SIEIVIEIVS<br>
SIEIVIEIVS [System functions 2](#page-20-0) [Events 1](#page-8-0)

## SIMATIC HMI

## WinCC flexible 2005 System functions

Printout of the Online Help

Printout of the Online Help

Edition 05/2005

## Safety Guidelines

This manual contains notices you have to observe in order to ensure your personal safety, as well as to prevent damage to property. The notices referring to your personal safety are highlighted in the manual by a safety alert symbol, notices referring to property damage only have no safety alert symbol. These notices shown below are graded according to the degree of danger.

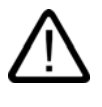

#### **Danger**

indicates that death or severe personal injury will result if proper precautions are not taken.

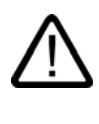

I.

#### Warning

indicates that death or severe personal injury may result if proper precautions are not taken.

#### **Caution**

with a safety alert symbol, indicates that minor personal injury can result if proper precautions are not taken.

#### Caution

without a safety alert symbol, indicates that property damage can result if proper precautions are not taken.

#### **Notice**

indicates that an unintended result or situation can occur if the corresponding information is not taken into account.

If more than one degree of danger is present, the warning notice representing the highest degree of danger will be used. A notice warning of injury to persons with a safety alert symbol may also include a warning relating to property damage.

#### Qualified Personnel

The device/system may only be set up and used in conjunction with this documentation. Commissioning and operation of a device/system may only be performed by qualified personnel. Within the context of the safety notes in this documentation qualified persons are defined as persons who are authorized to commission, ground and label devices, systems and circuits in accordance with established safety practices and standards.

#### Prescribed Usage

Note the following:

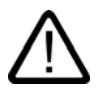

## Warning

This device may only be used for the applications described in the catalog or the technical description and only in connection with devices or components from other manufacturers which have been approved or recommended by Siemens. Correct, reliable operation of the product requires proper transport, storage, positioning and assembly as well as careful operation and maintenance.

#### **Trademarks**

All names identified by ® are registered trademarks of the Siemens AG. The remaining trademarks in this publication may be trademarks whose use by third parties for their own purposes could violate the rights of the owner.

#### Copyright Siemens AG 2004-2005. All rights reserved.

The distribution and duplication of this document or the utilization and transmission of its contents are not permitted without express written permission. Offenders will be liable for damages. All rights, including rights created by patent grant or registration of a utility model or design, are reserved.

Siemens AG Automation and Drives Postfach 4848, 90327 Nuremberg, Germany

#### Disclaimer of Liability

We have reviewed the contents of this publication to ensure consistency with the hardware and software described. Since variance cannot be precluded entirely, we cannot guarantee full consistency. However, the information in this publication is reviewed regularly and any necessary corrections are included in subsequent editions.

Siemens AG 2005 Technical data subject to change

## Table of contents

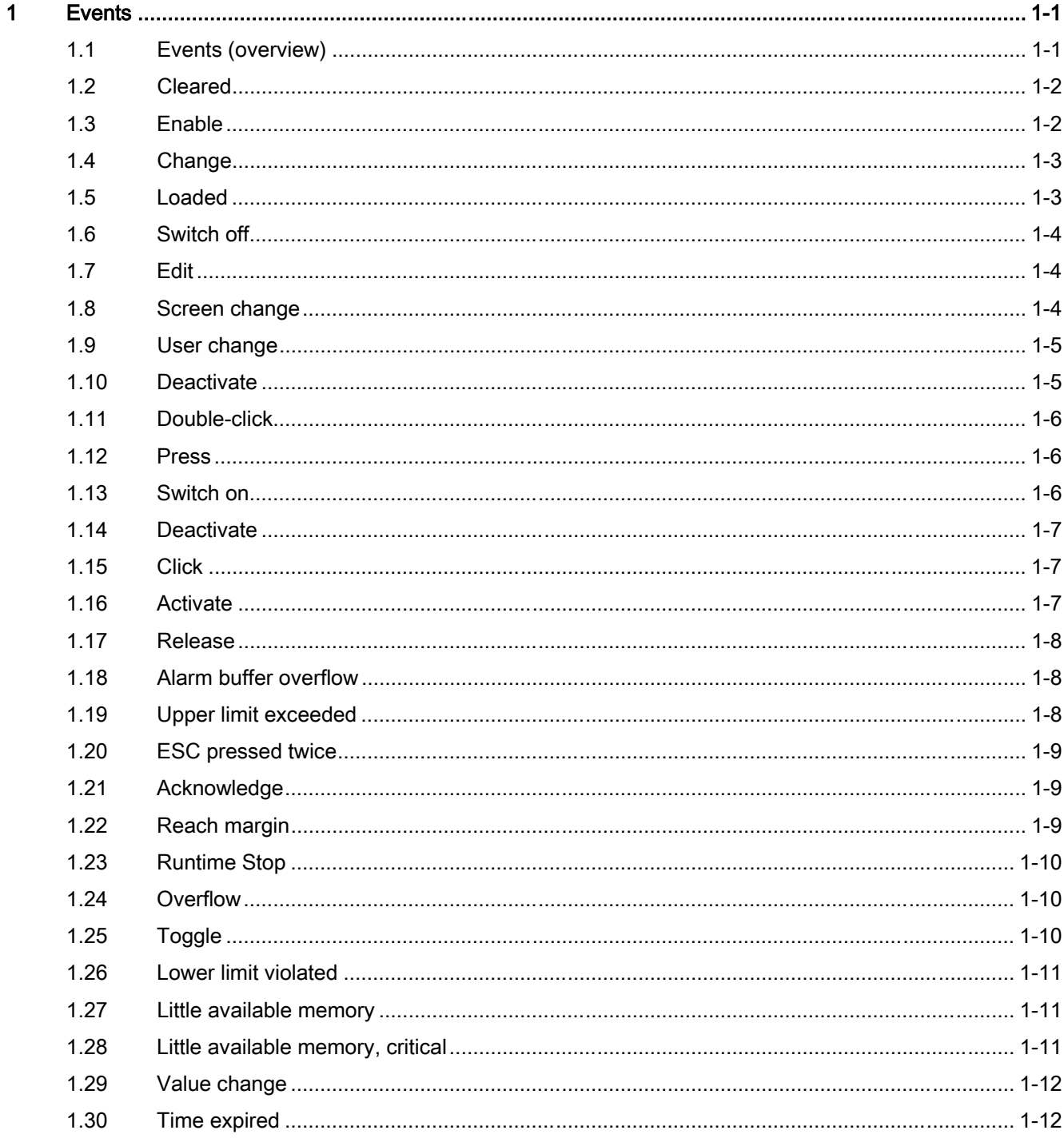

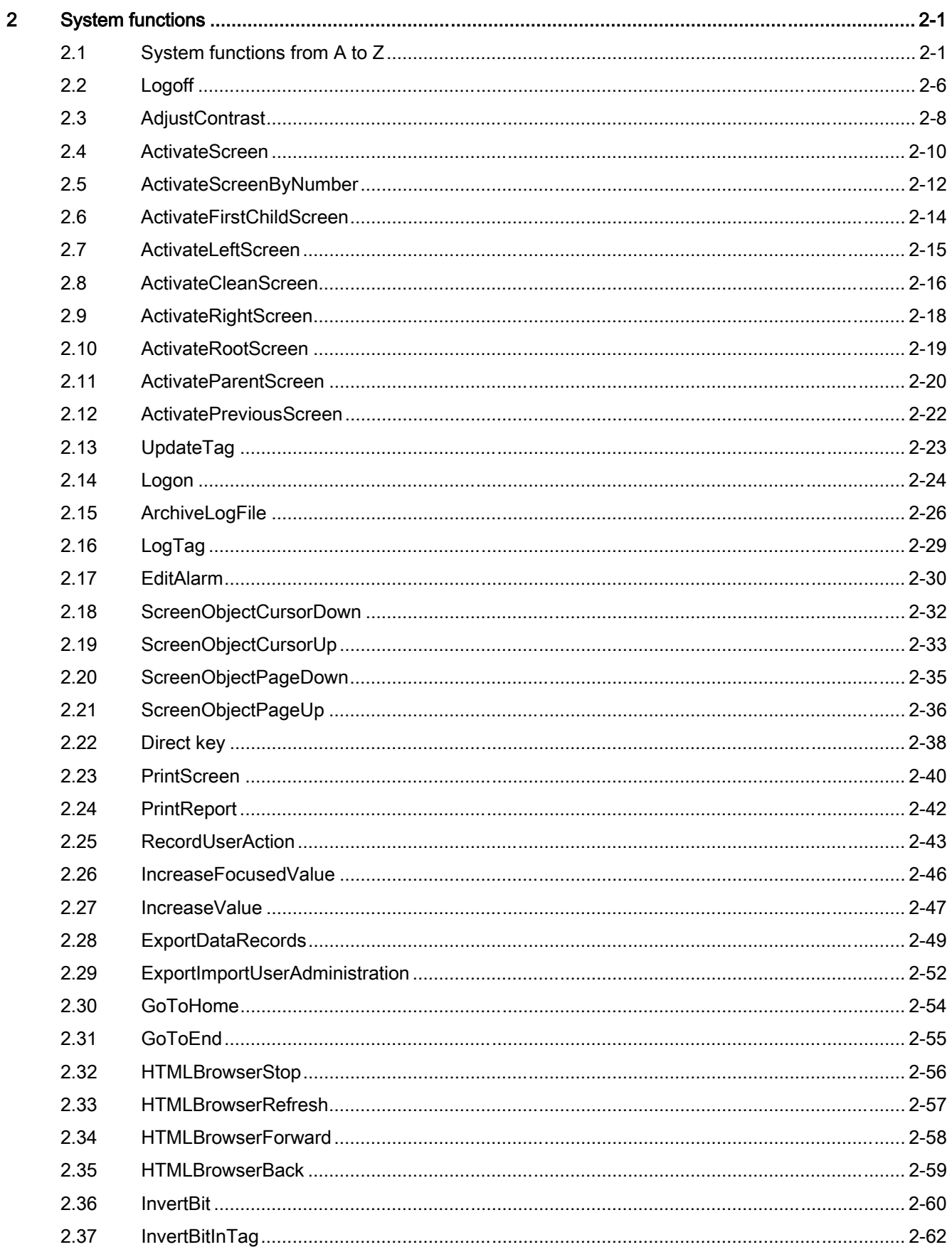

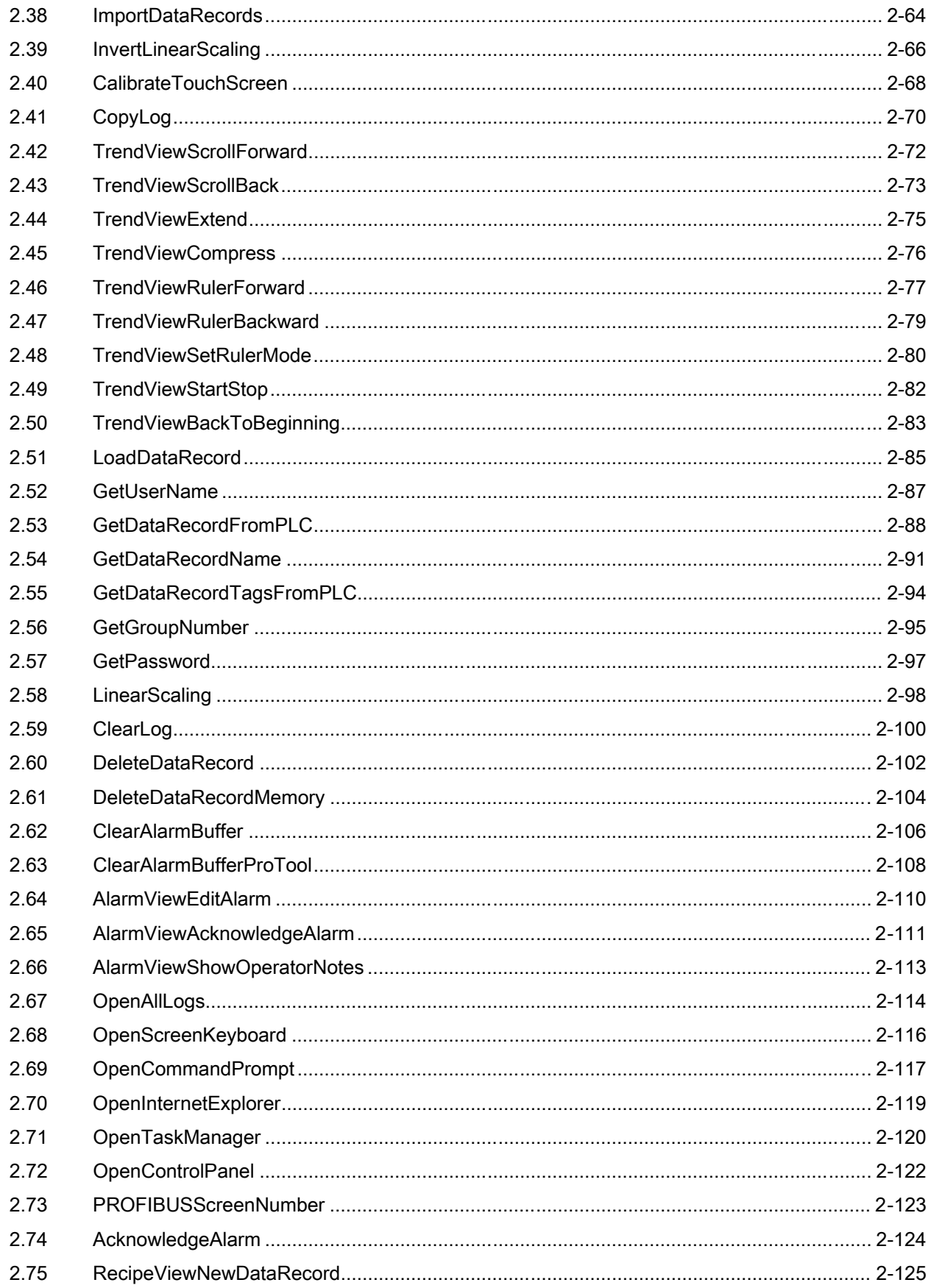

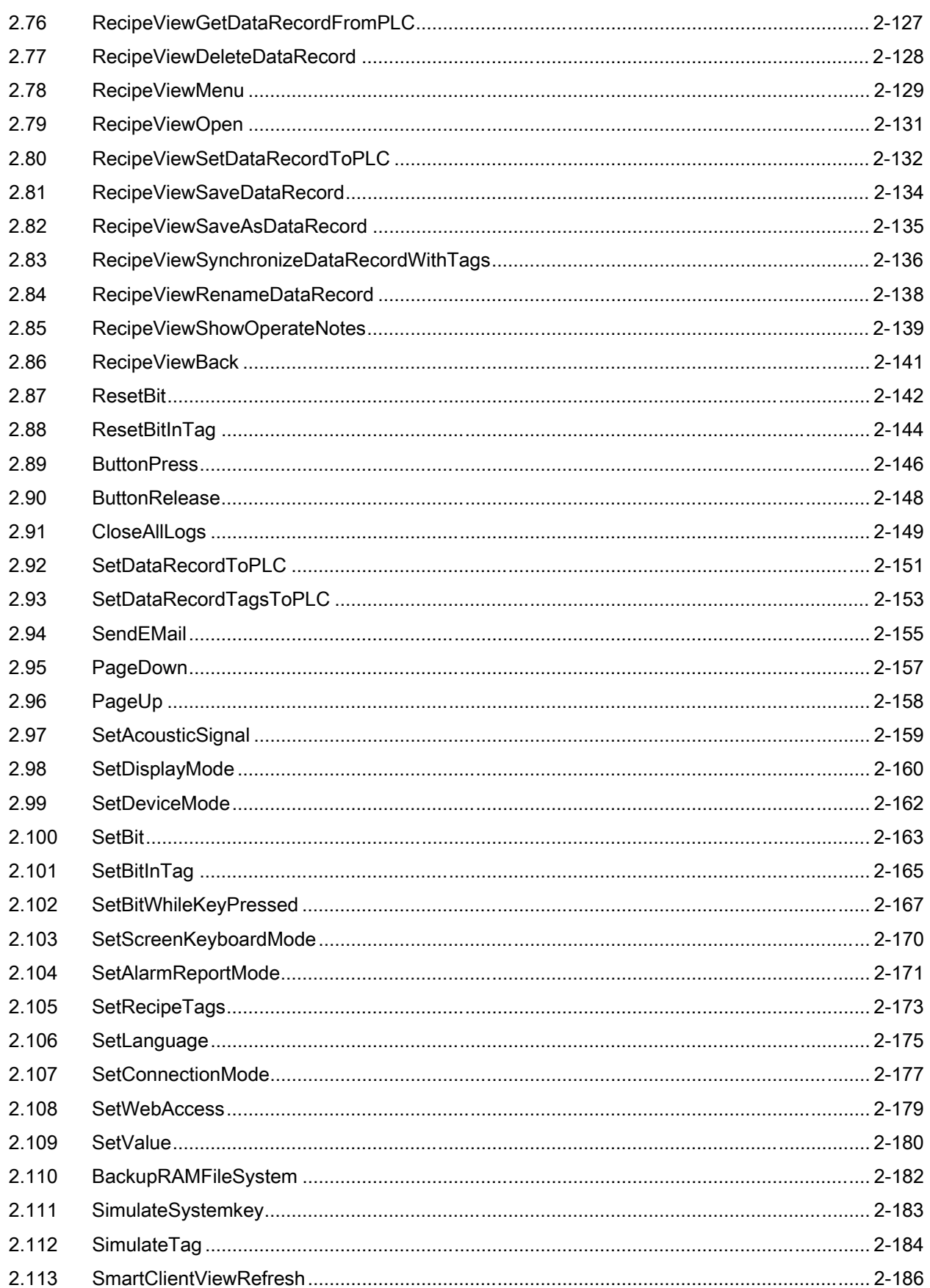

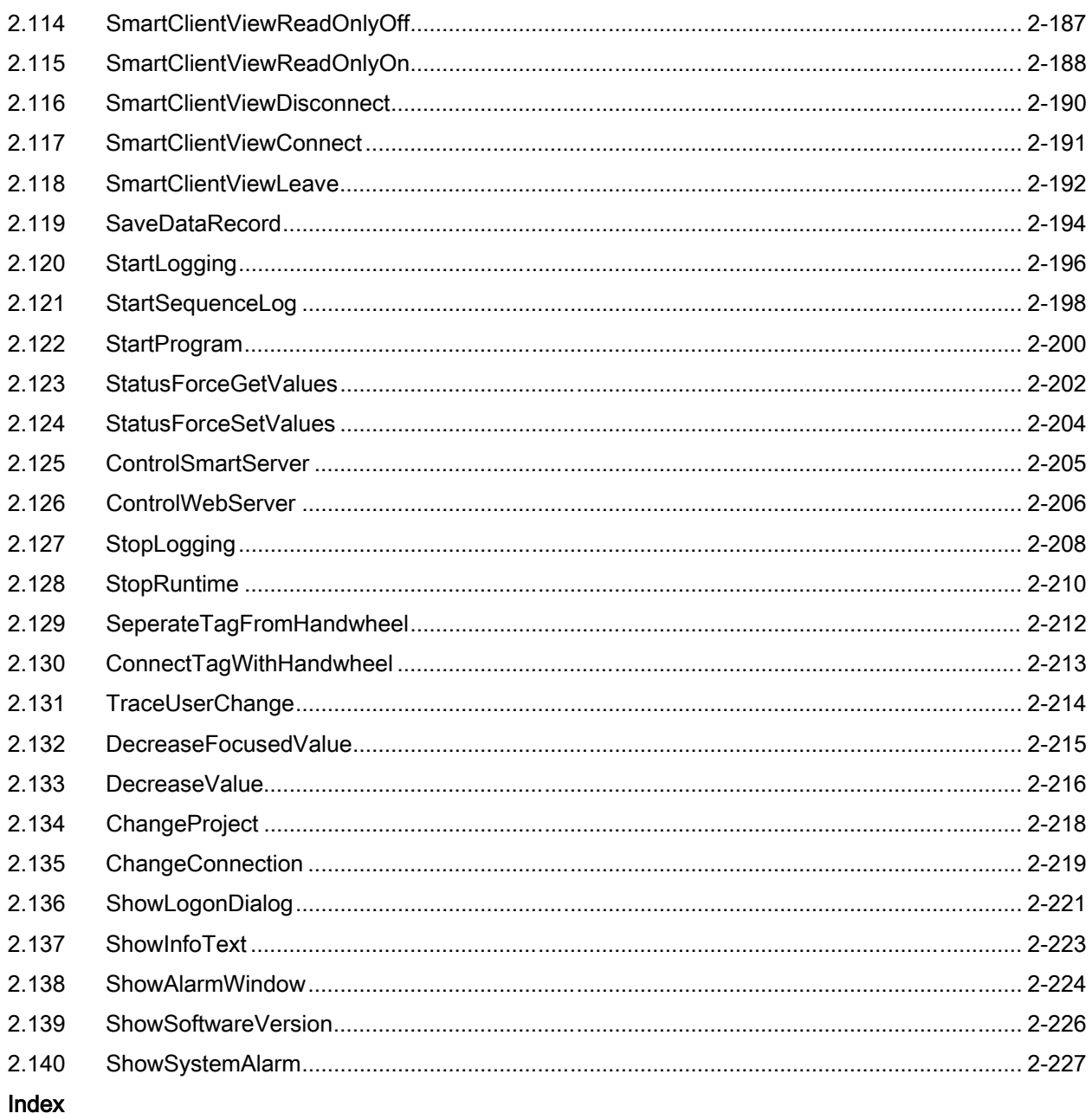

Table of contents

# Events **1**

## 1.1 Events (overview)

#### Introduction

<span id="page-8-0"></span>In WinCC flexible, events (e.g. "Key pressed") can be linked with system functions and scripts. When the configured event occurs in runtime, the system function or the script triggers a certain action on the HMI device or the PLC.

For example, the system function "ActivateScreen" opens the given project screen on the HMI device.

#### Descriptions of events in ProTool and WinCC

For a better overview, the event description of WinCC flexible is compared to the old ProTool event description. A "--" means that the event is new.

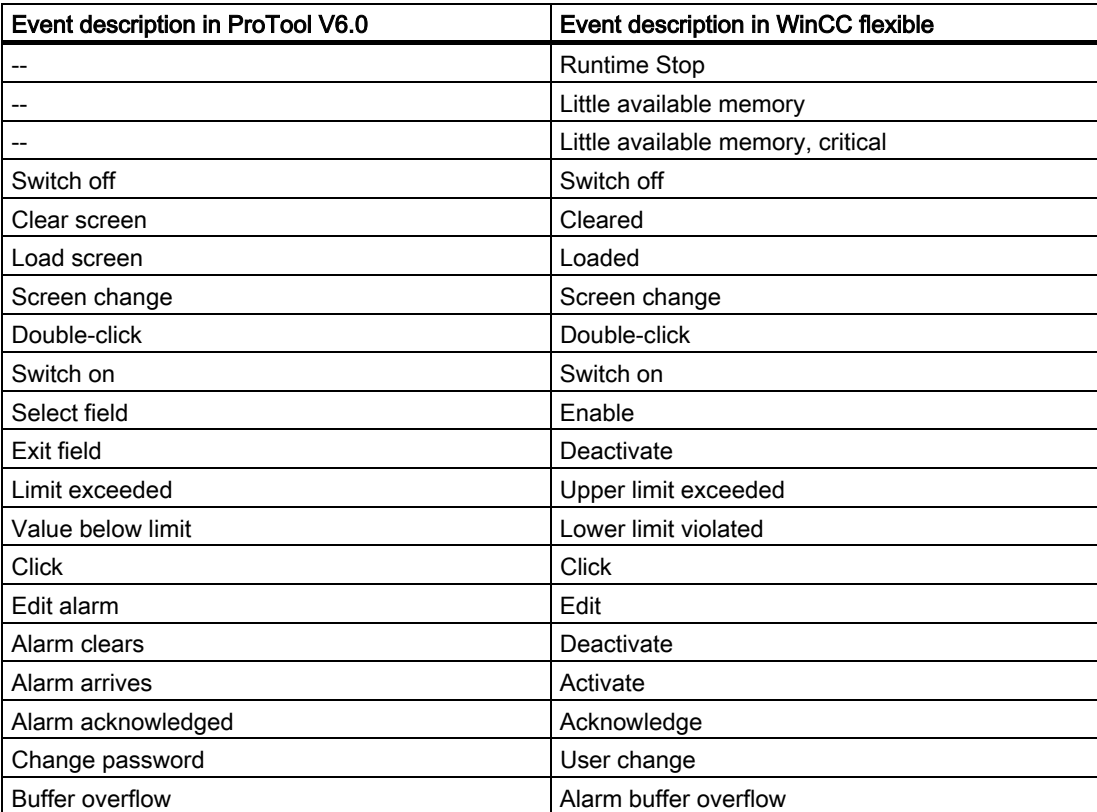

#### Events

#### 1.2 Cleared

<span id="page-9-0"></span>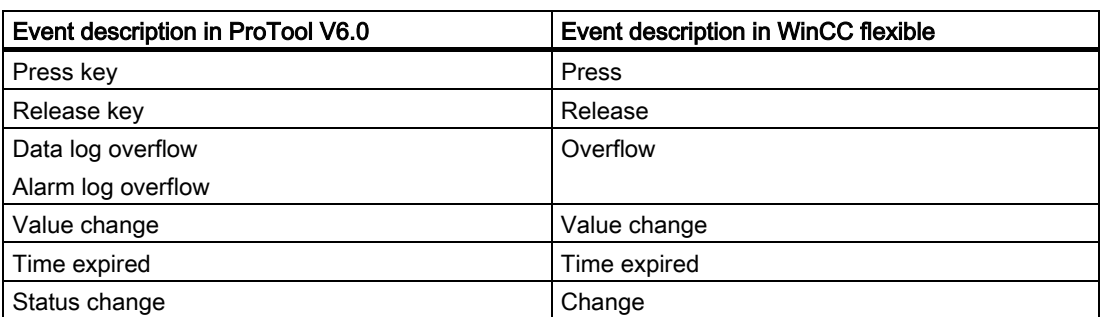

## 1.2 1.2 Cleared

#### **Description**

Occurs when the active screen on the HMI device is cleared.

#### Configurable objects

The event can occur with the following objects:

• Picture

## 1.3 1.3 Enable

#### **Description**

Occurs when the user selects a screen object using the configured tab sequence.

#### **Note**

When the user clicks a button, e.g. clicks a button with the mouse, the event "click" is triggered. When the user wishes to trigger the "Activate object" event, the user must select the button using the tabulator order.

#### Configurable objects

The event can occur with the following objects:

- User view
- IO field
- Graphic view
- Trend view
- Alarm view
- <span id="page-10-0"></span>**Recipes view**
- **Switch**
- **Button**
- Slider control
- Status force
- Symbolic IO field

## 1.4 Change

#### **Description**

Occurs when the status of an object changes.

A status change of an object occurs when, e.g., the user activates a switch.

#### Configurable objects

The event can occur with the following objects:

- Slider control
- Symbolic IO field
- **Gauge**

## 1.5 1.5 Loaded

#### **Description**

Occurs when all configured screen objects are loaded in the given screen after a screen change.

#### **Note**

If, for example, a value from the PLC is to be displayed in an I/O field in the screen, it is possible that the connection to the PLC has not yet been established after the device has been started up. In this case, carry out a screen change.

The event "Screen change" is used when always the same system functions are performed after a screen change.

#### Configurable objects

The event can occur with the following objects:

• Picture

1.6 Switch off

## <span id="page-11-0"></span>1.6 Switch off

#### **Description**

Occurs when the user puts the switch in the OFF position.

#### Configurable objects

The event can occur with the following objects:

• Switch

## 1.7 1.7 Edit

#### **Description**

Occurs as soon as the user edits an alarm in the alarm screen.

A system function in turn can be configured on the event "Edit." For example, it is possible to change to the screen in which the alarm appeared.

#### Configurable objects

The event can occur with the following objects:

• Alarm

## 1.8 Screen change

#### **Description**

Occurs when all configured screen objects are loaded in the screen after a screen change.

The event "Loaded" is used when you want to perform other system functions during a screen change to a certain screen.

#### Configurable objects

The event can occur with the following objects:

• Scheduler

## <span id="page-12-0"></span>1.9 User change

#### **Description**

Occurs when a user logs off at an HMI device or another user logs on at the HMI device.

#### Configurable objects

The event can occur with the following objects:

• Scheduler

## 1.10 Deactivate

#### **Description**

Occurs when the user exits a screen object.

A screen object can be left using the configured tabulator order or by performing another action with the mouse.

#### Configurable objects

The event can occur with the following objects:

- IO field
- Button
- Switch
- Symbolic IO field
- Trend view
- Slider control
- Alarm view
- Recipes view
- User view
- Status force

1.11 Double-click

## <span id="page-13-0"></span>1.11 Double-click

#### **Description**

Occurs when the user double clicks on an object from the symbol library.

#### Configurable objects

The event can occur with the following objects:

• Symbol library

## 1.12 Press

#### **Description**

Occurs when the user presses a button.

#### Configurable objects

The event can occur with the following objects:

- Function key (global)
- Button
- Softkey
- Symbol library
- System key

## 1.13 Switch on

#### **Description**

Occurs when the user moves the switch to ON.

#### Configurable objects

The event can occur with the following objects:

• Switch

## <span id="page-14-0"></span>1.14 1.14 Deactivate

#### **Description**

Occurs when an alarm clears.

#### Configurable objects

The event can occur with the following objects:

• Alarm

## 1.15 Click

#### **Description**

Occurs when the user clicks a screen object with the mouse or a screen object on the touch display with the finger.

When the wrong screen object is clicked, the completion of the configured function list can be prevented. For this to be done, the mouse pointer is moved away from the screen object while the mouse button is being pressed. As soon as the mouse pointer leaves the screen object, the mouse button can be released. The function list will then not be completed.

On touch displays, the display must be touched with the finger until a reaction occurs, e.g. screen change.

#### Configurable objects

The event can occur with the following objects:

- Button
- Symbol library

## 1.16 Activate

#### **Description**

Occurs when a system message is triggered and displayed in the alarm screen.

#### Configurable objects

The event can occur with the following objects:

• Alarm

1.17 Release

## <span id="page-15-0"></span>1.17 Release

#### **Description**

Occurs when the user releases a button.

This even does not occur, as long as the button remains pressed.

#### Configurable objects

The event can occur with the following objects:

- Button
- Symbol library
- Softkey
- Function key (global)
- System key

## 1.18 Alarm buffer overflow

#### **Description**

Occurs when the configured size of the alarm buffer is reached.

#### Configurable objects

The event can occur with the following objects:

• Scheduler

## 1.19 Upper limit exceeded

#### **Description**

Occurs when an upper limit of a tag is exceeded.

#### Configurable objects

The event can occur with the following objects:

• Tag

Events 1.20 ESC pressed twice

## <span id="page-16-0"></span>1.20 ESC pressed twice

#### **Description**

Occurs when the <ESC> key is pressed twice at the HMI device.

#### Configurable objects

The event can occur with the following objects:

• Softkey (ESC)

## 1.21 Acknowledge

#### **Description**

Occurs when the user acknowledges an alarm.

#### Configurable objects

The event can occur with the following objects:

• Alarm

## 1.22 Reach margin

#### **Description**

Occurs when the user reaches the beginning or the end of a scrollable area.

#### Configurable objects

The event can only be configured on the keys <Up> and <Down>, or on the keys on which the system functions "ScreenObjectUp" or "ScreenObjectDown" were configured.

Events

1.23 Runtime Stop

## <span id="page-17-0"></span>1.23 Runtime Stop

#### **Description**

Occurs when the user exits the runtime software on the HMI device.

#### Configurable objects

The event can occur with the following objects:

• Scheduler

#### **Note**

#### Execute scripts at shutdown

If a script is configured for the "Runtime stop" event, only those functions may be used in the script which are specified as configurable objects in the reference of the "Runtime stop".

Ensure that the ending of the runtime is not interferred with by the execution of the script.

## 1.24 Overflow

#### **Description**

Occurs when the configured size of the archive is reached. The archive must have been created with the archive tag "Trigger event."

#### Configurable objects

The event can occur with the following objects:

• Logs

## 1.25 Toggle

#### **Description**

Occurs when the user toggles a switch (for example from "ON" to "OFF").

#### Configurable objects

The event can occur with the following objects:

• Switch

## <span id="page-18-0"></span>1.26 Lower limit violated

#### **Description**

Occurs when the lower limit of a tag is violated.

#### Configurable objects

The event can occur with the following objects:

• Tag

## 1.27 Little available memory

#### **Description**

Occurs when less memory is available than the configured minimum amount on the storage medium on which an Audit Trail is saved.

#### Configurable objects

The event can occur with the following objects:

• Audit Trail

## 1.28 Little available memory, critical

#### **Description**

Occurs when, on account of hardware, too little memory is available on the storage medium on which an Audit Trail is saved.

#### Configurable objects

The event can occur with the following objects:

• Audit Trail

1.29 Value change

## <span id="page-19-0"></span>1.29 Value change

#### **Description**

Occurs when the status of an object changes.

The value change of a tag can be triggered by the PLC or by the user, e.g. when a new value is entered.

#### Configurable objects

The event can occur with the following objects:

• Tag

## 1.30 Time expired

#### **Description**

Occurs when the time configured in the scheduler expires.

#### Configurable objects

The event can occur with the following objects:

• Scheduler

## System functions 2

## 2.1 System functions from A to Z

#### Introduction

<span id="page-20-0"></span>The following tables show the available system functions arranged according to groups. In WinCC flexible, the following name conventions apply to system functions: System functions which begin with a verb, e.g. "Start" or "Activate," can be used in scripts.

- System functions which begin with "Get," read a value, e.g. from a tag.
- System functions which begin with "Set" or "Write," write a value, e.g. to a tag.
- System functions that begin with the name of an ActiveX Control, for example HTMLBrowser, cannot be used in scripts.

#### Using system functions in scripts

Please use the English name of the system function in scripts. If the system function in question is allowed in a script, the English name of the system function is also found, e.g.:

GetPassword (tag)

Usable in the script: Yes (GetPassword)

#### System function names in ProTool and WinCC flexible

For a better overview, the system functions of WinCC flexible are compared to the old ProTool event label. A "--" means that the system function is new.

#### Logs

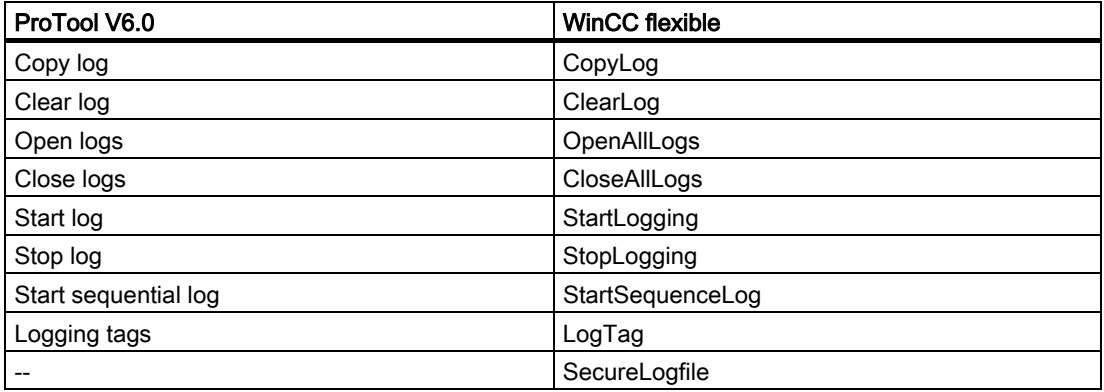

#### System functions

2.1 System functions from A to Z

#### **Calculation**

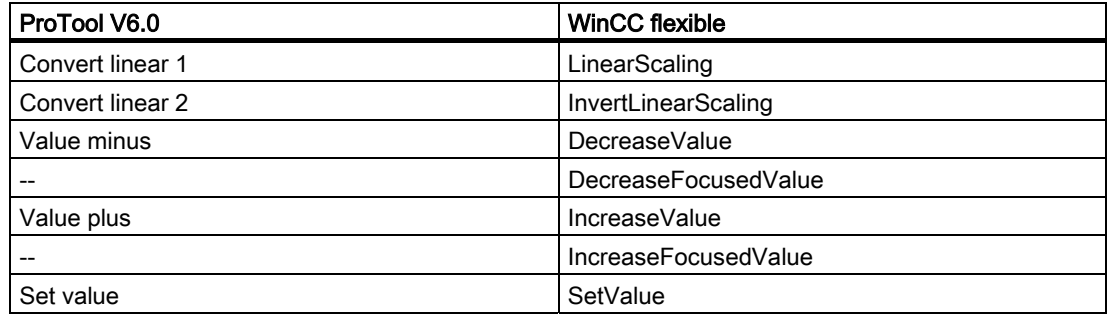

#### User Administration

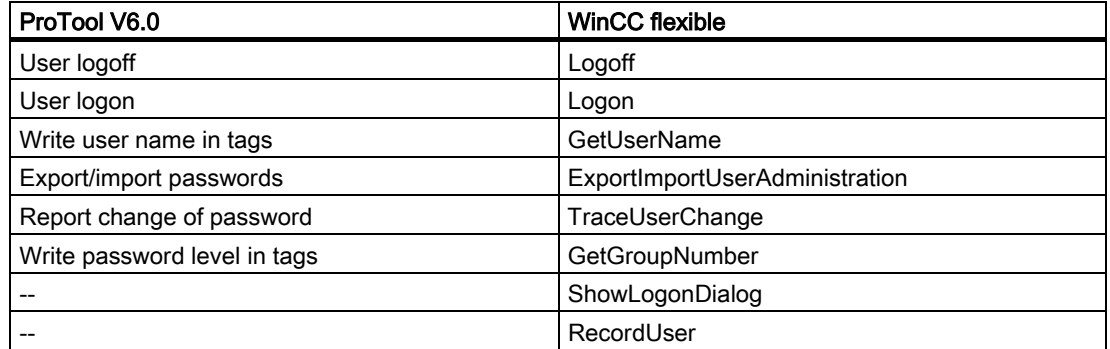

#### **Screens**

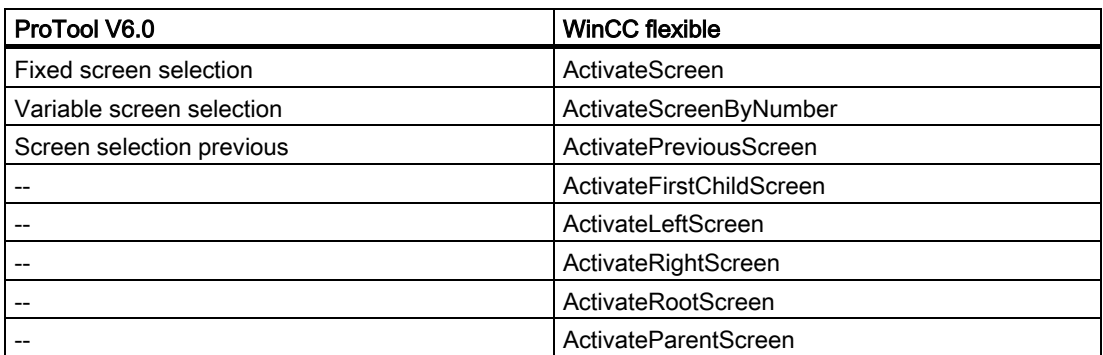

## Bit processing

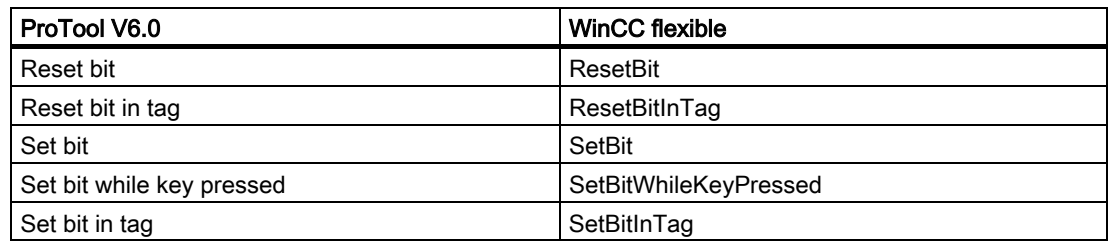

2.1 System functions from A to Z

### **Diagnostics**

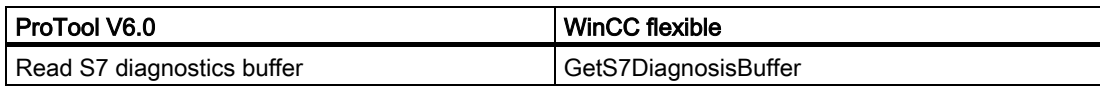

#### Print

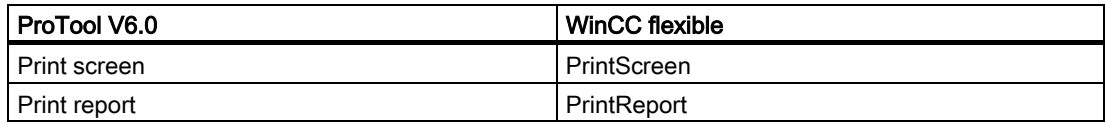

#### **Settings**

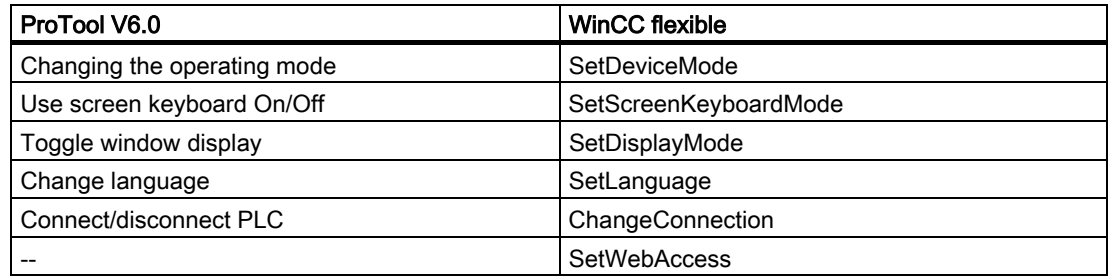

#### Alarms

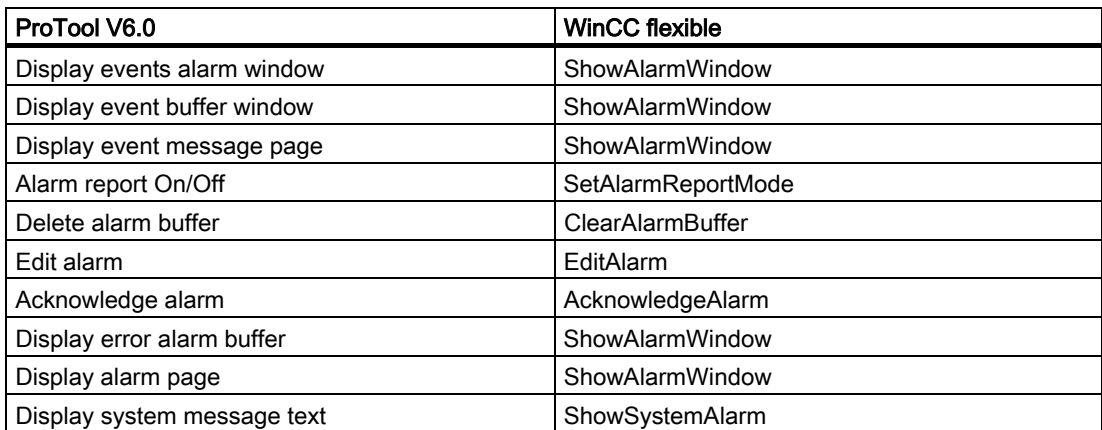

## Recipes

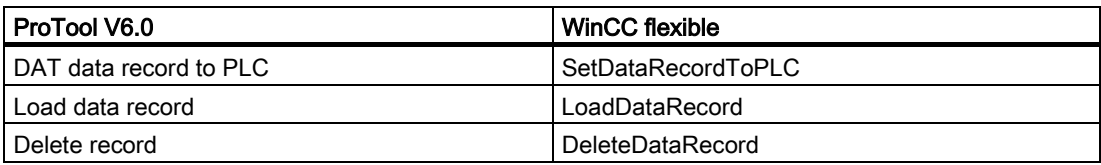

2.1 System functions from A to Z

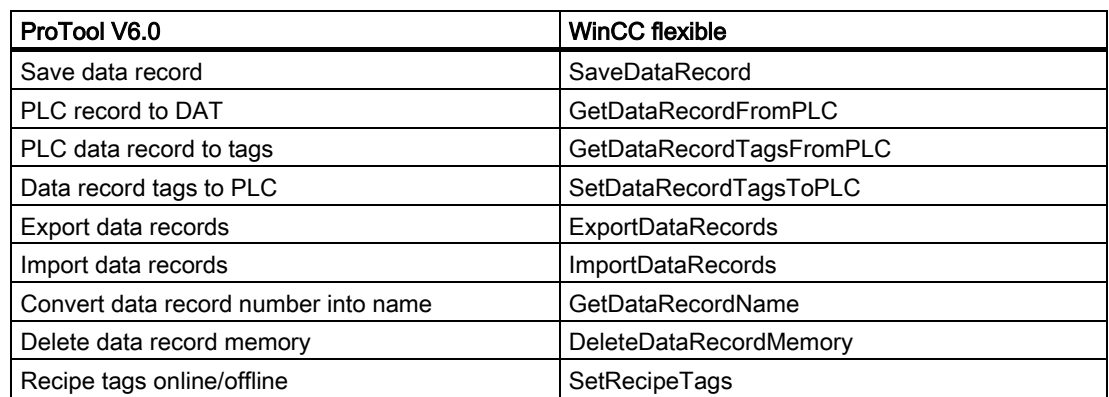

## System

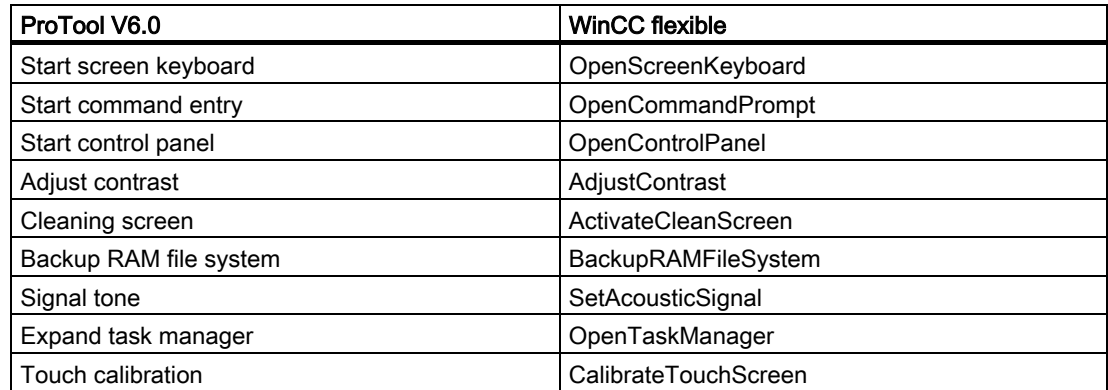

## Keyboard

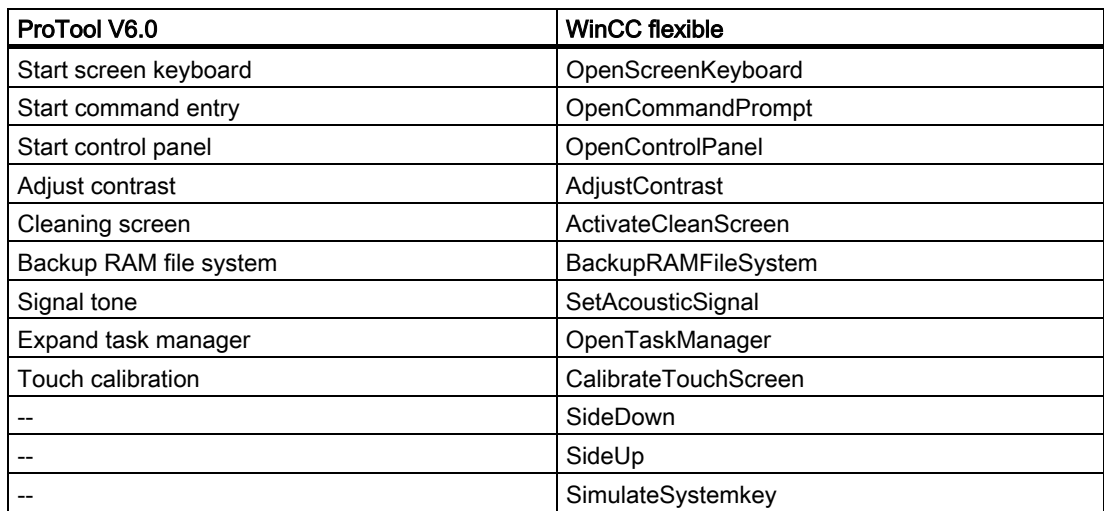

System functions

2.1 System functions from A to Z

### Hotkey for screen objects

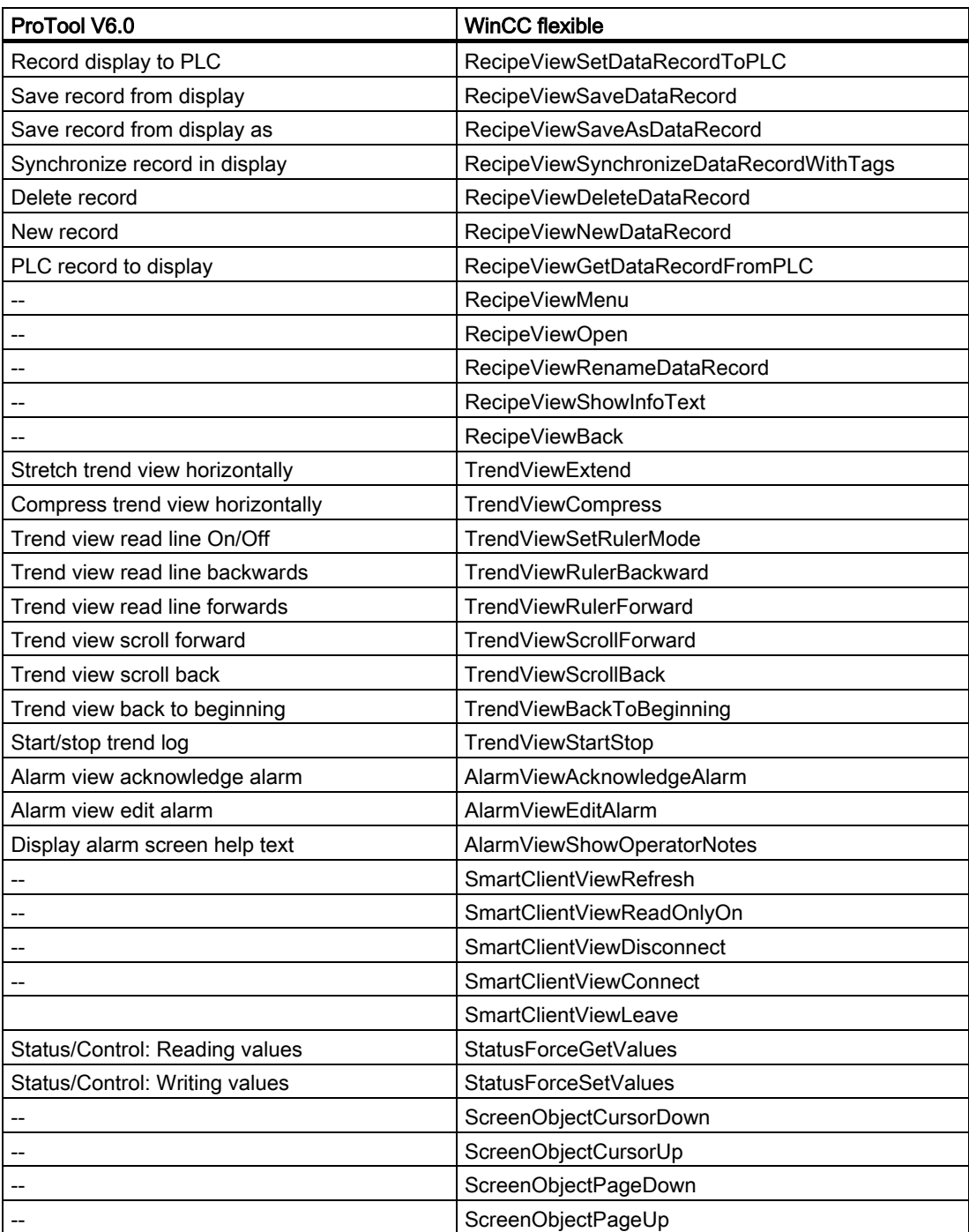

2.2 Logoff

#### <span id="page-25-0"></span>Other functions

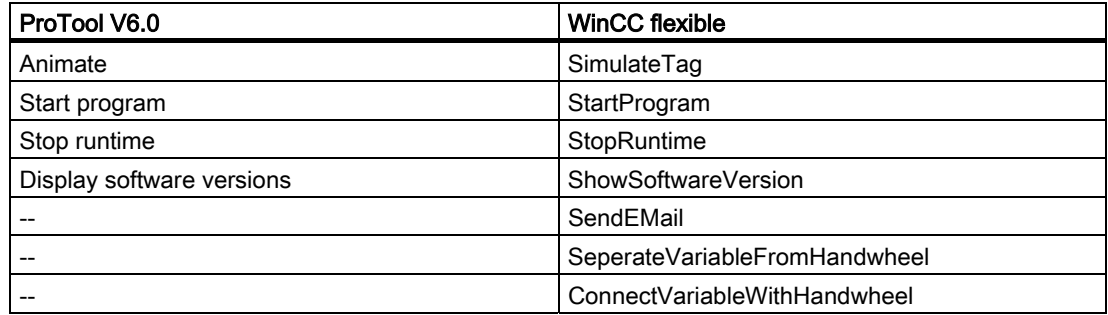

## 2.2 Logoff

#### Application

Logs off the current user on the HMI device

## **Syntax**

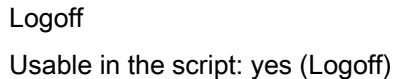

#### Parameter

--

#### Configurable HMI devices

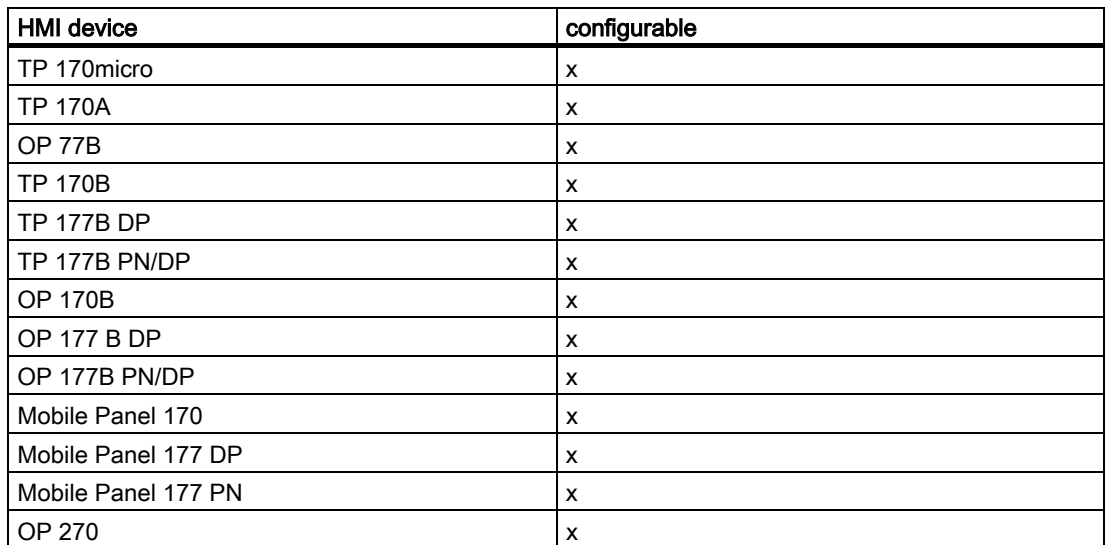

2.2 Logoff

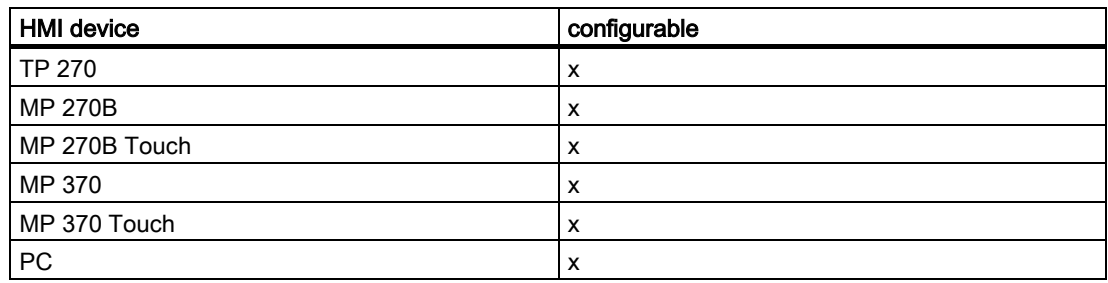

## Configurable objects

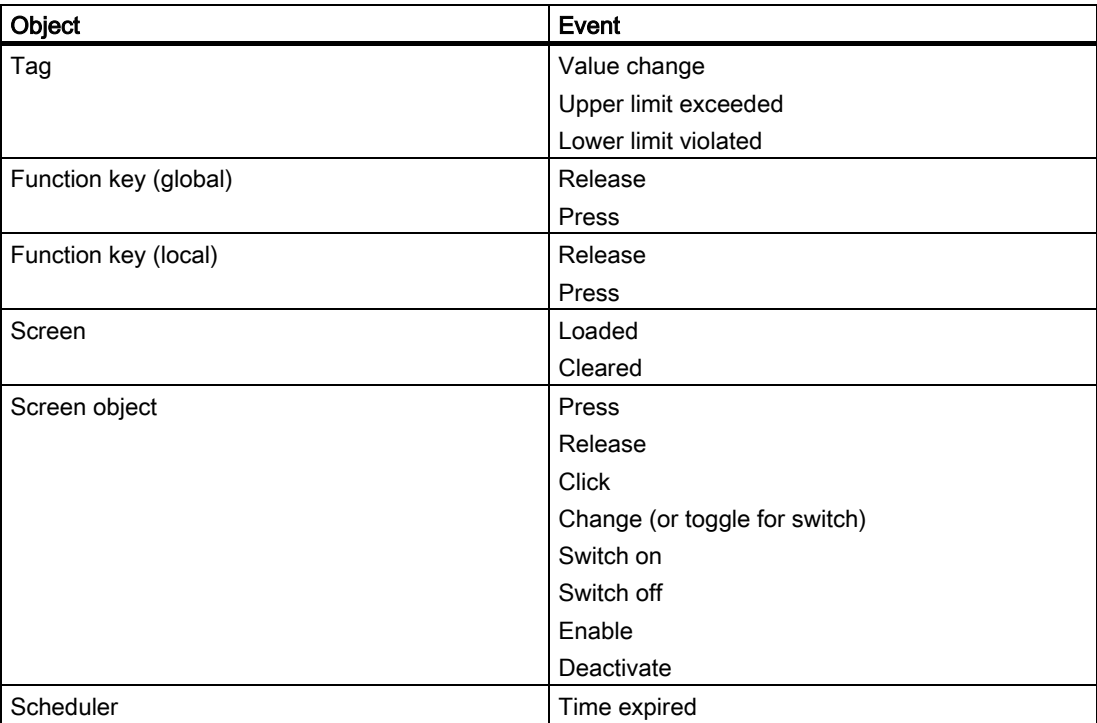

## <span id="page-27-0"></span>2.3 2.3 AdjustContrast

#### Application

Changes the contrast of the display one level on the HMI device

#### **Syntax**

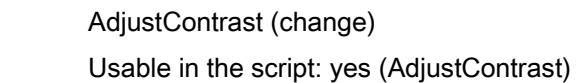

#### Parameter

#### **Change**

Determines how the contrast is changed:

0 (hmiDecrease) = Decrease: Decreases the contrast one level.

1 (hmiIncrease) = Increase: Increases the contrast one level.

#### Configurable HMI devices

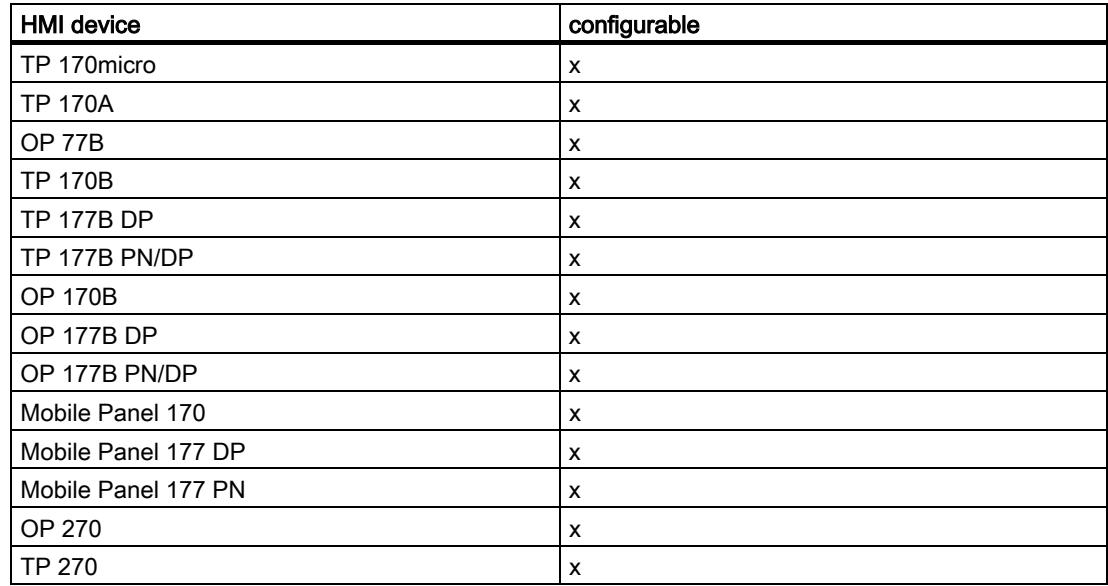

System functions 2.3 AdjustContrast

#### Configurable objects

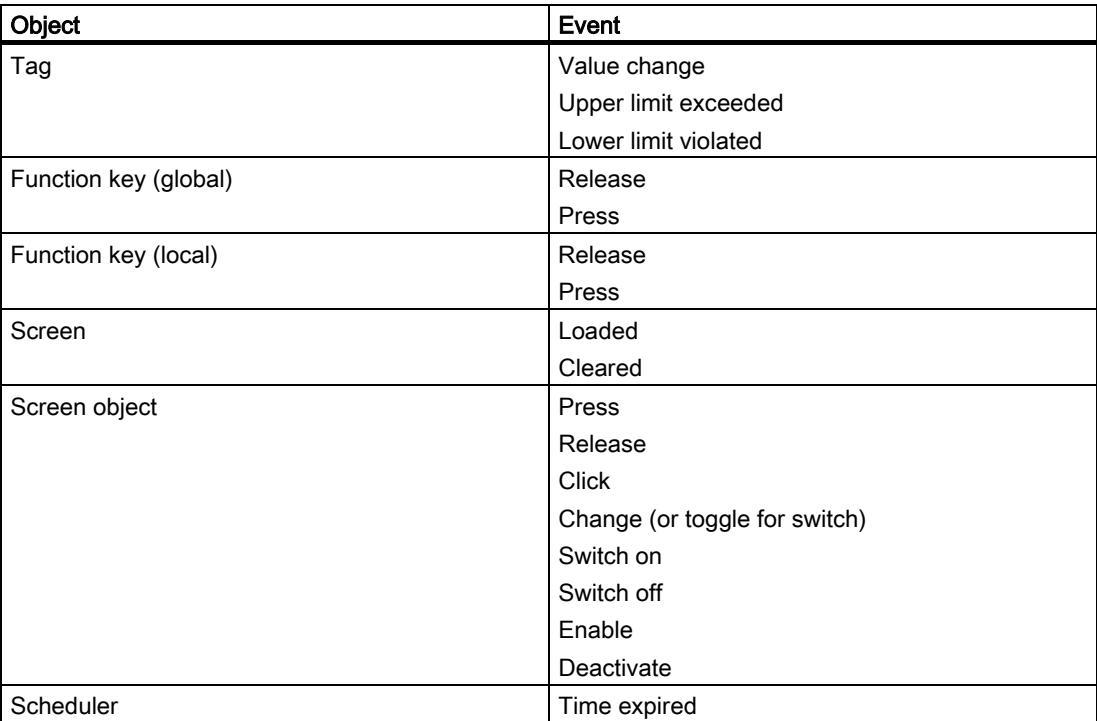

#### Application example

#### Objective

One button each for increasing and decreasing the screen contrast is desired.

#### Information for configuring

Two buttons are configured and the system function "AdjustContrast" is configured on the "Press" event. The parameters "Increase" and "Decrease" are allocated.

#### Procedure on HMI device

When one of the two buttons is pressed in runtime, the contrast is increased or decreased one level.

## <span id="page-29-0"></span>2.4 2.4 ActivateScreen

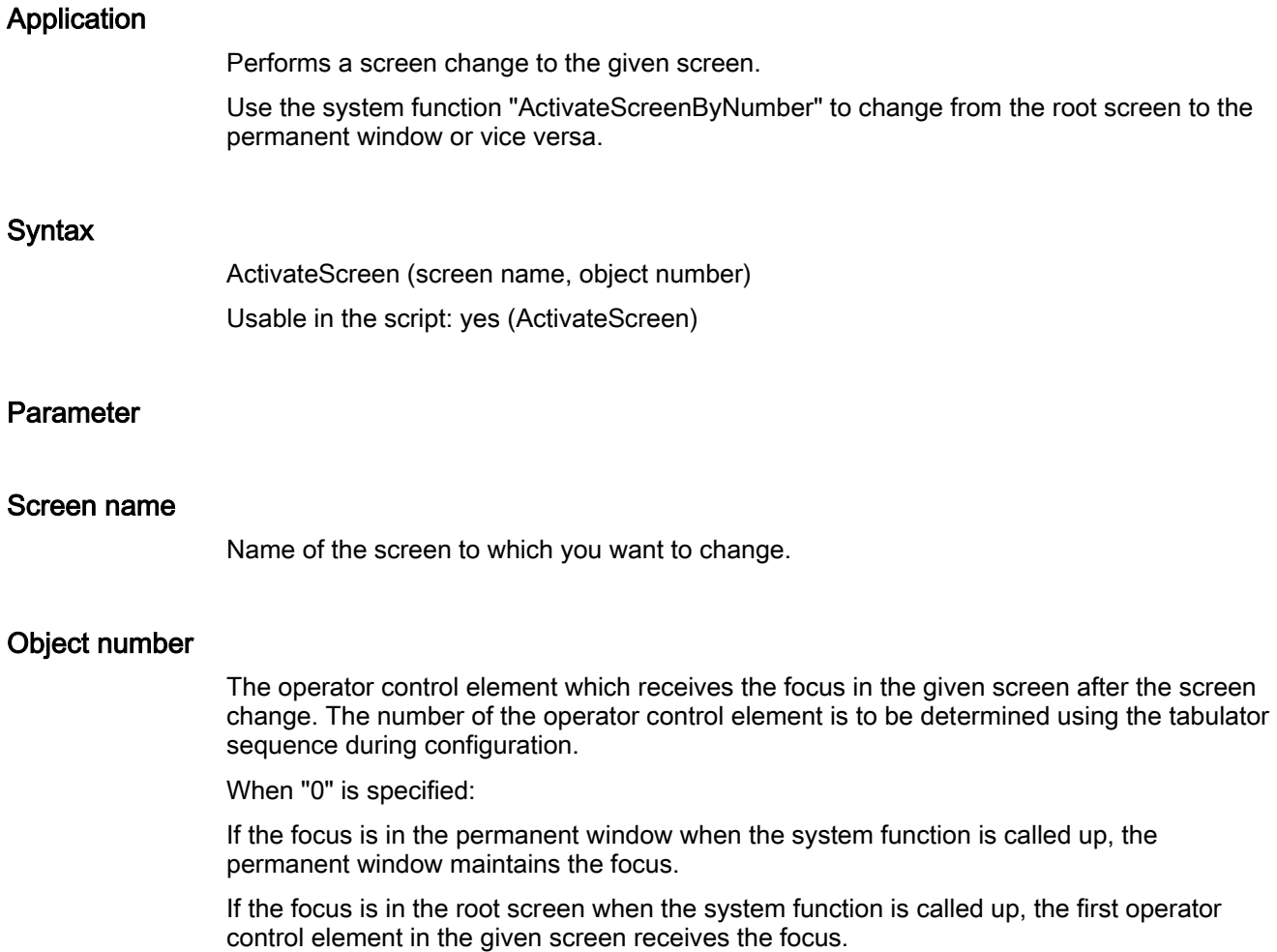

#### Configurable HMI devices

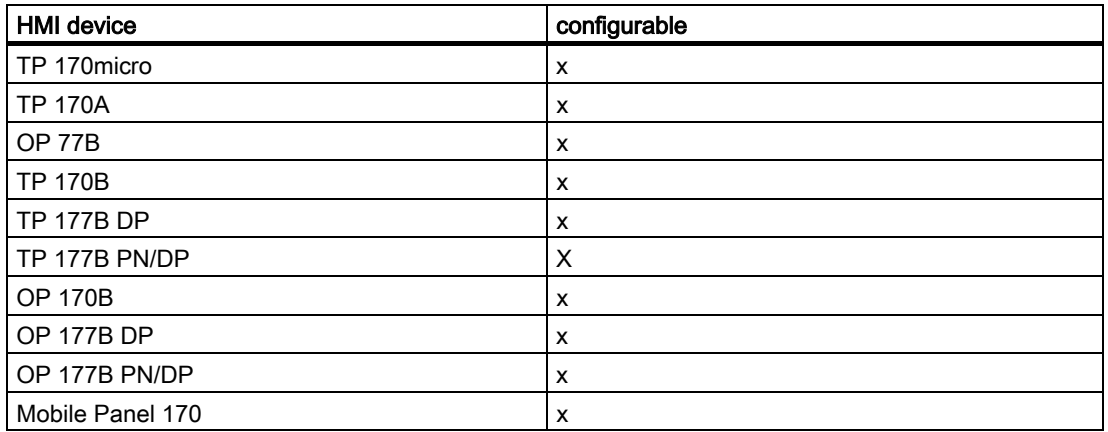

## System functions

2.4 ActivateScreen

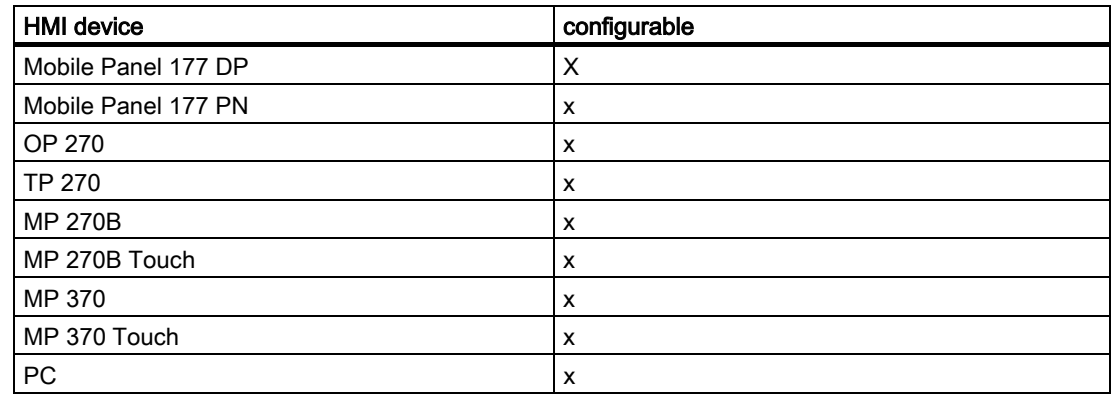

## Configurable objects

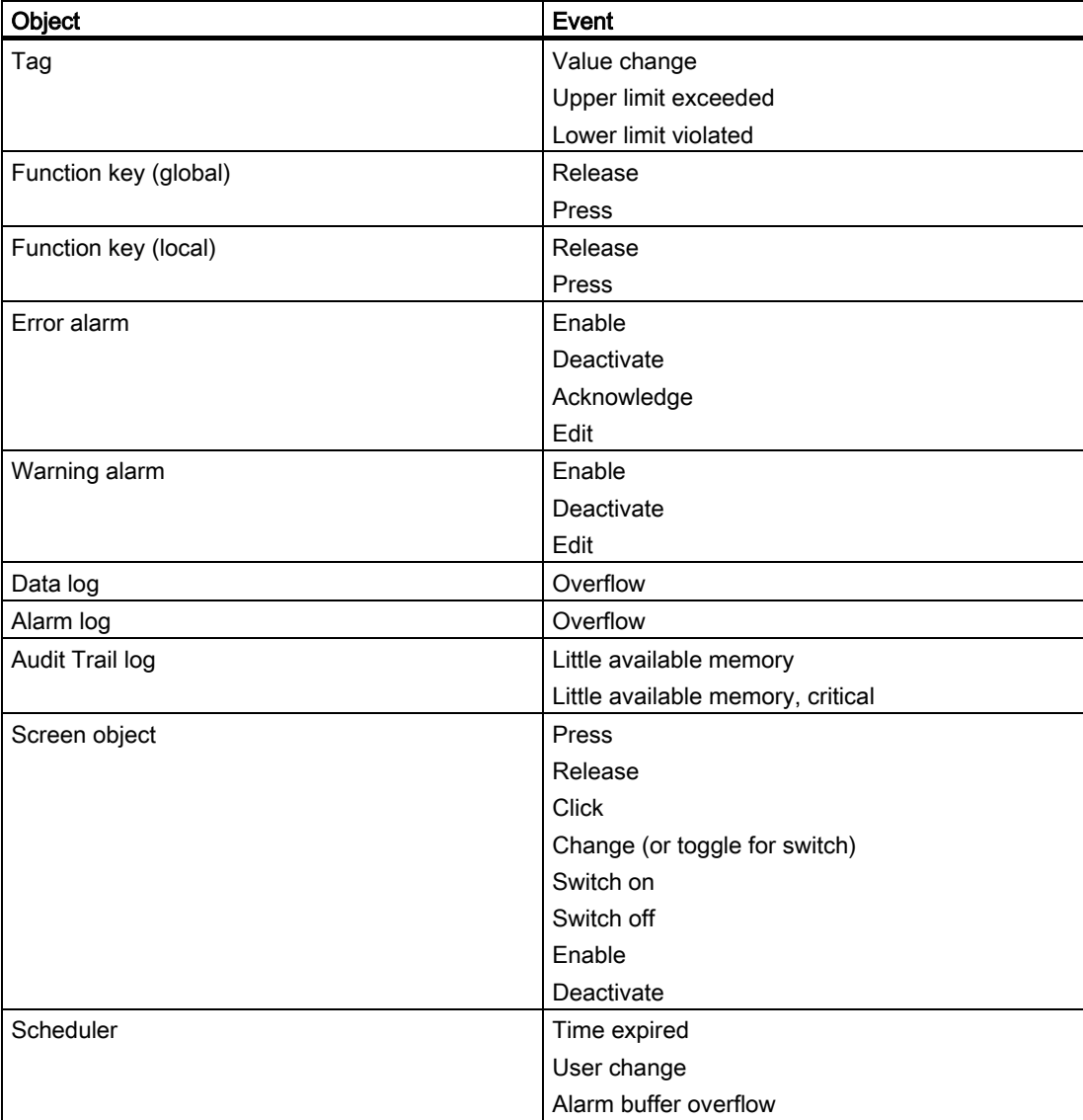

## <span id="page-31-0"></span>2.5 2.5 ActivateScreenByNumber

#### Application

Performs a screen change to a screen depending on a tag value. The screen is identified by its screen number.

#### **Syntax**

ActivateScreenByNumber (screen number, object number) Usable in the script: yes (ActivateScreenByNumber)

#### Parameter

#### Screen number

Tag which contains the screen number to which should be changed.

When a change from the root screen to the permanent window is desired, "0" or "-1" is specified:

- 0 = Change from root screen to permanent window
- -1 = Change from permanent window to root screen

#### Object number

The number of the screen object which receives the focus in the given screen after the screen change. The number of the operator control element is to be determined using the tabulator sequence during configuration.

When "0" is specified:

- If the focus is in the permanent window when the system function is called up, the permanent window maintains the focus.
- If the focus is in the root screen when the system function is called up, the first operator control element in the given screen receives the focus.

#### Configurable HMI devices

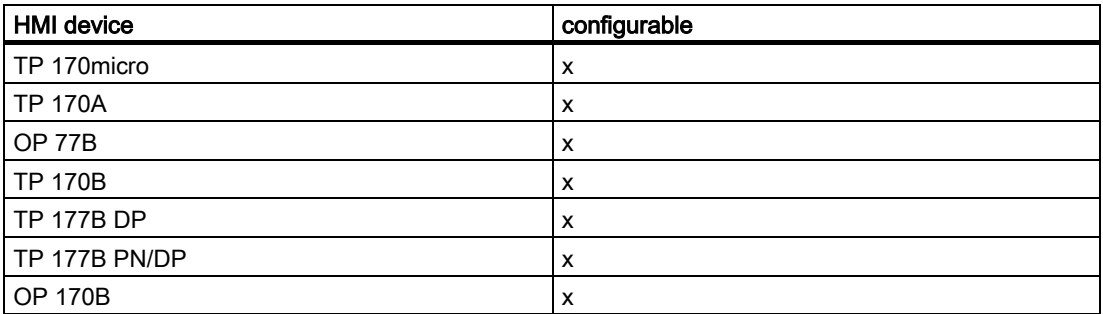

System functions

2.5 ActivateScreenByNumber

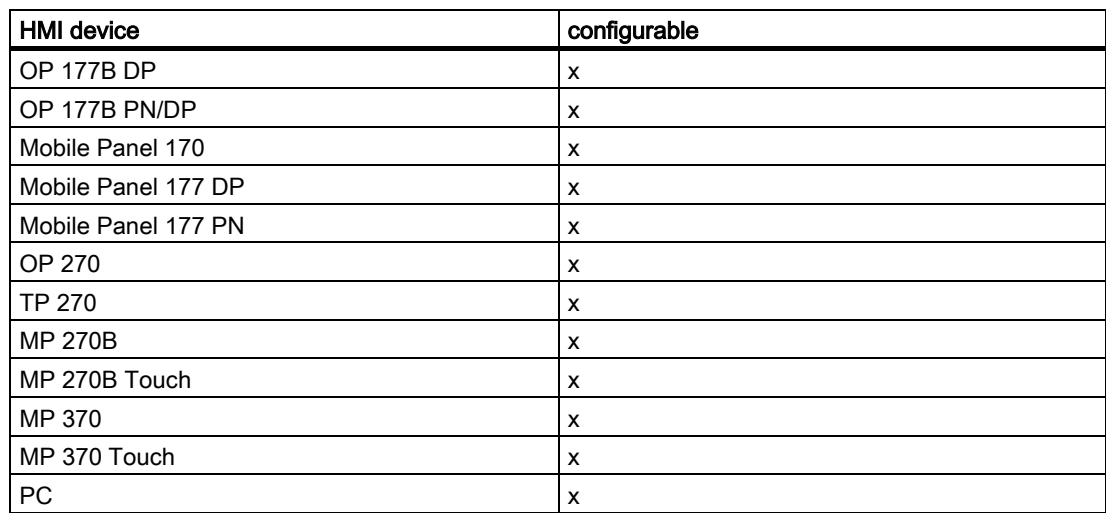

## Configurable objects

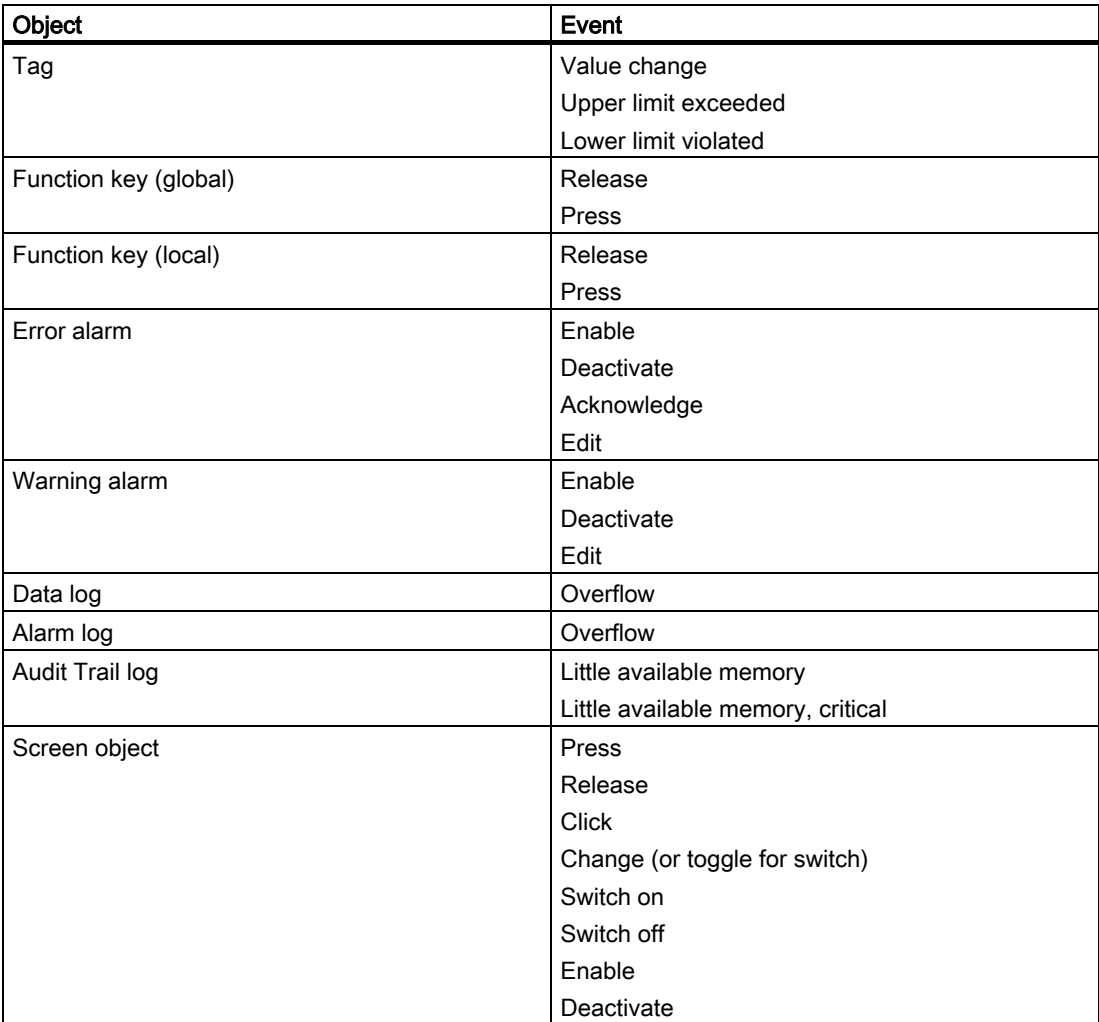

2.6 ActivateFirstChildScreen

<span id="page-33-0"></span>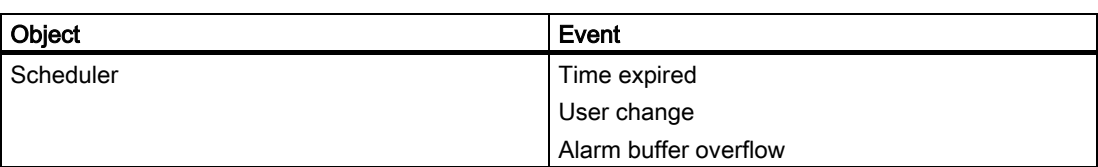

## 2.6 2.6 ActivateFirstChildScreen

#### Application

Performs a screen change to the screen which is at the far left at the child hierarchy level. The screen change is not performed if the active screen does not own any child screens.

#### Note

If you want to use the function, a navigation structure must have been configured in the "Screen navigation" editor.

#### **Syntax**

ActivateFirstChildScreen

Usable in the script: yes (ActivateFirstChildScreen)

#### Parameter

#### Configurable HMI devices

--

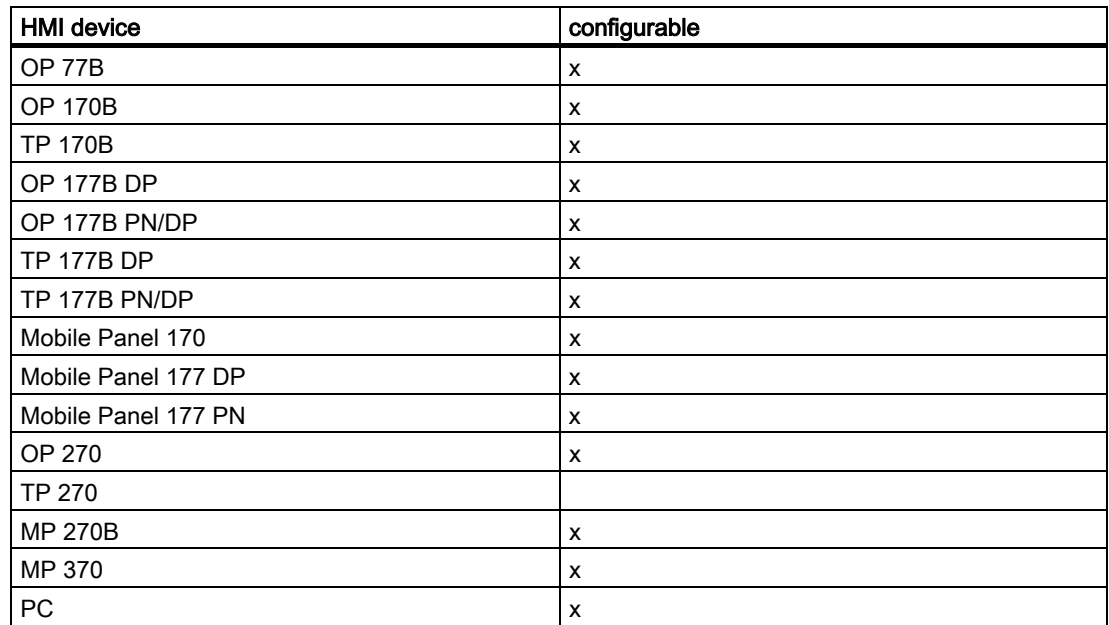

#### <span id="page-34-0"></span>Configurable objects

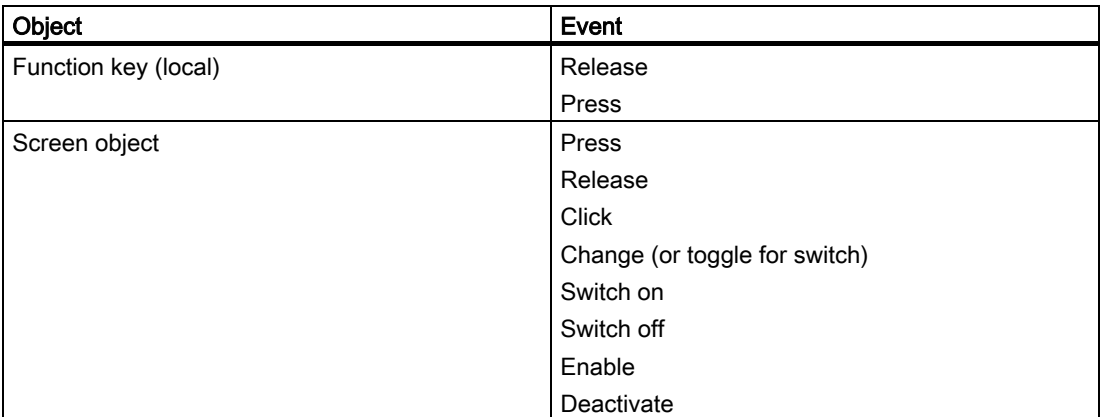

## 2.7 2.7 ActivateLeftScreen

#### Application

Performs a screen change to the screen which is to the left of the active screen at the same hierarchy level.

No screen change takes place if there is no other screen to the left of the current screen.

#### Note

A navigation structure must have been configured in the "Screen navigation" editor.

#### **Syntax**

ActivateLeftScreen Usable in the script: yes (ActivateLeftScreen)

#### Parameter

--

#### Configurable HMI devices

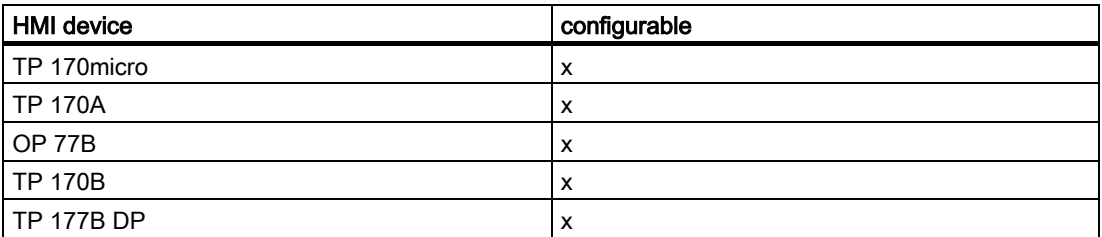

#### System functions

2.8 ActivateCleanScreen

<span id="page-35-0"></span>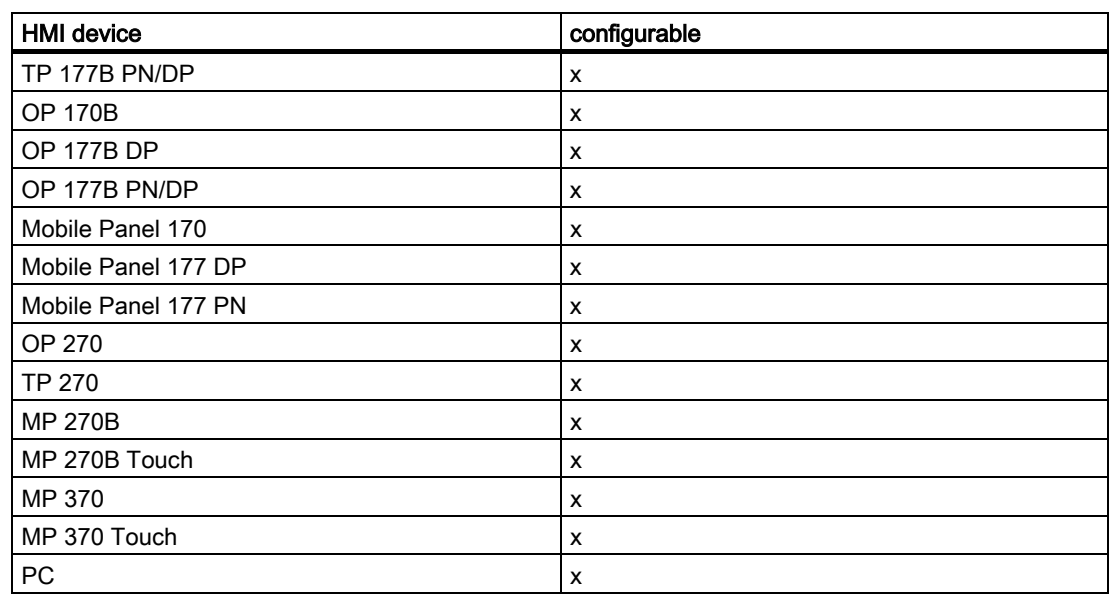

#### Configurable objects

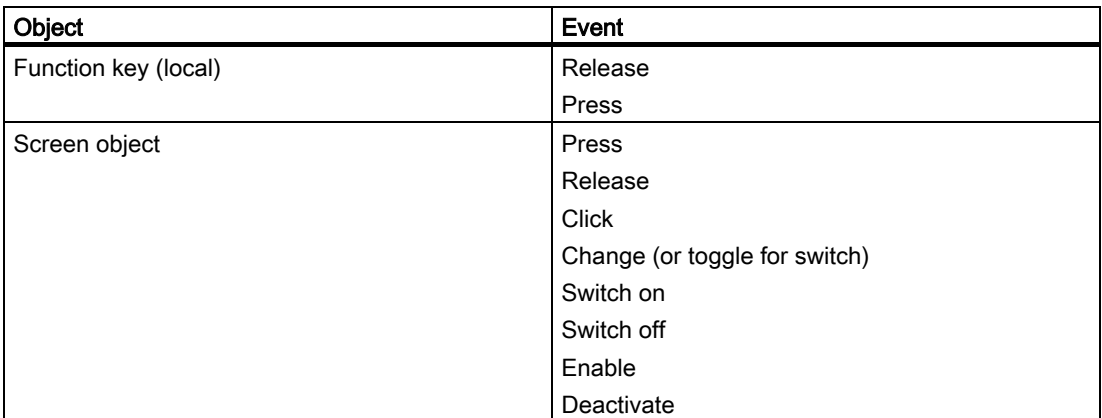

## 2.8 2.8 ActivateCleanScreen

#### Application

Activates the clean screen on the HMI device. The display of the HMI device is disabled for the given period of time.

When the display of the HMI device is deactivated, it can be cleaned without triggering touch functions by mistake.

#### **Syntax**

ActivateCleanScreen Usable in the script: No
# Parameter

# Period

Period for which the display is disabled. The time remaining is displayed as a progress bar. Value range in seconds from 10 through 300.

# Configurable HMI devices

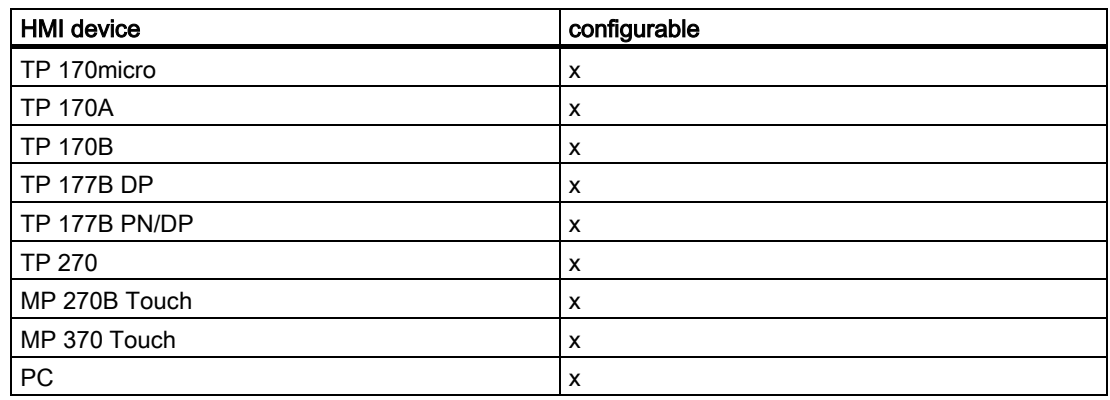

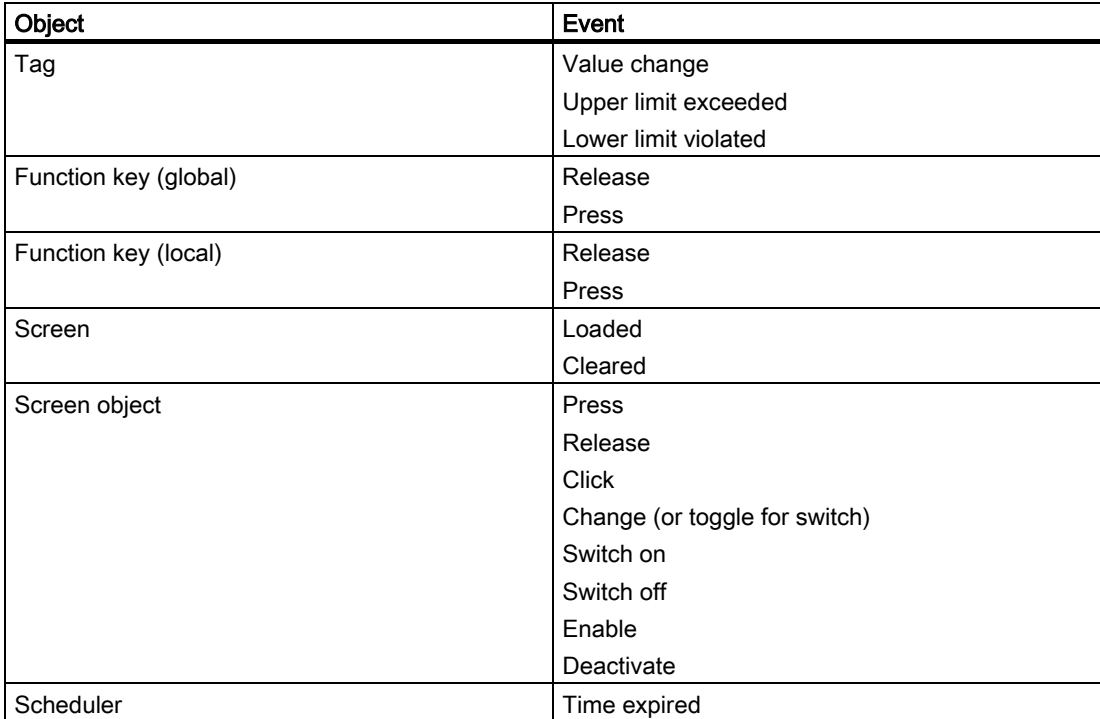

# 2.9 2.9 ActivateRightScreen

## Application

Performs a screen change to the screen which is to the right of the active screen at the same hierarchy level.

No screen change takes place if there is no other screen to the right of the current screen.

#### Note

A navigation structure must have been configured in the "Screen navigation" editor.

### **Syntax**

ActivateRightScreen

Usable in the script: yes (ActivateRightScreen)

## Parameter

# Configurable HMI devices

--

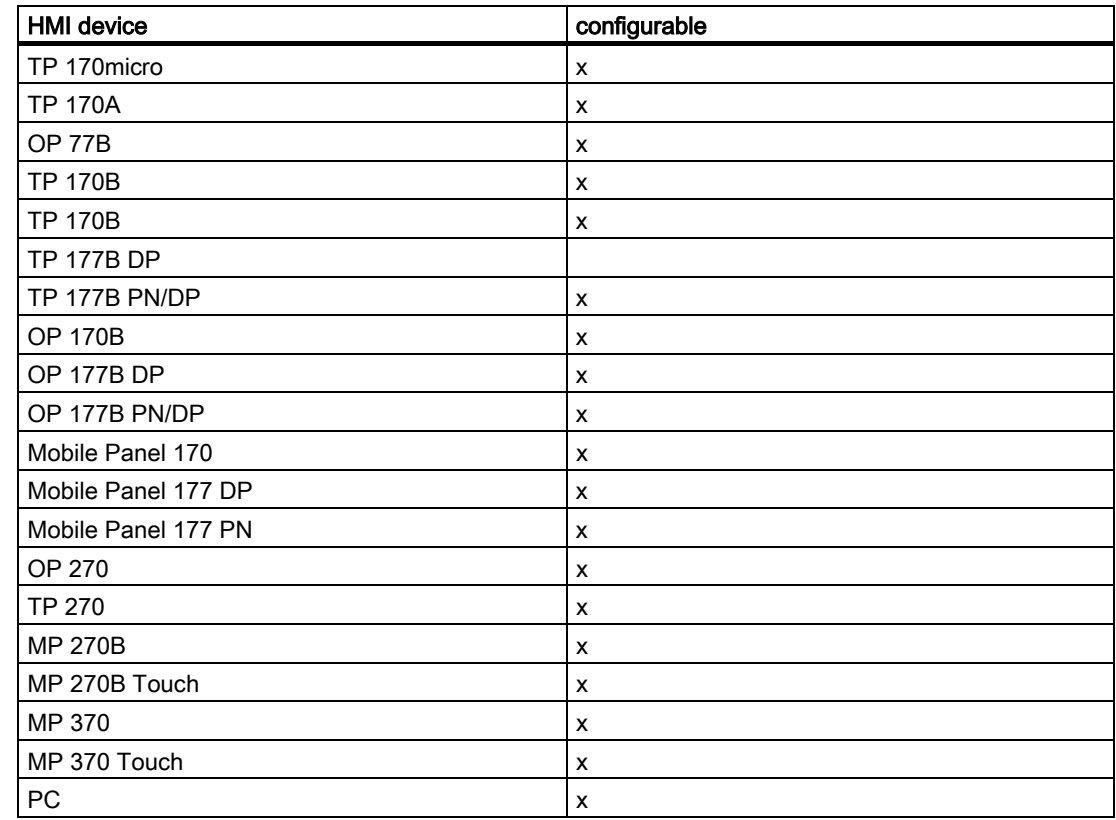

# Configurable objects

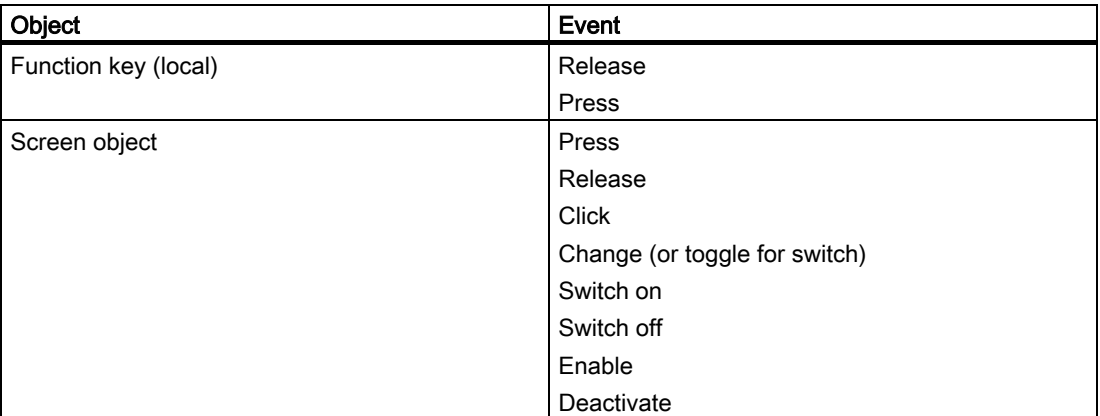

# 2.10 2.10 ActivateRootScreen

# Application

Performs a screen change to the screen which is defined as the start screen. If the screen displayed is the root screen, a screen change will not take place.

#### Note

A navigation structure must have been configured in the "Screen navigation" editor.

#### **Syntax**

ActivateRootScreen Usable in the script: yes (ActivateRootScreen)

# Parameter

--

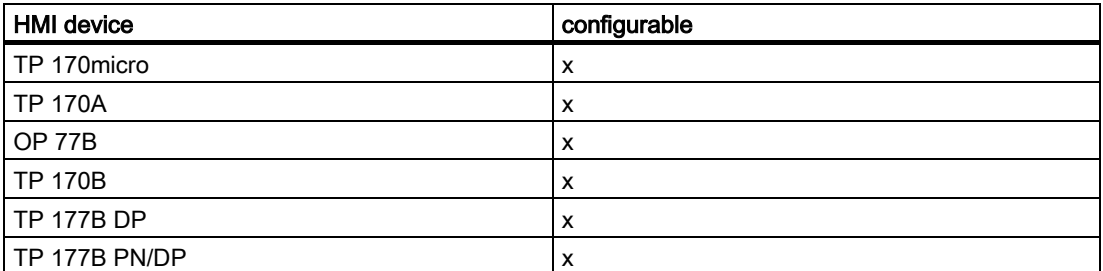

# System functions

2.11 ActivateParentScreen

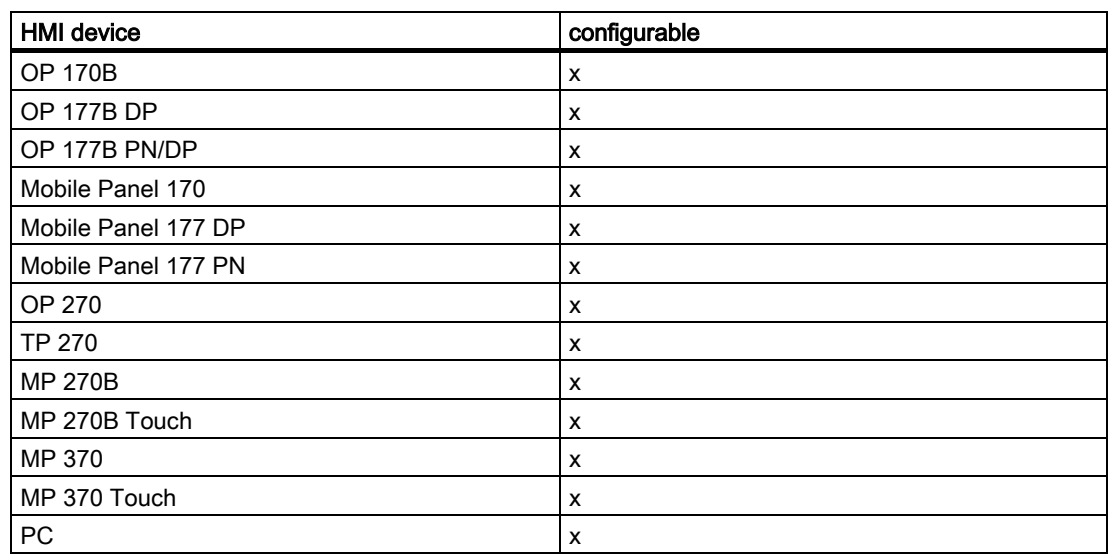

# Configurable objects

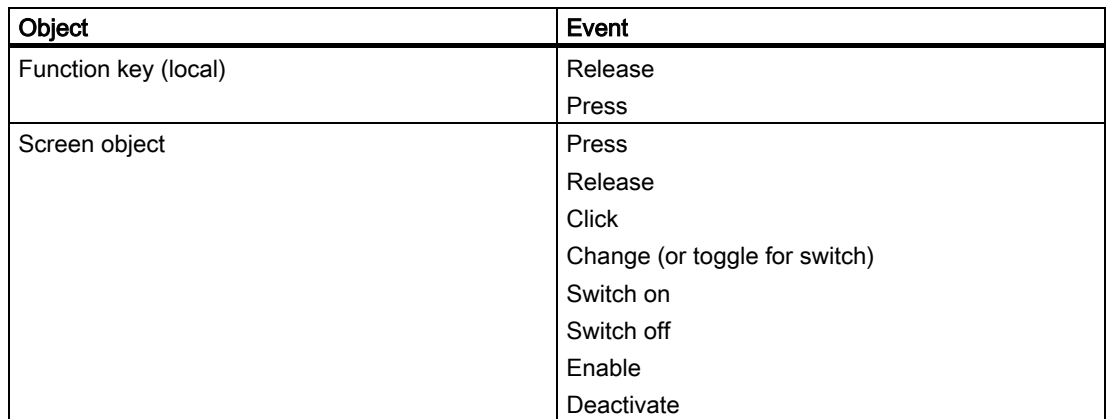

# 2.11 2.11 ActivateParentScreen

## Application

Performs a screen change to the parent screen of the active screen. The screen change is not performed if the active screen does not own any child screens.

#### Note

If you want to use the function, a navigation structure must have been configured in the "Screen navigation" editor.

# **Syntax**

ActivateParentScreen Usable in the script: yes (ActivateParentScreen)

### Parameter

--

# Configurable HMI devices

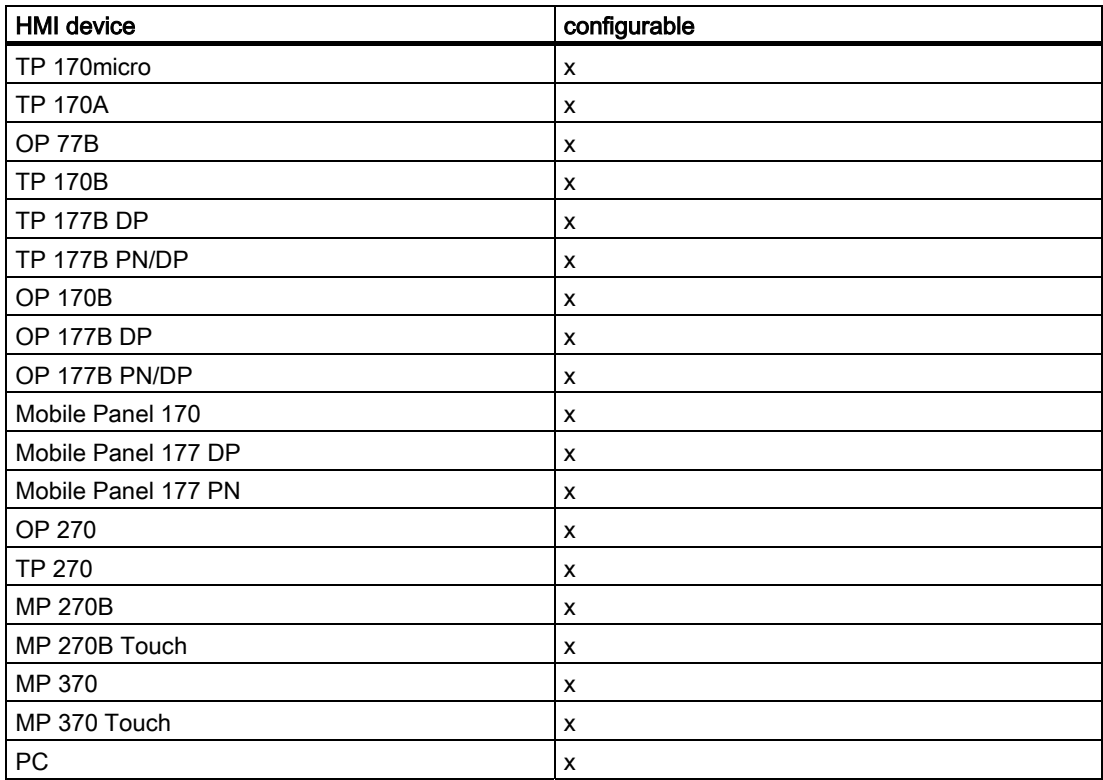

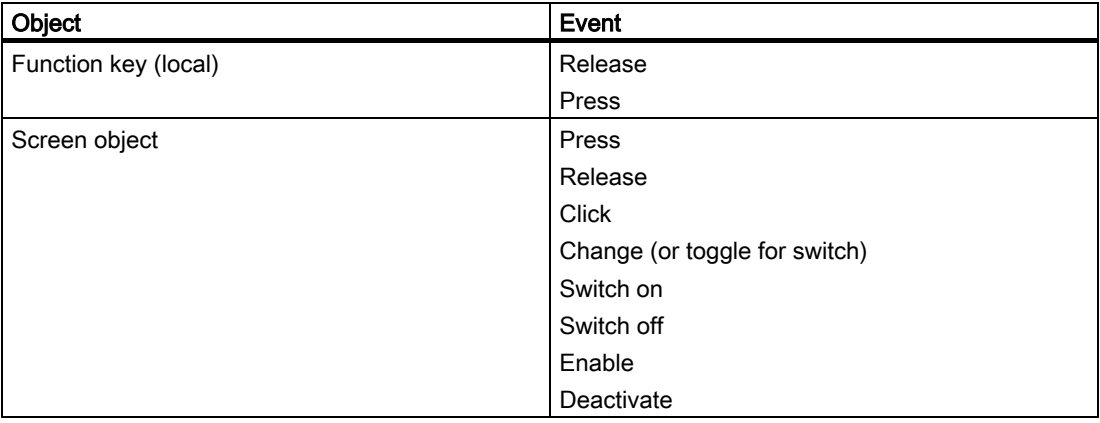

# 2.12 ActivatePreviousScreen

# Application

Performs a screen change to the screen which was activated before the current screen. The screen change is not performed if no screen was activated beforehand.

The last 10 screens that were called up are saved. A system message is output when you change to a screen which is no longer saved.

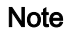

If you want to use the function, the screen change has to be used in the navigation structure.

### **Syntax**

ActivatePreviousScreen

Usable in the script: yes (ActivatePreviousScreen)

### Parameter

Configurable HMI devices

--

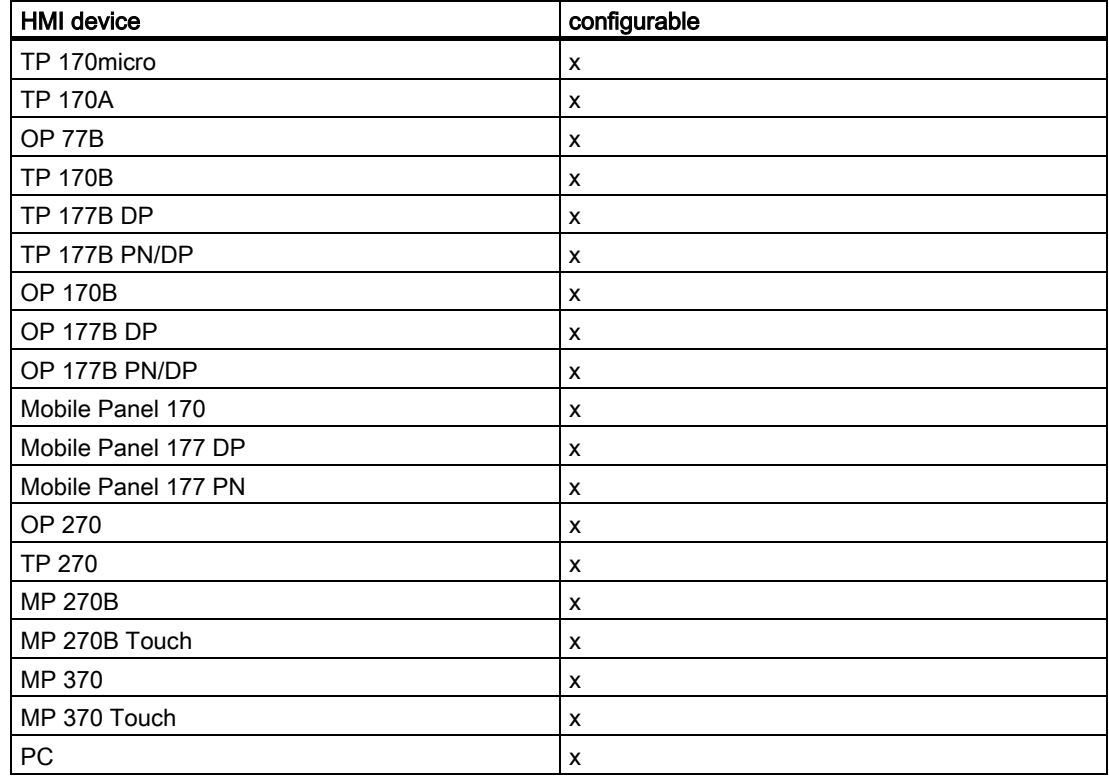

# Configurable objects

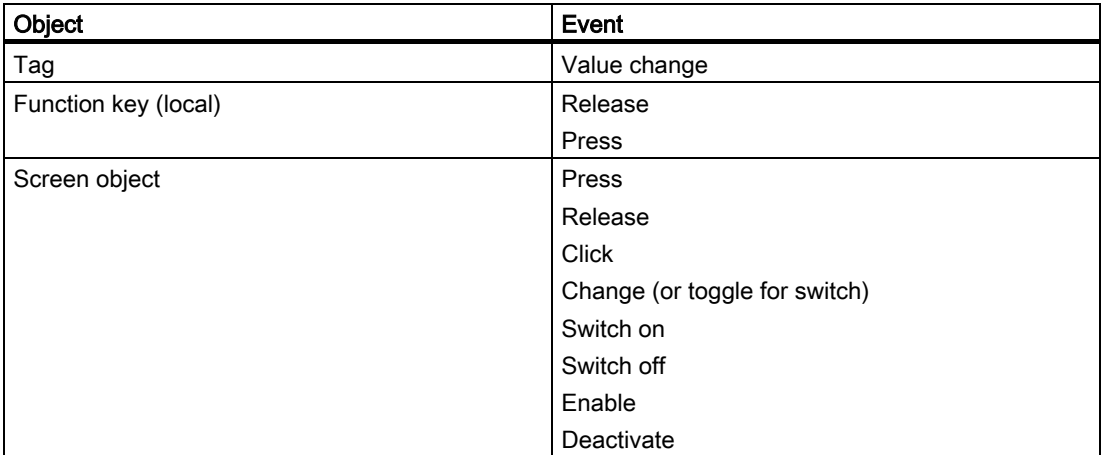

# 2.13 2.13 UpdateTag

# Application

Reads the current value of the tag with the specified update identifier from the controller. .

# **Syntax**

UpdateTag (update identifier) Usable in the script: No

# Parameter

### Update identifier

Update identifier assigned to the tag that will be updated.

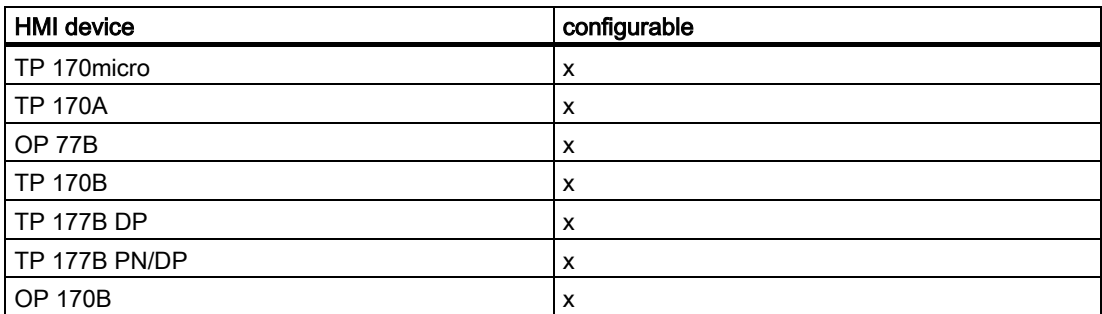

2.14 Logon

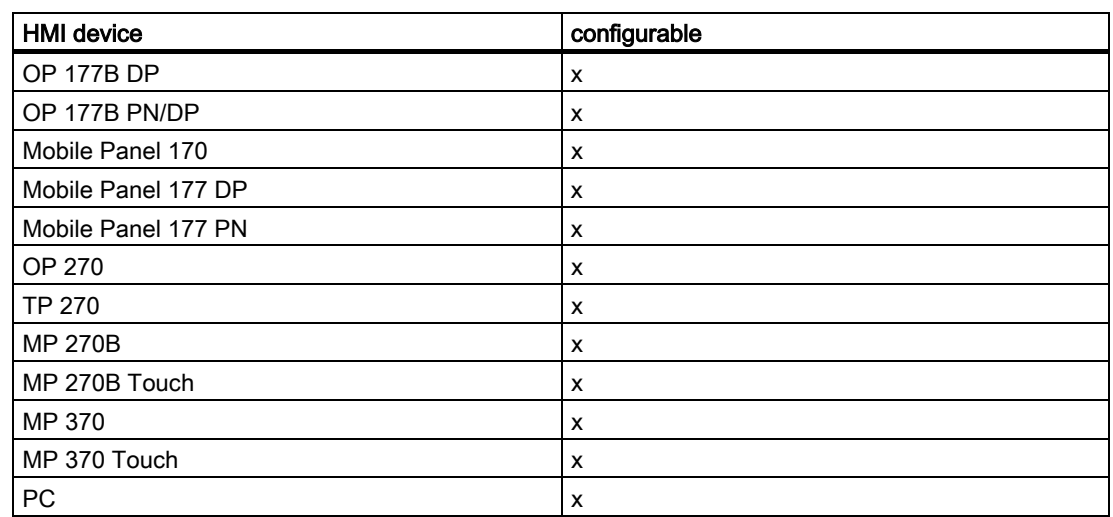

# Configurable objects

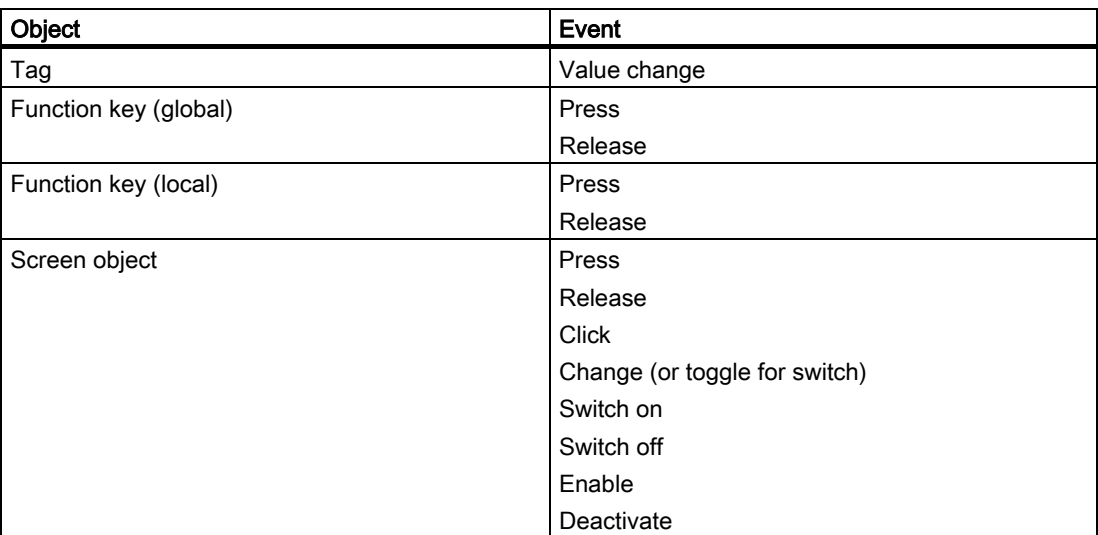

# 2.14 2.14 Logon

# Application

Logs on the current user on the HMI device

# **Syntax**

LogOn(Password, User name) Usable in the script: yes (Logon)

# Parameter

# Password

The tag from which the password for the user logging on is read.

### User name

The tag from which the user name for the user logging on is read.

# Configurable HMI devices

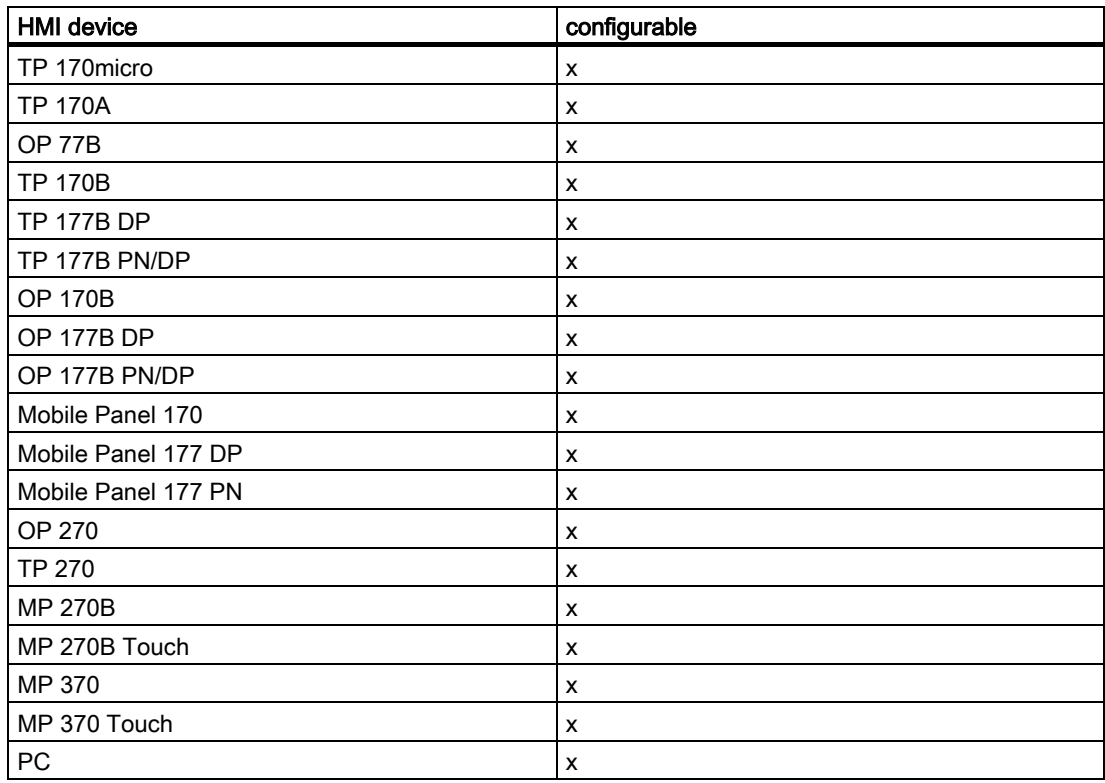

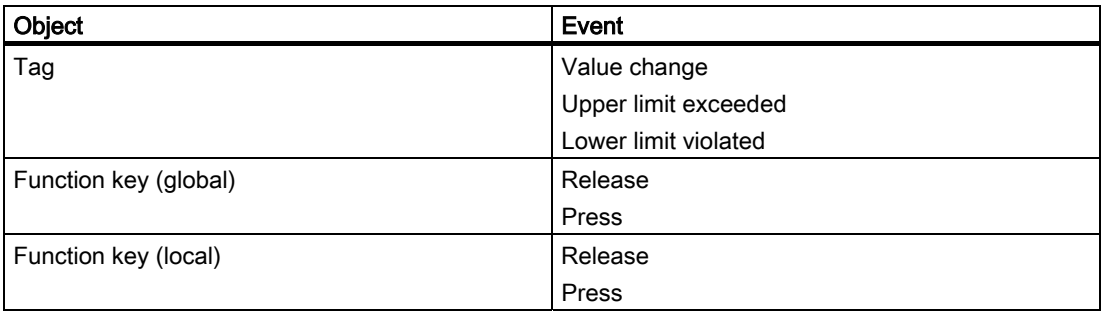

2.15 ArchiveLogFile

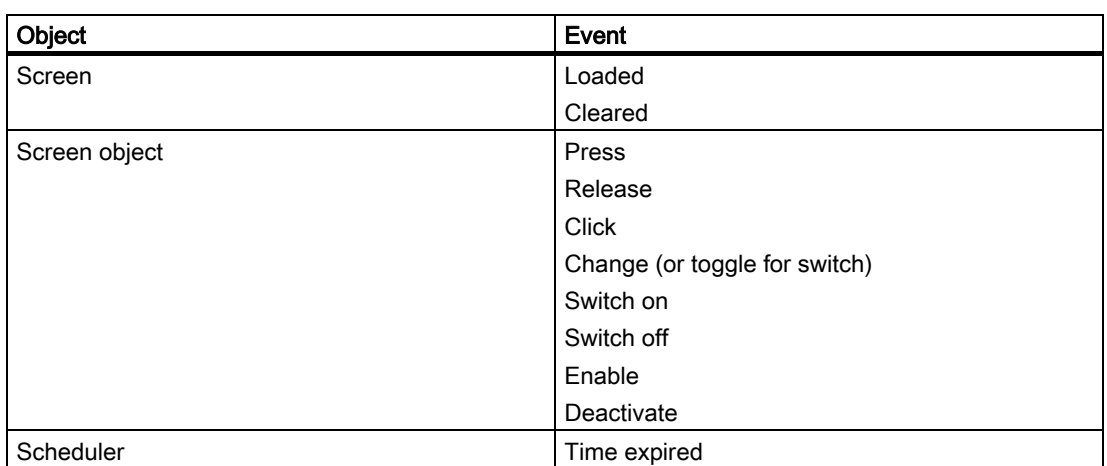

# 2.15 2.15 ArchiveLogFile

# Application

This function moves or copies a log to another storage location for long-term archiving. With audit trails always use the mode "Move log (hmiMove)", otherwise you´ll be violating the FDA guideline with double data management.

Prior to this system function always execute the function "CloseAllLogs".

### **Syntax**

ArchiveLogFile (Log type, Log, Path, Mode) Usable in the script: : yes (ArchiveLogFile)

## Parameter

# Log type

Determines the type of log:

0 (hmiTagArchive) = Data log

1 (hmiAlarmArchive) = Alarm log

2 (hmiAudittrailArchive) = Audit-Trail log

### Log

Name of the log that is logged long-term.

# Path

Path where the Audit-Trail log should be saved

### Mode

0 (hmiCopy) = Copy log 1 (hmiMove) = Move log

# Configurable HMI devices

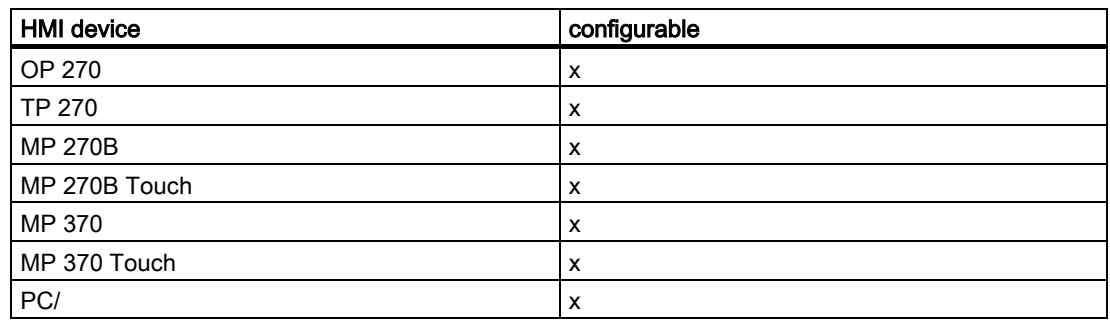

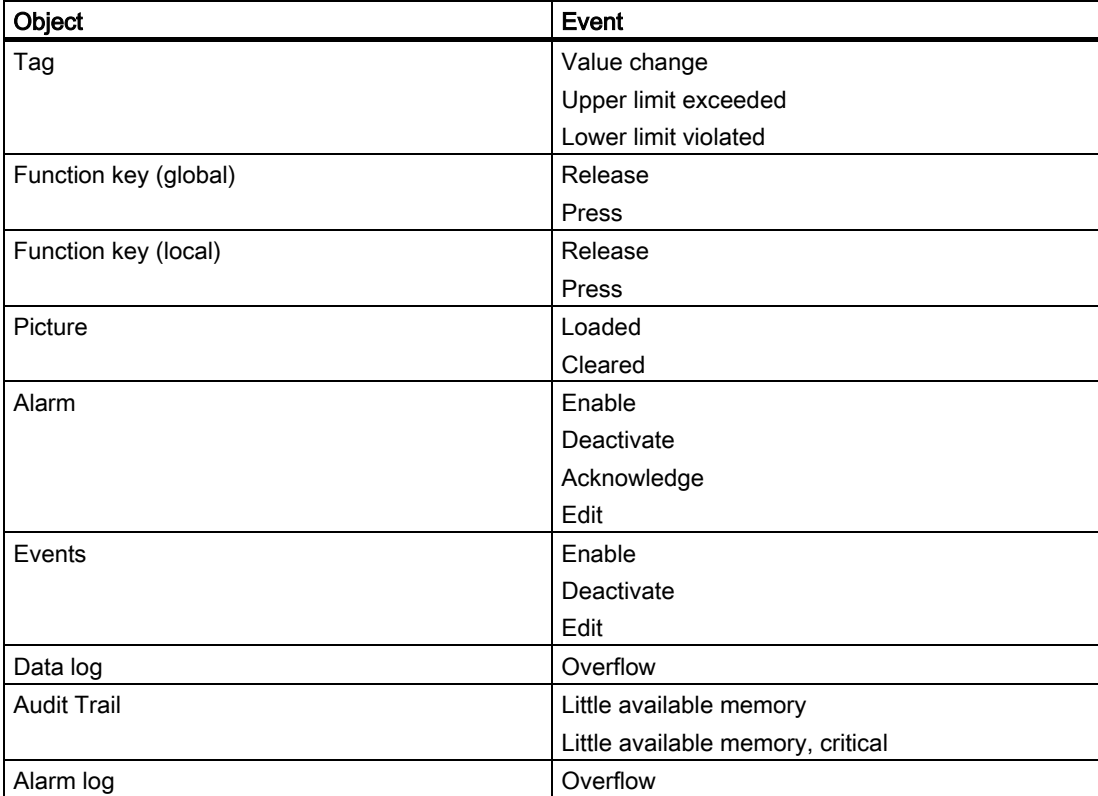

### System functions

2.15 ArchiveLogFile

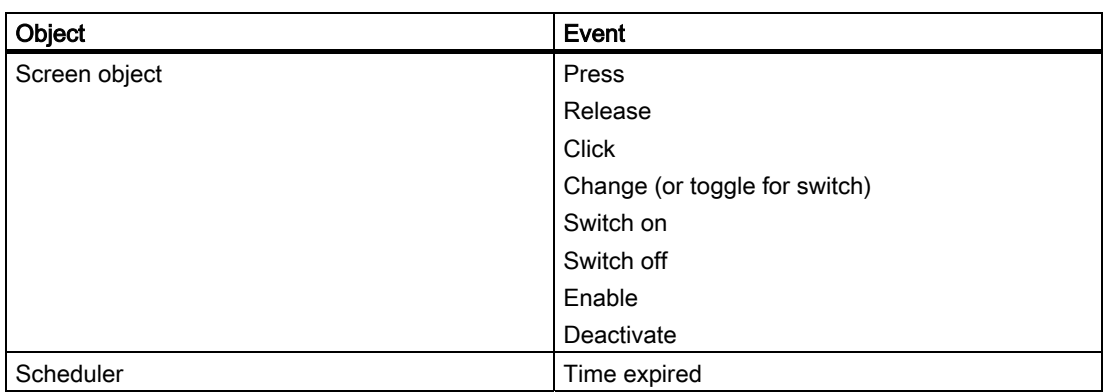

# Application example

### Target

You want to move the audit trail from the local storage medium to the server so as to free up memory.

## Information for configuring

At the event "Little available memory, critical" configure the following function list in the audit rail:

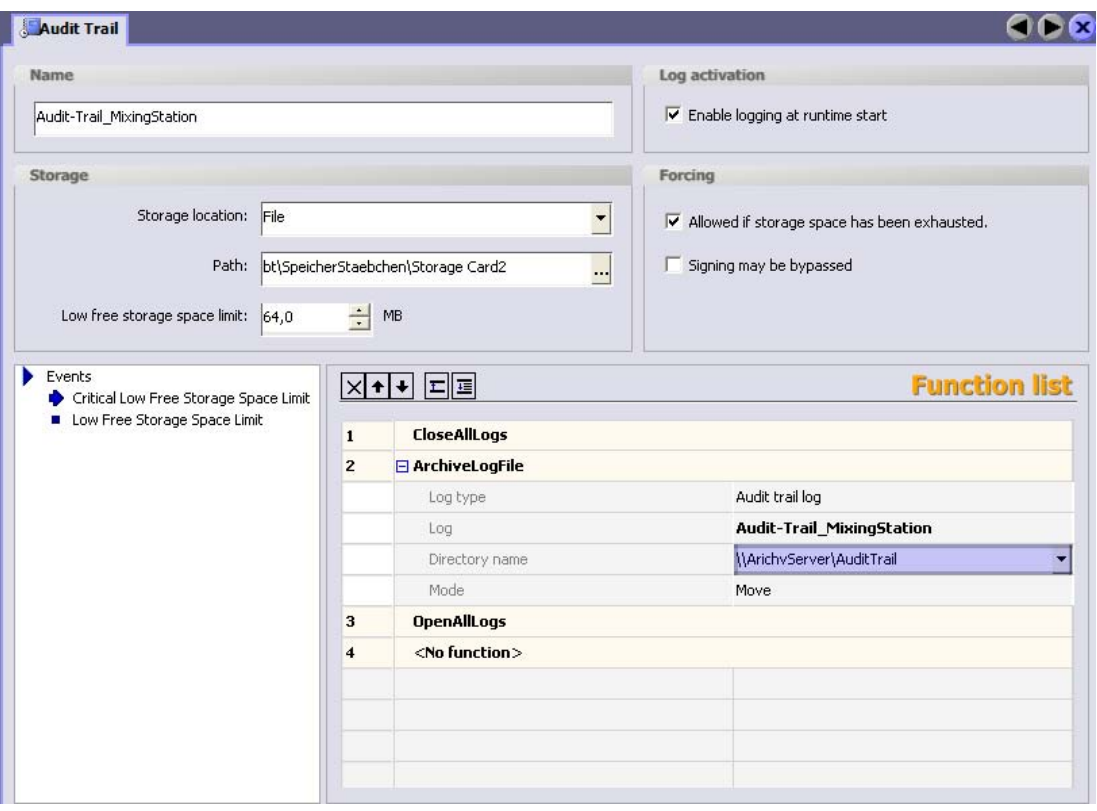

## Procedure on HMI device

- All log files will be closed.
- The Audit Trail file will be time-stamped and renamed. Next, the Audit Trail file will be moved to the server.
- All closed log files will be opened again.

# 2.16 LogTag

### Application

Saves the value of the given tags in the given data log. This system function is used to archive a process value at a certain point in time.

### **Syntax**

LogTag (tag) Usable in the script: No

# Parameter

### Tag

The tag whose value is logged. The tag is stored in the archive which is configured for the specified variable.

# Configurable HMI devices

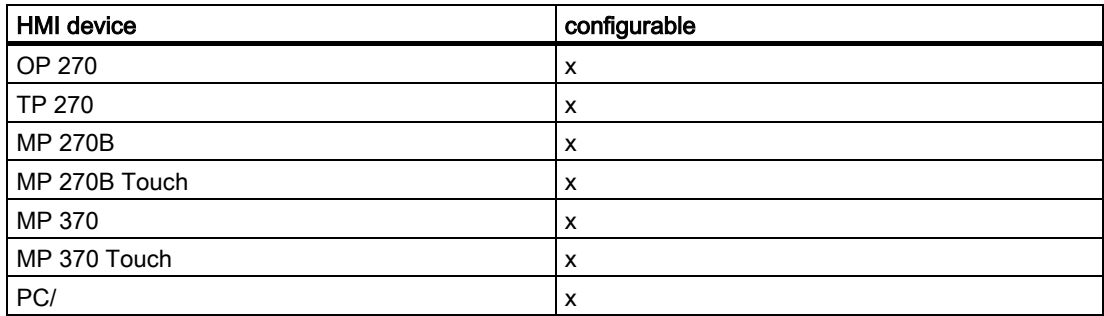

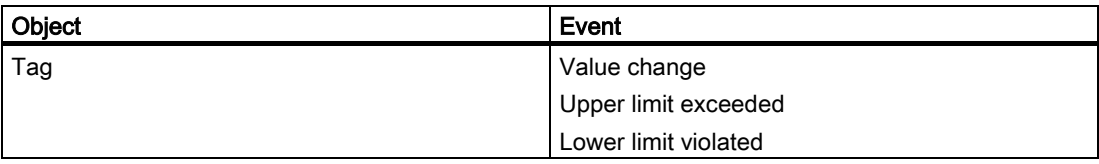

### System functions

2.17 EditAlarm

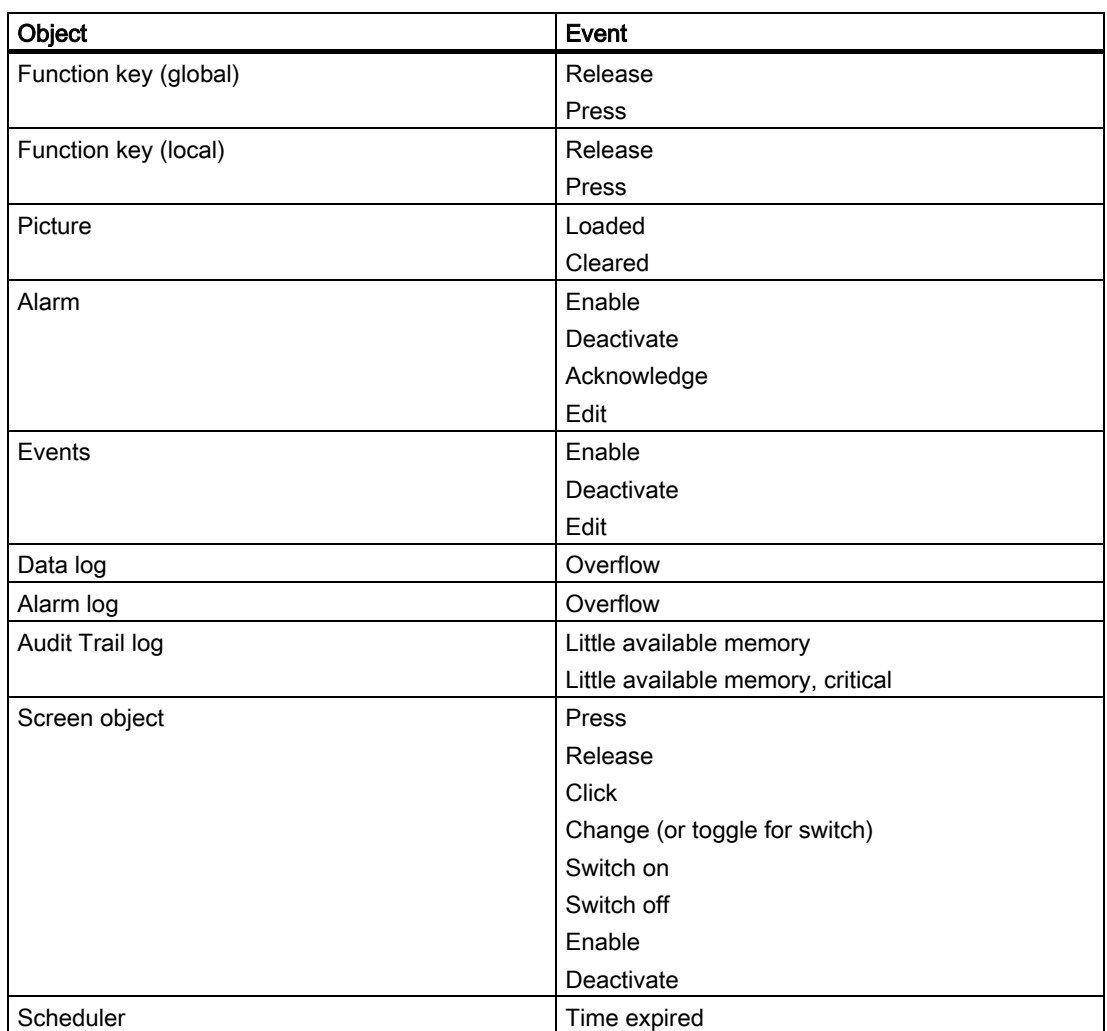

# 2.17 2.17 EditAlarm

# Application

Triggers the "Edit" event for all selected alarms.

If the alarms to be edited have not yet been acknowledged, the acknowledgment takes place automatically when this system function is called up.

# **Syntax**

# EditAlarm

Usable in the script: yes (EditAlarm)

# Parameter

# Configurable HMI devices

--

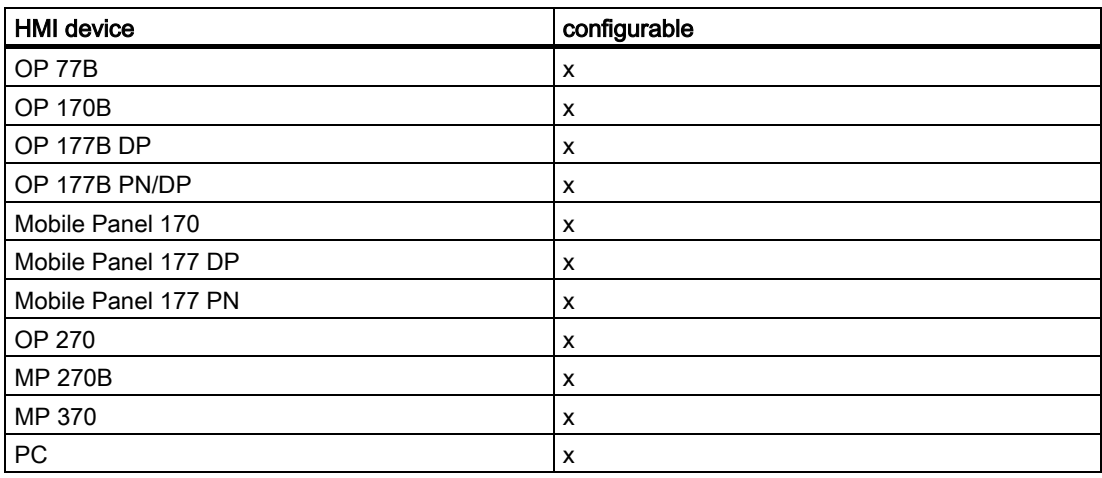

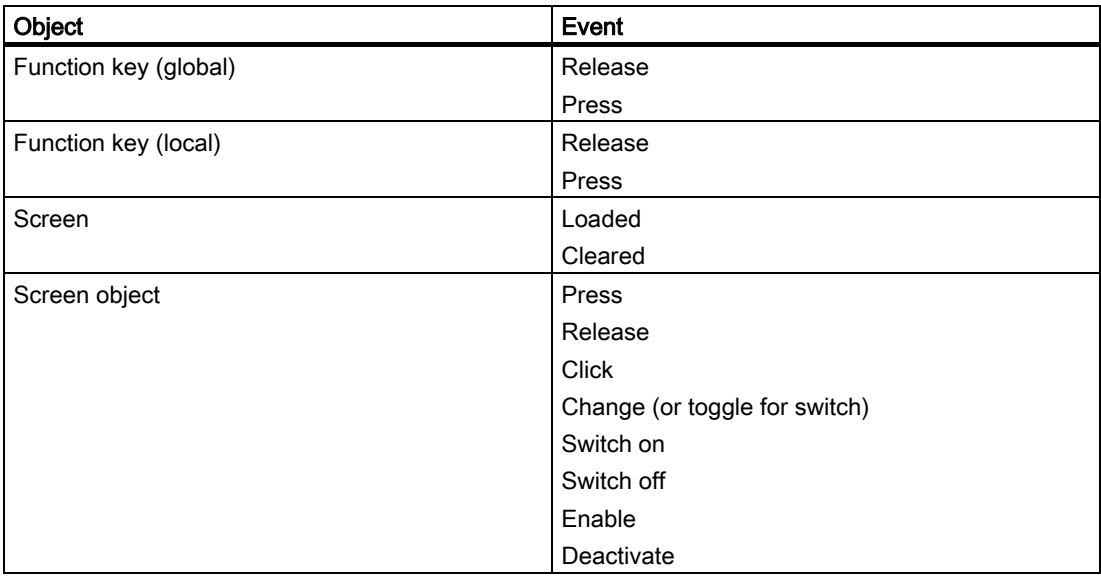

2.18 ScreenObjectCursorDown

# 2.18 2.18 ScreenObjectCursorDown

# Application

Performs the key function <Down> in the given screen object.

This system function is used when the integrated buttons of the screen object should not be used. The system function can be used for the following screen objects:

- User view
- Alarm view
- Recipes view

## **Syntax**

ScreenObjectCursorDown (screen object) Usable in the script: No

### Parameter

### Screen object

Name of the screen object in which the key function is triggered.

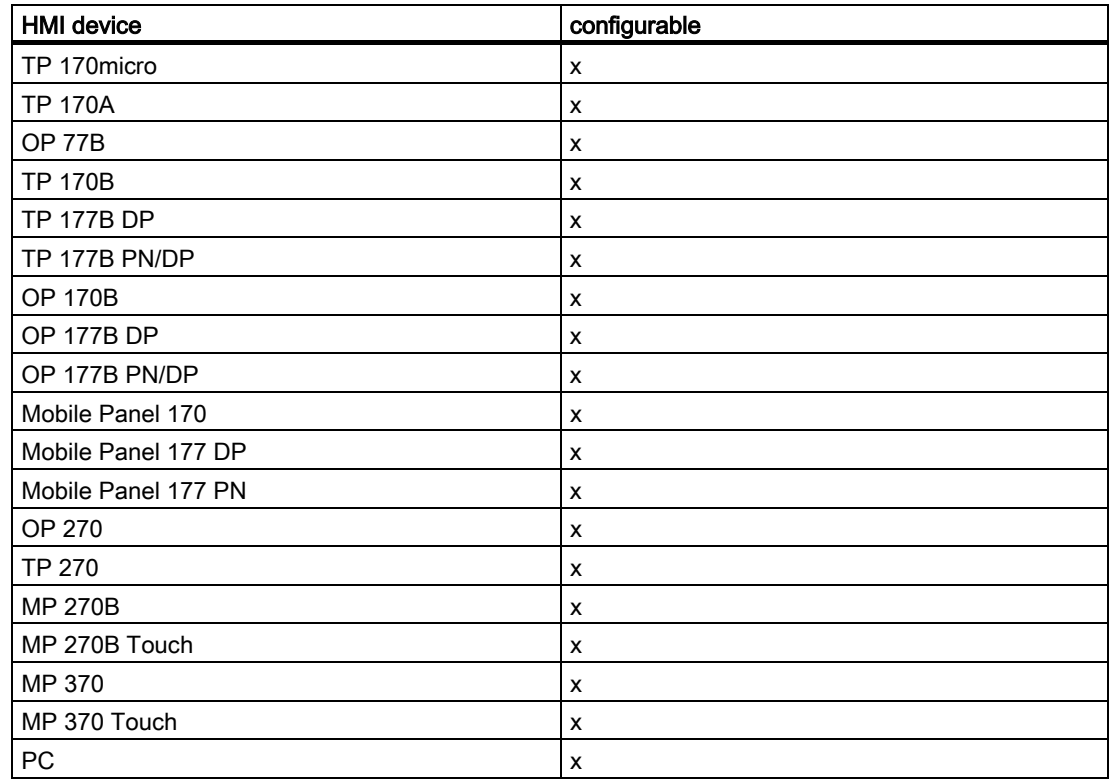

# Configurable objects

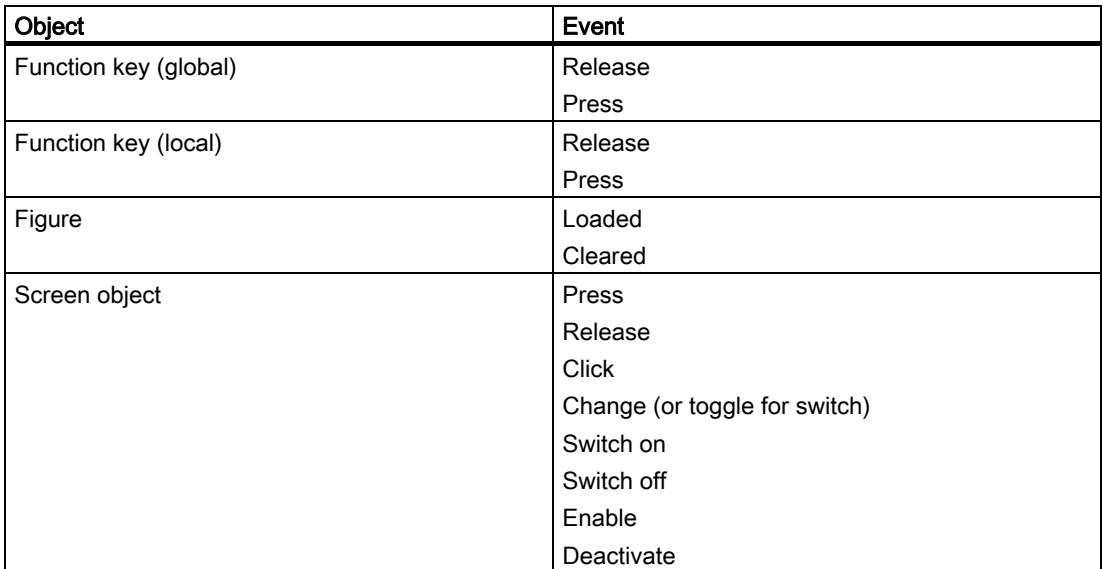

# 2.19 2.19 ScreenObjectCursorUp

# Application

Performs the key function <Up> in the given screen object.

This system function is used when the integrated buttons of the screen object should not be used. The system function can be used for the following screen objects:

- User view
- Alarm view
- Recipes view

### **Syntax**

ScreenObjectCursorUp (screen object) Usable in the script: No

### Parameter

# Screen object

Name of the screen object in which the key function is triggered.

System functions

2.19 ScreenObjectCursorUp

# Configurable HMI devices

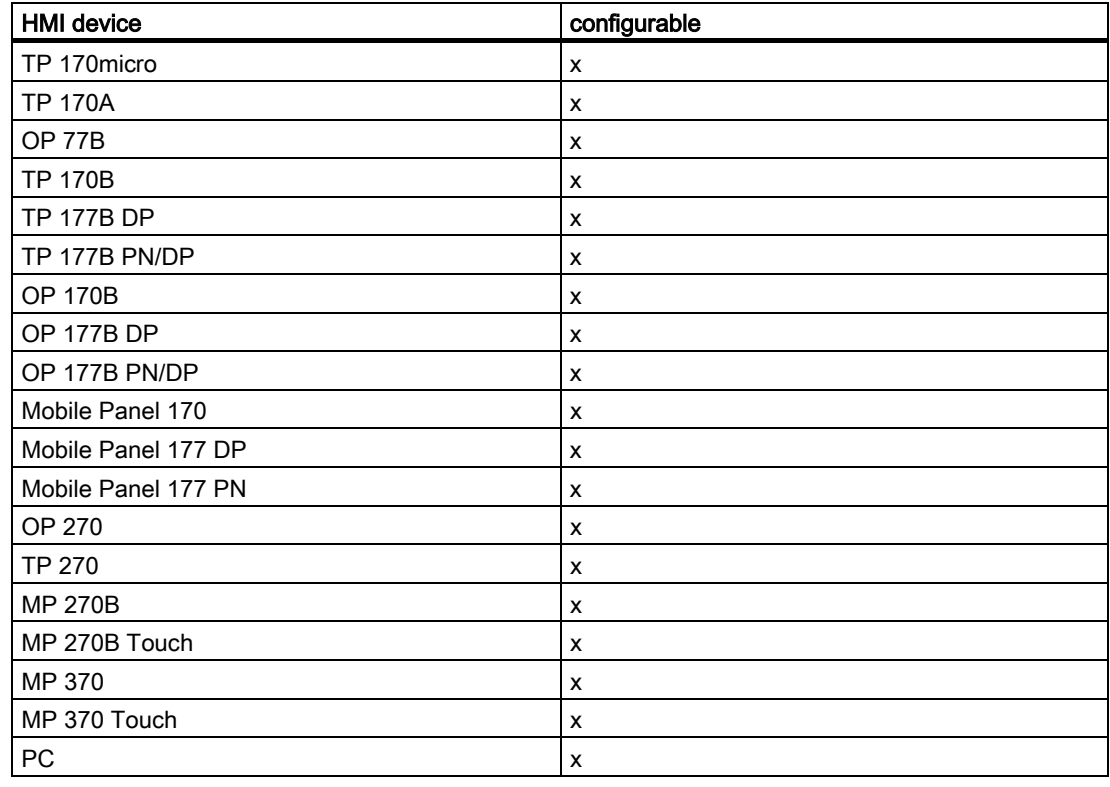

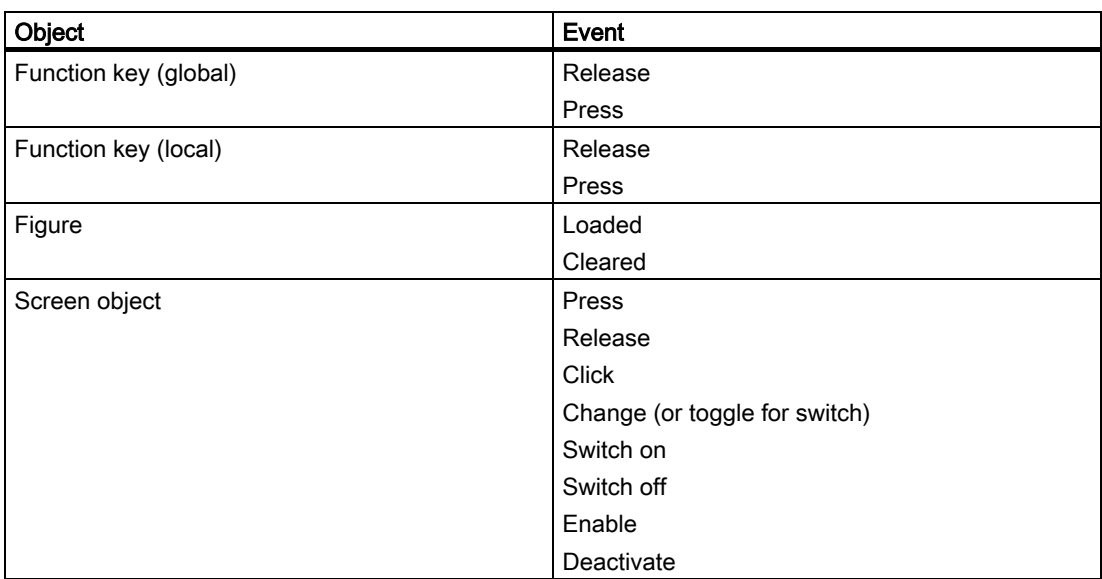

# 2.20 2.20 ScreenObjectPageDown

# Application

Performs the key function <Down> in the given screen object.

This system function is used when the integrated buttons of the screen object should not be used. The system function can be used for the following screen objects:

- User view
- Alarm view
- **Recipes view**

### **Syntax**

ScreenObjectPageDown (screen object) Usable in the script: No

## Parameter

## Screen object

Name of the screen object in which the key function is triggered.

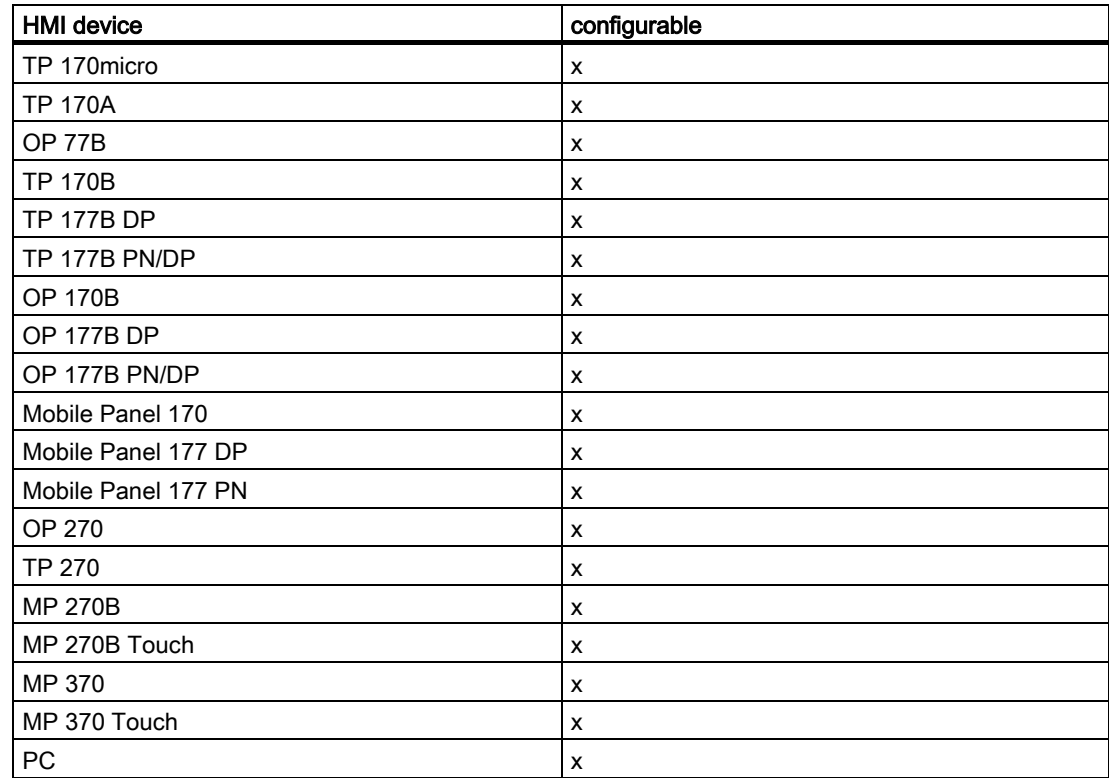

2.21 ScreenObjectPageUp

# Configurable objects

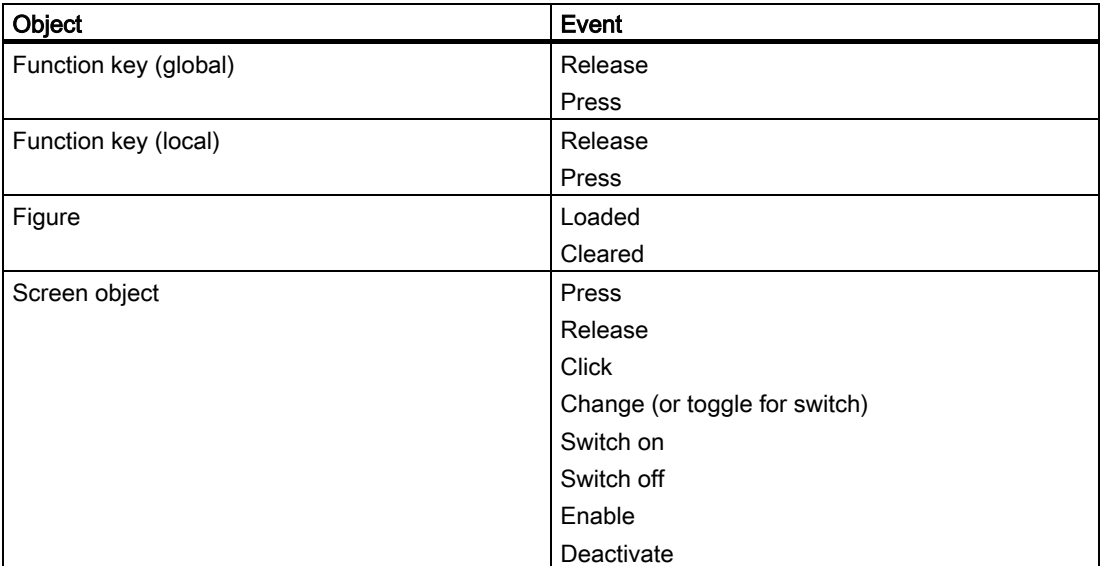

# 2.21 ScreenObjectPageUp

# Application

Performs the key function <Up> in the given screen object.

This system function is used when the integrated buttons of the screen object should not be used. The system function can be used for the following screen objects:

- User view
- Alarm view
- Recipes view

# **Syntax**

ScreenObjectPageUp (screen object) Usable in the script: No

## Parameter

# Screen object

Name of the screen object in which the key function is triggered.

# Configurable HMI devices

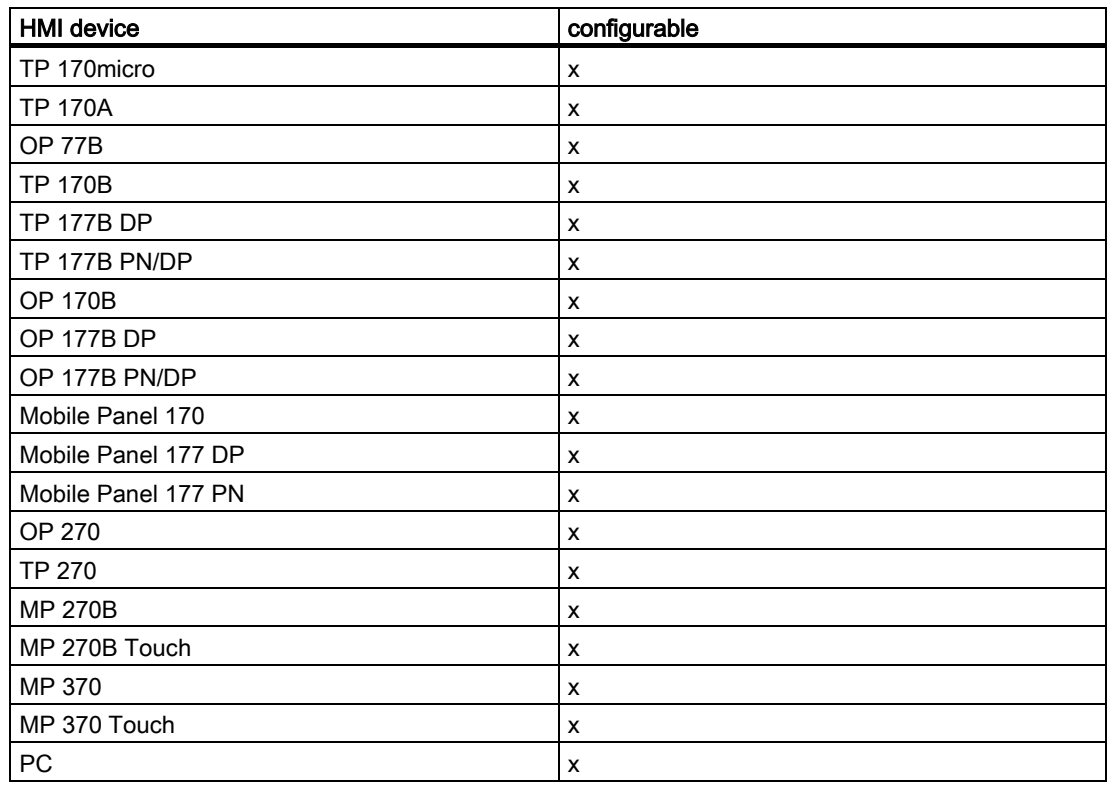

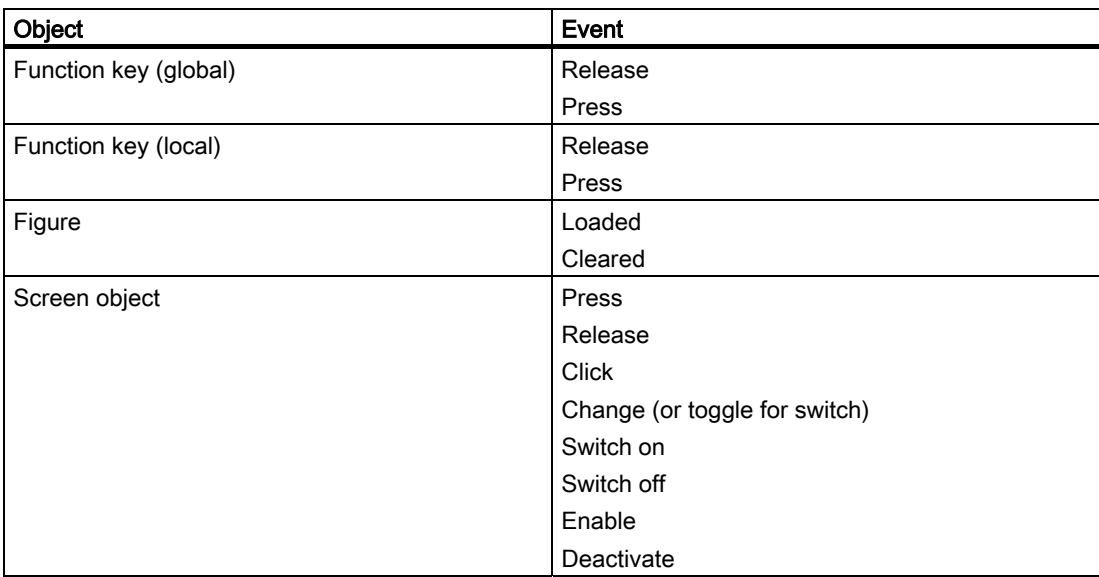

2.22 Direct key

# 2.22 Direct key

### Application

Allows rapid operation of keys on an HMI device without having communication caused delays occur.

This system function is used to set bits in the IO area of a SIMATIC S7 directly from the HMI device.

#### **Note**

If you have integrated WinCC flexible in SIMATIC STEP 7 and have configured a DP area in SIMATIC STEP 7: When the button on which the system function was configured is activated, a bit is set in the IO area of the CPU. Releasing the button resets the bit.

### Information for configuring the system function

When a button is configured with the system function "DirectKey", a fixed area of the touch display is reserved for the DirectKey operation.

Screen objects which are over the button with the system function "DirectKey" in this area in runtime cover the button visually. However, the screen objects do not interfere with the triggering of the system function "DirectKey."

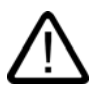

# Warning

Triggering the system function "DirectKey" by mistake leads to the endangerment of persons or damage to the machine.

In order to avoid this danger, the following must be observed:

- When configuring the process screen, the button with the system function "DirectKey" must not be covered by a screen object.
- The dynamic positioning or display (release) of a screen object dependent on process values must not lead to a covering of the button with the system function "DirectKey" in runtime.

#### Note

Please observe this guideline during configuration. Check also existing configurations and adjust them immediately.

In the following cases, the covering of a button with the system function "DirectKey" does not lead to the problems named above:

- Operation of the alarm window
- Operation of the Recipe view
- Cancellation of the screen saver
- Use of the screen keyboard
- Use of an external application, e.g. Internet Explorer
- Executing the system function "ActivateCleanScreen"

### Actions of DP direct-keys in offline operation.

When the system function "ChangeConnection" is performed with the parameter "offline" on the HMI device, the connection to the given control is disconnected.

#### **Notice**

Please note the following on the SIMATIC STEP 7 page as well as the WinCC page:

The DP direct-keys are still active in this case. If you activate a button with the "DirectKey" system function in "offline" mode or activate the direct key on a key device, the corresponding bit is set in the controller.

#### **Syntax**

DirectKey (bit) Usable in the script: No

### Parameter

#### Bit

Determines the bit which is set. Depending on the HMI device, the bit numbers 0 to 31 or 0 to 39 are possible.

### Configurable HMI devices

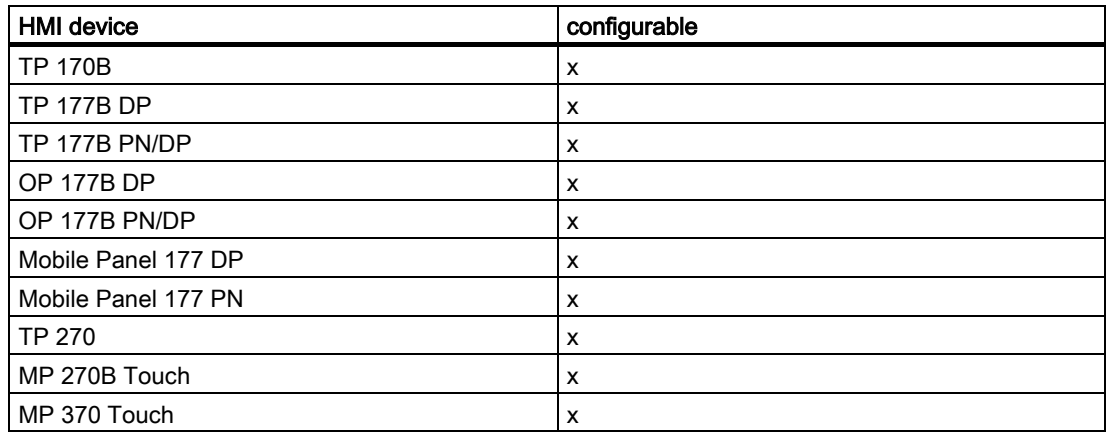

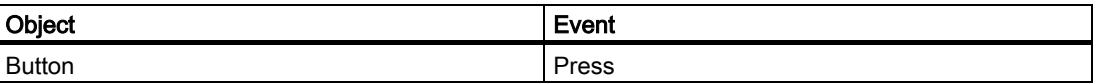

2.23 PrintScreen

### Application example

#### **Objective**

You want to set bits in the IO area of a SIMATIC S7 directly from the HMI device using a button.

#### **Requirements**

WinCC flexible integrated in SIMATIC STEP 7 is installed.

During operation, the HMI device is coupled to a SIMATIC S7 through PROFIBUS DP.

At the time of the compilation of the project, WinCC flexible integrated was installed.

The bit area for direct keys is determined in SIMATIC STEP 7. For configuration see the "Communication" user's manual.

### Information for configuring

Configure the button to be used as the direct key. Assign the system function "DirectKey" to the button. As a parameter, give the number of the bit which is to be set when the key is pressed.

#### Procedure on HMI device

When the direct key is touched, the bit is set, and reset when the key is released or the screen is exited.

# 2.23 2.23 PrintScreen

### Application

Prints the screen currently being displayed on the HMI device from the printer which is connected to the HMI device.

Opened windows are also printed.

#### **Note**

The printer settings are taken over from the current settings in the Windows operation system.

#### **Syntax**

PrintScreen

Usable in the script: yes (PrintScreen)

### Parameter

--

# Configurable HMI devices

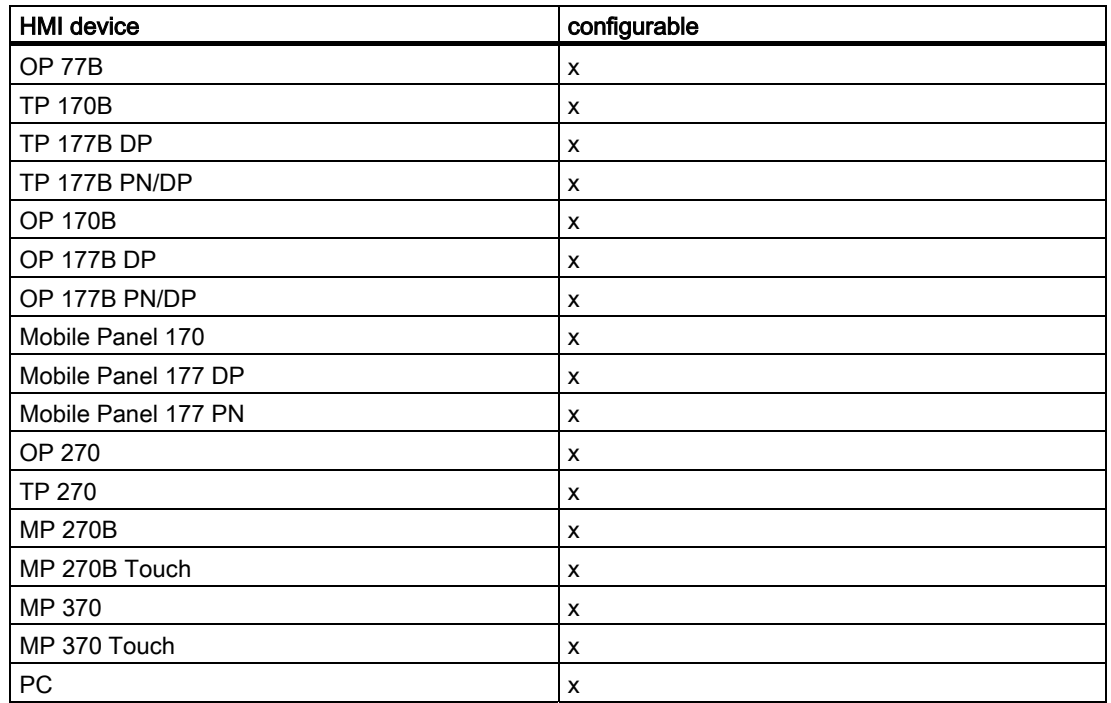

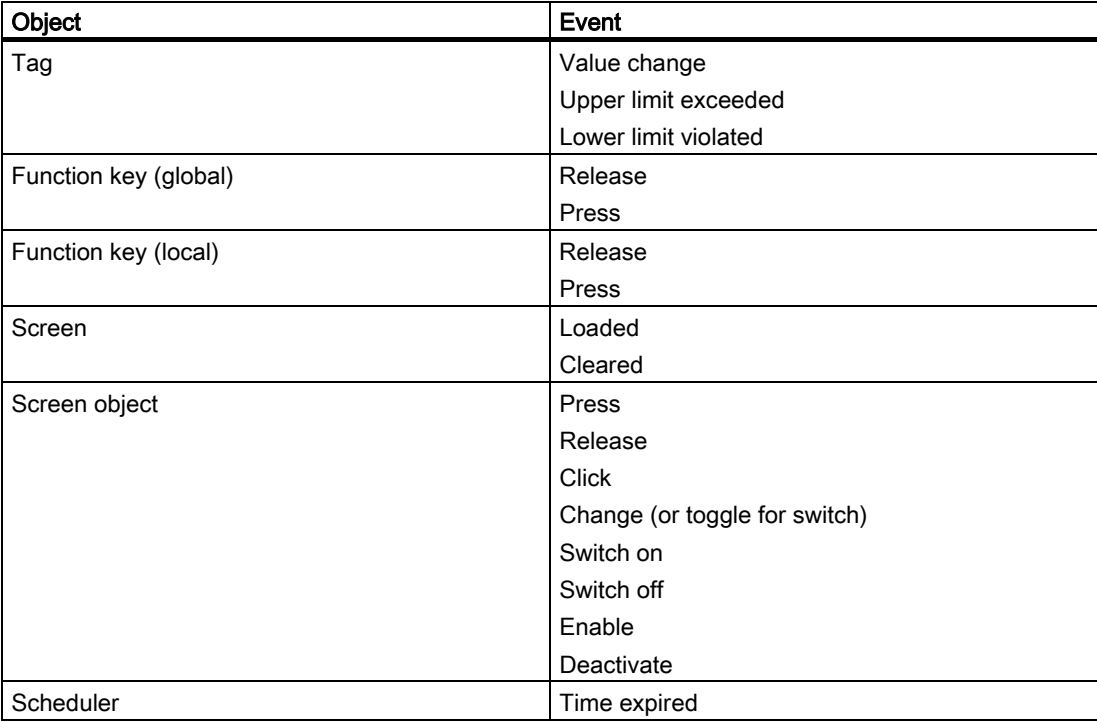

# 2.24 2.24 PrintReport

# Application

Prints the given report from the printer which is connected to the HMI device.

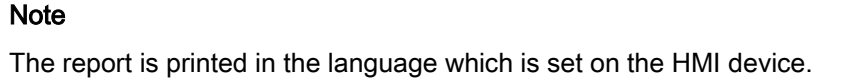

# **Syntax**

PrintReport (report name) Usable in the script: yes (PrintReport)

### **Parameter**

# Report name

Name of the report to be printed.

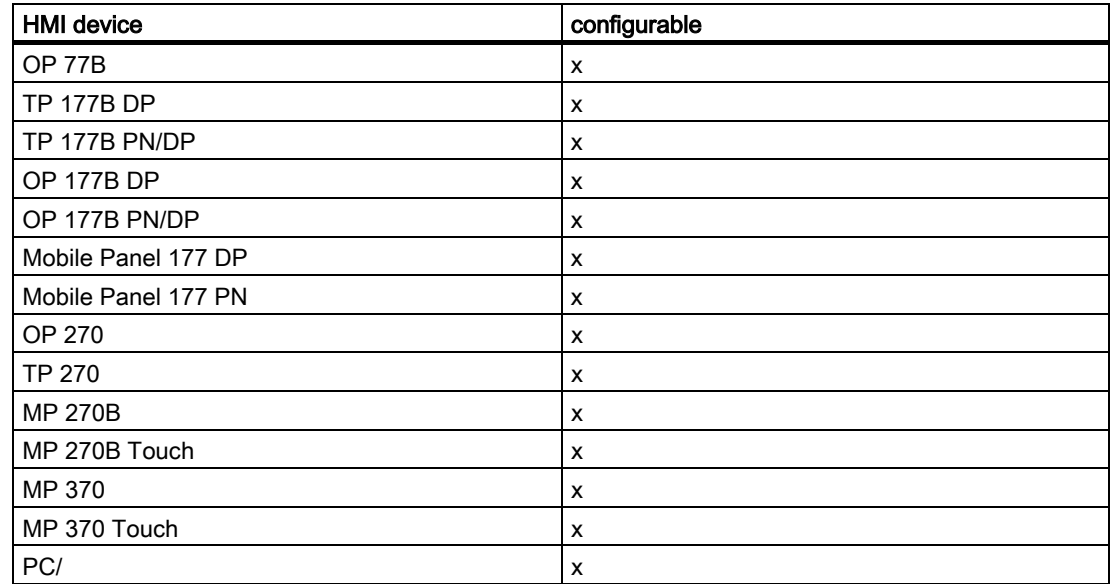

System functions 2.25 RecordUserAction

# Configurable objects

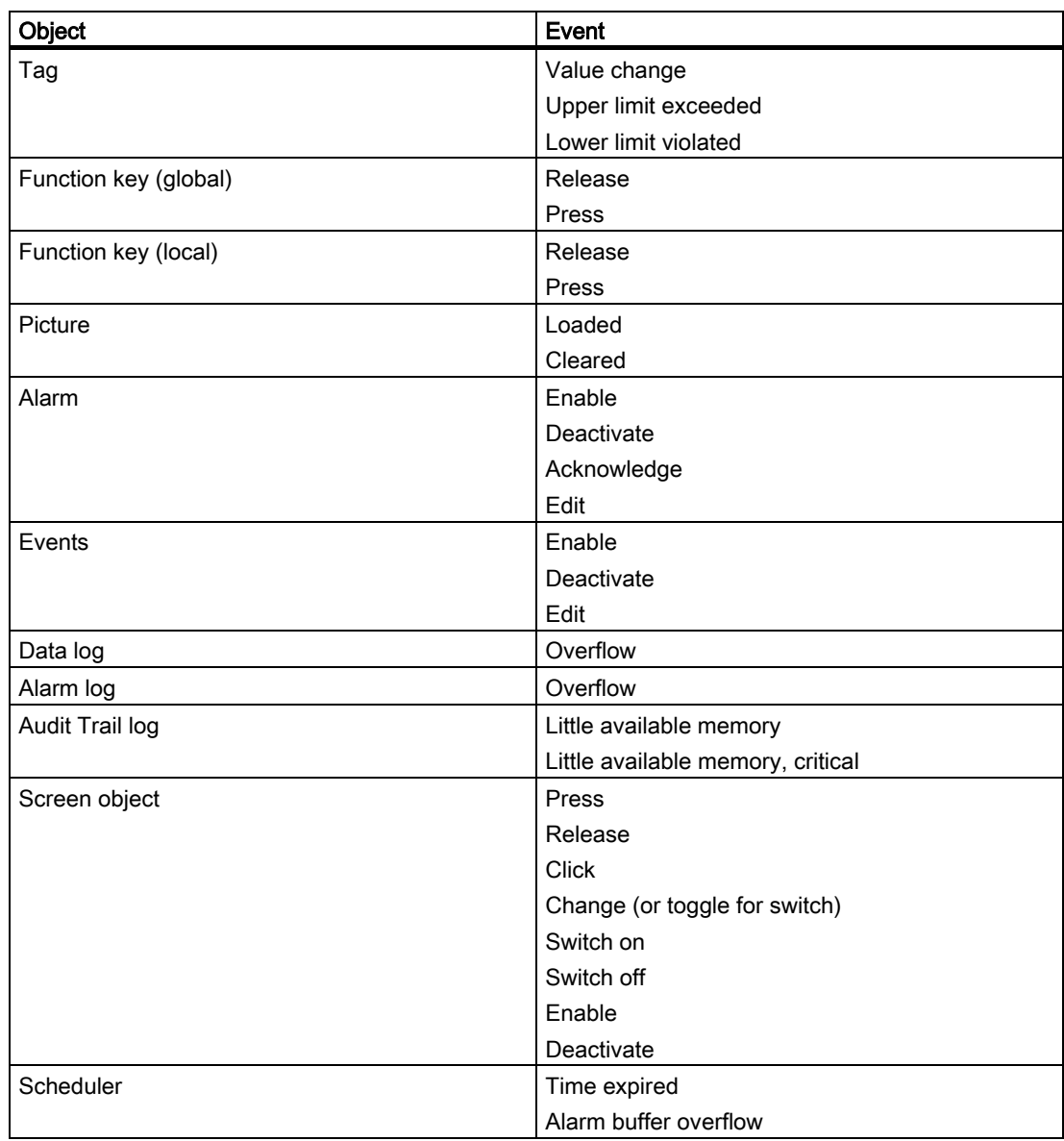

# 2.25 2.25 RecordUserAction

# Application

This system function is used to log user actions that are not automatically logged in the audit trail. You can also use this system function to require the user to enter an acknowledgment or an electronic signature and a comment for the operator action.

2.25 RecordUserAction

# **Syntax**

NotifyUserAction (type of confirmation, comment required, object name, description) Usable in the script: yes (NotifyUserAction)

## Parameter

## Type of confirmation

Establishes how the action must be confirmed

0 = (None): No confirmation required, an entry is created in the audit trail

1 = (Acknowledgement): Acknowledgement, the user must acknowledge the action; an entry is created in the audit trail

2 = (Digital Signature): electronic signature, a dialog window opens in which the user must enter his electronic signature - an entry is created in the audit trail

### Comment required

Establishes if one of the users must enter a comment. The comment is logged in the audit trail.

 $0 = (True)$ : True; a dialog window opens in which the user must enter a comment

1 = (False): False; no comment required

### **Category**

Category or class name of the modified object

### Object name

Name of the modified object

### **Description**

Text which describes the archiving user action

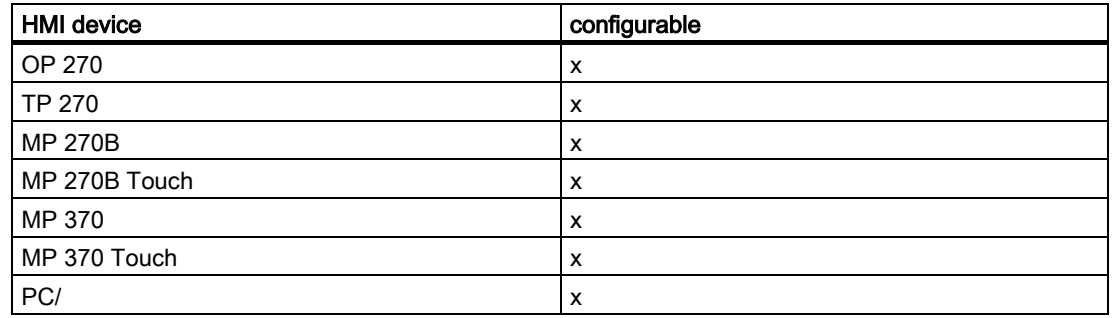

System functions 2.25 RecordUserAction

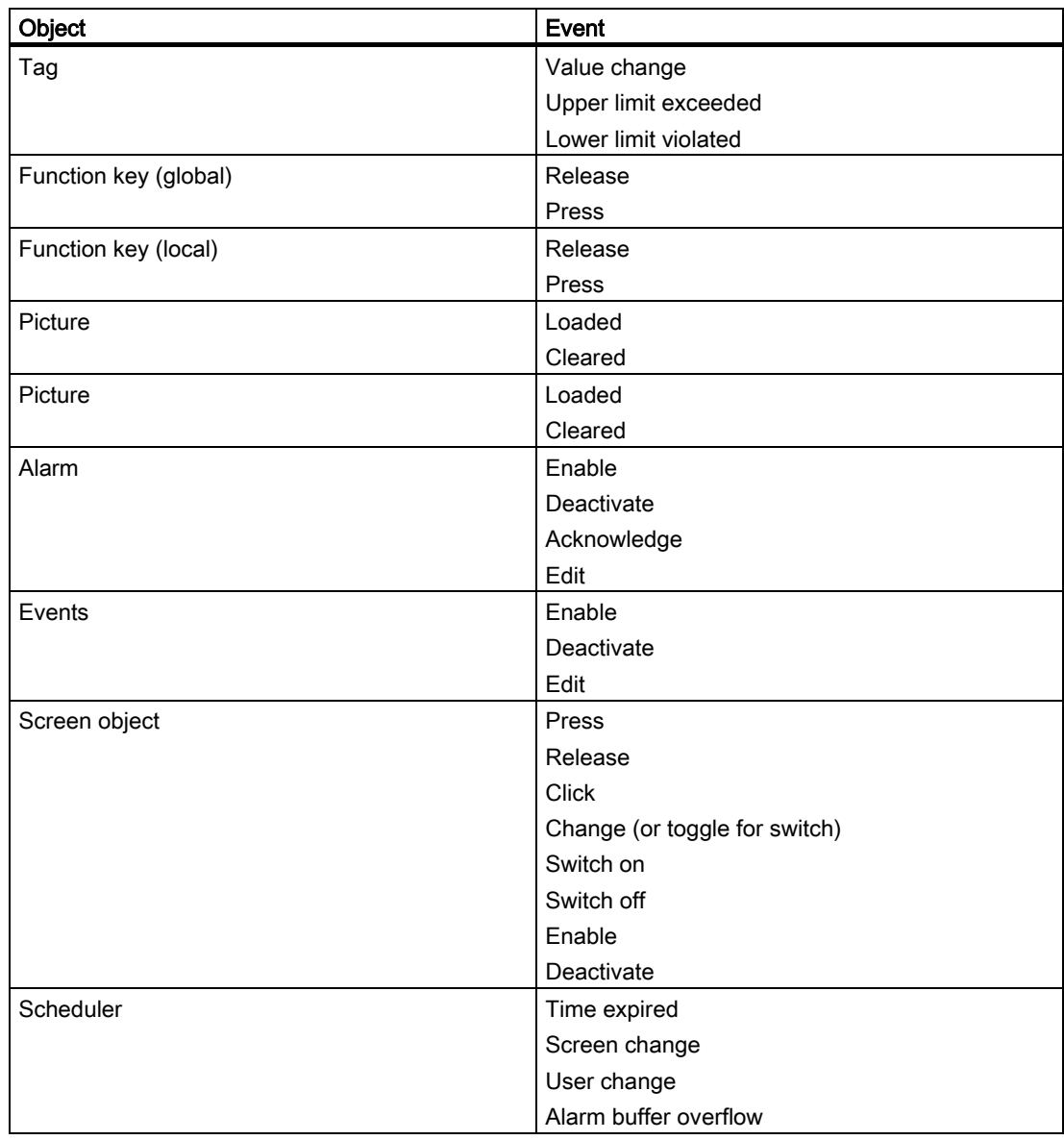

# 2.26 2.26 IncreaseFocusedValue

### Application

Adds the given value to the value of the tag which is connected to the input field (drop-down list, graphic selection list, slider bar) which has the current focus.

### **Syntax**

IncreaseFocusedValue (value) Usable in the script: yes (IncreaseFocusedValue)

### Parameter

### Value

The value which is added to the tag value.

# Configurable HMI devices

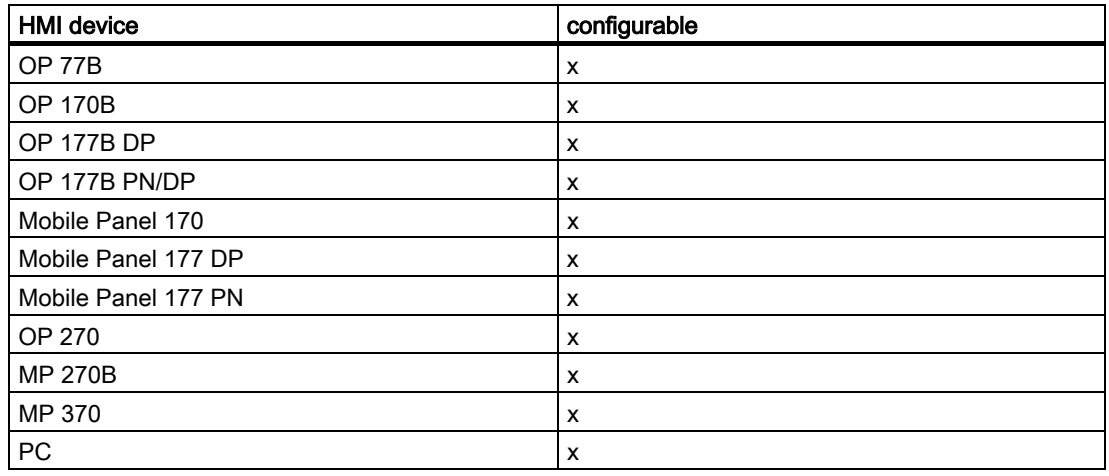

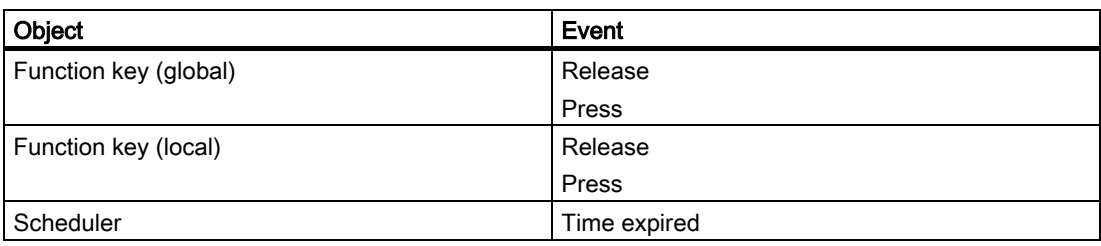

# 2.27 IncreaseValue

# Application

Adds the given value to the value of the tags.

 $X = X + a$ 

### Note

The system function uses the same tag as input and output values. When this system function is used to convert a value, help tags must be used. The tag value can be assigned to the help tags with the function "SetValue."

# **Syntax**

IncreaseValue (tag, value) Usable in the script: yes (IncreaseValue)

## Parameter

## Tag

The tag to which the given value is added.

### Value

The value which is added.

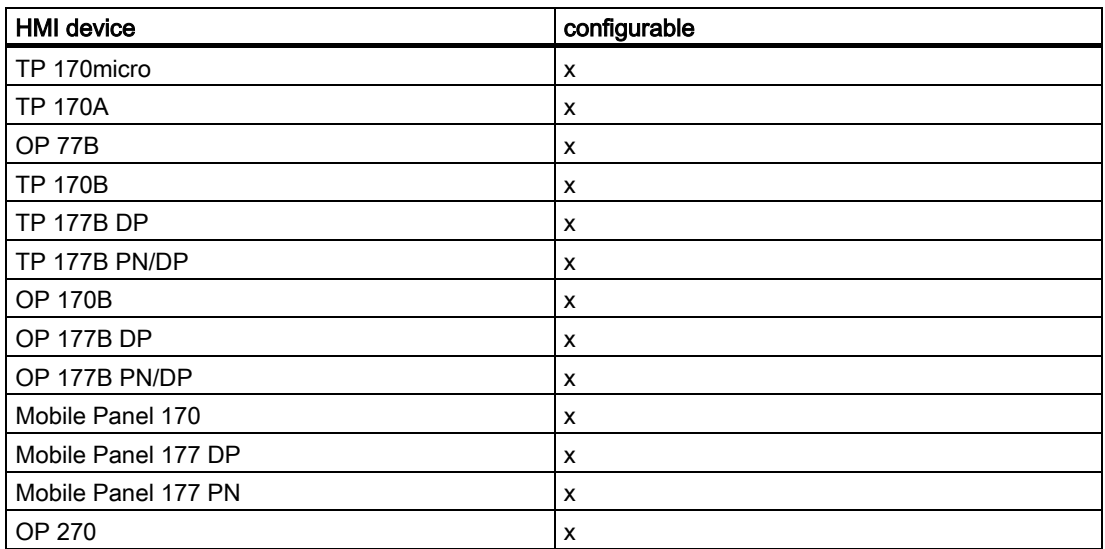

# System functions

2.27 IncreaseValue

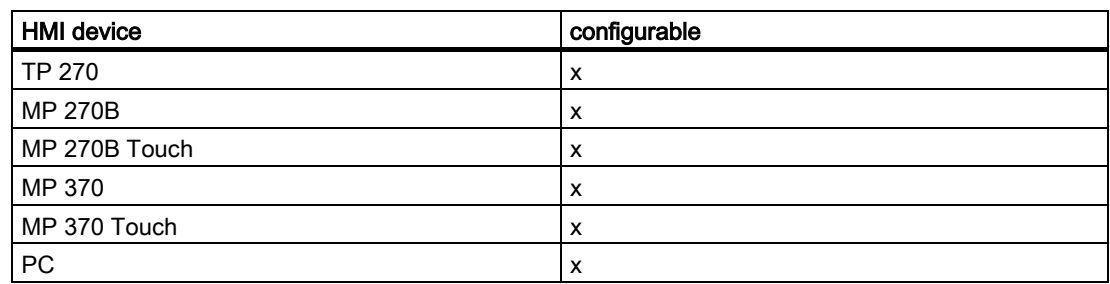

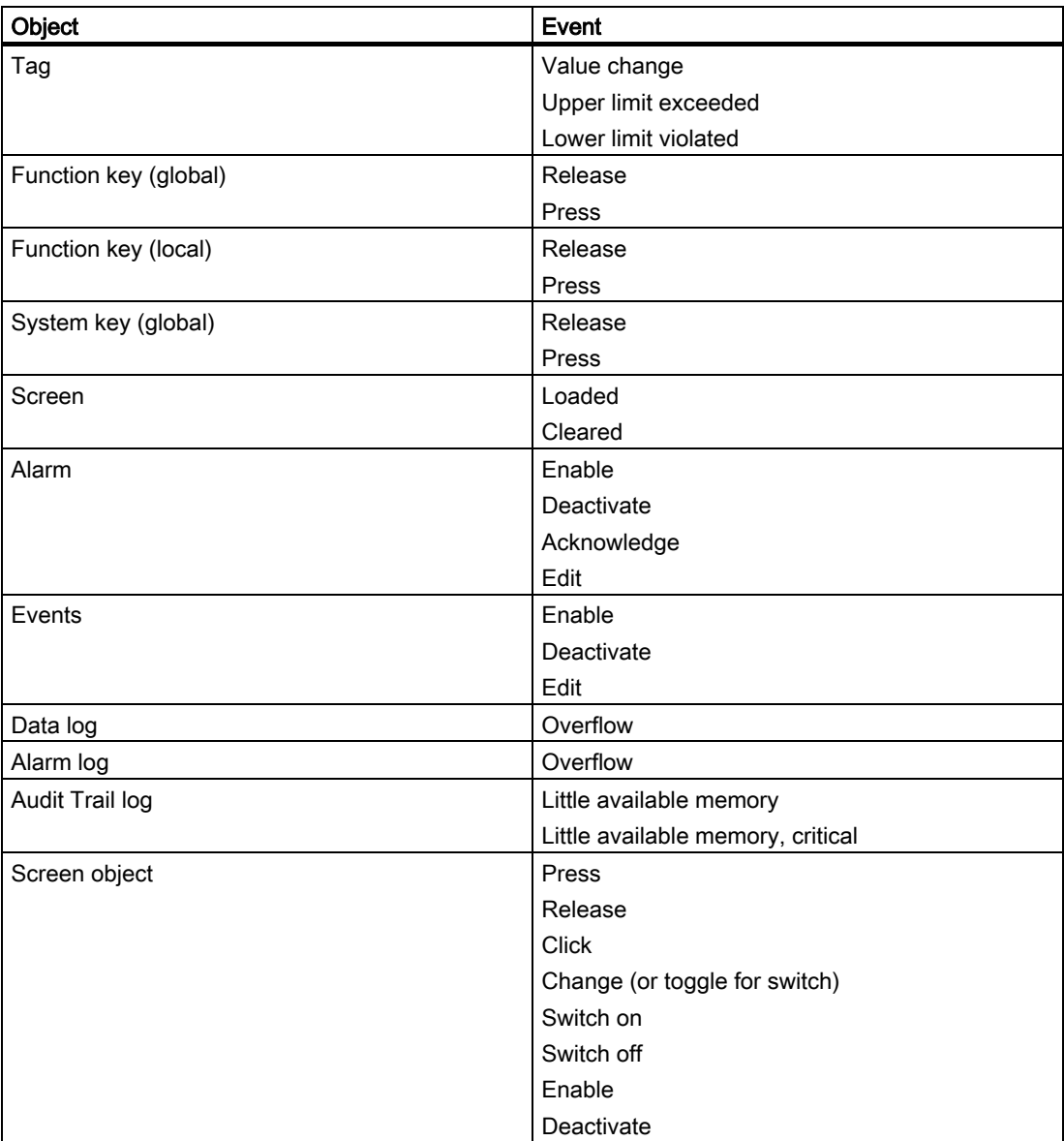

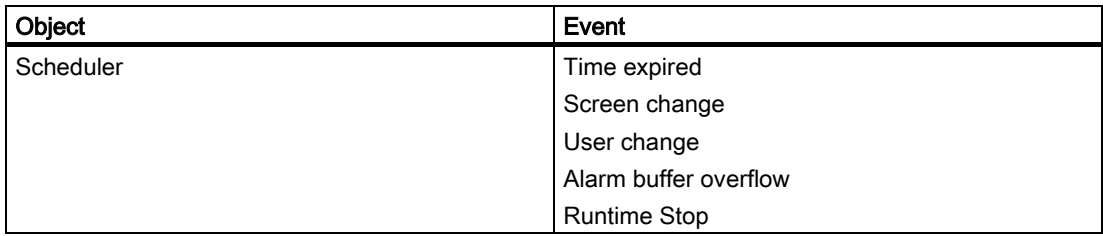

# 2.28 2.28 ExportDataRecords

### Application

Exports one or all data records of a recipe to a CSV file.

One file is created per recipe. When only one path for the export is specified, the filename is automatically created from the respective recipe name.

#### **Syntax**

ExportDataRecords (recipe number/name, record number/name, file name, overwrite, output status message, processing status)

Usable in the script: yes (ExportDataRecords)

# Parameter

#### Recipe number/name

Number or name of the recipe from which the data records are exported. Indicate "0" if recipe data records are to be exported from all available recipes.

### Data record number/name

Number or name of the recipe data record to be exported. Indicate "0" if all recipe data records are to be exported.

### File name

Name of the CSV file to which the recipe data records are exported. Also indicate the file location and the file ending (\*.CSV), e.g. "C:\TEMP\Orange.CSV."

#### Note

If a storage card is used as file location, then indicate the file location as follows: "\StorageCard\<File name>."

2.28 ExportDataRecords

# **Overwrite**

Determines whether an existing CSV file with the same name is overwritten:

0 (hmiOverwriteForbidden) = No: CSV file will not be overwritten. The export process will not be carried out.

1 (hmiOverwriteAlways) = Yes: CSV file is overwritten without a prompt for confirmation.

2 (hmiOverwriteWithPrompting) = After confirmation: CSV file is not overwritten until confirmed.

### Output status message

Determines whether a status message is output after the export:

0 (hmiOff) = Off: Status message is not output.

1 (hmiOn) = On: Status message is output.

### Processing status

Returns the processing status of the system function. You can use the return value, for example to delay execution of other system functions until this system function has been successfully completed.

2 = System function is being performed.

4 = System function was successfully completed.

12 = System function was not performed because an error occurred.

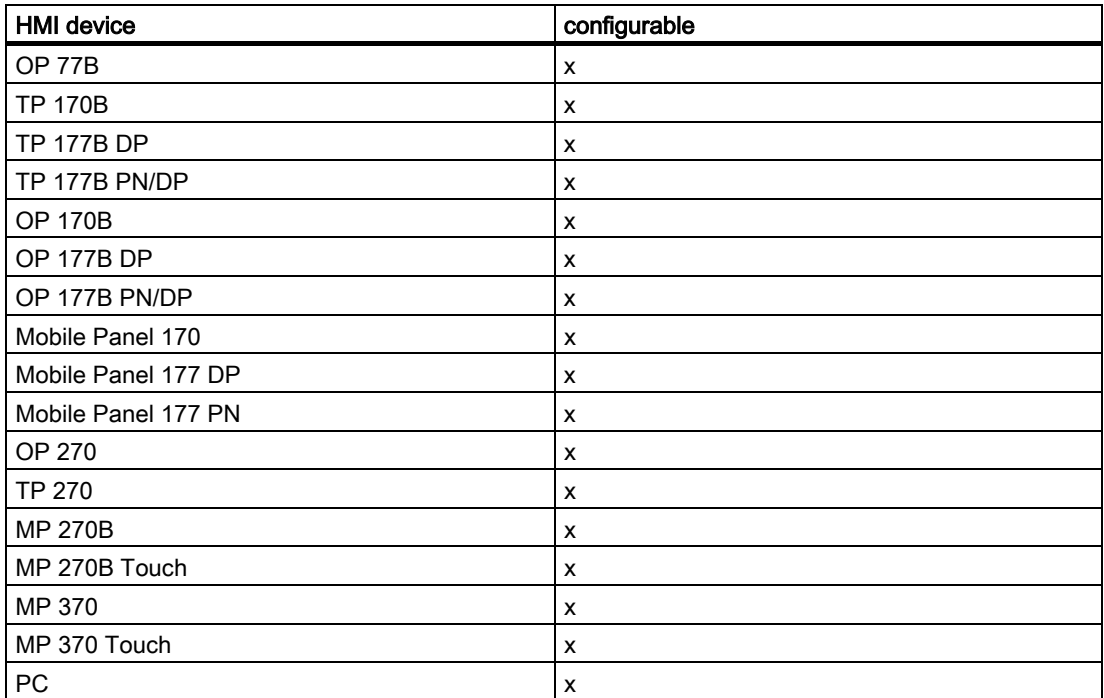

System functions 2.28 ExportDataRecords

# Configurable objects

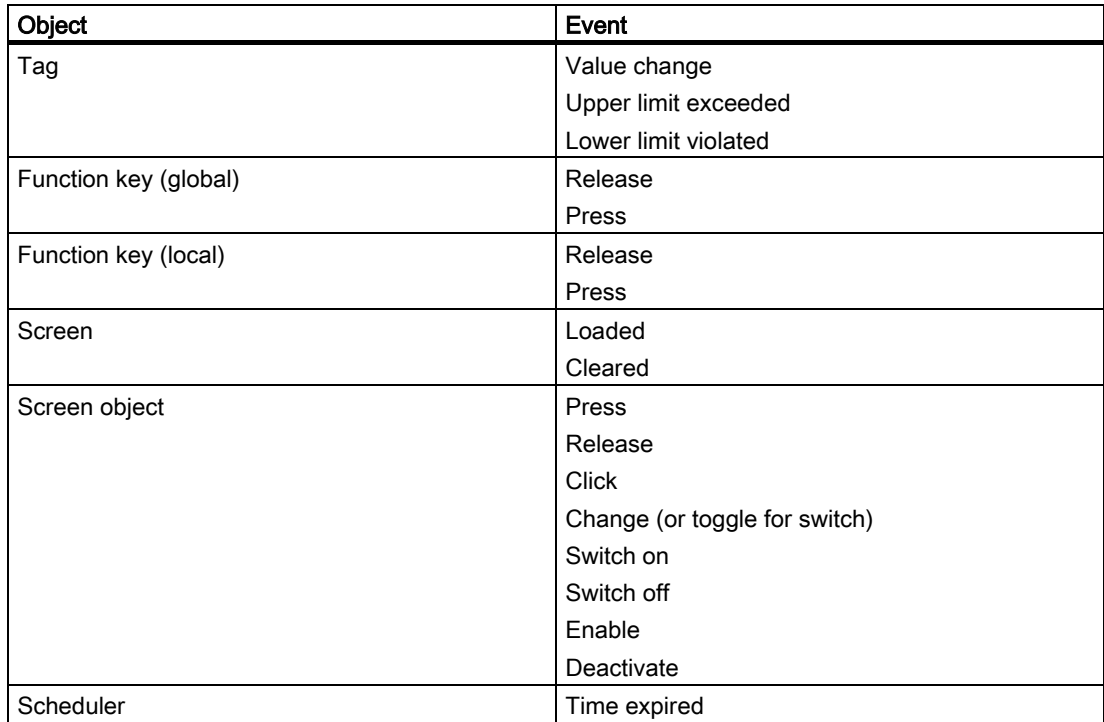

### Application example

### **Objective**

You want to export all data records using a key.

### Information for configuring

Configure the system function "ExportDataRecords" on the "Print" event of the desired key. Transfer the following parameter:

Recipe number/name = 1

Data record number/name = 0

File name = c:\temp\orange.csv

Overwrite = 1

Output status report = 1

Tags can also be specified in place of the constants. Depending on the configuration, the operator can enter the desired values in the IO field or read from the PLC. In this way, the operator can determine which recipe data records are exported.

2.29 ExportImportUserAdministration

#### Procedure on HMI device

As soon as the key is activated, the system function is triggered. The constants or tags are evaluated. All data records of the Recipe 1 are exported to the file orange.csv. If the file already exists, it will be overwritten.

After exporting the data records, a system message is output.

# 2.29 2.29 ExportImportUserAdministration

#### Application

Exports all users of the user administration of the currently active project to the given file or imports the users from the given file into the currently active project.

Users, their passwords and rights are saved in the user administration.

All users are overwritten when importing. The imported users are valid immediately.

#### **Syntax**

ExportImportUserAdministration (file name, direction) Usable in the script: yes (ExportImportUserAdministration)

#### Parameter

#### File name

Name of the file which contains the passwords or to which the passwords are written. Also indicate the file location and the file ending (\*.TXT), e.g. "C:\TEMP\Passwords.TXT."

#### Note

If a storage card is used as file location, then indicate the file location as follows: "\StorageCard\<File name>."

#### Direction

Determines whether passwords are exported or imported:

- 0 (hmiExport) = Export: Passwords are exported.
- 1 (hmiImport) = Import: Passwords are imported.
System functions

2.29 ExportImportUserAdministration

## Configurable HMI devices

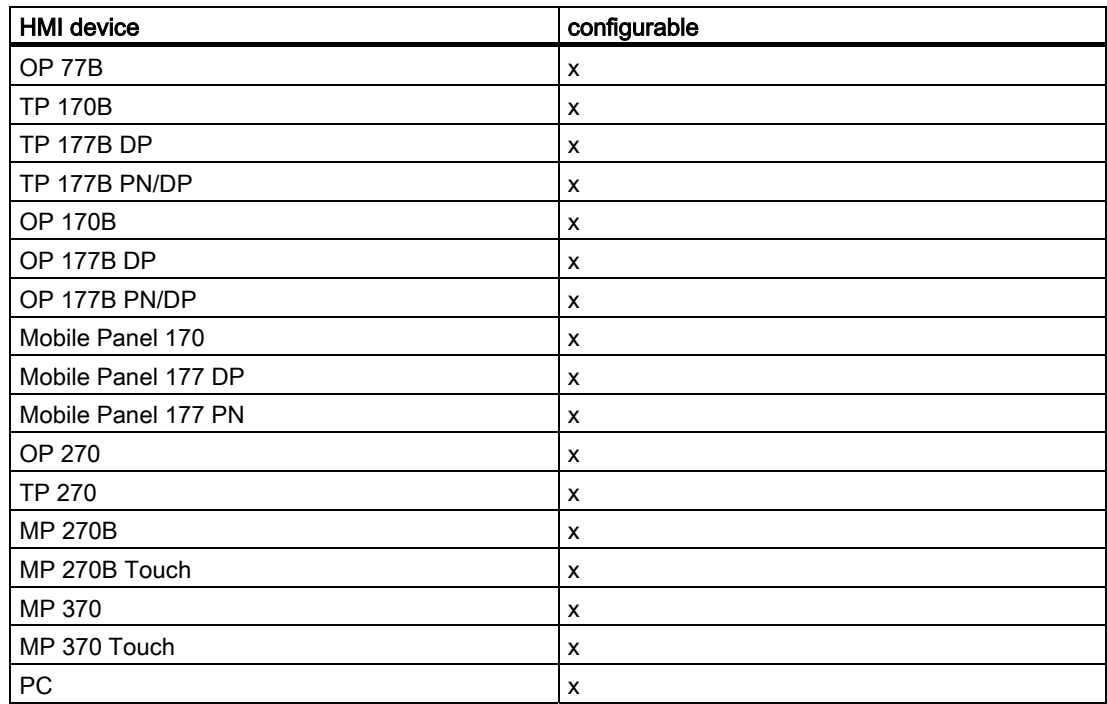

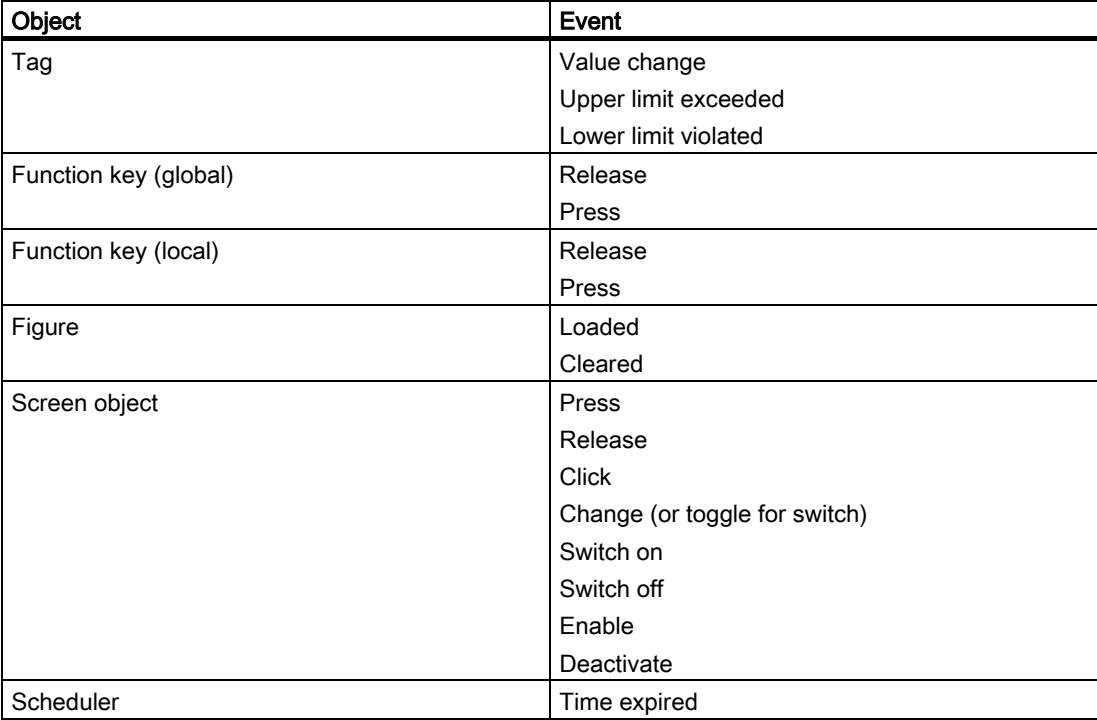

# 2.30 2.30 GoToHome

## Application

Performs the key function <Pos1> on the HMI device: This system function is used when the HMI device does not have this functionality as default.

## **Syntax**

GoToHome Usable in the script: yes (GoToHome)

#### Parameter

--

## Configurable HMI devices

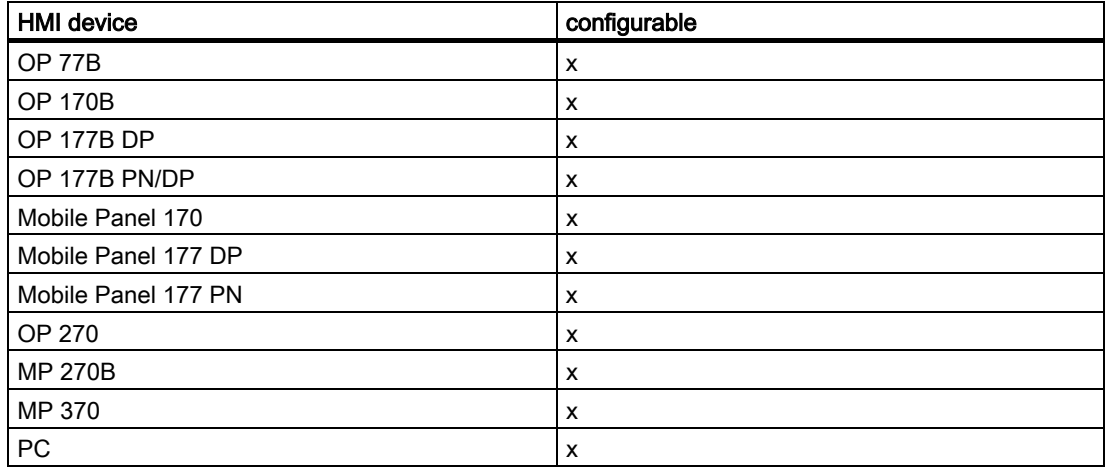

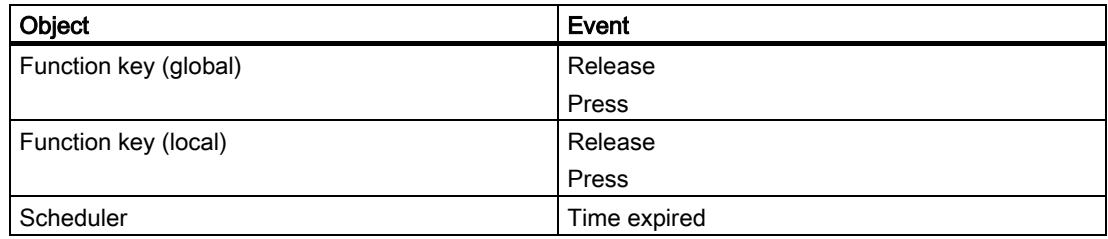

# 2.31 2.31 GoToEnd

## Application

Performs the key function <End> on the HMI device: This system function is used when the HMI device does not have this functionality as default.

## **Syntax**

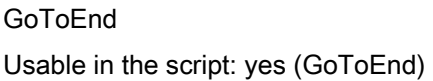

#### Parameter

--

## Configurable HMI devices

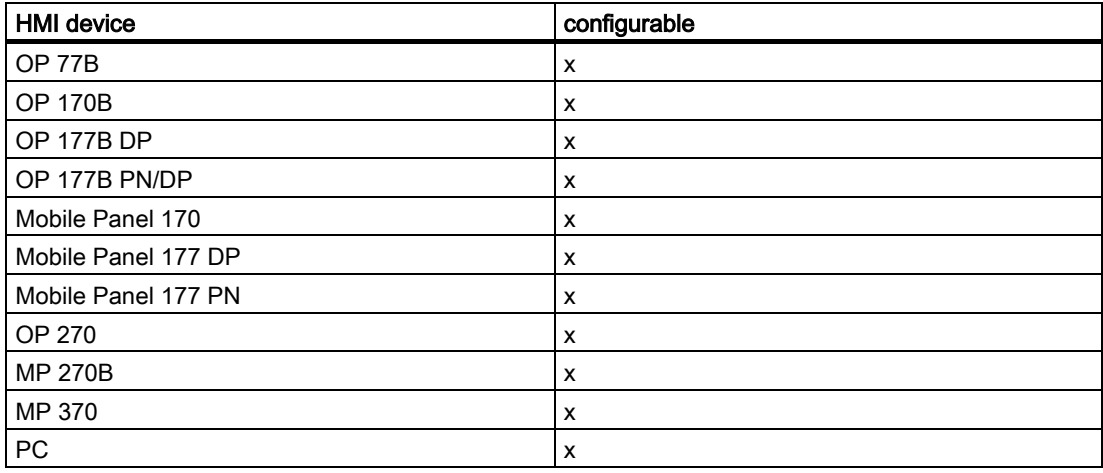

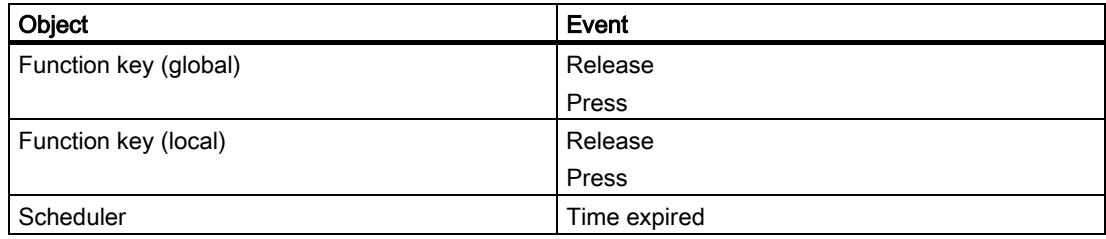

# 2.32 HTMLBrowserStop

## Application

Performs the function "Stop" the HTML browser.

## **Syntax**

HTMLBrowserStop (screen object) Usable in the script: No

## Parameter

## Screen object

Object name of the HTML browser in which the command is performed.

## Configurable HMI devices

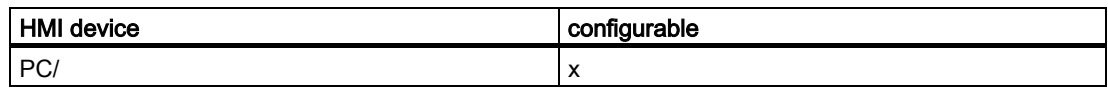

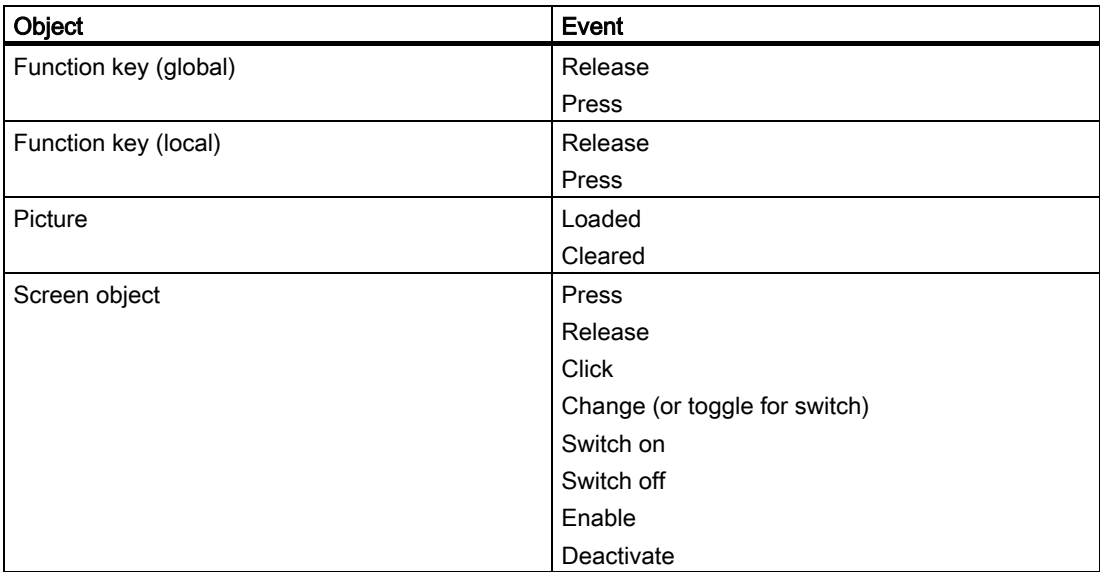

# 2.33 2.33 HTMLBrowserRefresh

## Application

Performs the function "Refresh" of the HTML browser.

#### **Syntax**

HTMLBrowserRefresh (screen object) Usable in the script: No

## Parameter

## Screen object

Object name of the HTML browser in which the command is performed.

### Configurable HMI devices

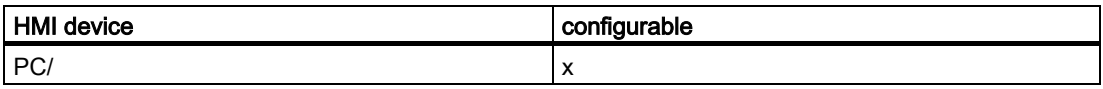

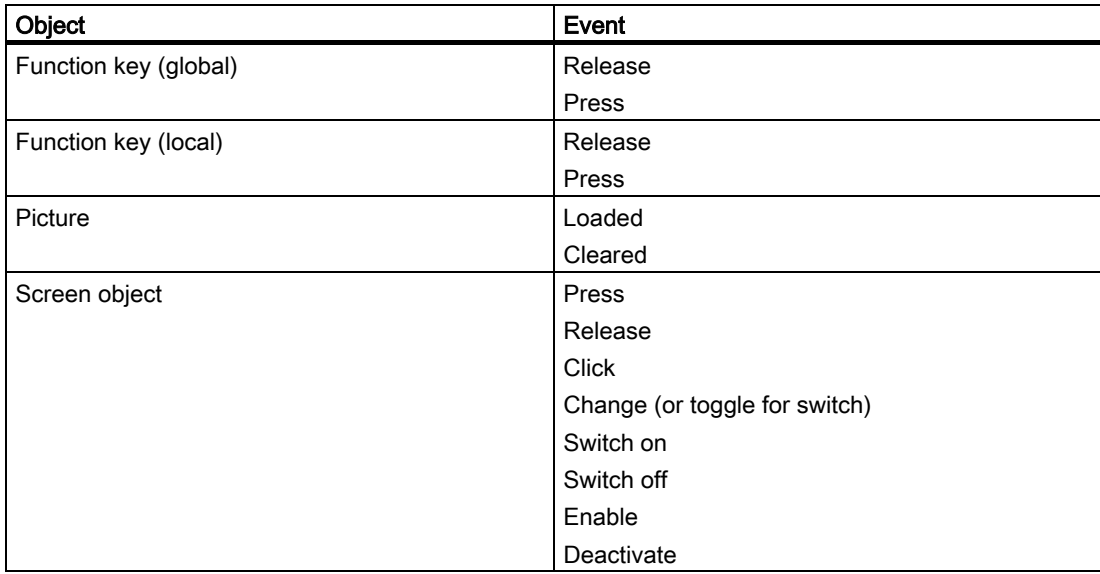

## 2.34 2.34 HTMLBrowserForward

## Application

Performs the function "Forward" of the HTML browser.

## **Syntax**

HTMLBrowserForward (screen object) Usable in the script: No

## Parameter

## Screen object

Object name of the HTML browser in which the command is performed.

## Configurable HMI devices

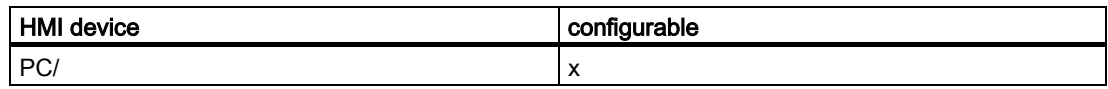

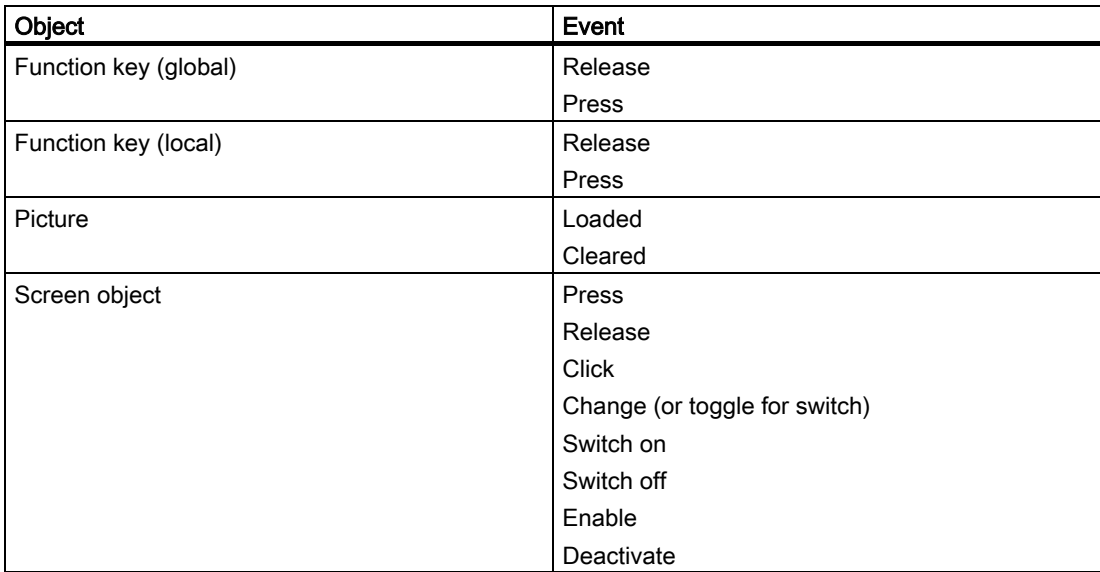

# 2.35 2.35 HTMLBrowserBack

## Application

Performs the "Back" function of the HTML browser.

#### **Syntax**

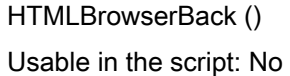

## Parameter

## Screen object

Object name of the HTML browser in which the command is performed.

## Configurable HMI devices

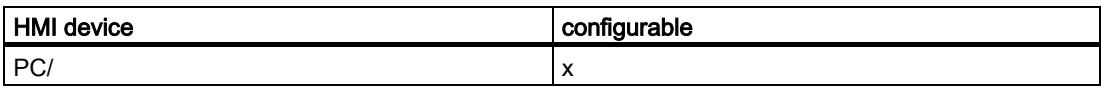

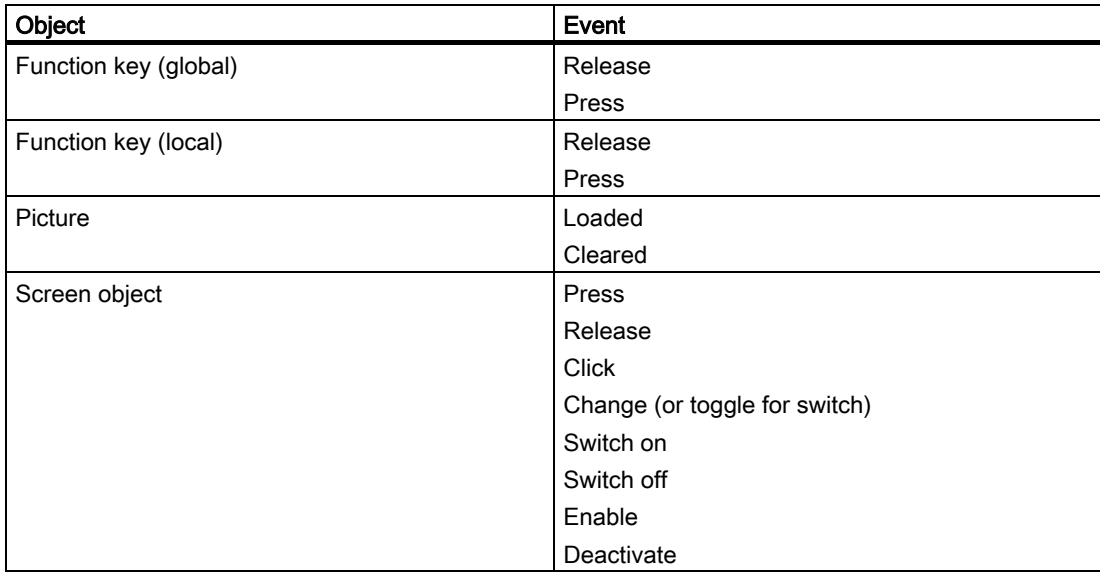

2.36 InvertBit

## 2.36 2.36 InvertBit

## Application

Inverts the value of the given tag of the "Bool" type:

- If the tag has the value of 1 (TRUE), it will be set to 0 (FALSE).
- If the tag has the value of 0 (FALSE), it will be set to 1 (TRUE).

## **Syntax**

InvertBit (tag) Usable in the script: yes (InvertBit)

## Parameter

## Tag

The tag whose bit is set.

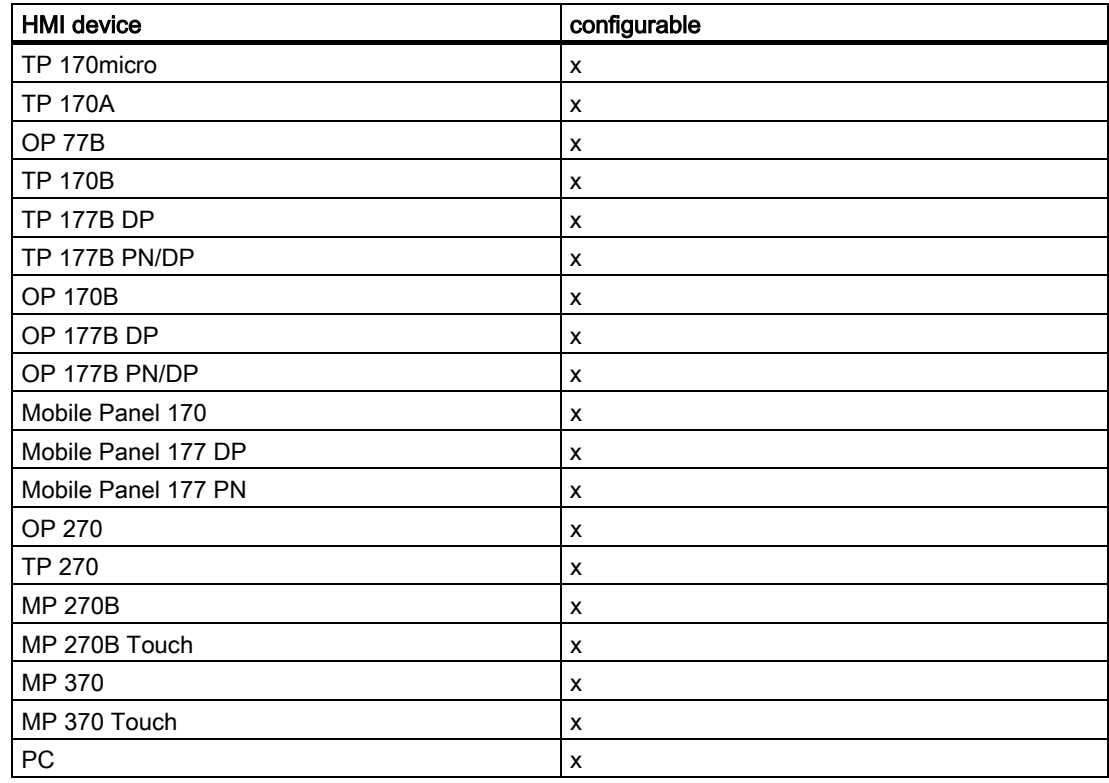

System functions

## 2.36 InvertBit

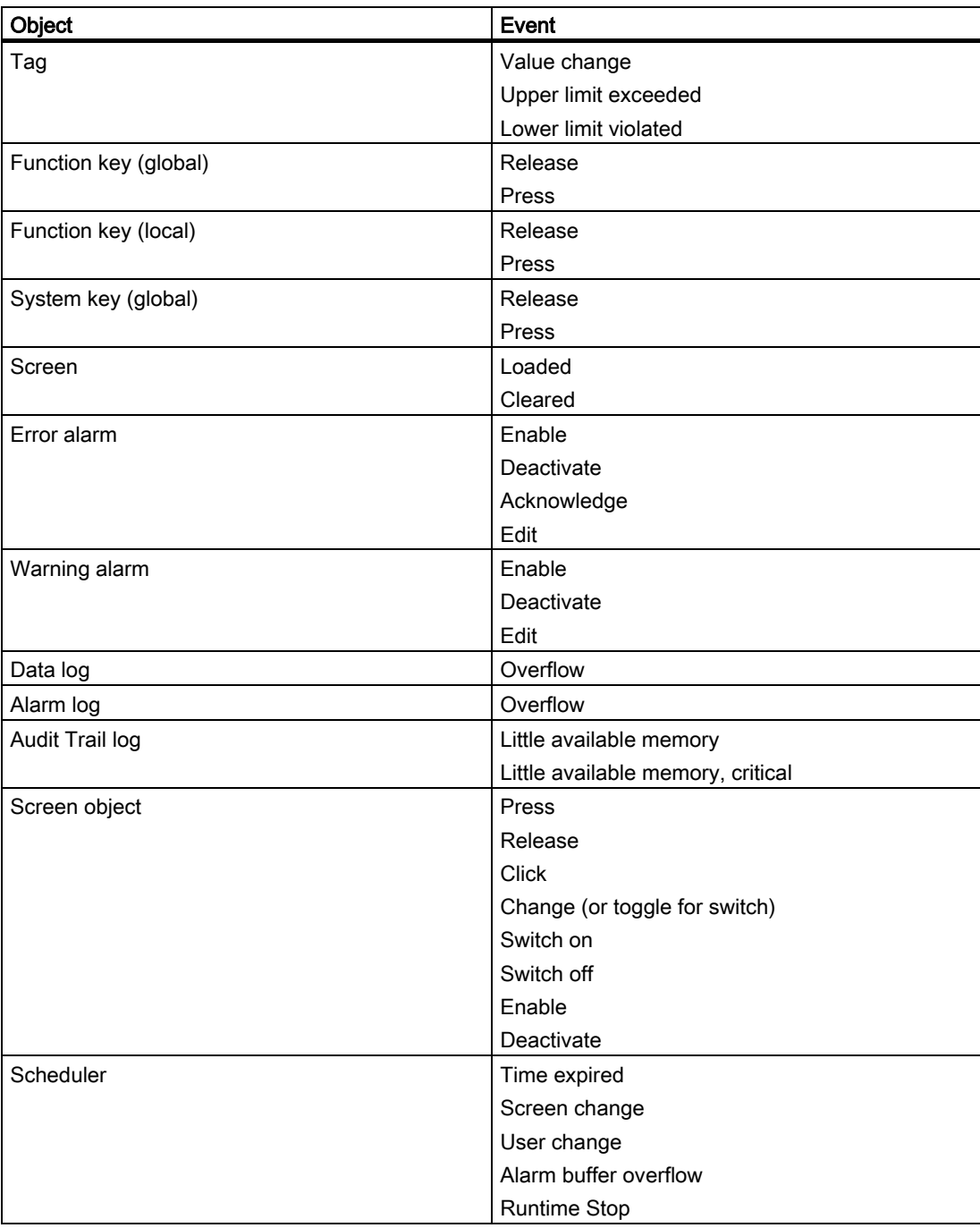

# 2.37 InvertBitInTag

## Application

Inverts a bit in the given tag:

- If the bit in the tag has the value of 1 (TRUE), it will be set to 0 (FALSE).
- If the bit in the tag has the value of 0 (FALSE), it will be set to 1 (TRUE).

After changing the given bit, the system function transfers the entire tag back to the PLC. It is not checked whether In the meantime, other bits in the tag have changed. Operator and PLC may only read the tag until it is transferred back to the PLC.

#### Note

If the PLC supports BOOL tags, do not use this system function. Use the "InvertBit" system function instead.

#### **Syntax**

InvertBitInTag (tag, bit) Usable in the script: yes (InvertBitInTag)

#### Parameter

#### Tag

The tag in which the given bit is set.

#### Bit

The number of the bit that is set.

When this system function is used in a script, the bits in a tag are counted from right to left. The counting begins with 0.

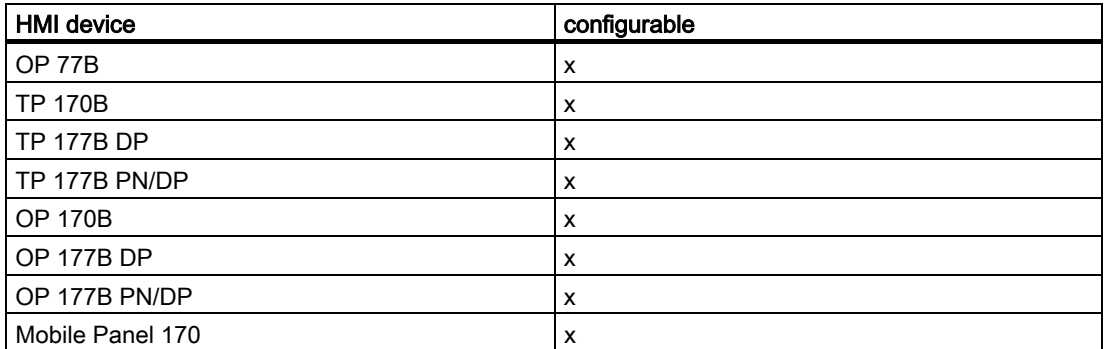

## System functions 2.37 InvertBitInTag

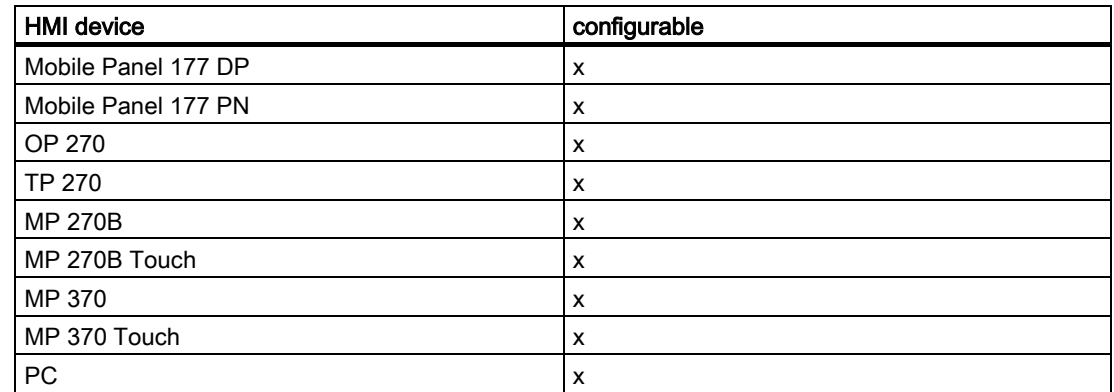

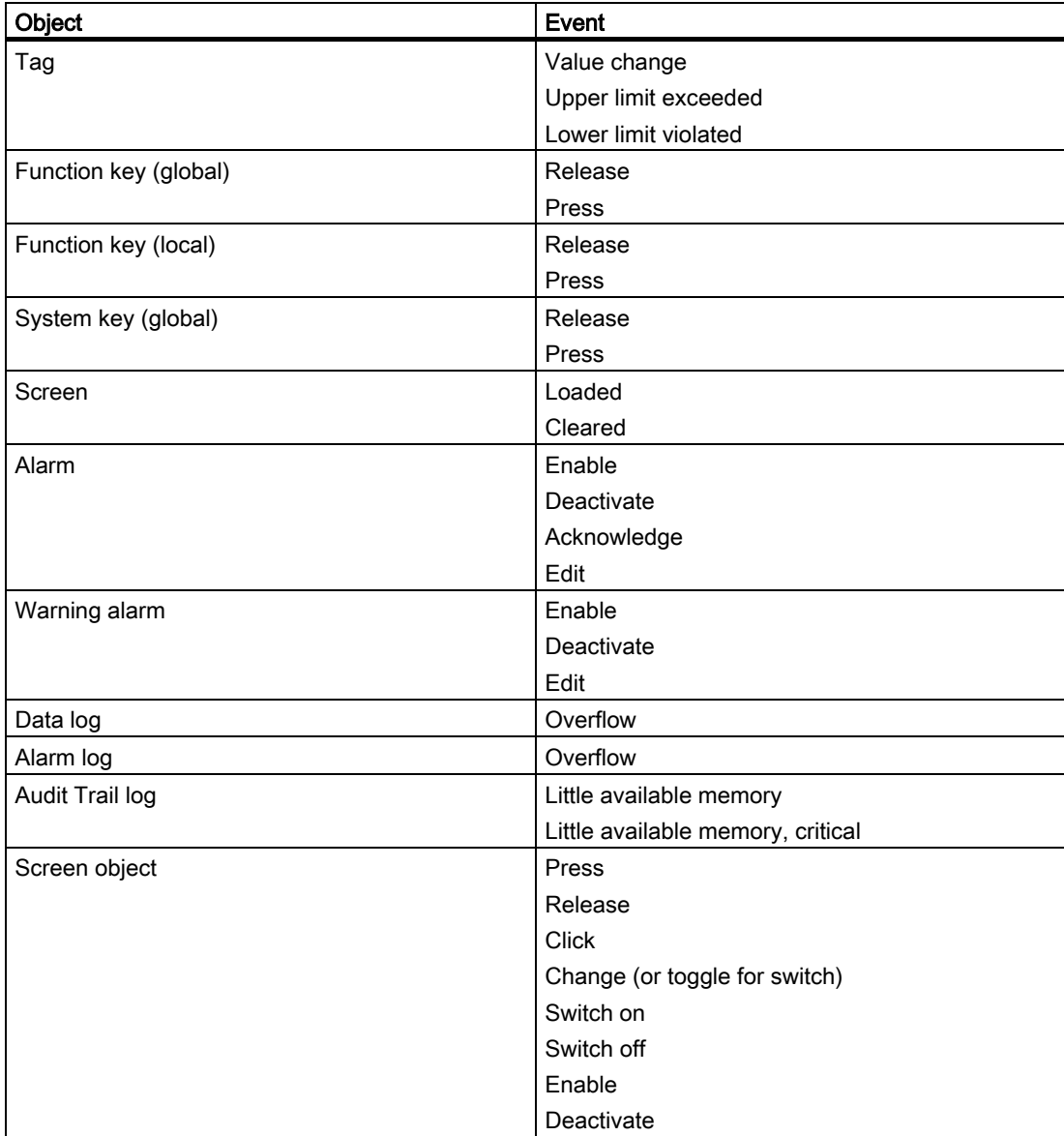

2.38 ImportDataRecords

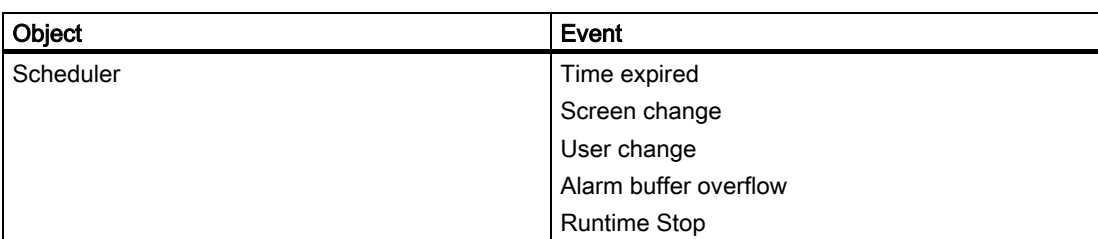

## 2.38 2.38 ImportDataRecords

#### Application

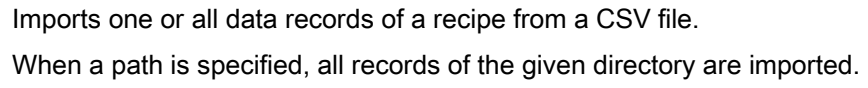

#### **Syntax**

ImportDataRecords (file name, data record number/name, overwrite, output status message, processing status)

Usable in the script: yes (ImportDataRecords)

#### Parameter

#### File name

Name of the CSV file from which the recipe data records are imported. Also indicate the file location and the file ending (\*.CSV), e.g. "C:\TEMP\Orange.CSV."

#### **Note**

If a storage card is used as file location, then indicate the file location as follows: "\StorageCard\<File name>."

#### Data record number/name

Number or name of the recipe data record to be imported. Indicate "0" if all recipe data records are to be imported.

#### **Overwrite**

Determines whether existing recipe data records are to be overwritten:

0 (hmiOverwriteForbidden) = No: Recipe data records are not overwritten. The import process will not be carried out.

1 (hmiOverwriteAlways) = Yes: Recipe data records are overwritten without prompting.

2 (hmiOverwriteWithPrompting) = After confirmation: Recipe data records are not overwritten until confirmed.

#### Output status message

Determines whether a status message is output after the import:

0 (hmiOff) = Off: Status message is not output.

1 (hmiOn) = On: Status message is output.

#### Processing status

Returns the processing status of the system function. You can use the return value, for example to delay execution of other system functions until this system function has been successfully completed.

2 = System function is being performed.

4 = System function was successfully completed.

12 = System function was not performed because an error occurred.

#### Configurable HMI devices

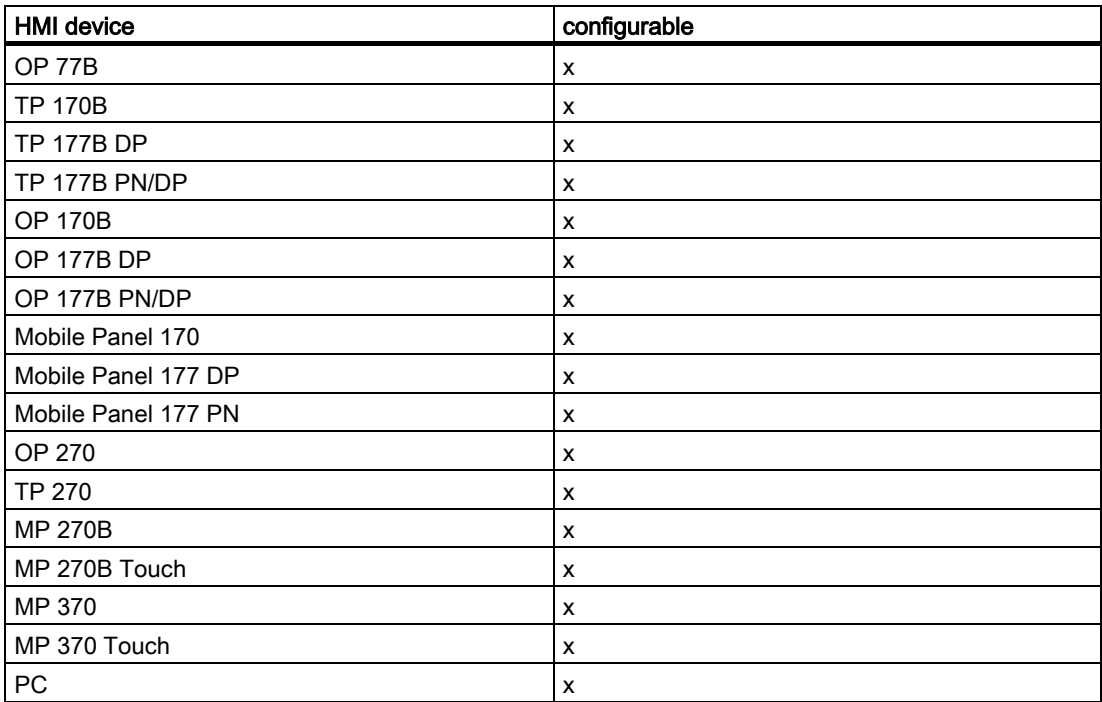

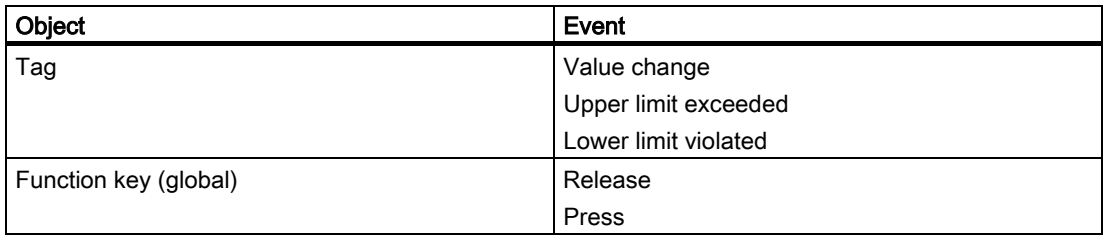

2.39 InvertLinearScaling

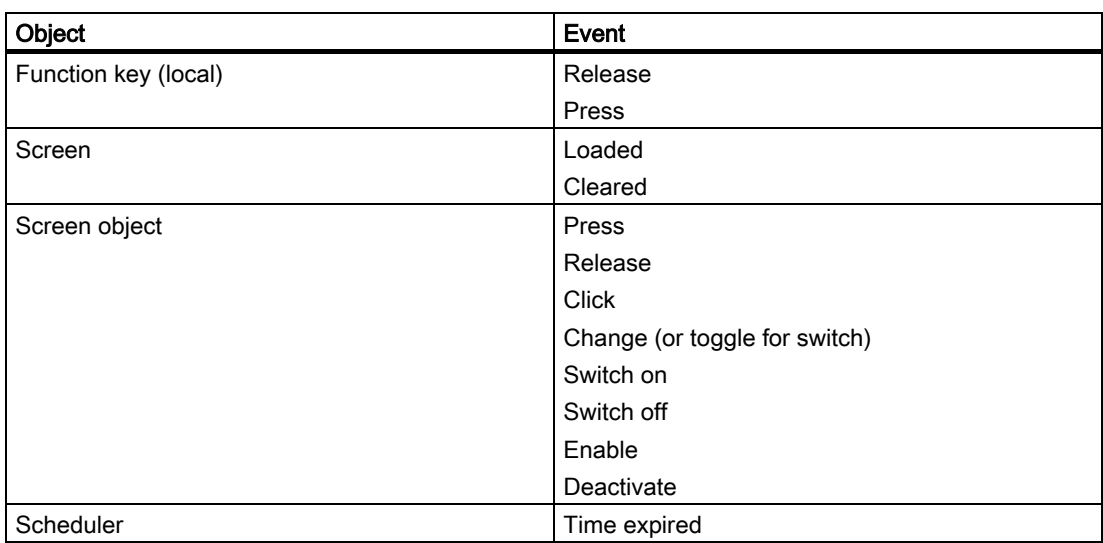

## 2.39 2.39 InvertLinearScaling

## Application

Assigns a value to the tag X, which is calculated from the value of the given tag Y using the linear function  $X = (Y - b) / a$ .

The tags X and Y must not be identical. This system function is the reverse function of the system function "LinearScaling."

#### Note

The tags X and Y must not be identical. If a tag is to be converted into itself, a help tag must be used.

The system function "SetValue" can be used to assign the value of the tags to be converted to the help tags.

## **Syntax**

Invert LinearScaling (X, Y, b, a) Usable in the script: yes (InverseLinearScaling)

## Parameter

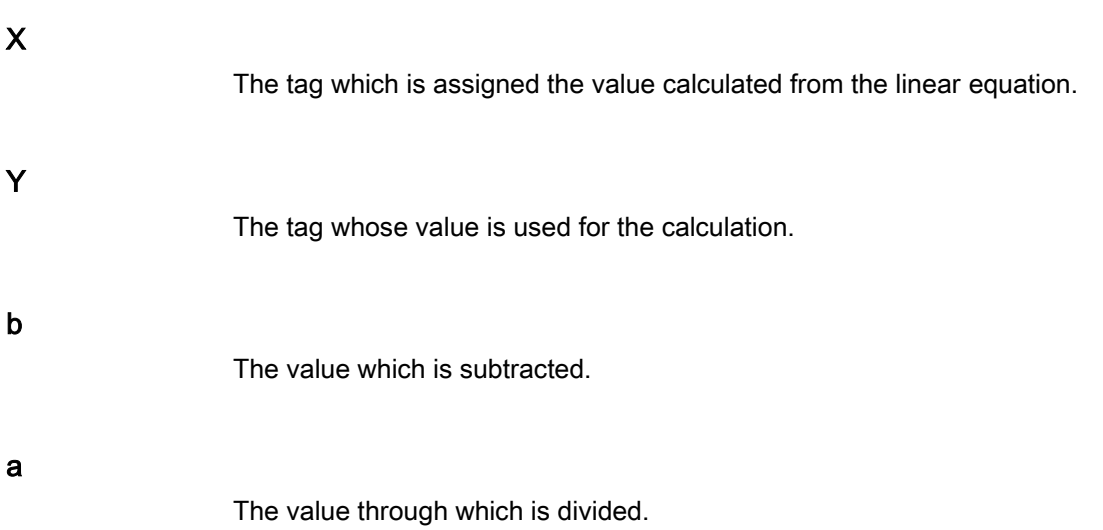

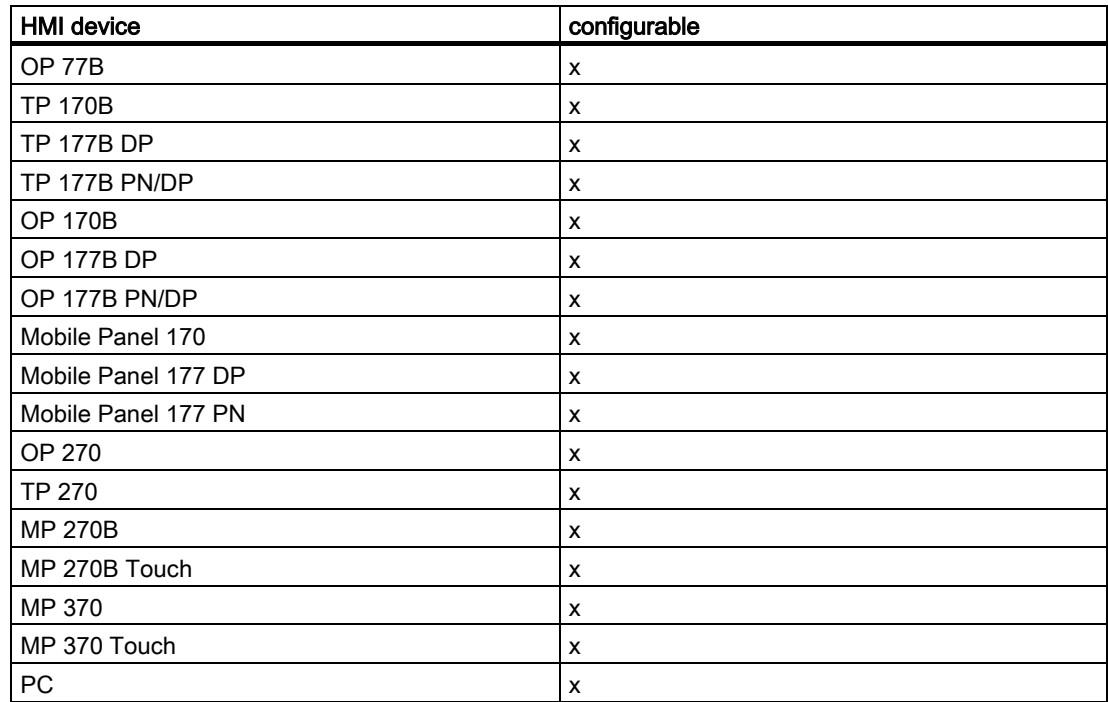

2.40 CalibrateTouchScreen

### Configurable objects

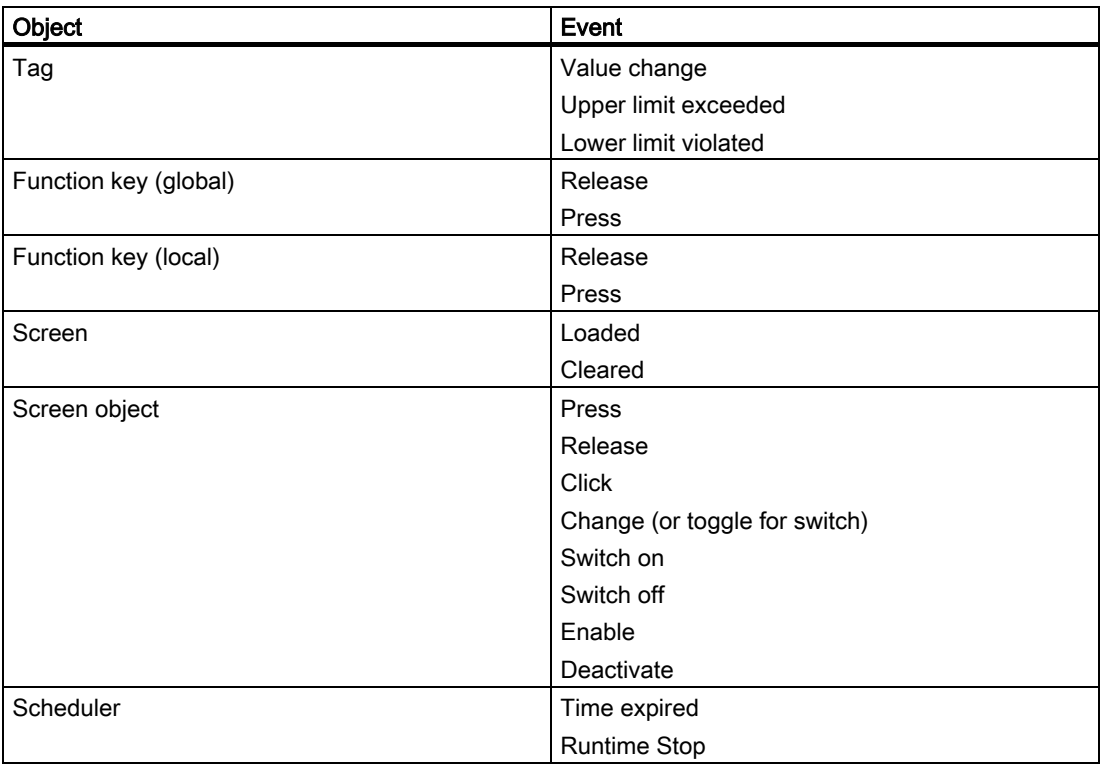

## 2.40 2.40 CalibrateTouchScreen

## Application

Calls up a program for calibrating the touch screen.

During the calibration process, there is a prompt to touch five positions on the screen display. Touch the screen display within 30 seconds, to confirm the calibration process. If the calibration is not completed within this time span, the calibration settings are discarded. The user prompt is in English.

Use this system function the first time you start the HMI device.

#### **Syntax**

CalibrateTouchScreen

Usable in the script: yes (CalibrateTouchScreen)

## Parameter

--

## Configurable HMI devices

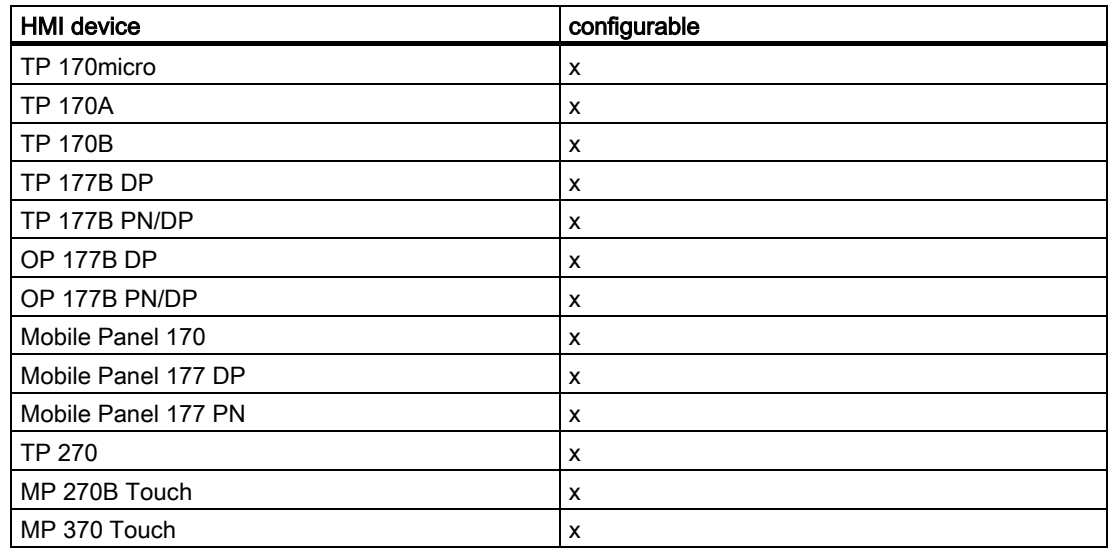

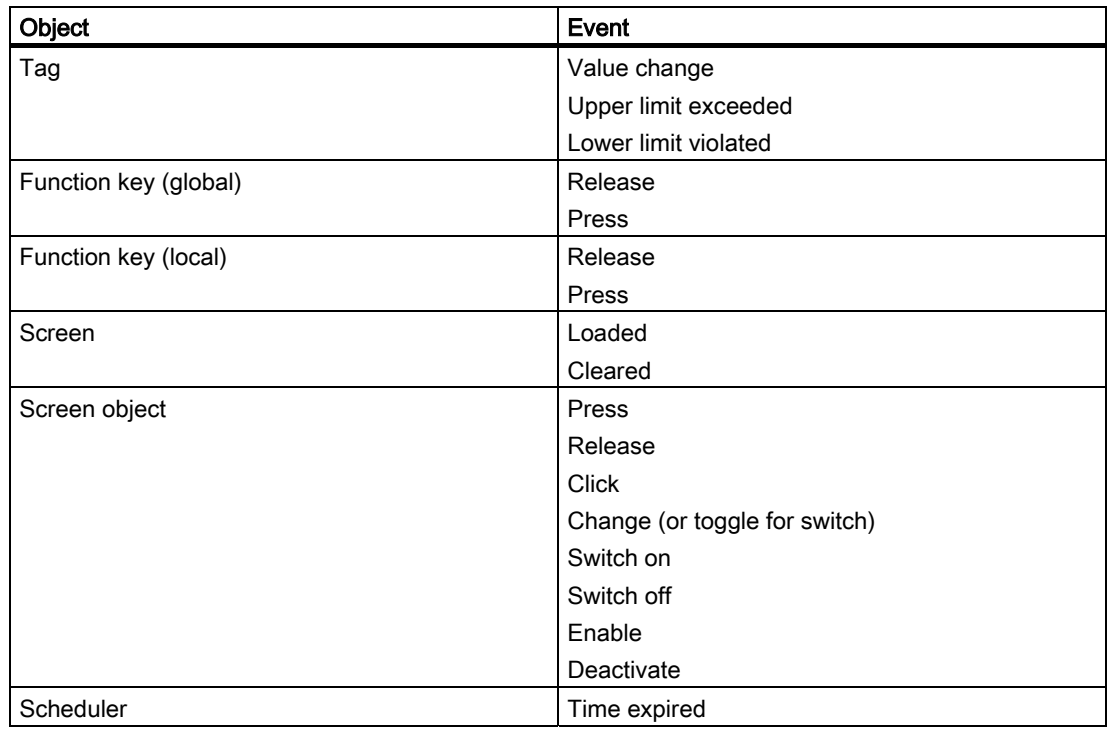

# 2.41 2.41 CopyLog

## Application

Copies the contents of a log to another log.

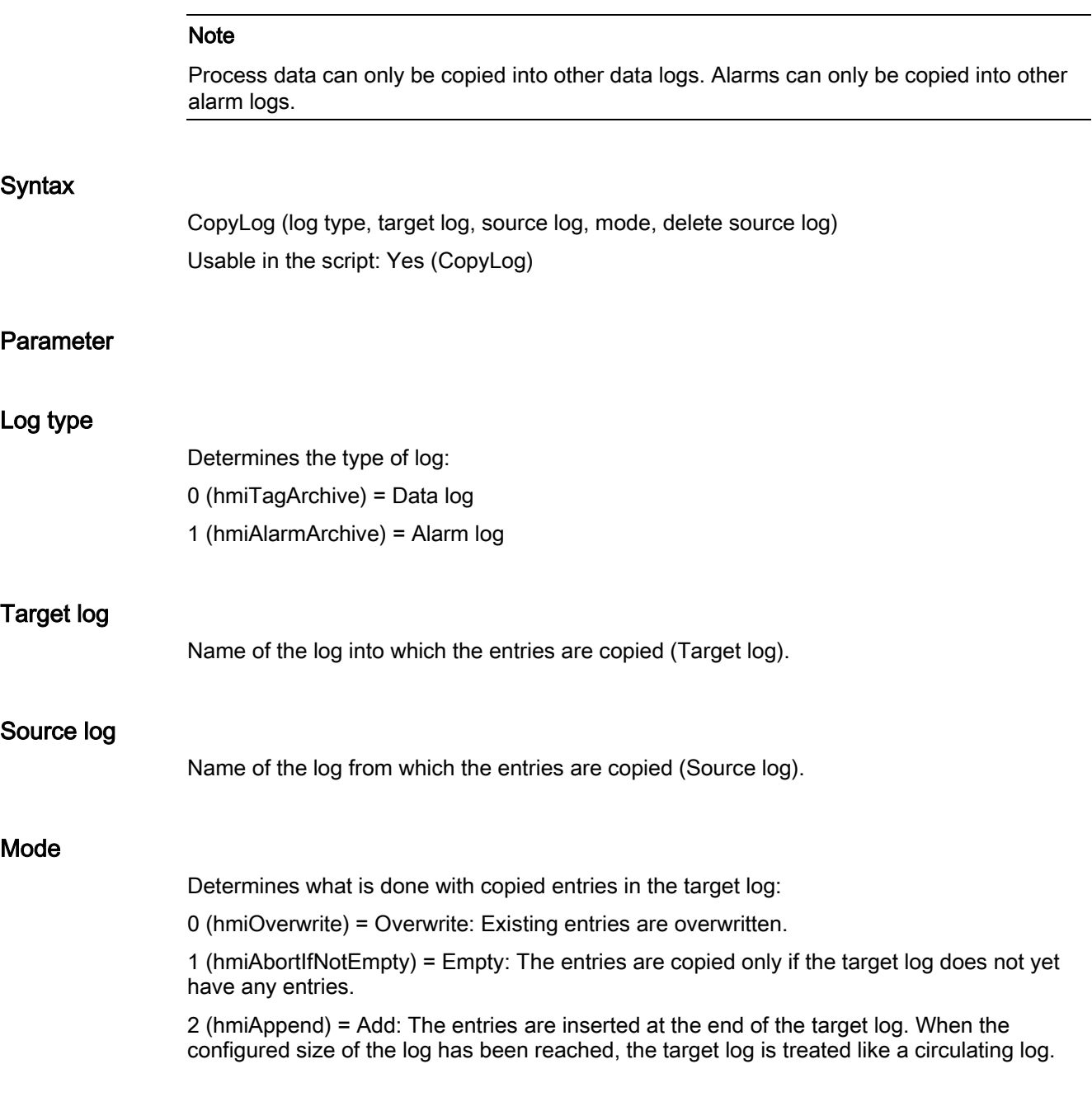

## Delete source log

Determines whether the source log is deleted after copying.

0 (hmiNo) = No: Is not deleted.

1 (hmiYes) = Yes: Is deleted.

## Configurable HMI devices

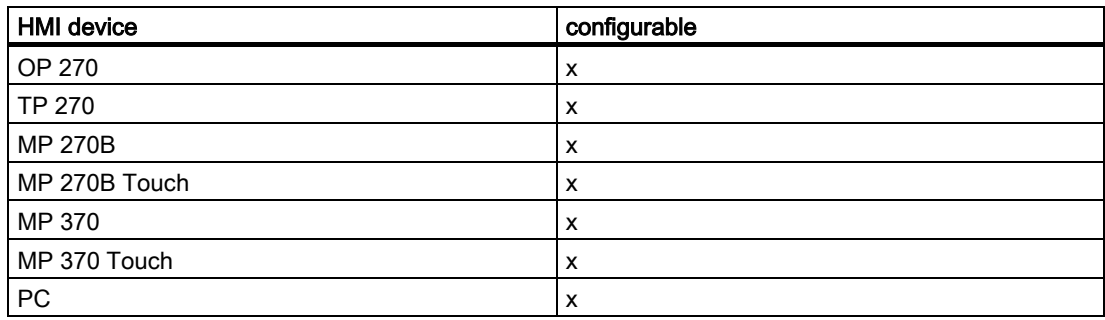

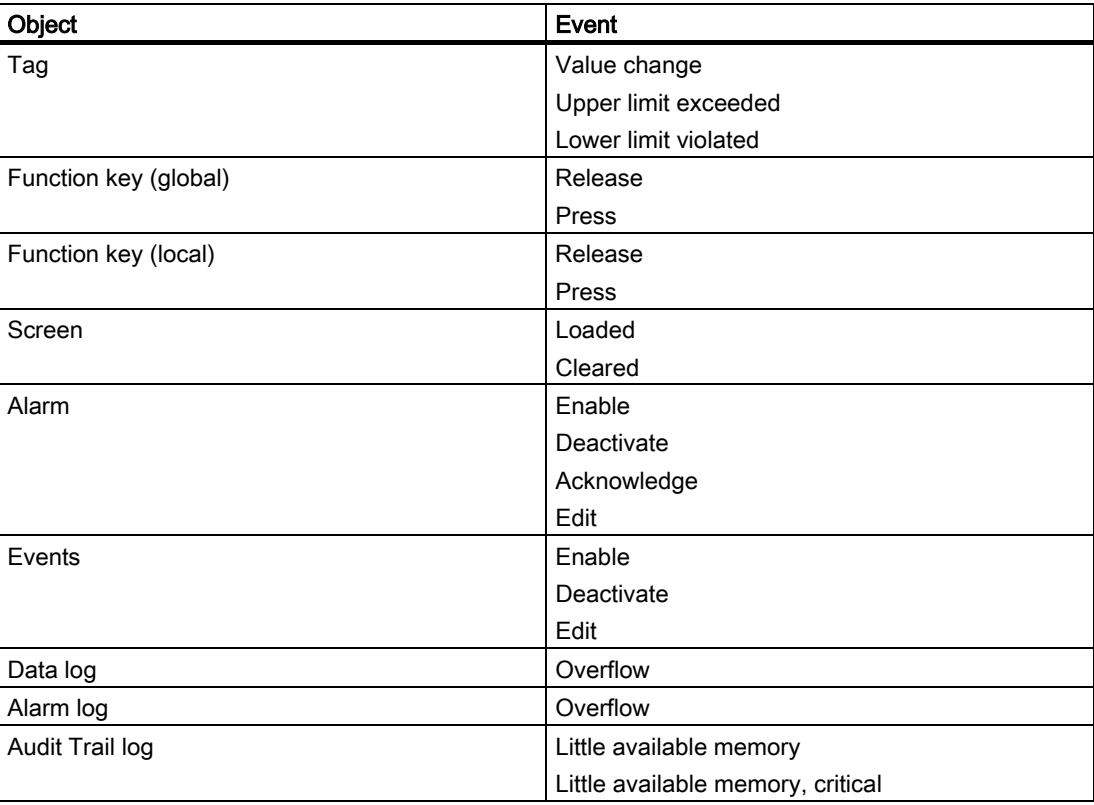

2.42 TrendViewScrollForward

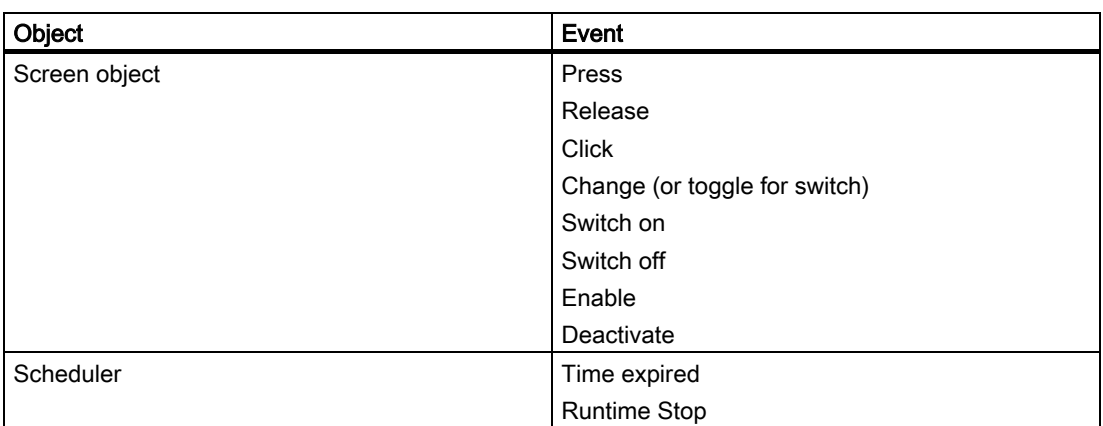

## 2.42 2.42 TrendViewScrollForward

### Application

Scrolls forward one display width in the Trend view.

#### **Syntax**

TrendViewScrollForward (screen object) Usable in the script: No

#### Parameter

#### Screen object

Name of the trend view in which is scrolled forward.

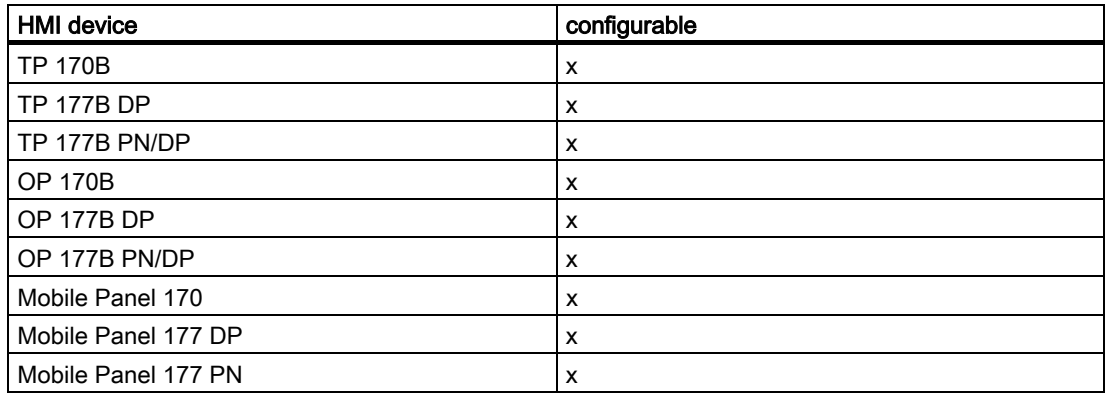

## System functions

2.43 TrendViewScrollBack

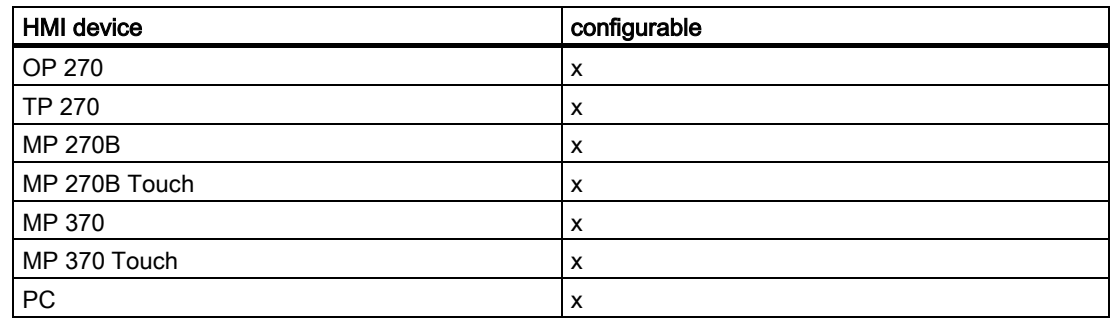

## Configurable objects

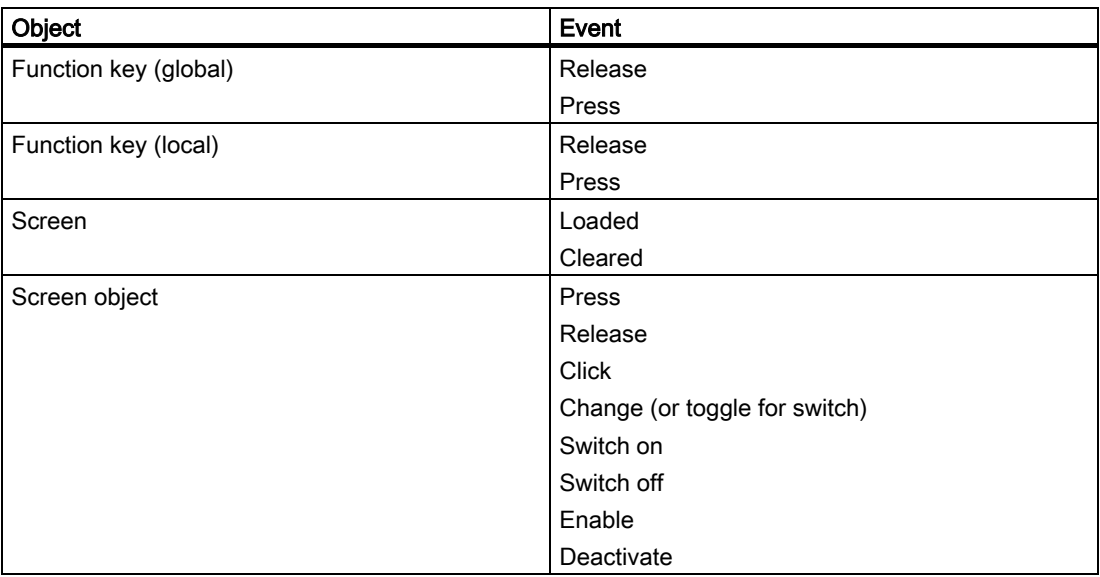

## 2.43 2.43 TrendViewScrollBack

## Application

Scrolls back one display width to the left in the trend view.

## **Syntax**

TrendViewScrollBack (screen object) Usable in the script: No

System functions

2.43 TrendViewScrollBack

## Parameter

## Screen object

Name of the trend view in which is scrolled back.

## Configurable HMI devices

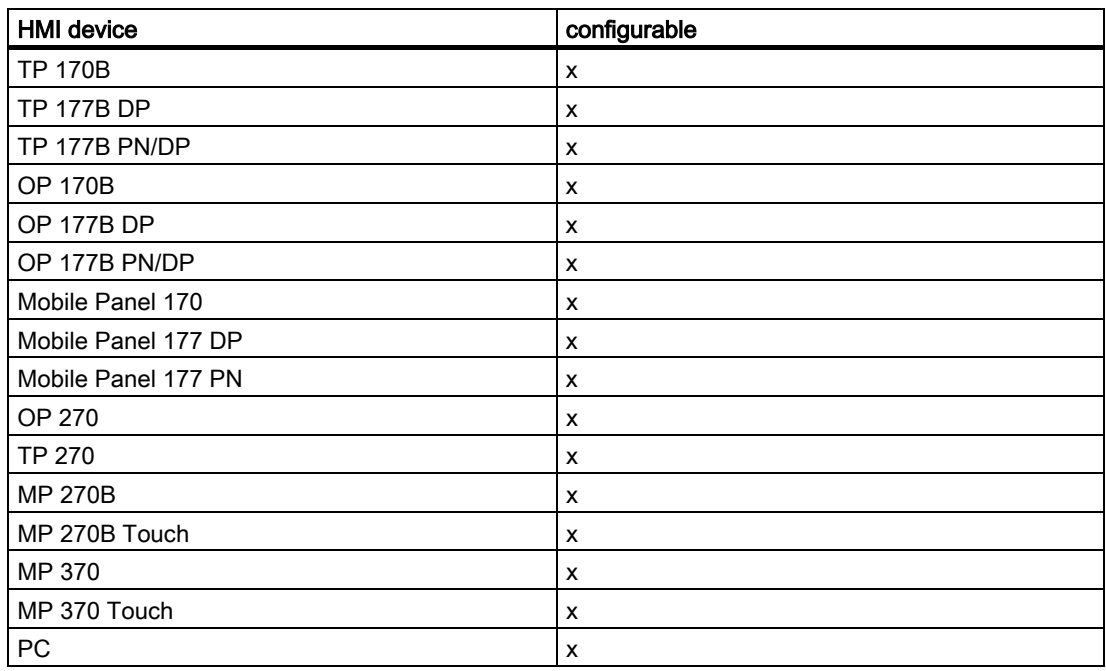

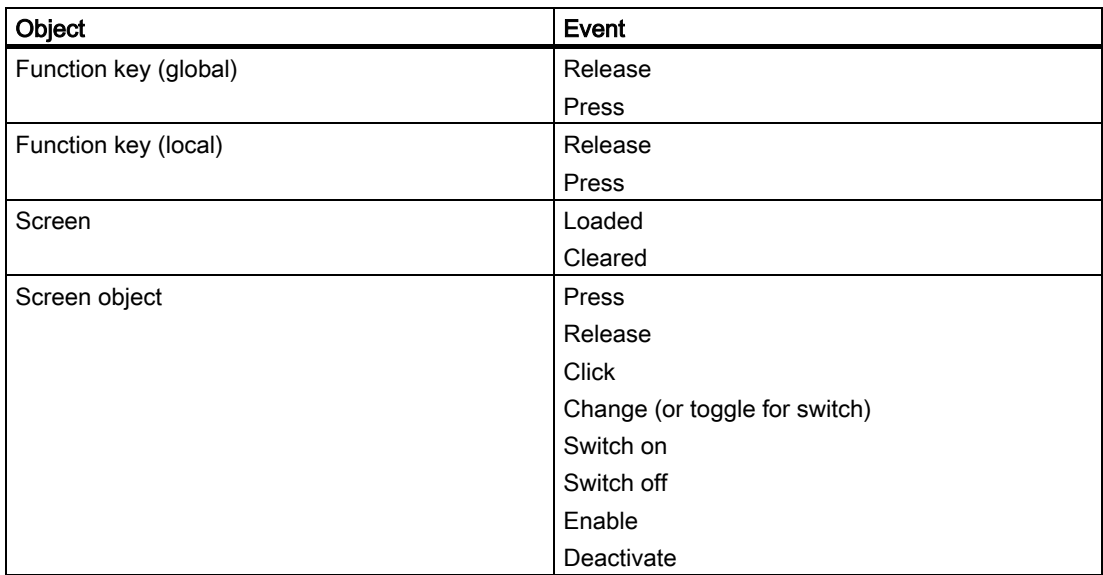

System functions 2.44 TrendViewExtend

# 2.44 2.44 TrendViewExtend

#### Application

Reduces the period of time which is displayed in the trend view.

#### **Syntax**

TrendViewExtend (screen object) Usable in the script: No

## Parameter

## Screen object

Name of the trend view in which the displayed time period is reduced.

#### Configurable HMI devices

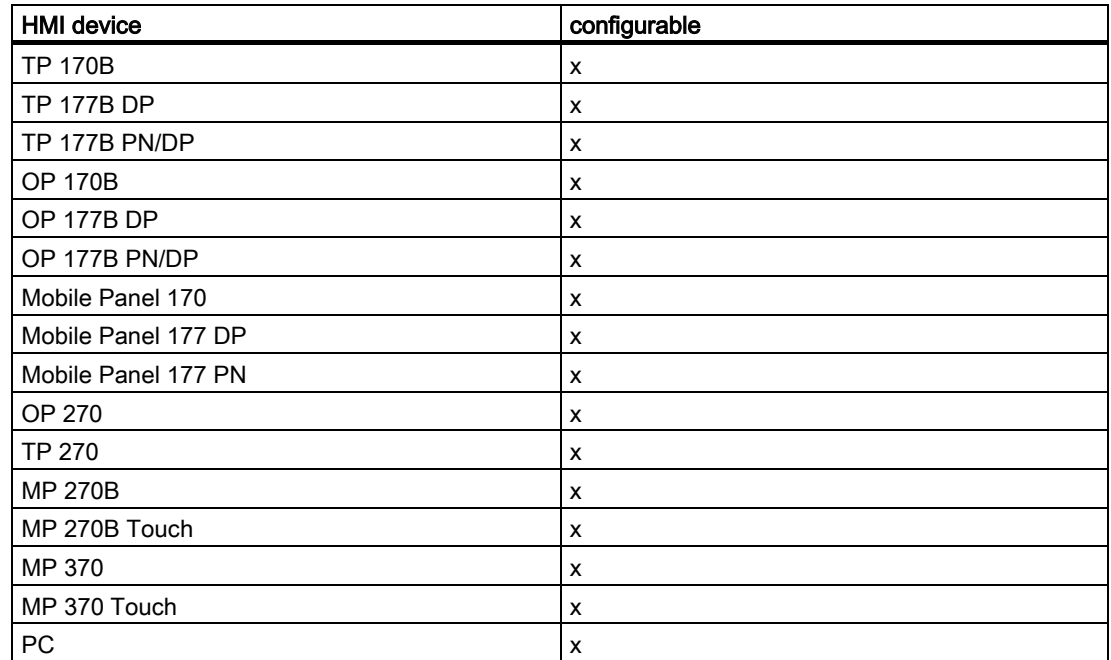

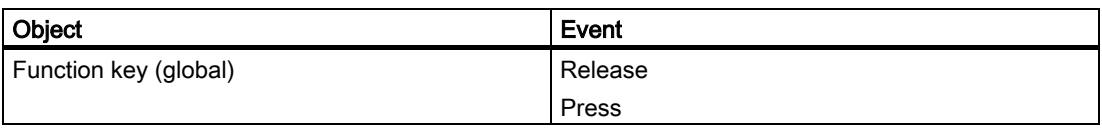

2.45 TrendViewCompress

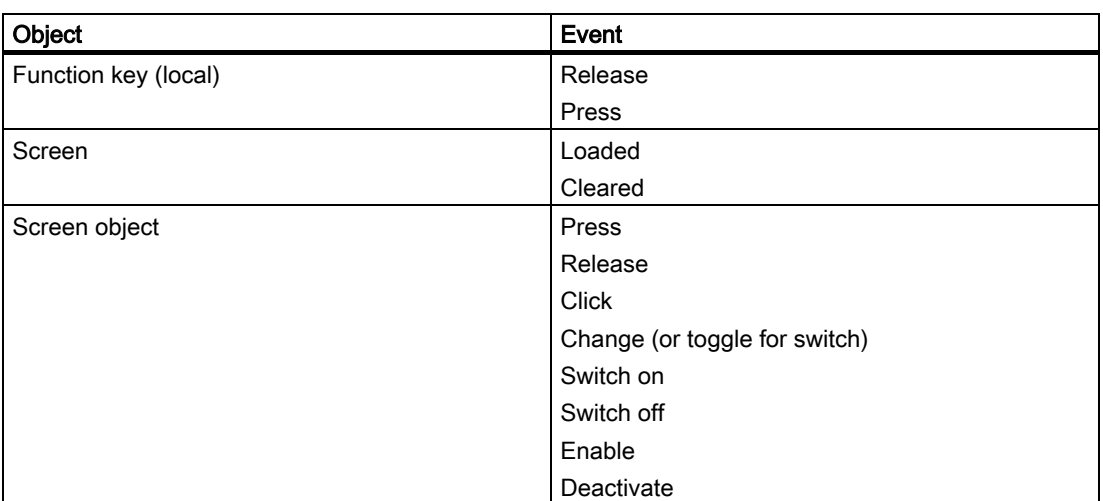

# 2.45 2.45 TrendViewCompress

## Application

Increases the period of time which is displayed in the trend view.

## **Syntax**

TrendViewCompress (screen object) Usable in the script: No

## Parameter

#### Screen object

Name of the trend view in which the displayed time period is increased.

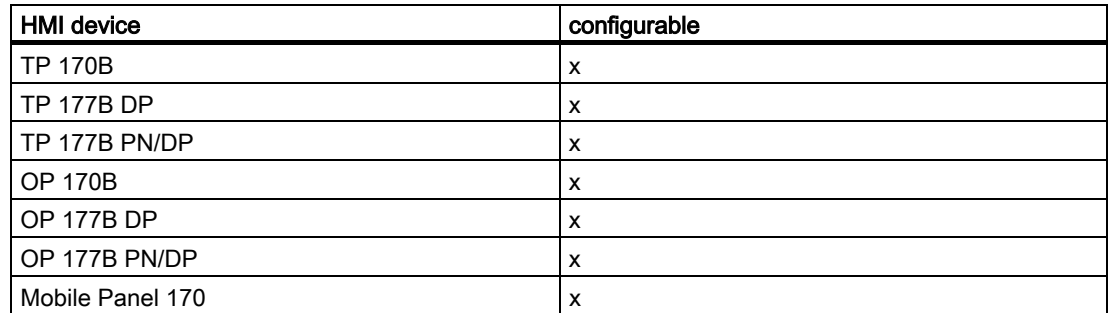

System functions

2.46 TrendViewRulerForward

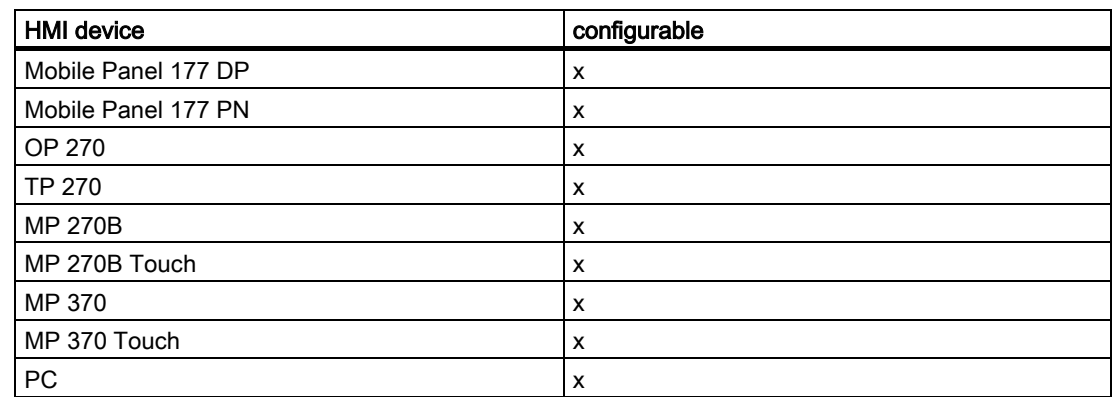

## Configurable objects

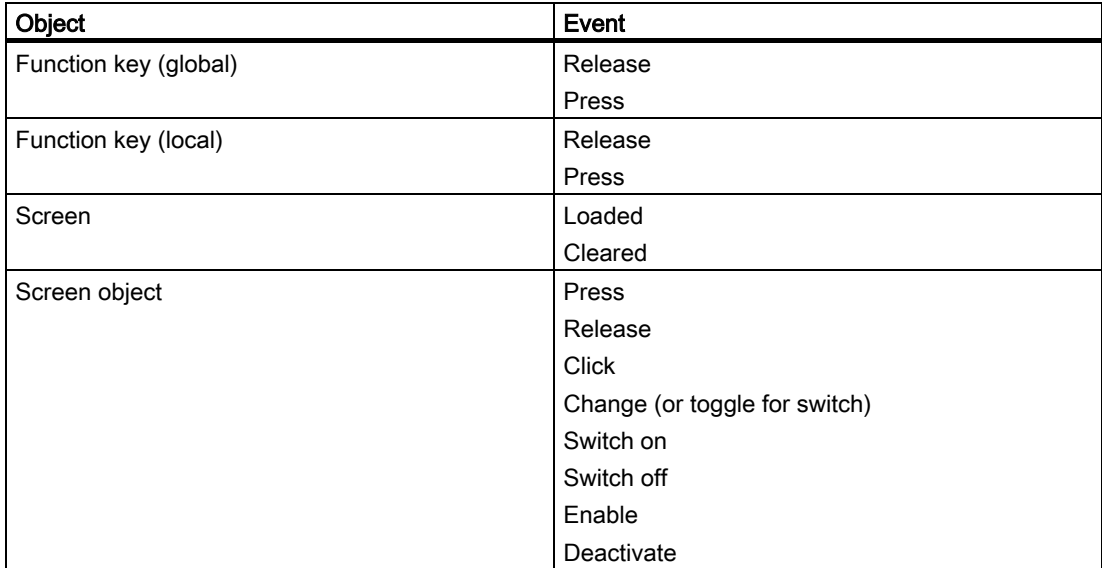

# 2.46 2.46 TrendViewRulerForward

## Application

Moves the read-line forwards (to the right) in the trend view.

#### Note

In order to be able to move the read-line, the read-line must have been switched on. This is done by using the system function "TrendViewSetRulerMode."

## **Syntax**

TrendViewRulerForward (screen object) Usable in the script: No

System functions

2.46 TrendViewRulerForward

## Parameter

## Screen object

Name of the trend view in which the read-line is moved forward.

## Configurable HMI devices

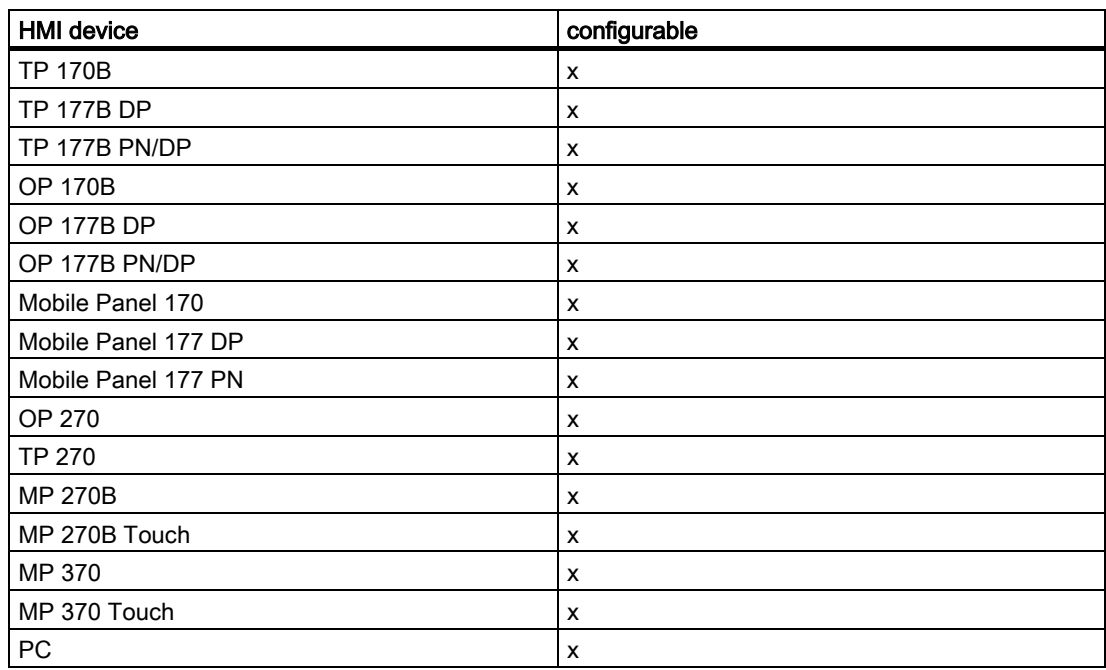

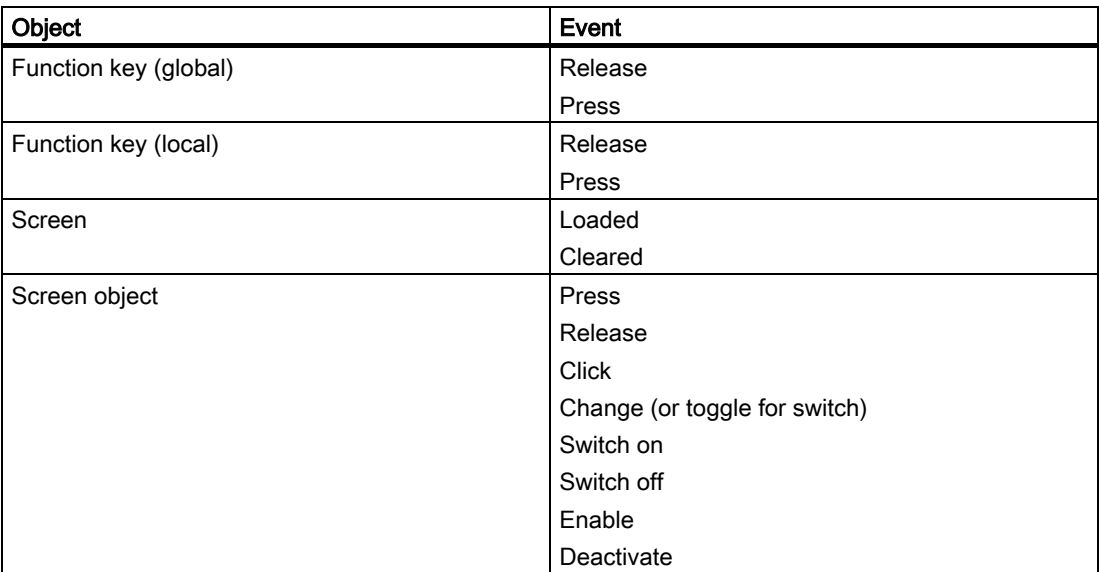

# 2.47 2.47 TrendViewRulerBackward

### Application

Moves the read-line backwards (to the left) in the trend view.

#### Note

In order to be able to move the read-line, the read-line must have been switched on. This is done by using the system function "TrendViewSetRulerMode."

#### **Syntax**

Trend view ruler previous (screen object) Usable in the script: No

### Parameter

#### Screen object

Name of the trend view in which the read-line is moved backwards.

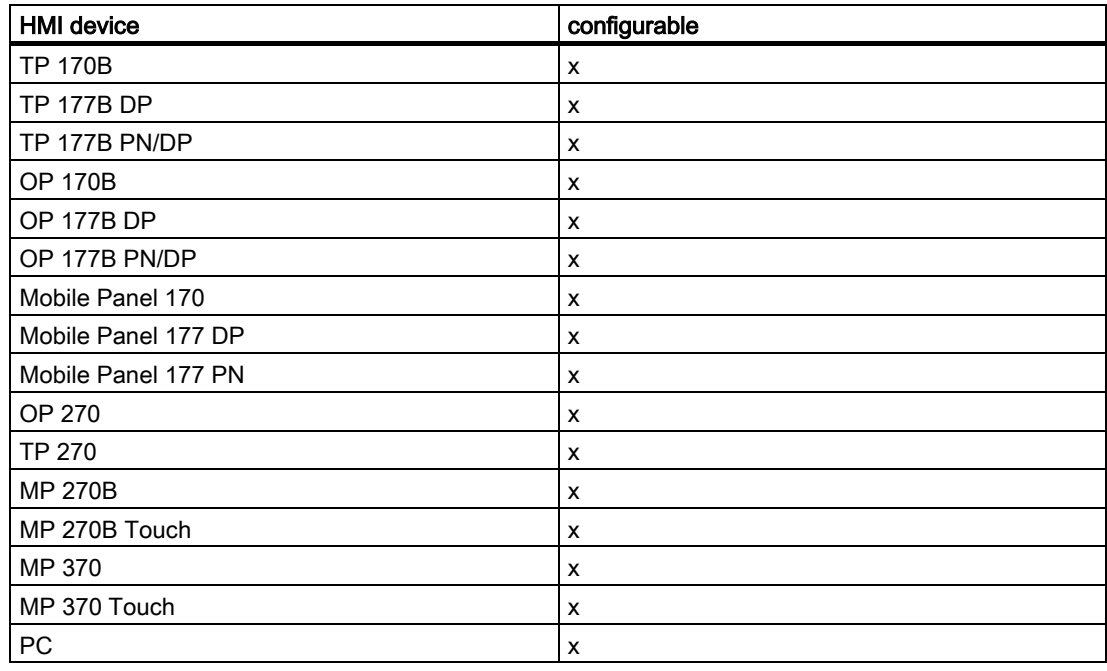

2.48 TrendViewSetRulerMode

## Configurable objects

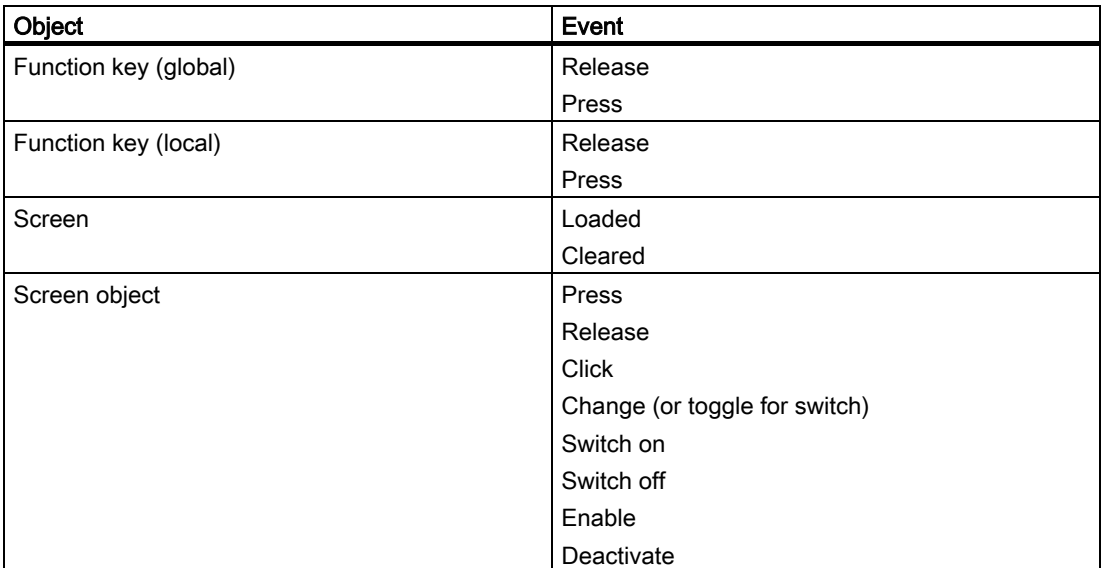

## 2.48 2.48 TrendViewSetRulerMode

### Application

Hides or shows the read-line in the trend view. The read-line displays the Y value belonging to the X value.

### **Syntax**

TrendViewSetRulerMode (screen object) Usable in the script: No

## Parameter

#### Screen object

Name of the trend view in which the read-line is hidden or shown.

## Configurable HMI devices

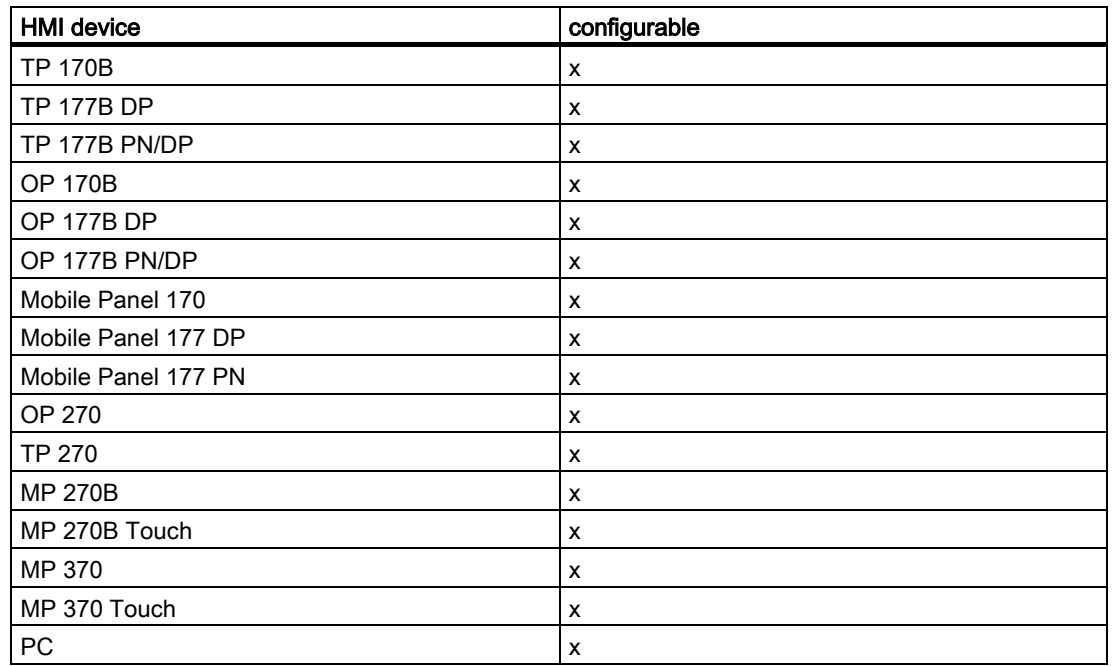

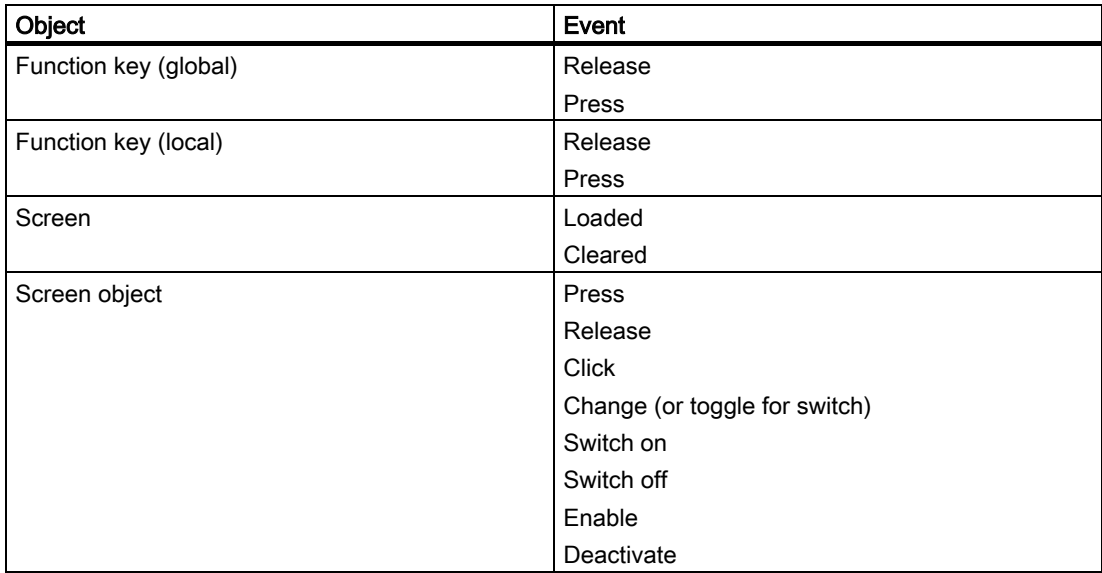

# 2.49 2.49 TrendViewStartStop

## Application

Stops the trend recording or continues the trend recording in the trend view.

#### **Syntax**

TrendViewStartStop (screen object) Usable in the script: No

## Parameter

## Screen object

Name of the trend view in which the recording of the trend is started or stopped.

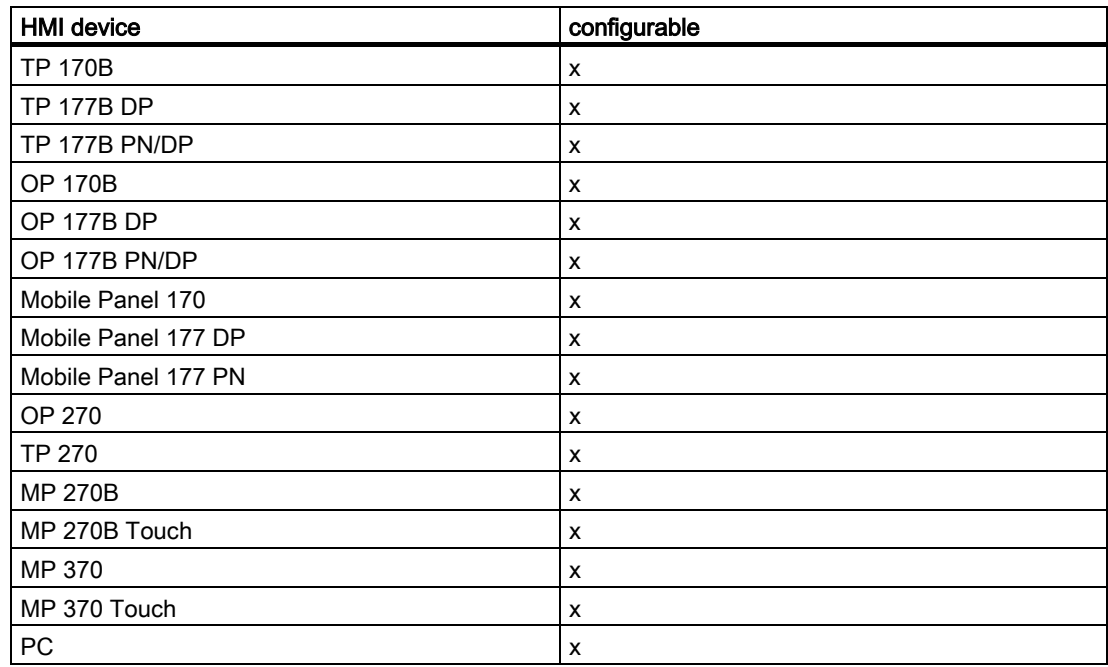

## Configurable objects

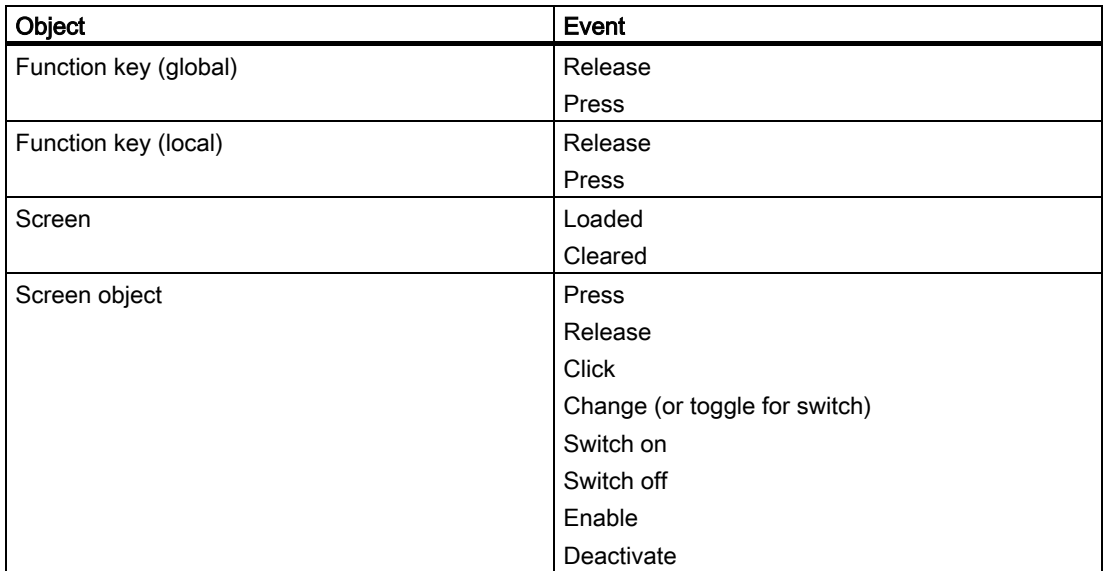

# 2.50 2.50 TrendViewBackToBeginning

## Application

Scrolls back to the beginning of the trend recording in the trend view. The start values of the trend recording are displayed there.

### **Syntax**

TrendViewBackToBeginning (screen object) Usable in the script: No

## Parameter

#### Screen object

Name of the trend view in which the displayed time period is increased.

2.50 TrendViewBackToBeginning

## Configurable HMI devices

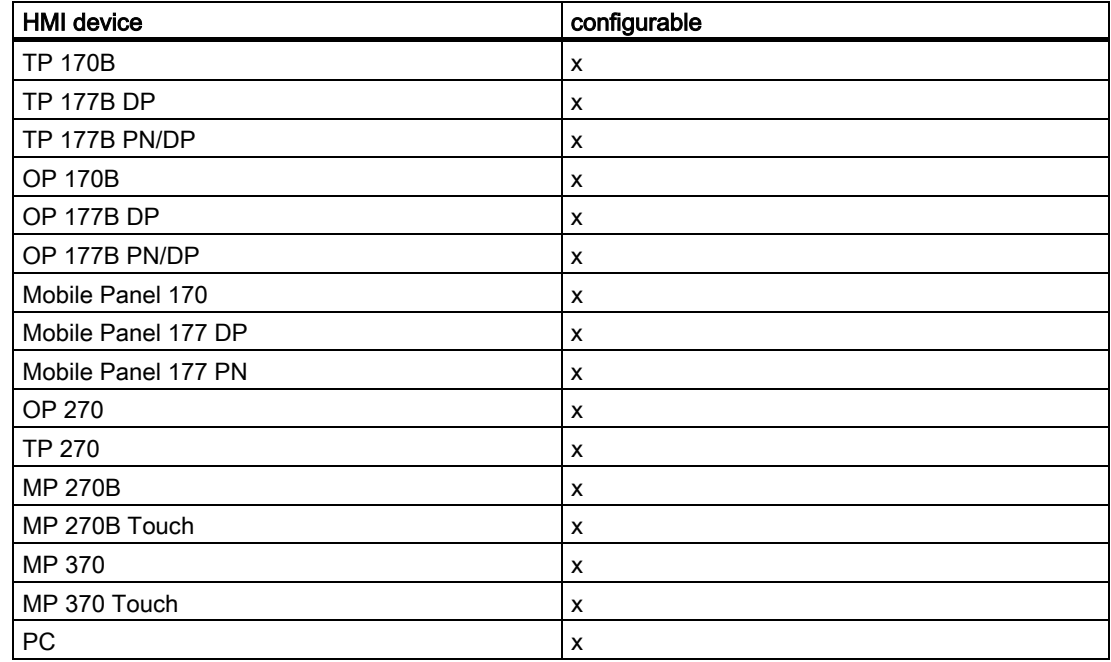

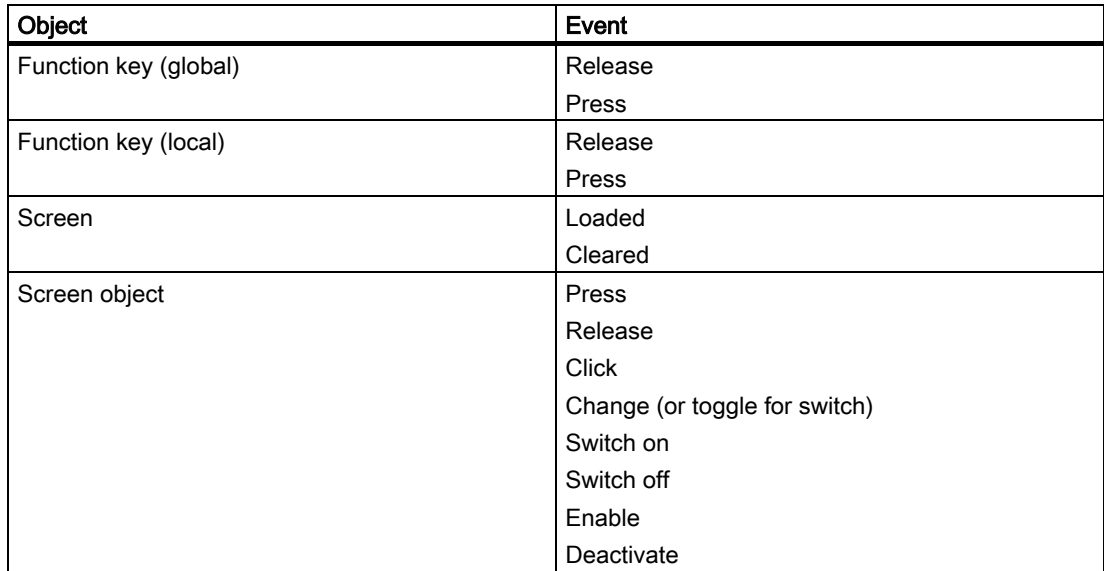

## 2.51 2.51 LoadDataRecord

#### Application

Loads the given recipe data record from the memory medium of the HMI device in the recipe tags.

This system function is used, for example, to display a recipe data record in the recipe screen.

#### **Syntax**

LoadDataRecord (recipe number/name, data record number/name, processing status) Usable in the script: Yes (LoadDataRecord)

#### **Parameter**

#### Recipe number/name

Number or name of the recipe from which a recipe data record is loaded.

#### Data record number/name

Number or name of the recipe data record to be loaded.

#### Processing status

Returns the processing status of the system function. You can use the return value, for example to delay execution of other system functions until this system function has been successfully completed.

- 2 = System function is being performed.
- 4 = System function was successfully completed.
- 12 = System function was not performed because an error occurred.

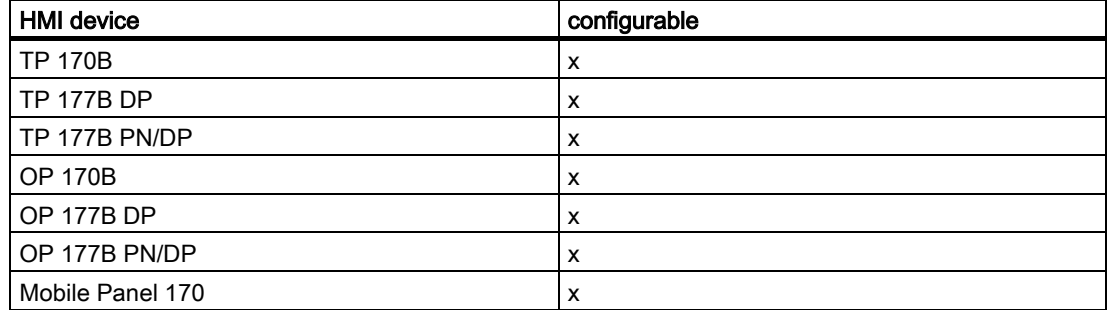

## System functions

2.51 LoadDataRecord

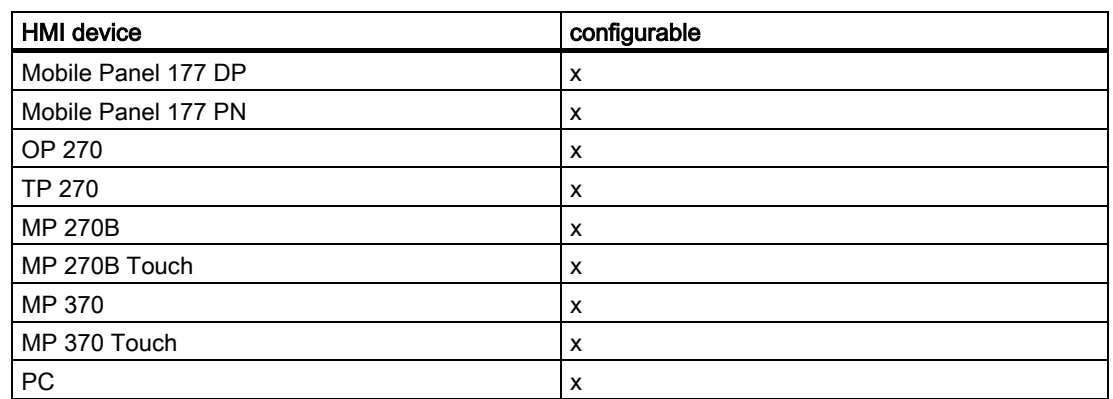

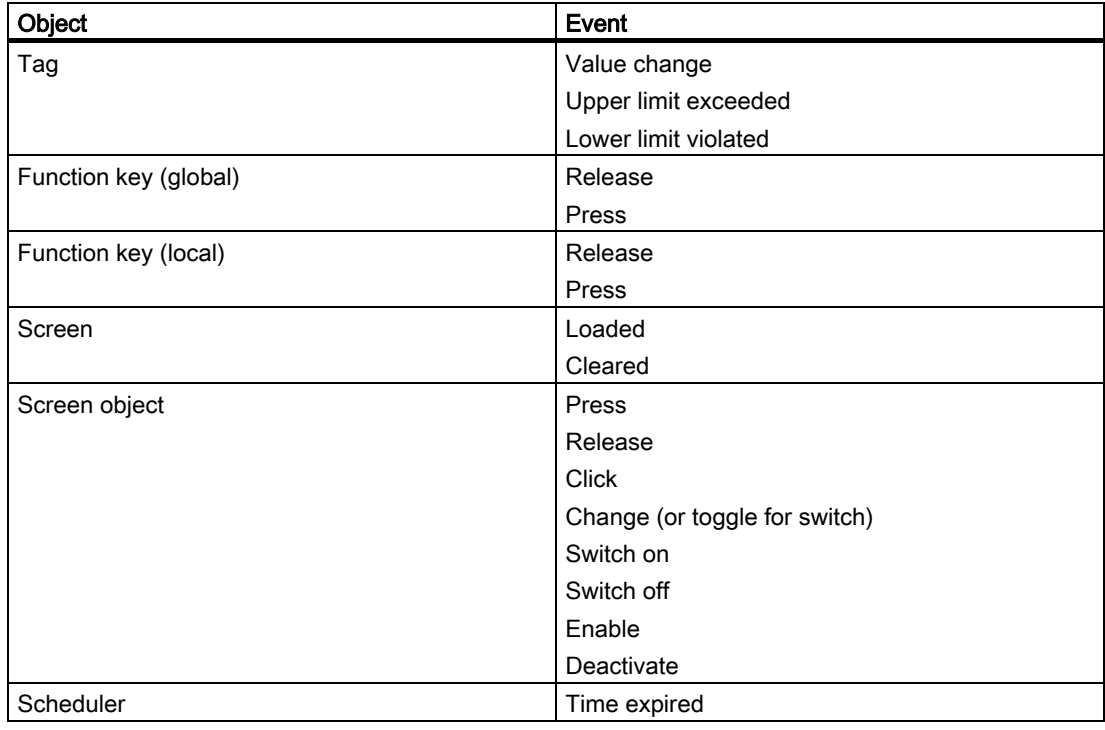

## 2.52 2.52 GetUserName

## Application

Writes the user name of the user currently logged on to the HMI device in the given tag.

If the given tag has a control connection, the user name is also available in the PLC. This system function makes it possible, for example, to implement a user-dependent release of certain functionalities.

#### **Syntax**

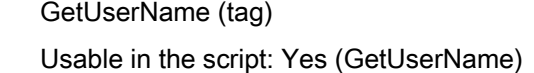

## Parameter

### Tag

The tag to which the user name is written.

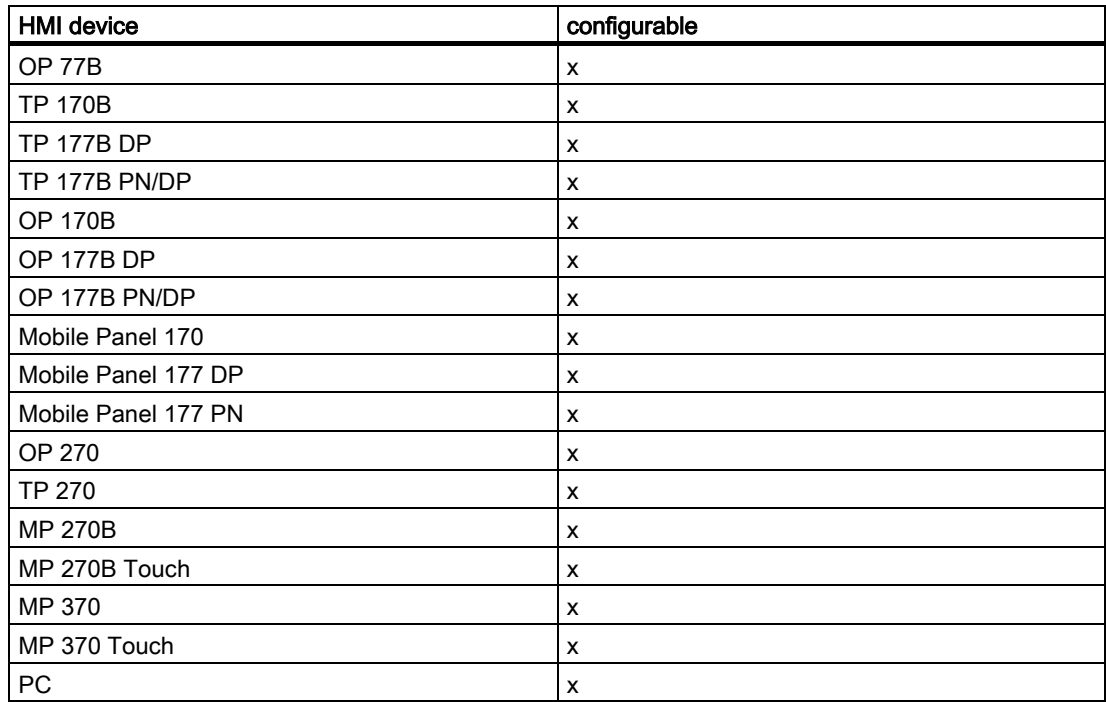

2.53 GetDataRecordFromPLC

#### Configurable objects

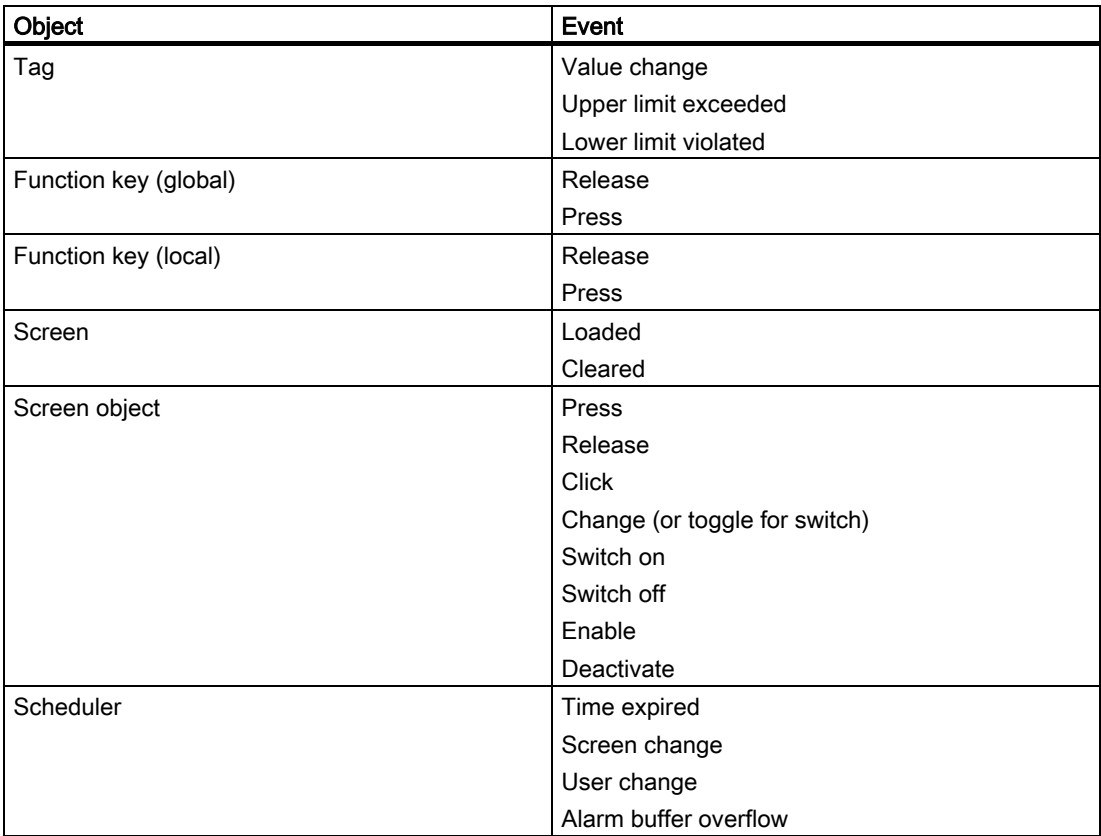

# 2.53 2.53 GetDataRecordFromPLC

## Application

Transfers the given recipe data record from the PLC to the memory medium of the HMI device.

#### **Syntax**

ExportDataRecords (recipe number/name, record number/name, overwrite, output status message, processing status)

Usable in the script: Yes (GetDataRecordFromPLC)

## Parameter

## Recipe number/name

Number or name of the recipe from which recipe data records are transferred.
#### Data record number/name

Number or name of the recipe data record which is transferred from the PLC to the data medium of the HMI device.

#### **Overwrite**

Determines whether an existing recipe data record with the same name is overwritten:

0 (hmiOverwriteForbidden) = No: Recipe data record is not overwritten. The transfer process will not be carried out.

1 (hmiOverwriteAlways) = Yes: Recipe data record is overwritten without prompting.

2 (hmiOverwriteWithPrompting) = After confirmation: Recipe data record is not overwritten until confirmed.

#### Output status message

Determines whether a status message is output after the transfer:

0 (hmiOff) = Off: Status message is not output.

1 (hmiOn) = On: Status message is output.

#### Processing status

Returns the processing status of the system function. You can use the return value, for example to delay execution of other system functions until this system function has been successfully completed.

- 2 = System function is being performed.
- 4 = System function was successfully completed.

12 = System function was not performed because an error occurred.

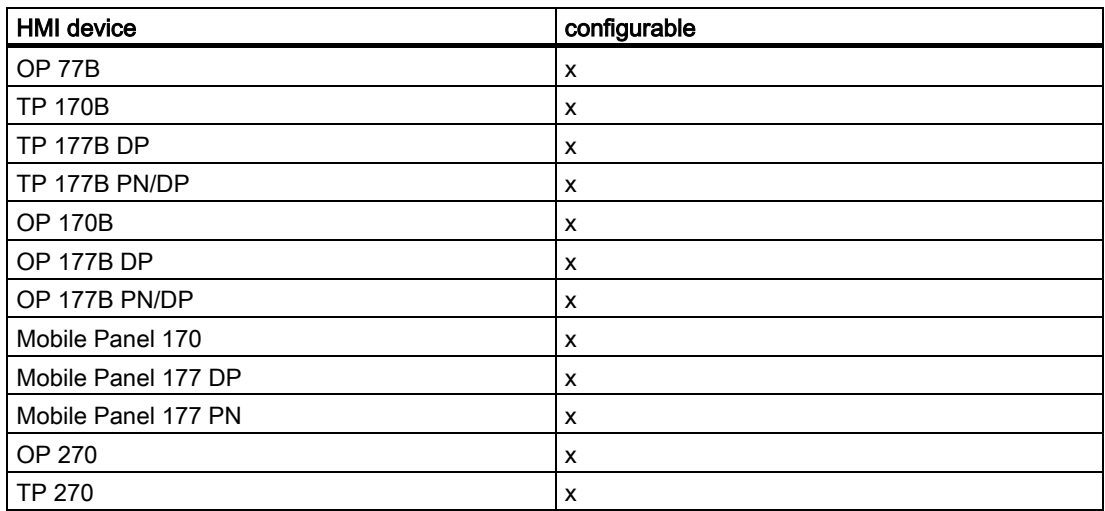

## System functions

2.53 GetDataRecordFromPLC

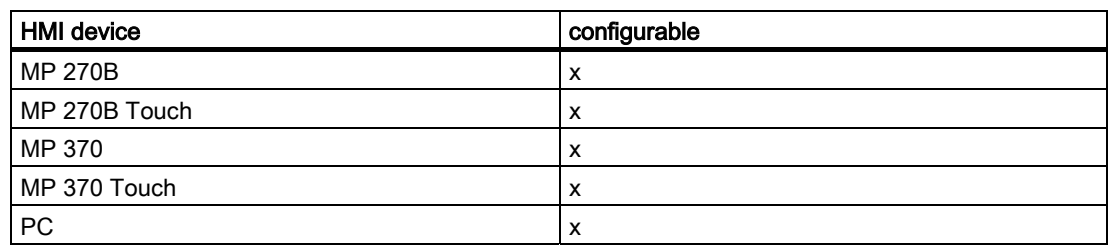

## Configurable objects

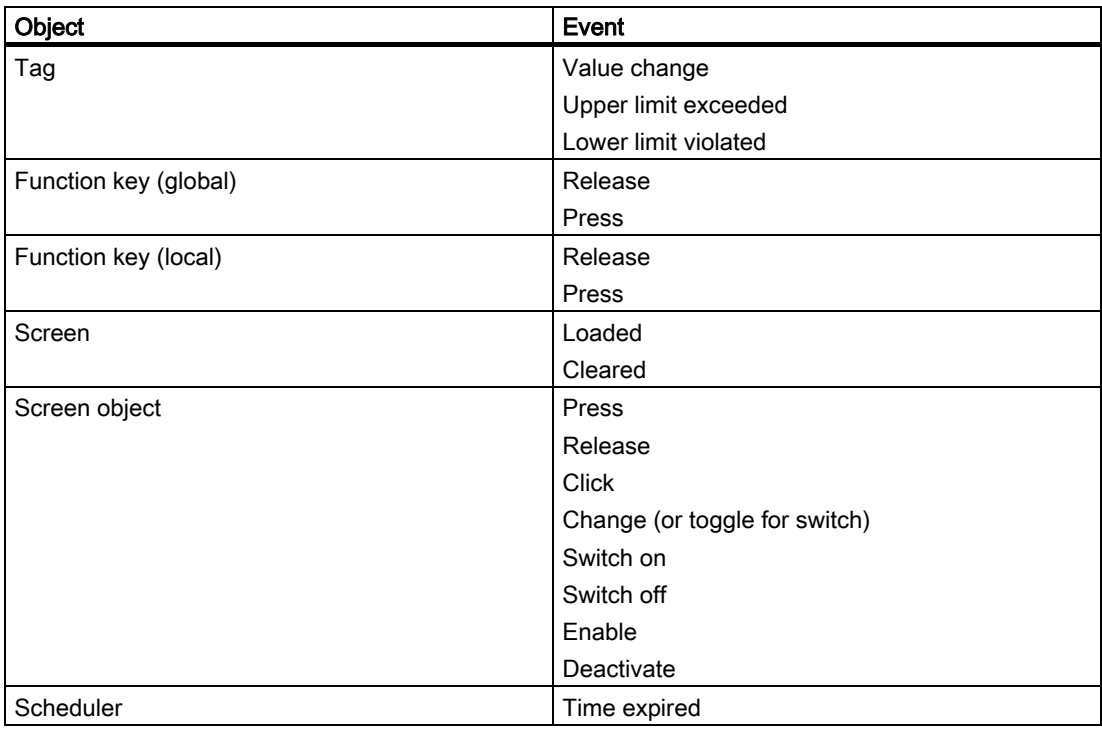

## Application example

## **Objective**

You want to transfer a data record from the PLC to the data medium of the HMI device using a key.

## Information for configuring

Configure the system function "GetDataRecordFromPLC" on the "Press" event of the desired key. Transfer the following parameter:

Recipe number/name = 1

Data record number/name = 1

Overwrite = 1

Output status report = 1

Tags can also be specified in place of the constants. Depending on the configuration, the operator can enter the desired values in the IO field or read from the PLC. In this way, the operator can determine which recipe data record is transferred from the control.

#### Procedure on HMI device

As soon as the key is activated, the system function is triggered. The constants or tags are evaluated and the first data record of Recipe 1 is transferred from the PLC to the data medium of the HMI device. If the recipe data record already exists, it will be overwritten.

A system message is output after the transfer.

# 2.54 2.54 GetDataRecordName

#### Application

Writes the name of the given recipe and recipe data record to the given tags.

#### **Note**

If the recipe or the recipe data record do not exist, wildcards ("###") are written to the tags.

#### **Syntax**

GetDataRecordName (recipe number or recipe name, data record number or data record name, processing status)

Usable in the script: Yes (GetDataRecordName)

## Parameter

#### Recipe number

Number of the recipe whose name is written to the given tag.

#### Data record number

Number of the recipe data record whose name is written to the given tag.

#### Recipe name

The tag to which the recipe name is written. The tag must be of the STRING type.

2.54 GetDataRecordName

### Data record name

The tag to which the name of the recipe data record is written. The tag must be of the STRING type.

#### Processing status

Returns the processing status of the system function. You can use the return value, for example to delay execution of other system functions until this system function has been successfully completed.

- 2 = System function is being performed.
- 4 = System function was successfully completed.

12 = System function was not performed because an error occurred.

### Configurable HMI devices

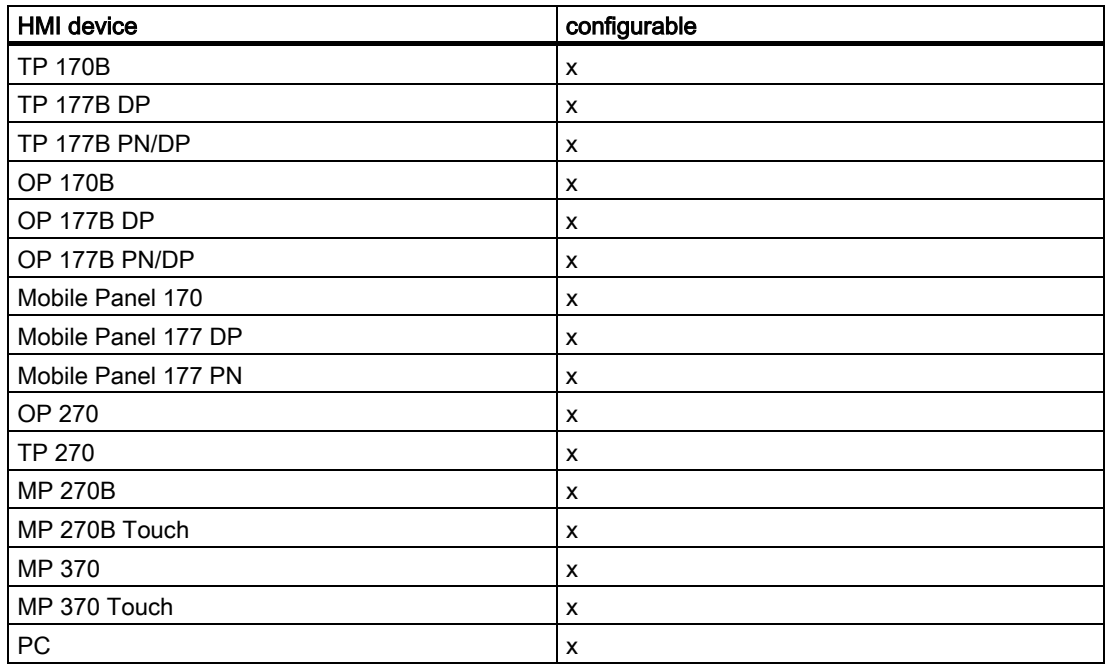

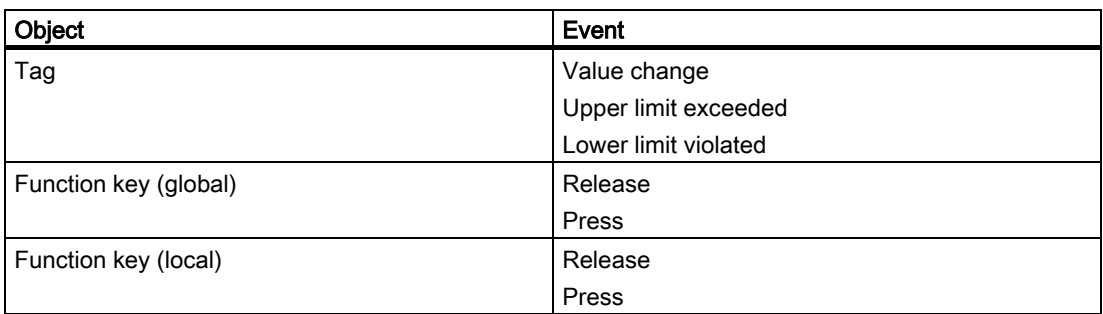

System functions 2.54 GetDataRecordName

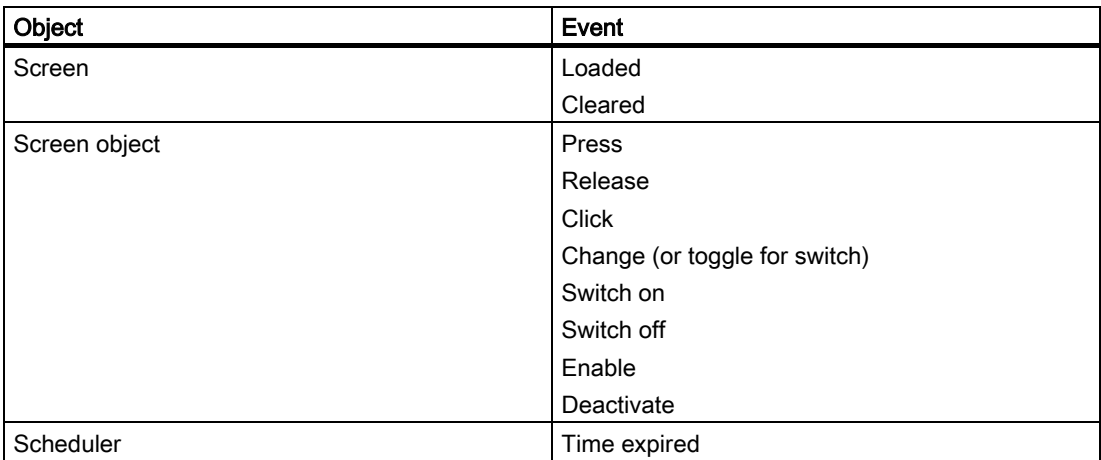

#### Application example

#### **Objective**

You want to output the names of the displayed recipes and the name of the displayed recipe data record on the HMI device.

#### Information for configuring

Configure the following tags:

- "Rec number" of the INTEGER type
- "Rec data number" of the INTEGER type
- "Rec name" of the STRING type
- "Rec data name" of the STRING type

Configure a recipe view with the tags "Rec number" for the recipe number and "Rec data number" for the data record number.

Configure the system function "GetDataRecordName" on the event "Press" of a button and transfer the following parameter:

- Recipe number Rec number
- Data record number Rec data number
- Recipe name Rec name
- Data record name Rec data name

Configure two output fields and connect these to the tags "Rec name" and "Rec data name."

#### Procedure on HMI device

Select a recipe and a report number from the recipe view. As soon as the button is activated, the system function is triggered and the name of the recipe and the recipe data record are displayed in both output fields.

2.55 GetDataRecordTagsFromPLC

# 2.55 2.55 GetDataRecordTagsFromPLC

### Application

Transfers the values of the recipe data record, which is loaded in the PLC, to the recipe tag. This system function is used, for example, during teach-in operations on a machine.

#### **Syntax**

GetDataRecordTagsFromPLC (Recipe number/name, processing status) Usable in the script: Yes (Get record tags from PLC)

#### Parameter

#### Recipe number/name

Number or name of the recipe data record whose values are written from the PLC to the tags.

### Processing status

Returns the processing status of the system function. You can use the return value, for example to delay execution of other system functions until this system function has been successfully completed.

- 2 = System function is being performed.
- 4 = System function was successfully completed.
- 12 = System function was not performed because an error occurred.

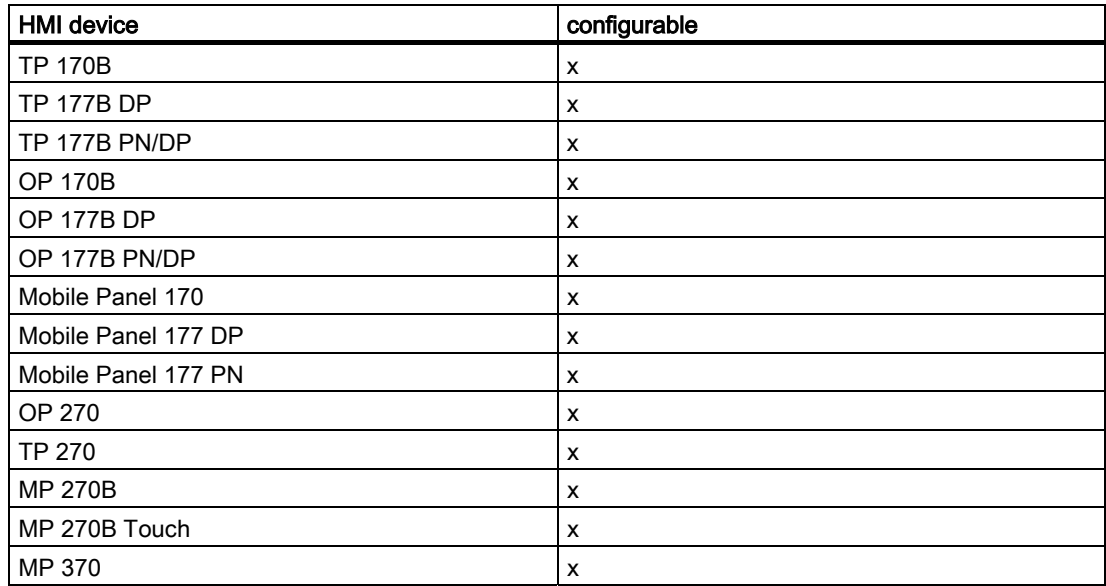

# System functions

2.56 GetGroupNumber

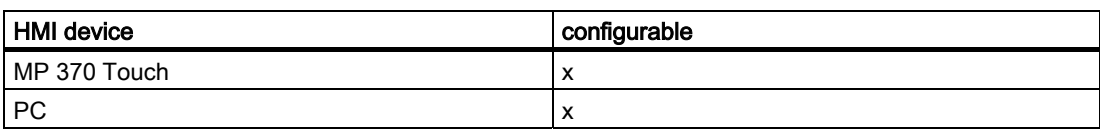

### Configurable objects

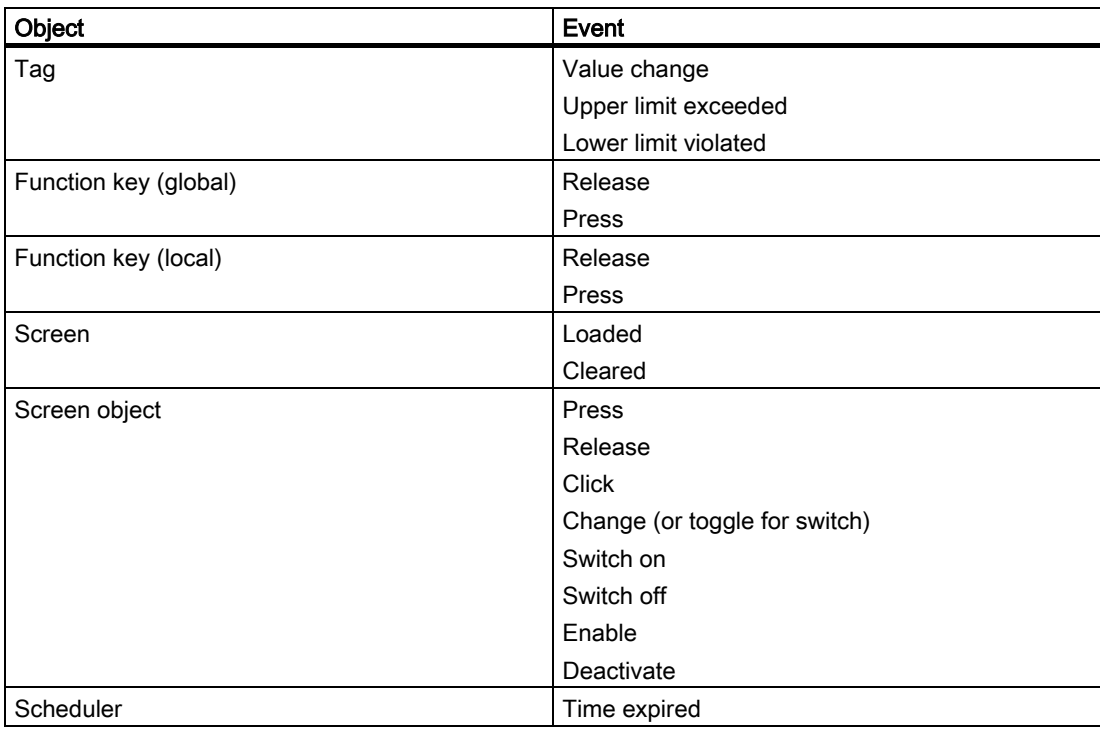

# 2.56 2.56 GetGroupNumber

### Application

Reads the number of the group to which the user logged on to the HMI device belongs, and writes it to the given tag.

### **Syntax**

GetGroupNumber (tag) Usable in the script: Yes (GetGroupNumber)

## Parameter

## Tag

The tag to which the number of the group is written.

2.56 GetGroupNumber

## Configurable HMI devices

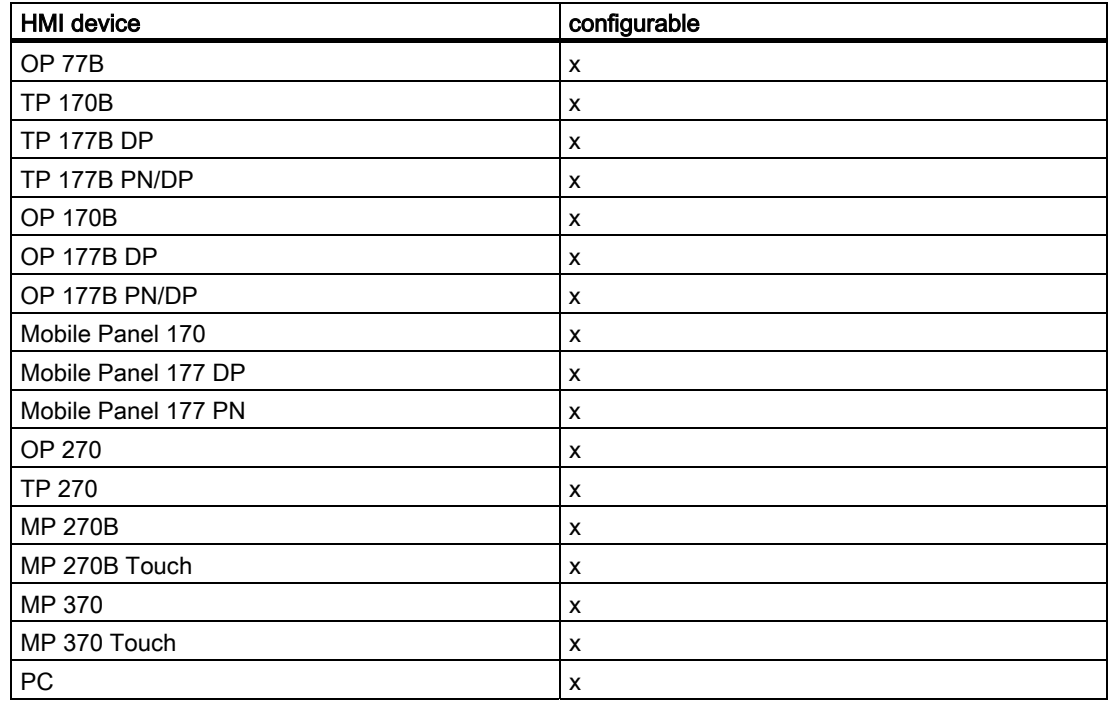

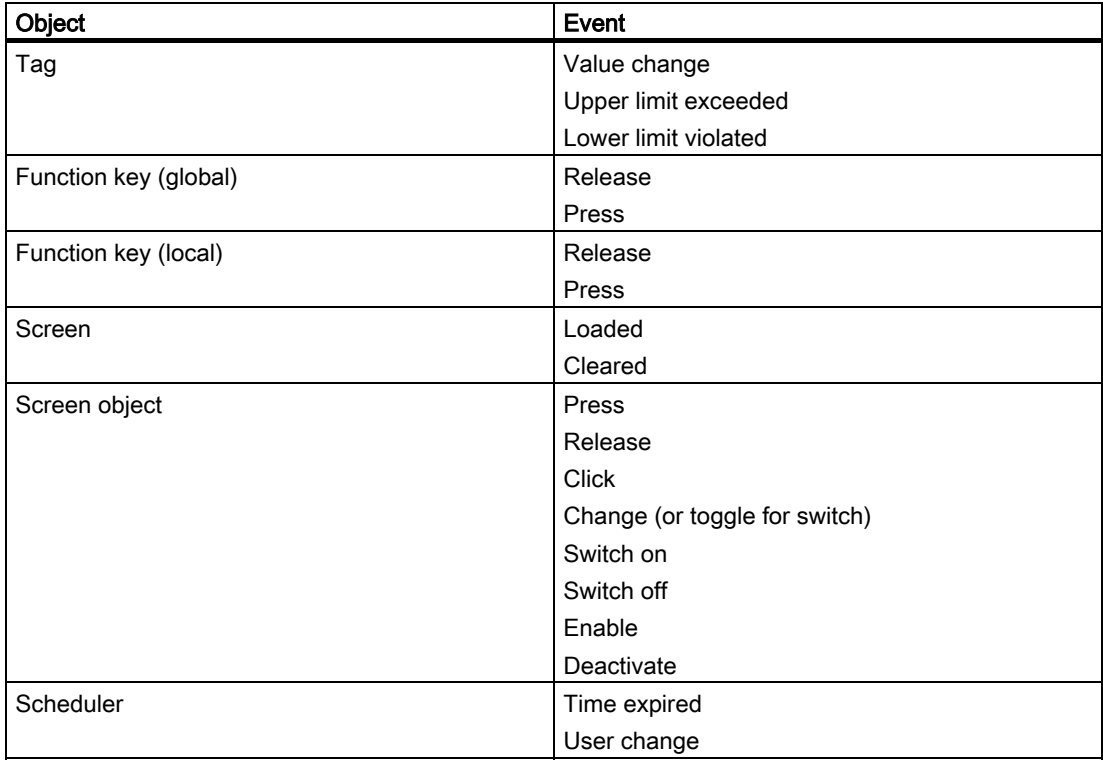

# 2.57 2.57 GetPassword

## Application

Writes the password of the user currently logged on to the HMI device in the given tag.

#### Note

Make sure that the value of the given tag is not displayed in another place in the project.

## **Syntax**

GetPassword (tag) Usable in the script: Yes (GetPassword)

## Parameter

## Tag

The tag to which the password is written.

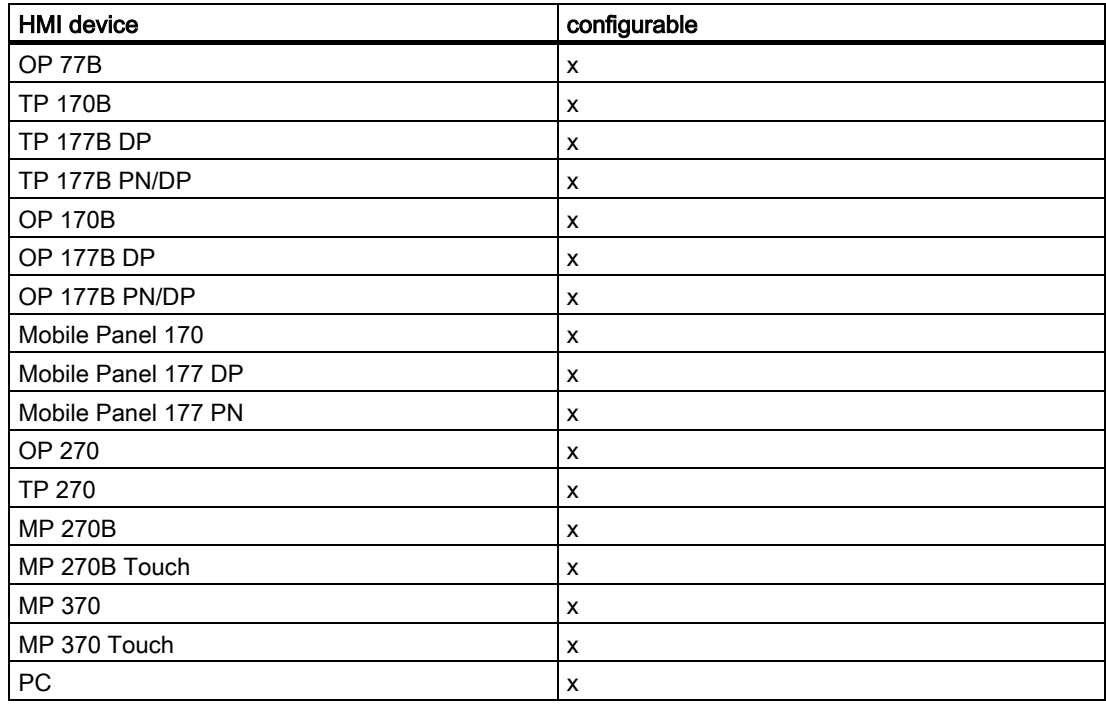

2.58 LinearScaling

## Configurable objects

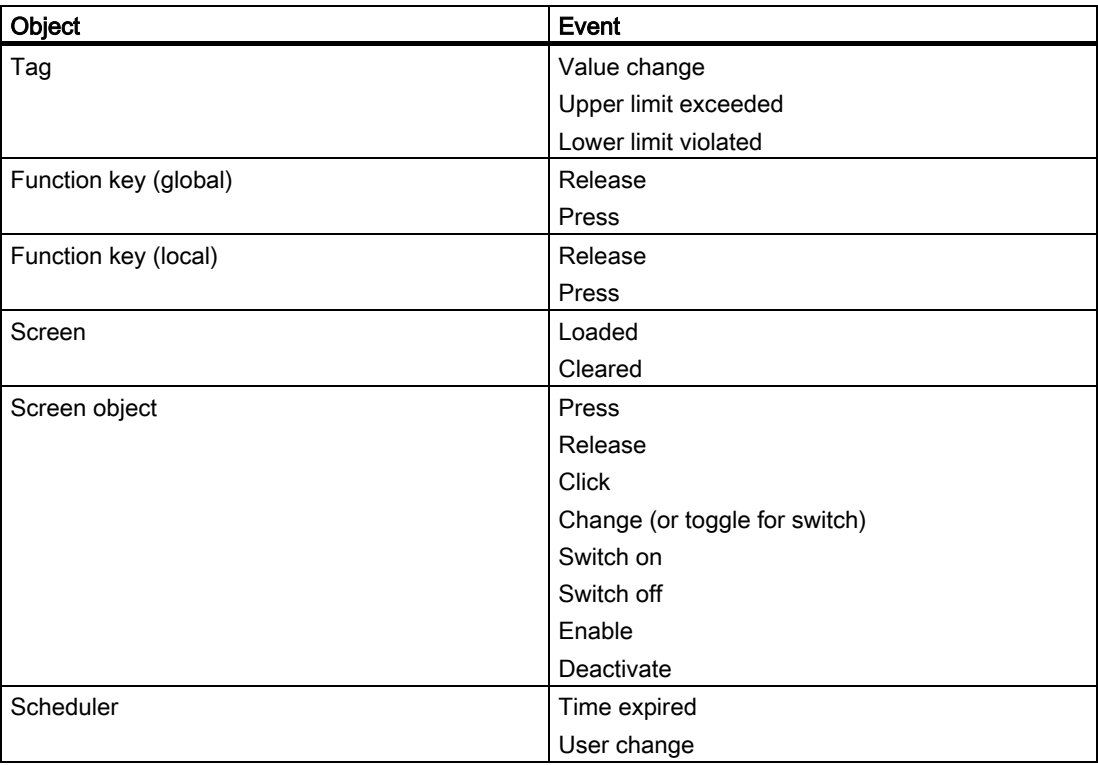

# 2.58 2.58 LinearScaling

#### Application

Assigns a value to the tag Y, which is calculated from the value of the given tag X using the linear function  $Y = (a *X) + b$ .

The reverse function is the system function "InvertLinearScaling."

#### Note

The tags X and Y must not be identical. If a tag is to be converted into itself, a help tag must be used.

The system function "SetValue" can be used to assign the value of the tags to be converted to the help tags.

### **Syntax**

LinearScaling (Y, X, a, b) Usable in the script: yes (LinearScaling)

## Parameter

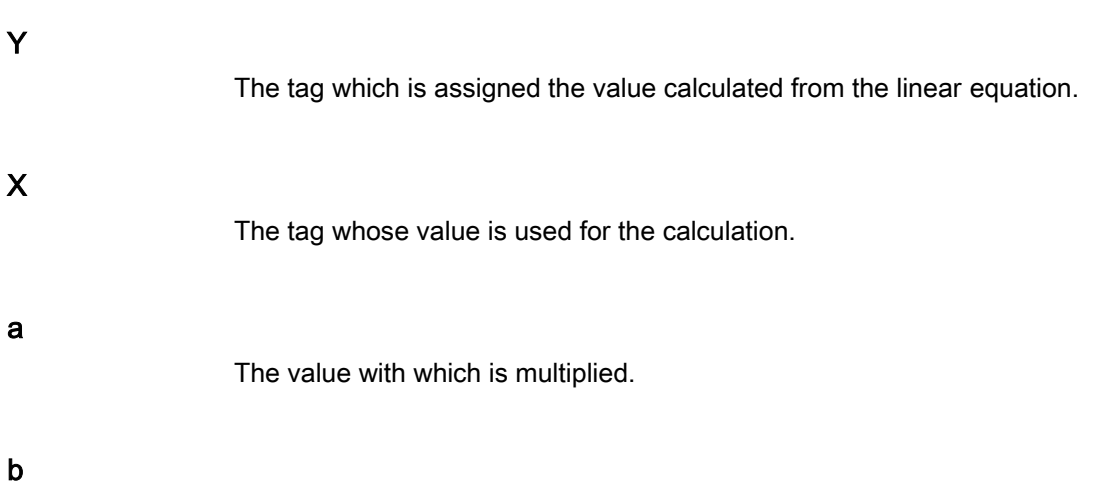

The value which is added.

# Configurable HMI devices

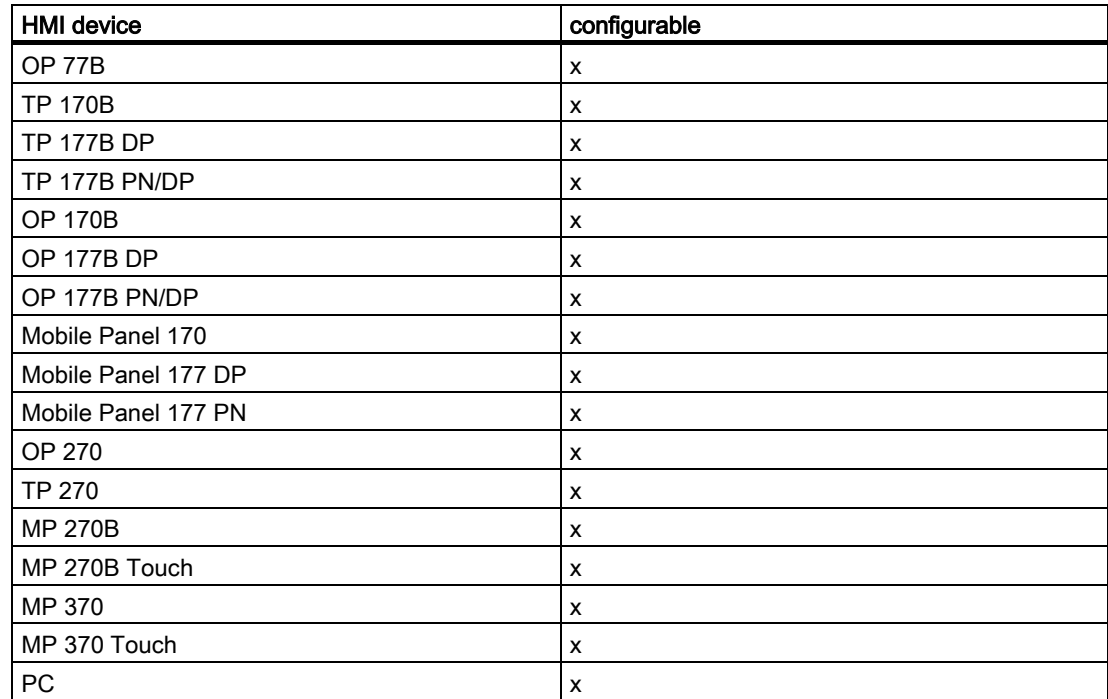

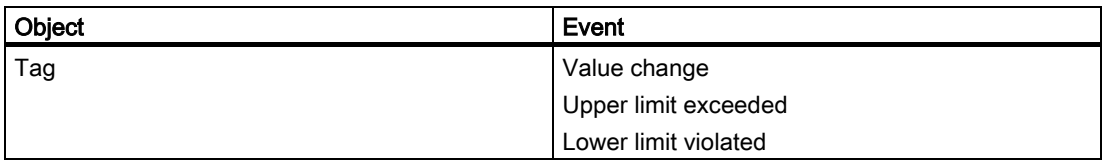

### System functions

2.59 ClearLog

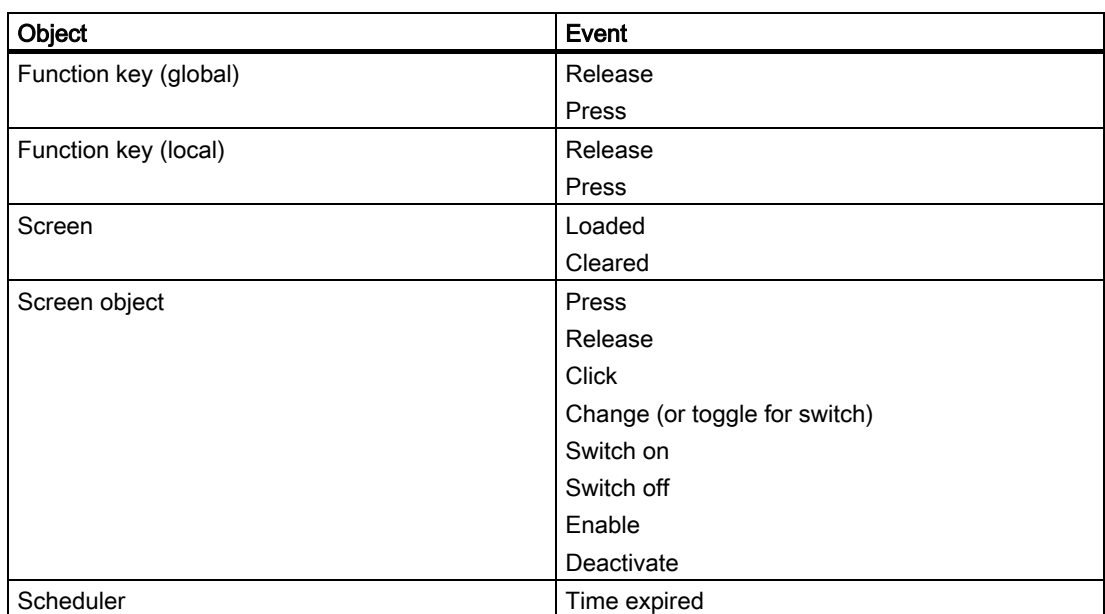

# 2.59 2.59 ClearLog

### Application

Deletes all data records in the given log.

## **Syntax**

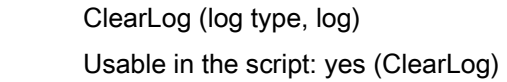

## Parameter

# Log type Determines the type of log: 0 (hmiTagArchive) = Data log 1 (hmiAlarmArchive) = Alarm log

## Log

Name of the log from which all entries are deleted.

## 2.59 ClearLog

# Configurable HMI devices

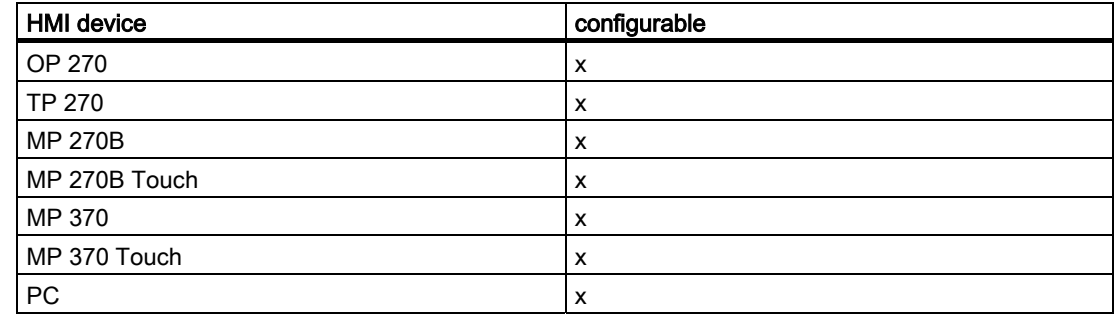

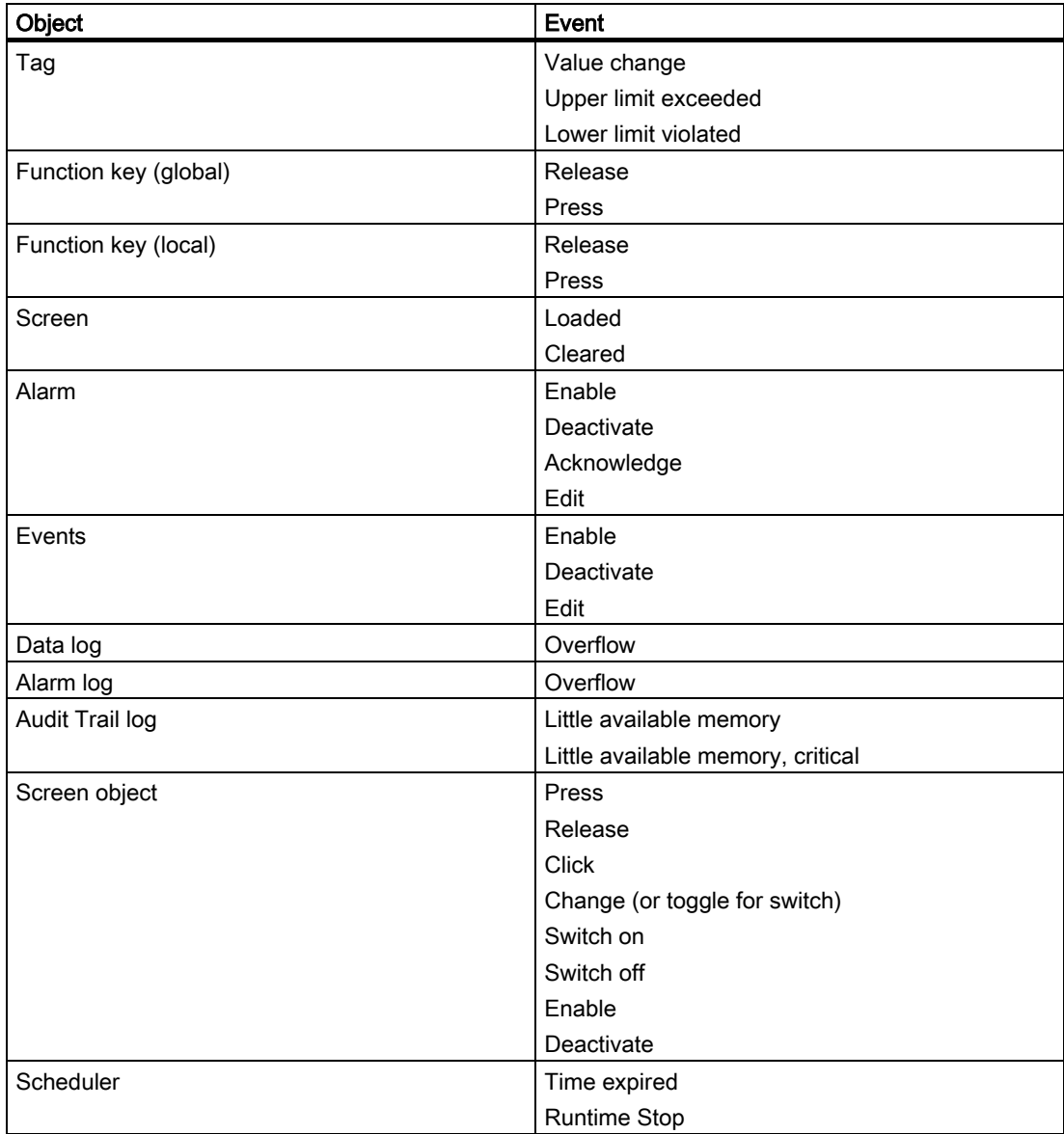

# 2.60 2.60 DeleteDataRecord

### Application

Deletes a recipe data record.

Several data records can be deleted from one or more recipes.

### **Syntax**

DeleteDataRecord (recipe number/name, record number/name, confirmation, output status message, processing status)

Usable in the script: yes (DeleteDataRecord)

### Parameter

### Recipe number/name

Number or name of the recipe from which recipe data records are deleted. "0" is specified if you want to delete recipe data records from all available recipes.

#### Data record number/name

Number or name of the recipe data record to be deleted. "0" is specified if you want to delete all recipe data records.

## Confirmation

Determines whether the operator should confirm the deletion:

0 (hmiOff) = Off: Deletion is begun without confirmation.

1 (hmiOn) = On: The starting of the deletion process must be confirmed.

#### Output status message

Determines whether a status report is output after the deletion:

0 (hmiOff) = Off: Status message is not output.

1 (hmiOn) = On: Status message is output.

#### Processing status

Returns the processing status of the system function. You can use the return value, for example to delay execution of other system functions until this system function has been successfully completed.

2 = System function is being performed.

4 = System function was successfully completed.

12 = System function was not performed because an error occurred.

## Configurable HMI devices

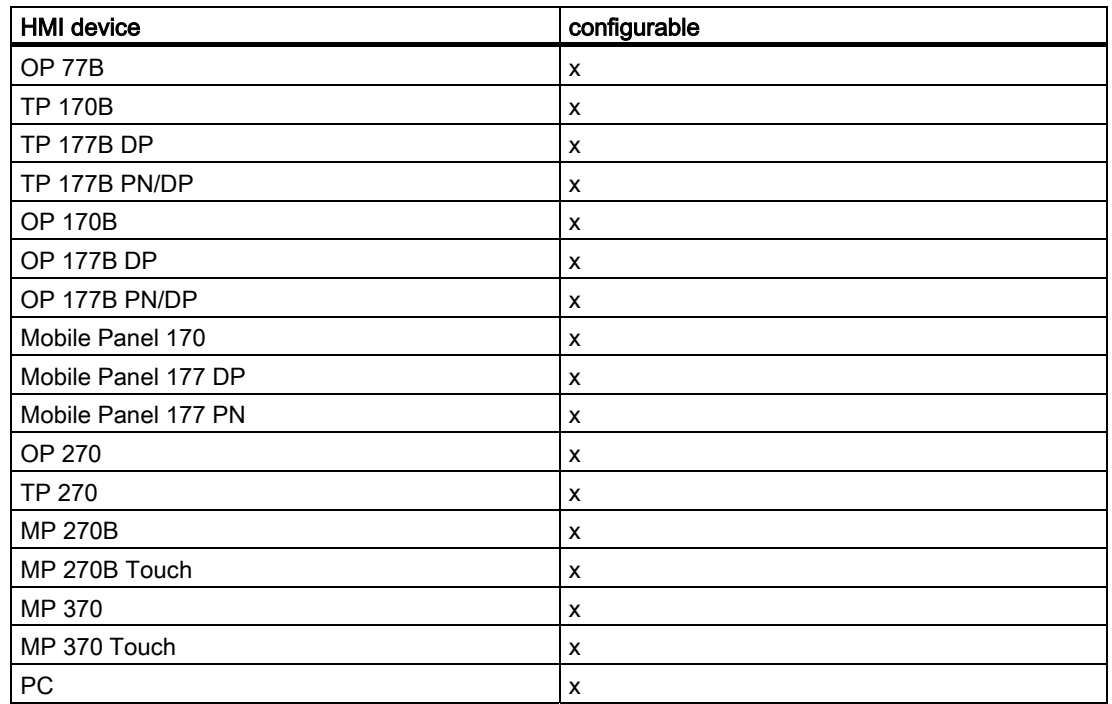

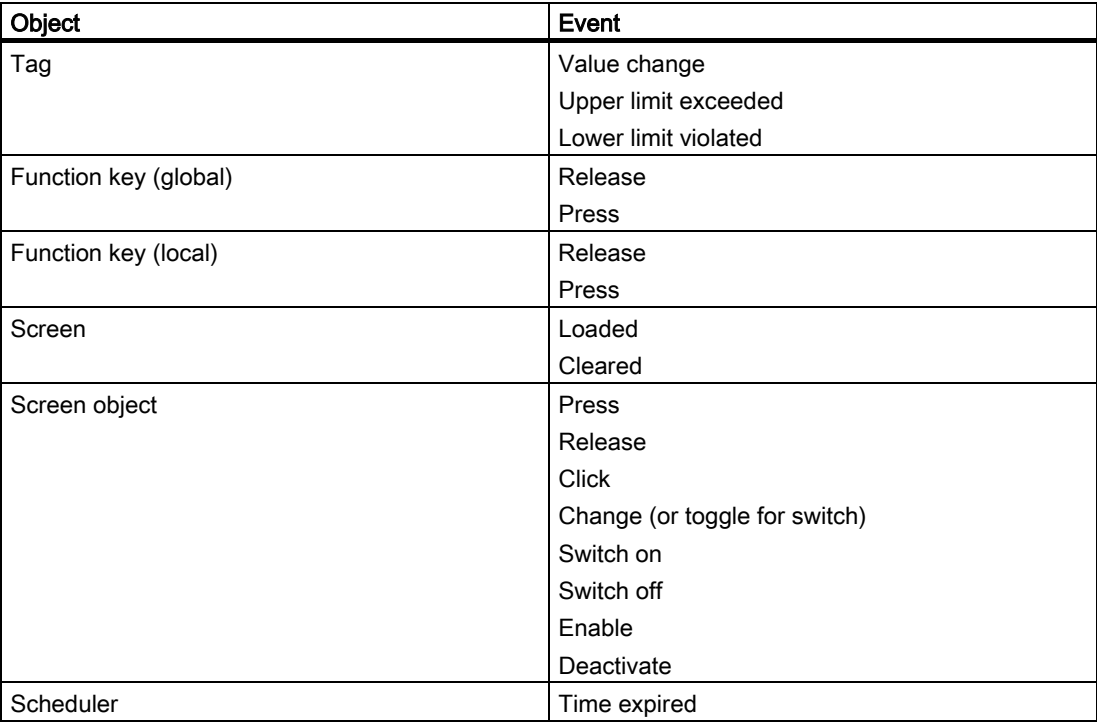

# 2.61 2.61 DeleteDataRecordMemory

## Application

Deletes all recipes and recipe data records from the specified storage medium.

## **Syntax**

DeleteDataRecordMemory (storage medium, confirmation, output status message, processing status)

Usable in the script: yes (DeleteDataRecordMemory)

## Parameter

## Memory location

Determines the memory location:

- 0 (hmiFlashMemory) = Flash memory: Internal flash memory of the HMI device
- 1 (hmiStorageCard) = Storage Card
- 2 (hmiStorageCard2) = Storage Card 2
- 3 (hmiStorageCard3) = Storage card MultiMediaCard

## Confirmation

Determines whether the operator should confirm the deletion:

0 (hmiOff) = Off: Deletion is begun without confirmation.

1 (hmiOn) = On: The starting of the deletion process must be confirmed.

## Output status message

Determines whether a status report is output after the deletion:

- 0 (hmiOff) = Off: Status message is not output.
- 1 (hmiOn) = On: Status message is output.

## Processing status

Returns the processing status of the system function. You can use the return value, for example to delay execution of other system functions until this system function has been successfully completed.

- 2 = System function is being performed.
- 4 = System function was successfully completed.
- 12 = System function was not performed because an error occurred.

## Configurable HMI devices

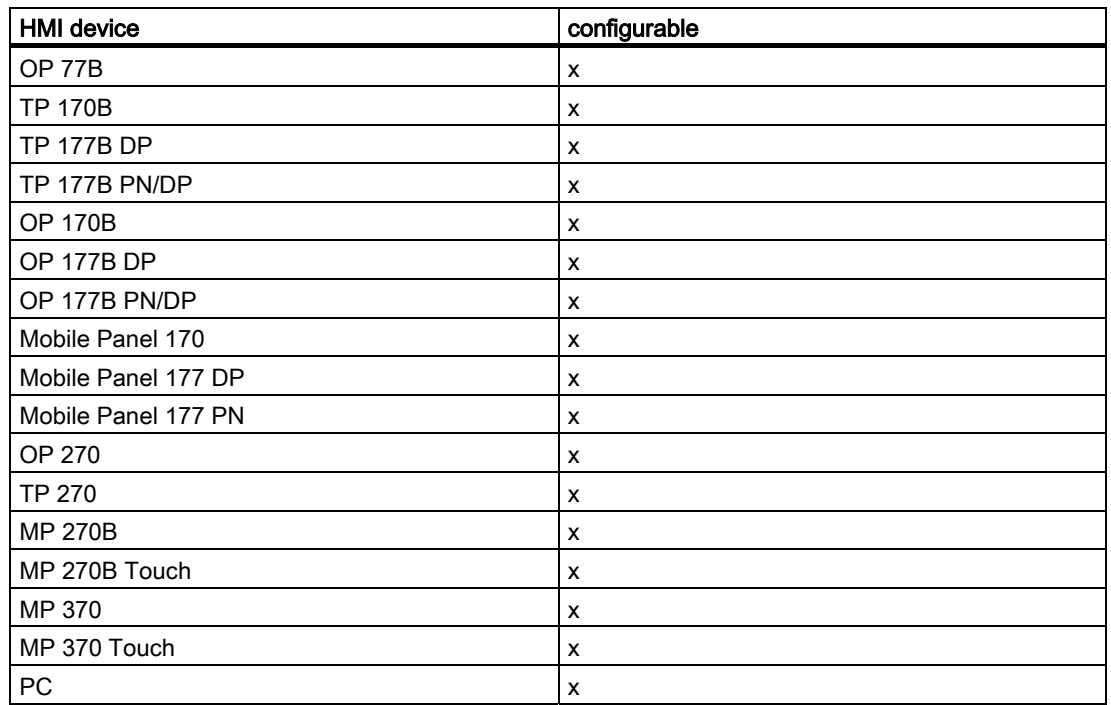

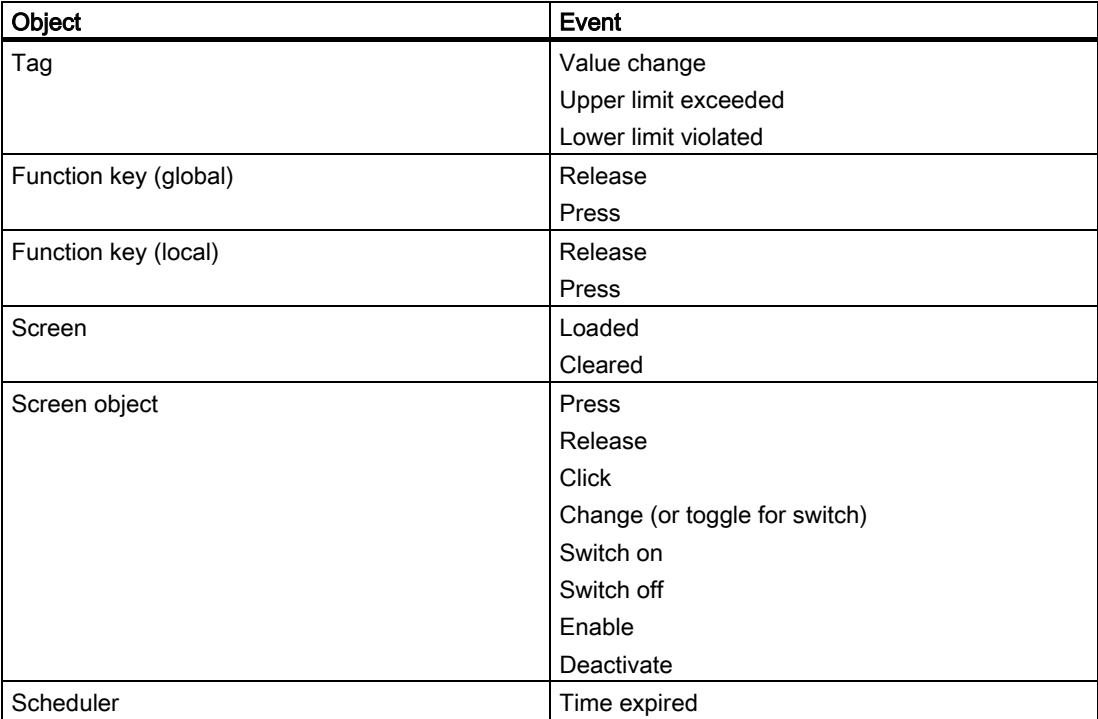

# 2.62 2.62 ClearAlarmBuffer

## Application

Deletes alarms from the alarm buffer on the HMI device.

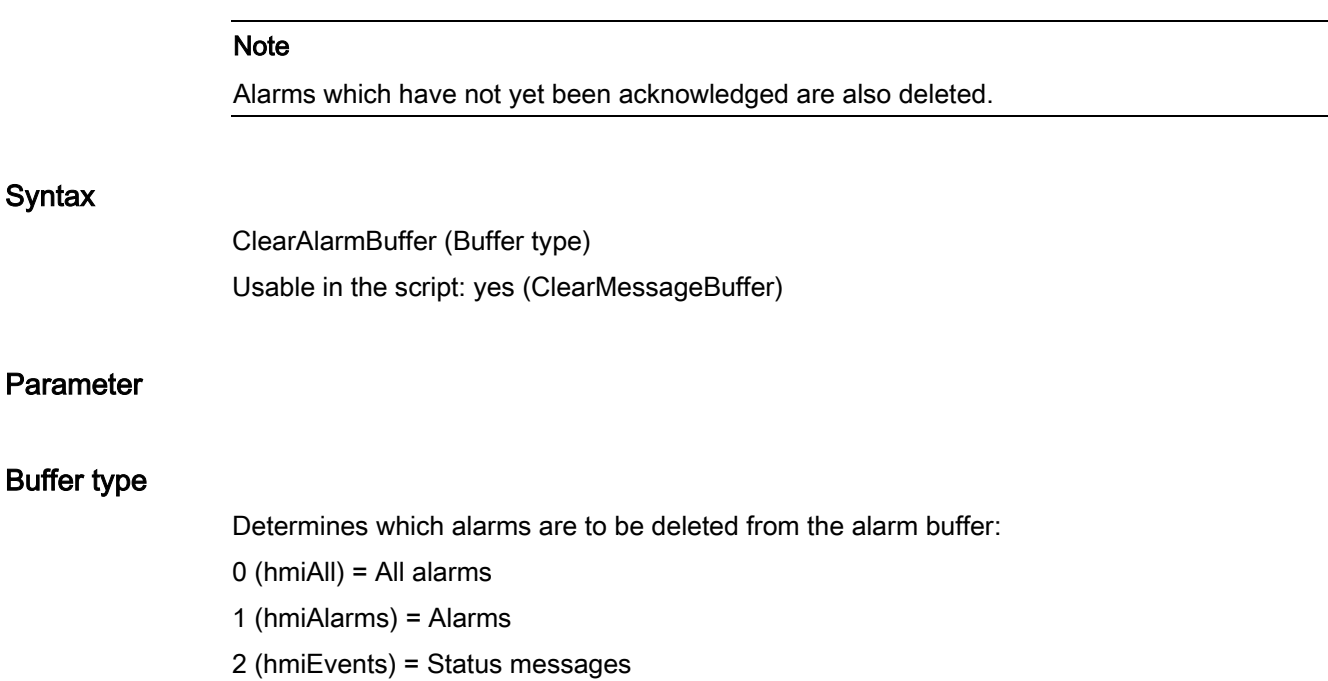

3 (hmiSystem) = System events

4 (hmiS7Diagnosis) = S7 Diagnostic events

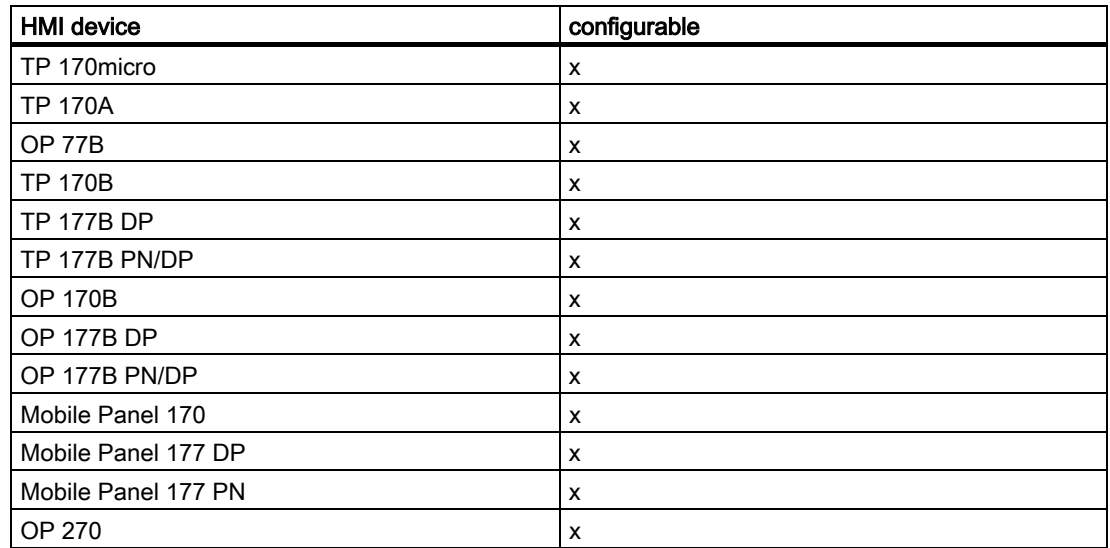

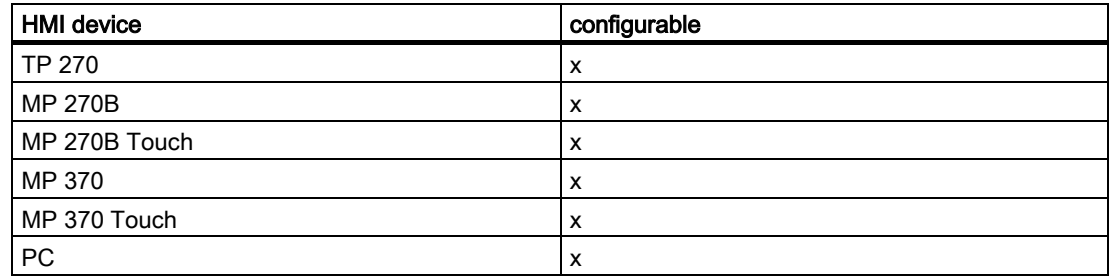

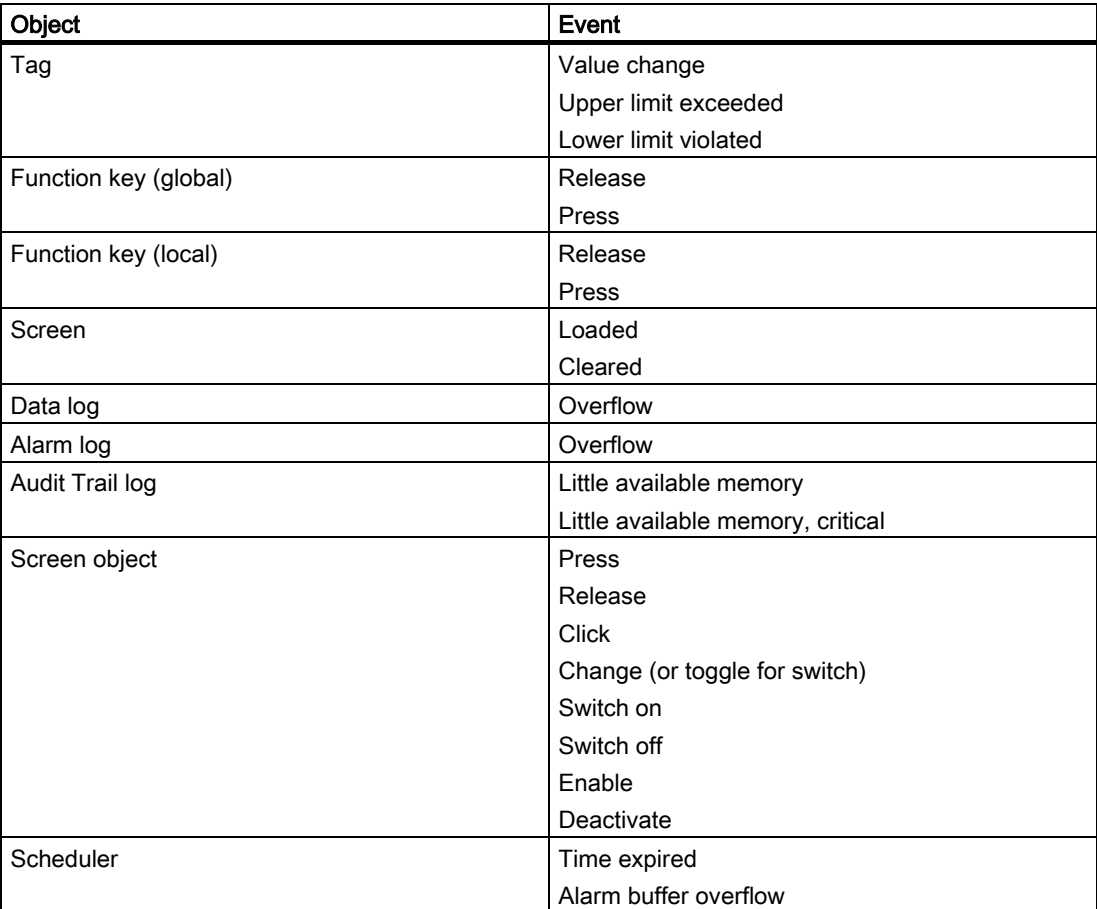

# 2.63 2.63 ClearAlarmBufferProTool

## Application

The system function exists to ensure compatibility.

It has the same functionality as the system function "ClearAlarmBuffer", but uses the old ProTool numbering.

## **Syntax**

ClearAlarmBufferProTool (number of the alarm class) Usable in the script: yes (ClearAlarmBufferProtoolLegacy)

## Parameter

## Number of the alarm class

Number of the alarm class whose messages are to be deleted:

- -1 (hmiAllProtoolLegacy) = All alarms
- 0 (hmiAlarmsProtoolLegacy) = Fault alarms
- 1 (hmiEventsProtoolLegacy) = Operation alarms
- 2 (hmiSystemProtoolLegacy) = System alarms
- 3 (hmiS7DiagnosisProtoolLegacy) = S7 Diagnostic events

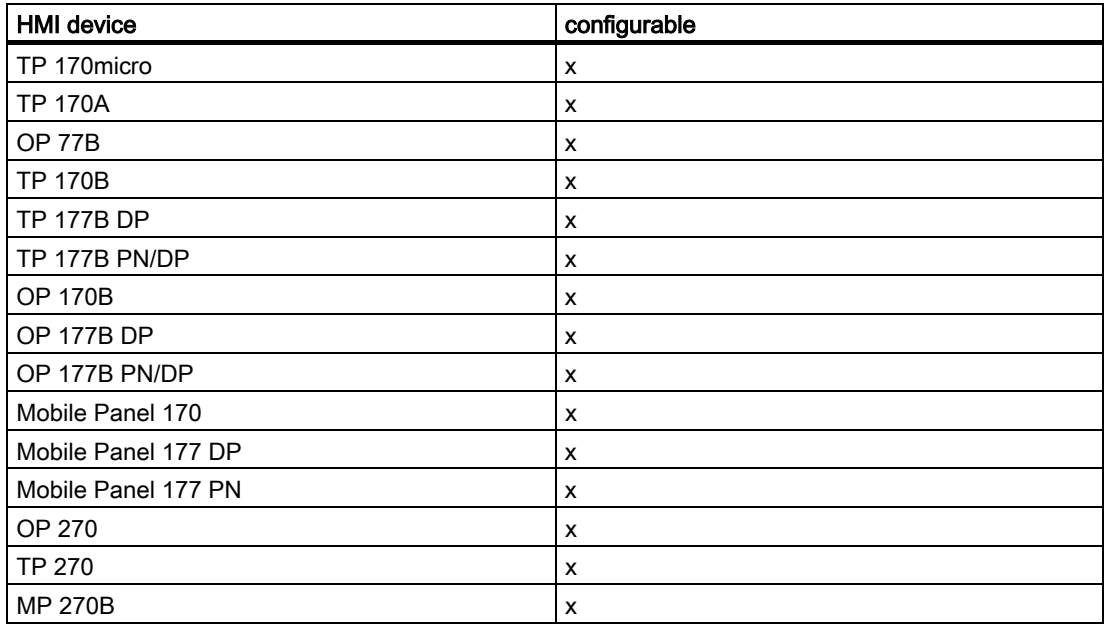

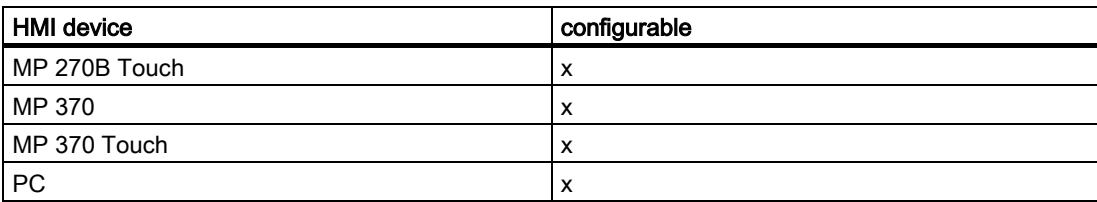

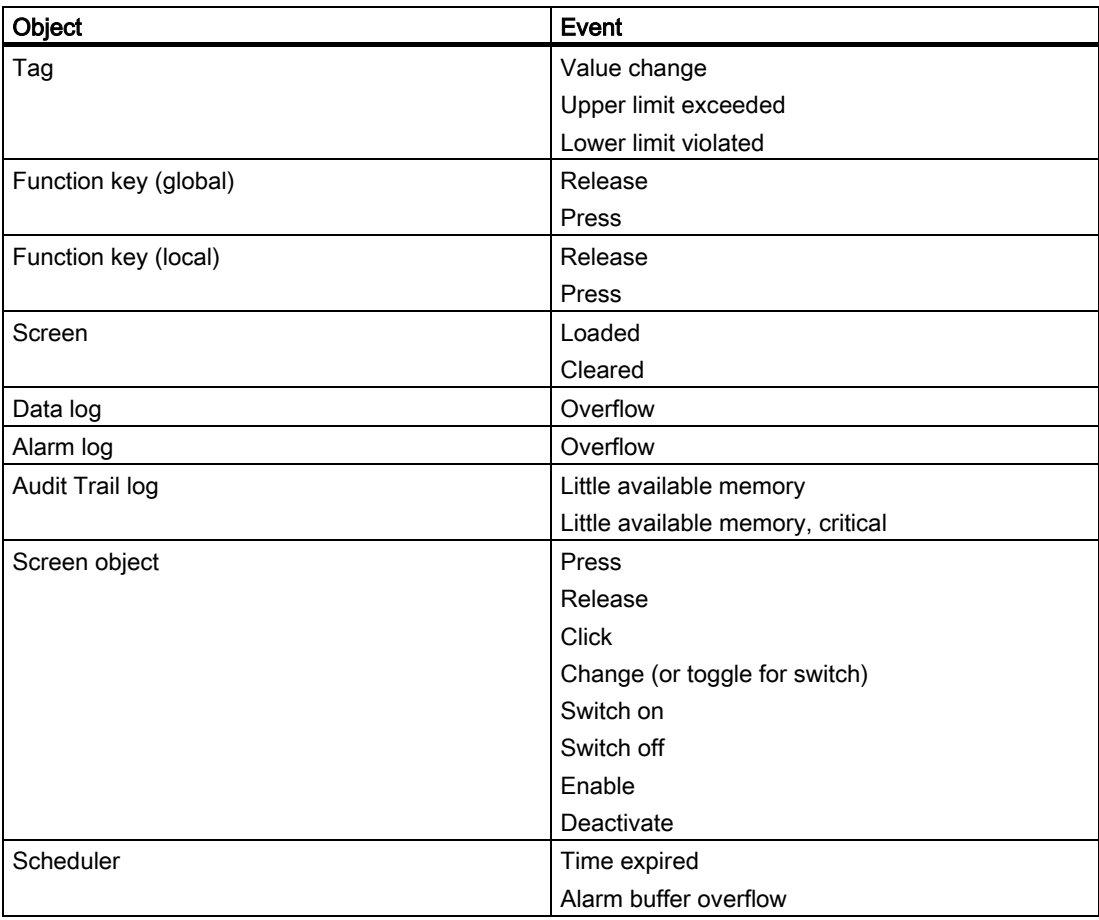

# 2.64 2.64 AlarmViewEditAlarm

## Application

Triggers the event "Edit" for all alarms selected in the given alarm screen.

This system function is used when the integrated buttons of the ActiveX control should not be used.

A system function in turn can be configured on the event "Edit." For example, it is possible to change to the process screen in which the alarm appeared.

#### **Note**

If the alarms to be edited have not yet been acknowledged, the acknowledgment takes place automatically when this system function is called up.

### **Syntax**

AlarmViewEditAlarm (screen object)

Usable in the script: No

### Parameter

### Screen object

Name of the alarm screen in which the event is triggered.

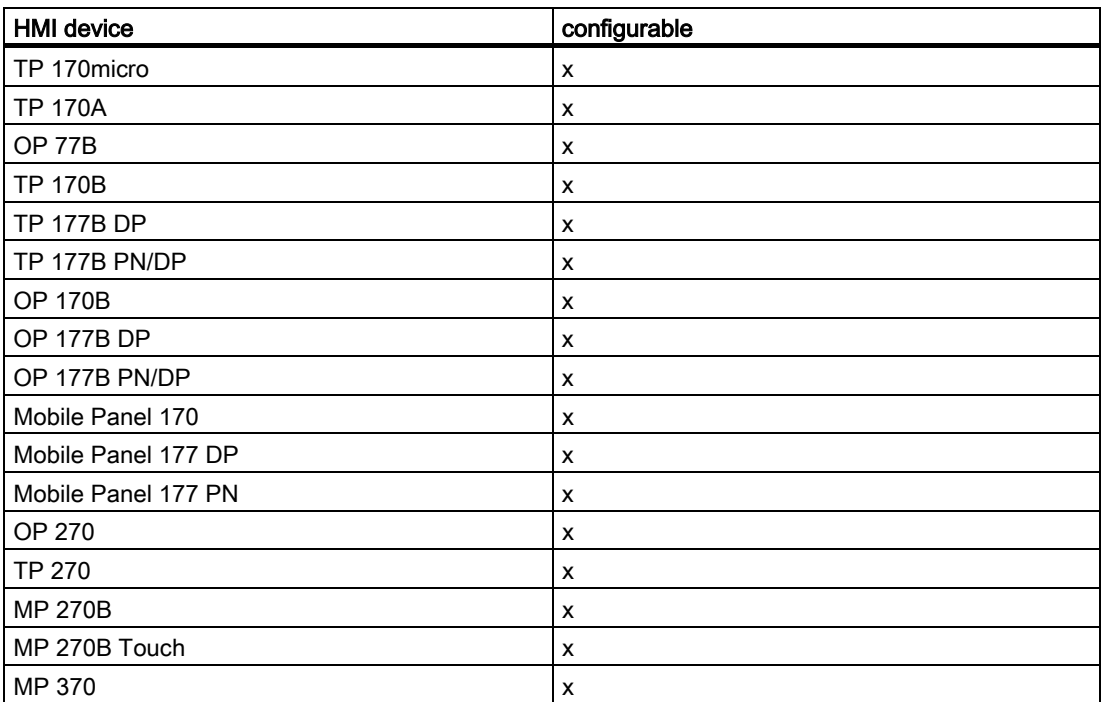

System functions

2.65 AlarmViewAcknowledgeAlarm

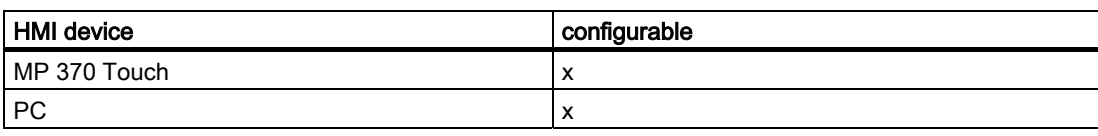

## Configurable objects

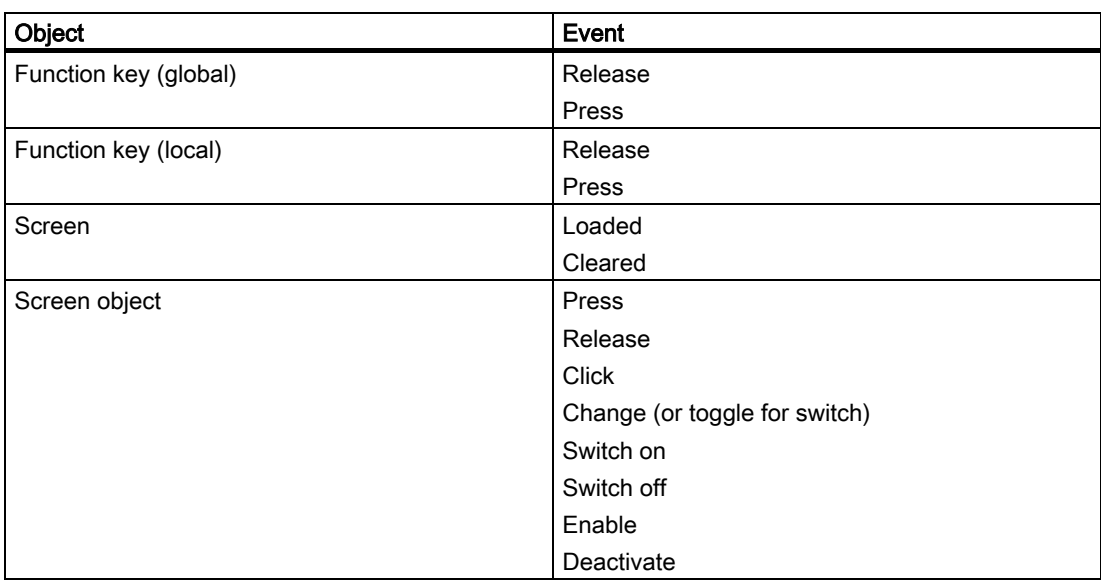

# 2.65 2.65 AlarmViewAcknowledgeAlarm

# Application

**Syntax** 

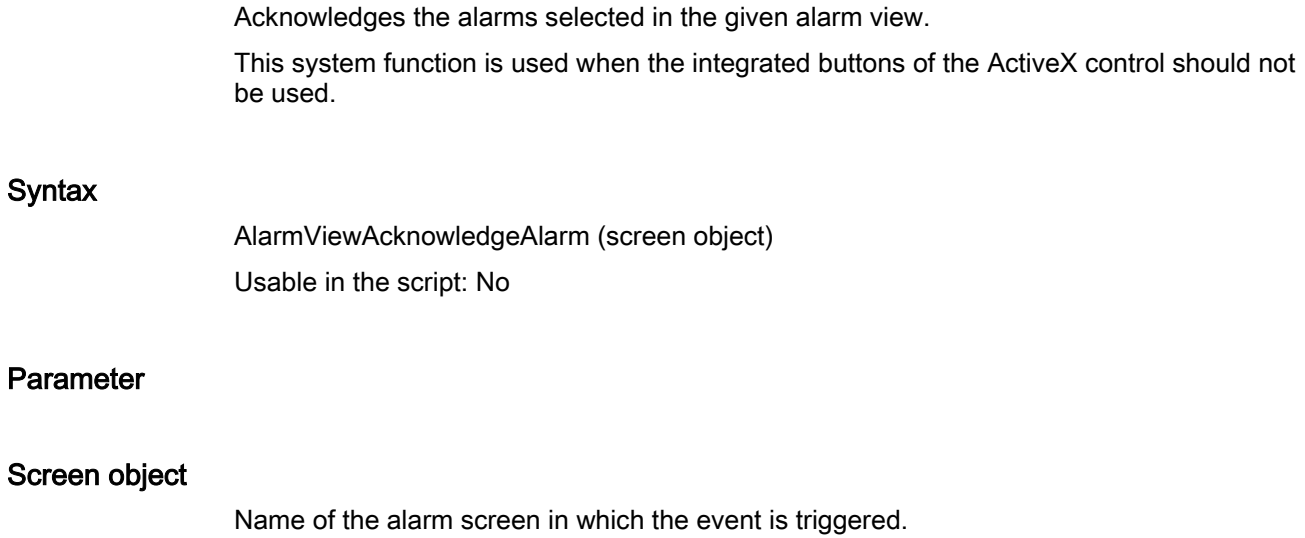

2.65 AlarmViewAcknowledgeAlarm

## Configurable HMI devices

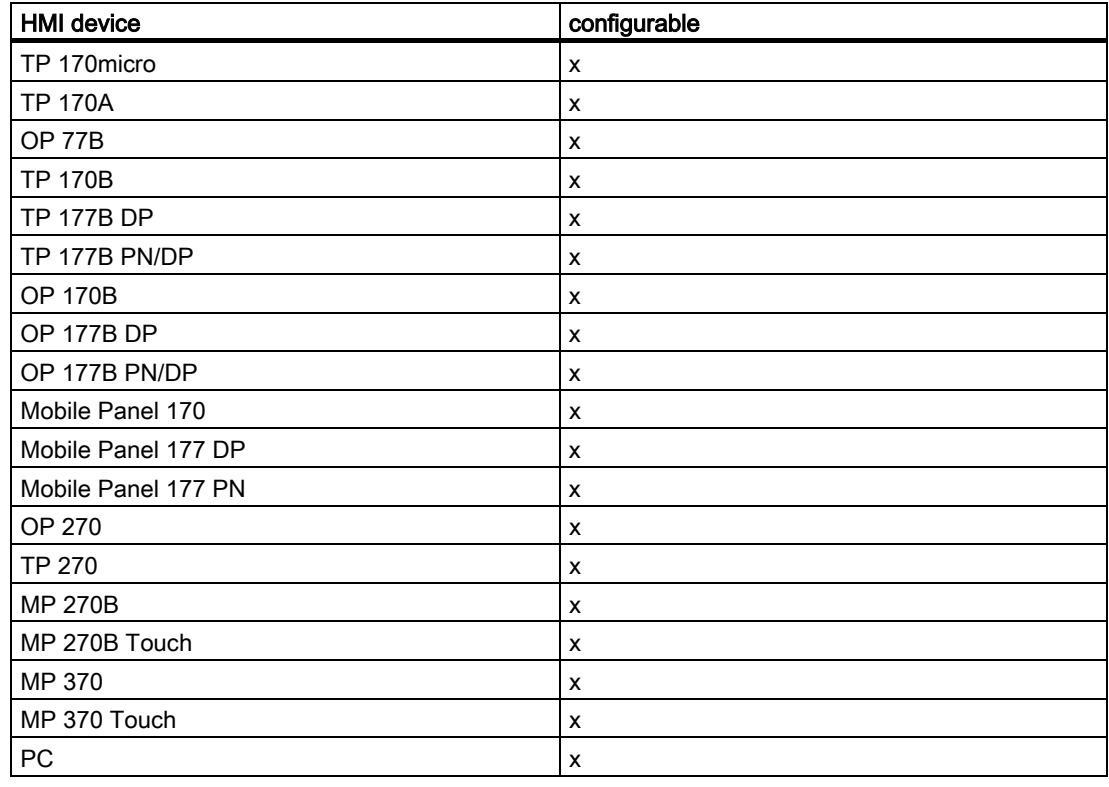

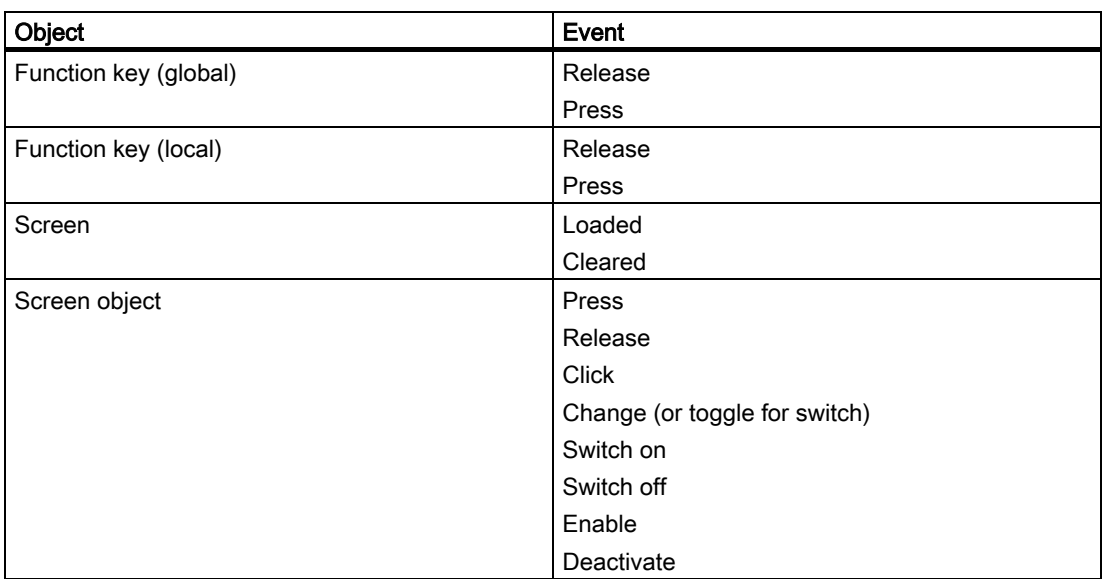

# 2.66 2.66 AlarmViewShowOperatorNotes

## Application

Displays the configured operator notes of the alarm selected in the given alarm screen.

## **Syntax**

AlarmViewShowOperatorNotes (screen object) Usable in the script: No

## Parameter

### Screen object

Name of the alarm screen in which the event is triggered.

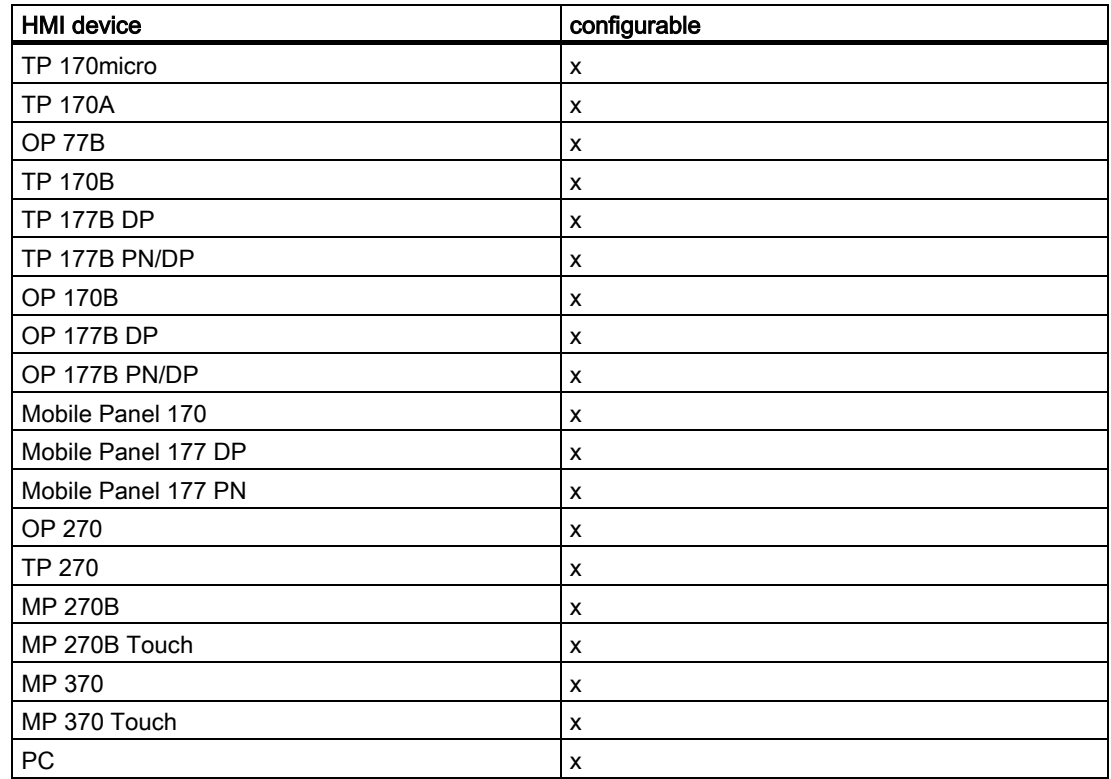

2.67 OpenAllLogs

## Configurable objects

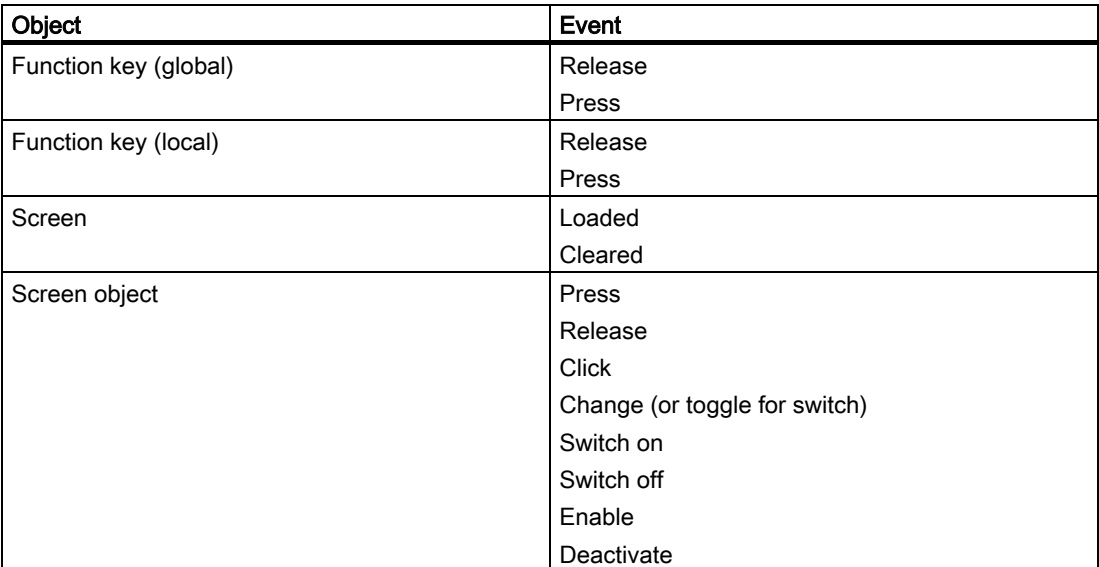

# 2.67 2.67 OpenAllLogs

## Application

Reestablishes the connection between WinCC and the logs. Logging can be continued.

### Note

The system function "StartLogging" is performed in order to restart logging.

### **Syntax**

**OpenAllLogs** Usable in the script: yes (OpenAllLogs)

#### Parameter

--

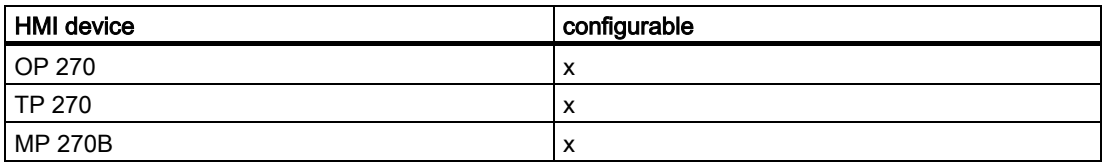

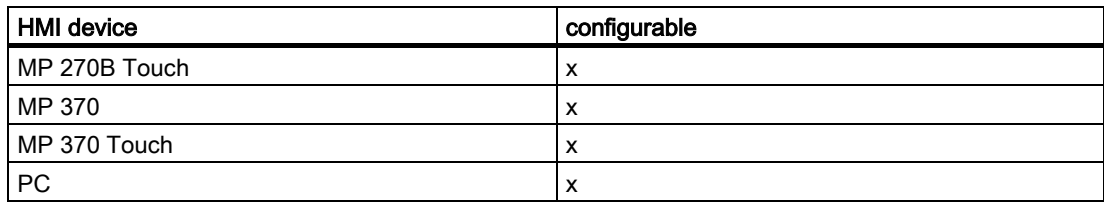

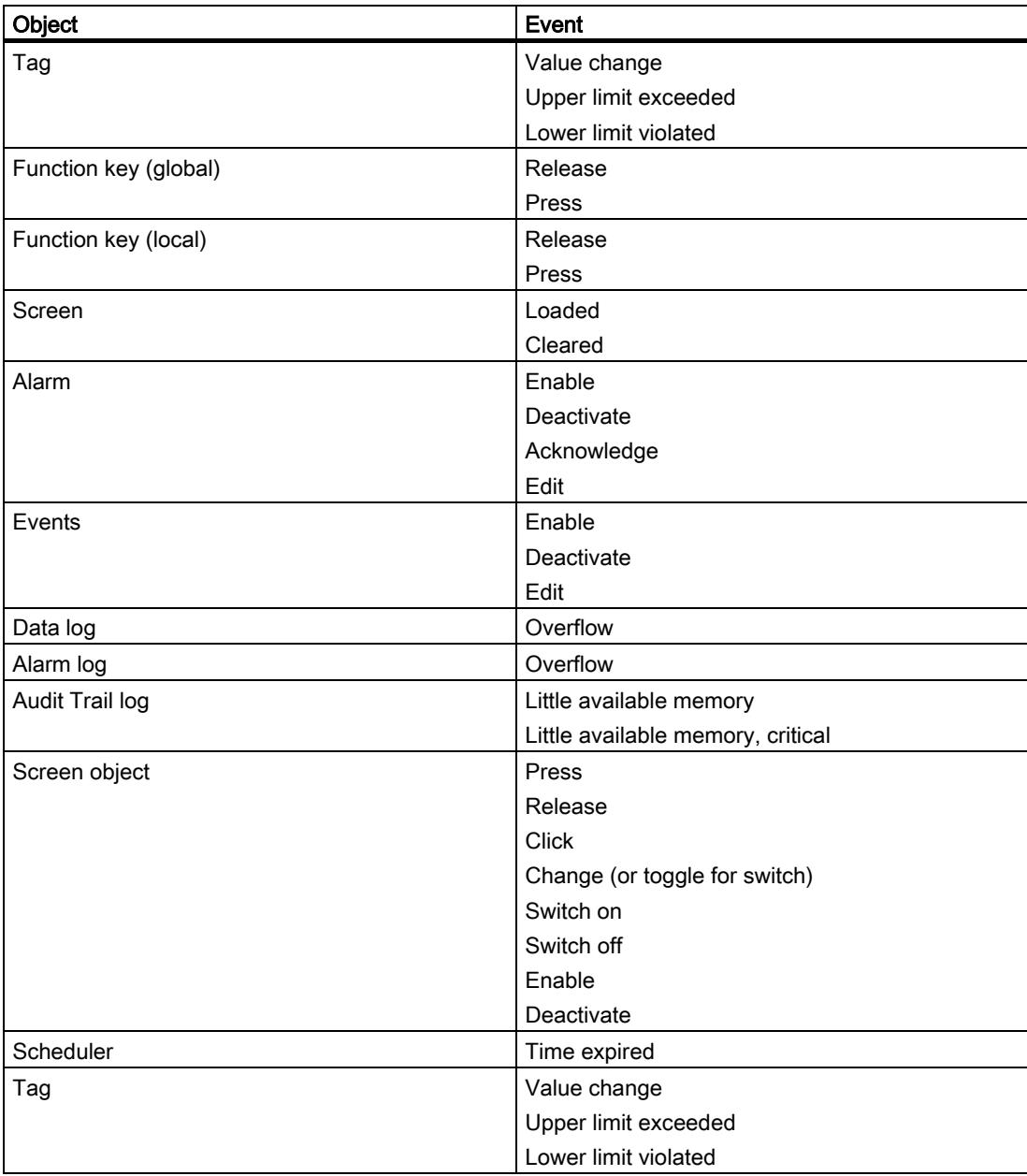

2.68 OpenScreenKeyboard

### Application example

#### **Objective**

You are in runtime and want to change the data medium on which the process values are logged.

#### Information for configuring

Configure the system functions "StopLogging" and "CloseAllLogs" on the "Close log" button. Configure the system functions "OpenAllLogs" and "StartLogging" on the "Open log" button. As parameter transfer the respective name of the log that is to be stopped and started.

#### Procedure on HMI device

When the button "Close log" is pressed, the given log is stopped and all open logs are closed. The data medium can be changed. The button "Open log" opens all logs and continues the logging in the given log.

## 2.68 2.68 OpenScreenKeyboard

#### Application

Hides or shows the screen keyboard.

The screen keyboard remains open until the screen keyboard is explicitly closed. In this way, the screen keyboard can also be used in other applications.

#### **Syntax**

OpenScreenKeyboard (display) Usable in the script: yes (OpenScreenKeyboard)

### Parameter

#### Layout

Specifies whether the window is opened minimized or maximized with the screen keyboard:

- 0 (hmiScreenKeyboardMinimized) = Minimized
- 1 (hmiScreenKeyboardMaximized) = Maximized

# Configurable HMI devices

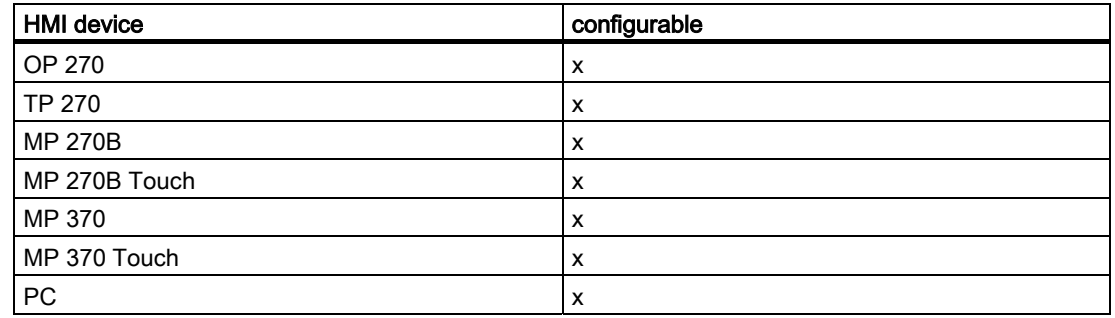

## Configurable objects

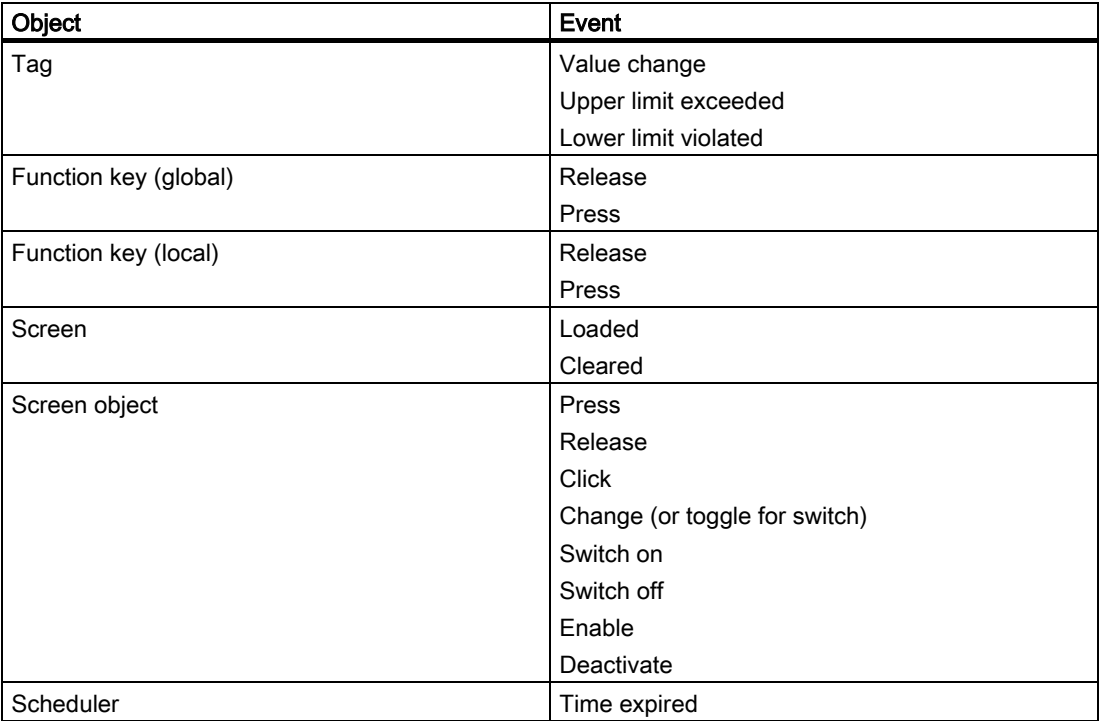

# 2.69 2.69 OpenCommandPrompt

## Application

Opens a Windows system prompt.

This function is used, e.g., to copy files or to call up another application.

#### System functions

2.69 OpenCommandPrompt

## **Syntax**

OpenCommandPrompt Usable in the script: yes (OpenCommandShell)

### Parameter

--

## Configurable HMI devices

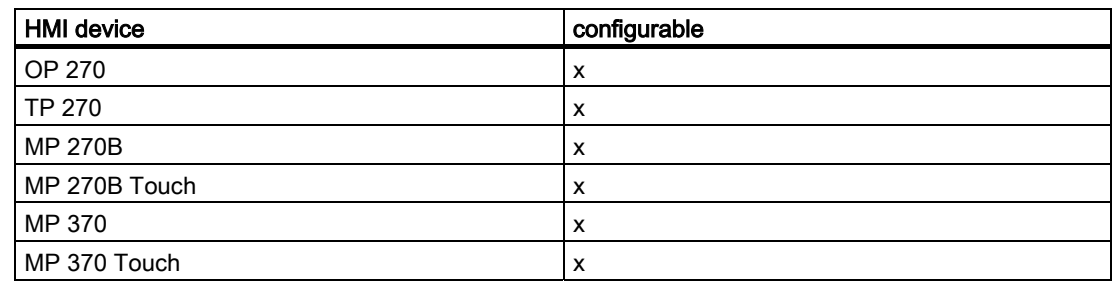

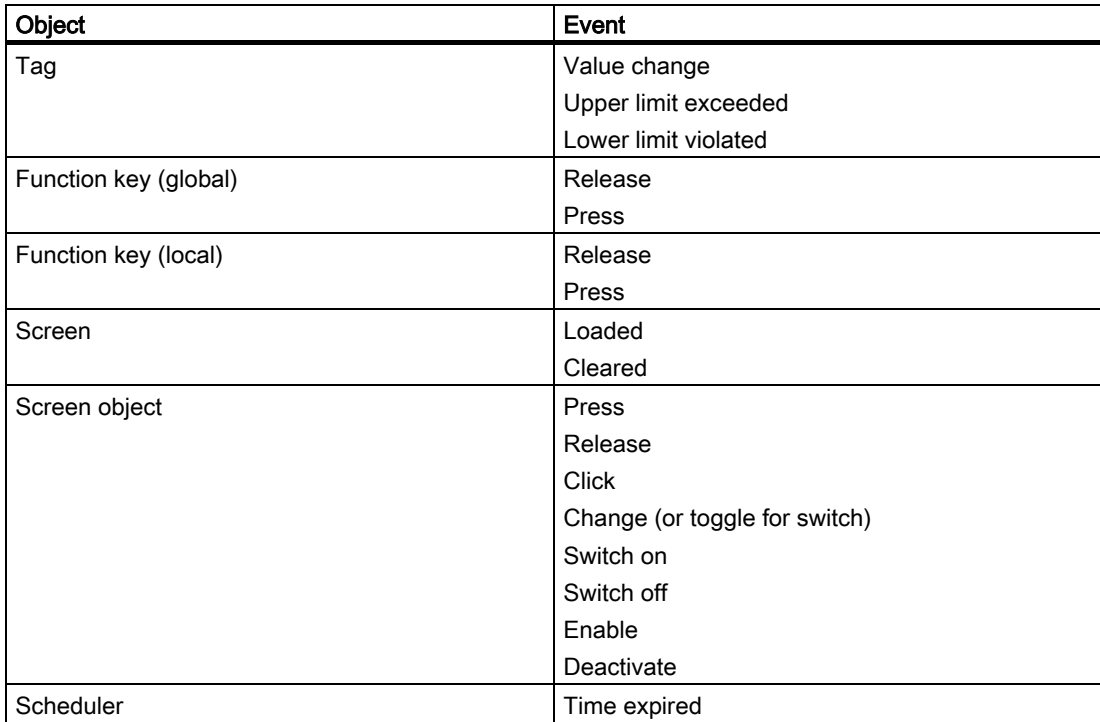

# 2.70 2.70 OpenInternetExplorer

### Application

Opens the Internet Explorer on the HMI device.

If the Internet Explorer is already open when the system function is called up, the Internet Explorer is closed and reopened.

#### Note

The Internet Explorer saves data temporarily in the DRAM file system of the HMI device, e.g. the last web sites that were be called up.

This data can be saved with the system function "SaveRAMFileSystem" so that it is still available after the restart of the HMI device.

#### **Syntax**

OpenInternetExplorer (Start page) Usable in the script: yes (OpenInternetExplorer)

### Parameter

#### Home page

The page which is loaded when Internet Explorer is called up, e.g. "[www.siemens.com."](http://www.siemens.com./)

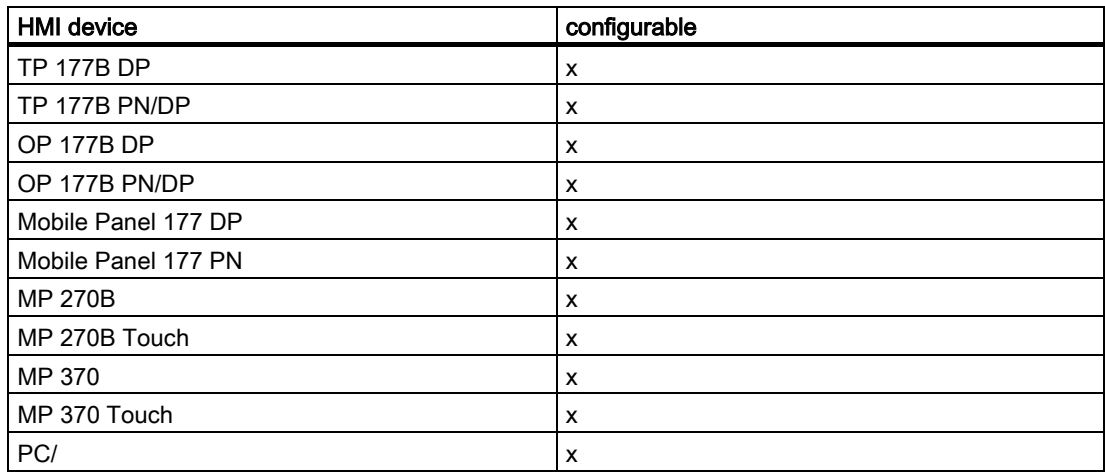

2.71 OpenTaskManager

## Configurable objects

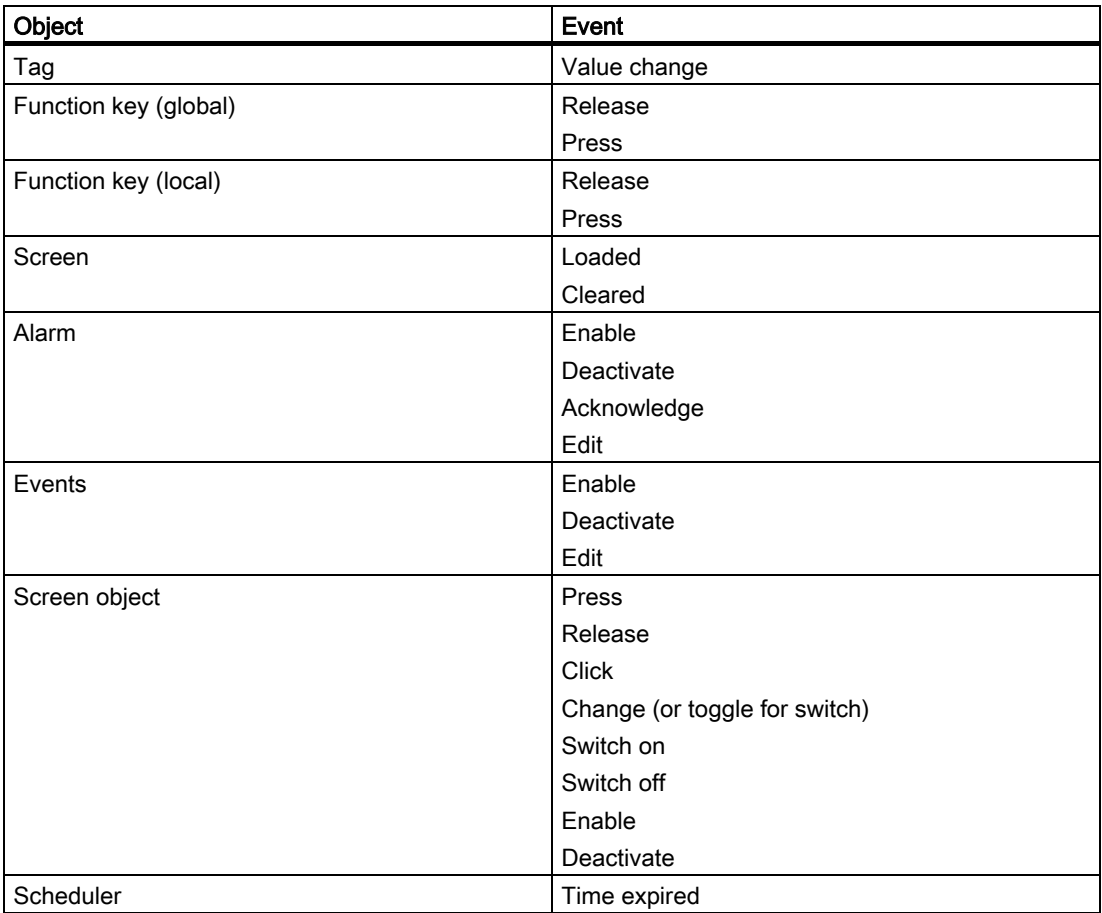

#### See also

BackupRAMFileSystem (Page [2-182\)](#page-201-0) 

# 2.71 OpenTaskManager

## Application

Shows the task manager.

The task manager allows changing to other open applications on the HMI device.

#### Note

The appearance of the task manager depends on the operating system installed.

## **Syntax**

OpenTaskManager Usable in the script: yes (OpenTaskManager)

## Parameter

--

## Configurable HMI devices

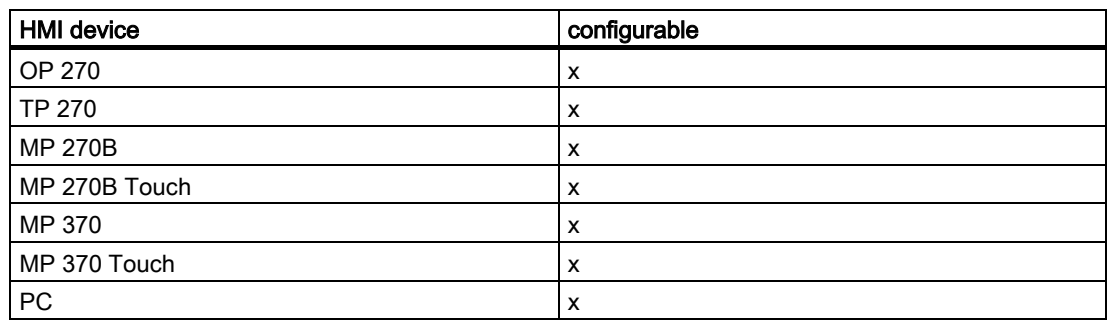

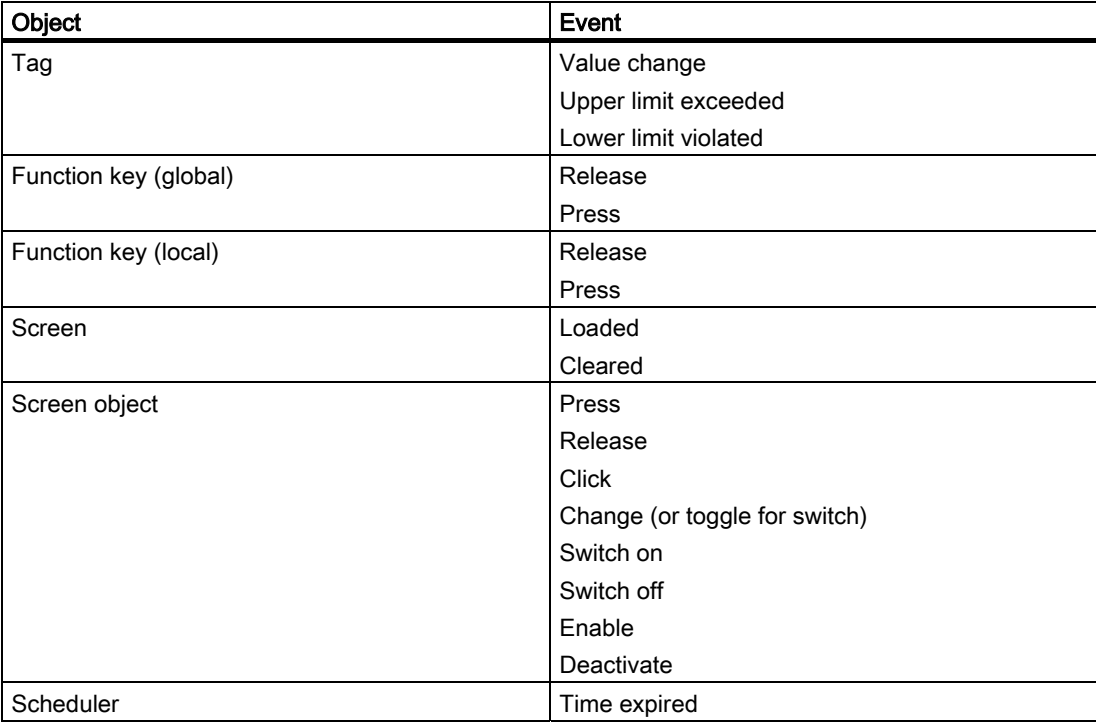

# 2.72 OpenControlPanel

## Application

Opens a window which displays the Windows CE control panel.

Using this system function, the following can be set on the HMI device:

- Select printer
- Select transfer properties
- Perform backup functions and restore functions
- Configure screen saver
- Configure flash memory

### **Syntax**

OpenControlPanel Usable in the script: yes (OpenControlPanel)

## Parameter

--

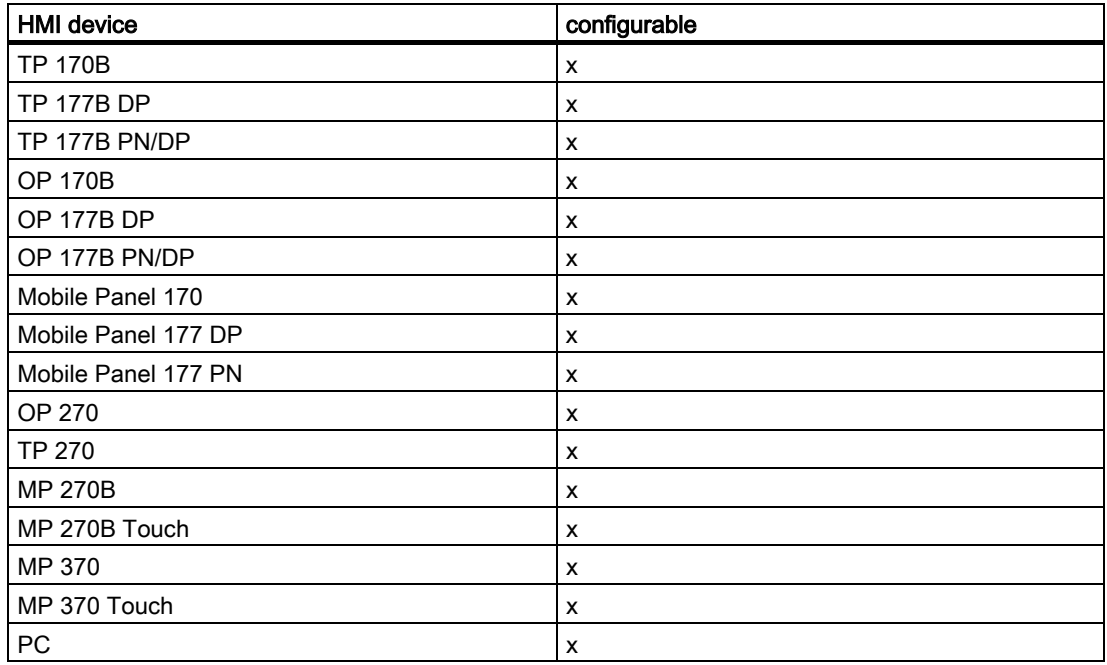

## Configurable objects

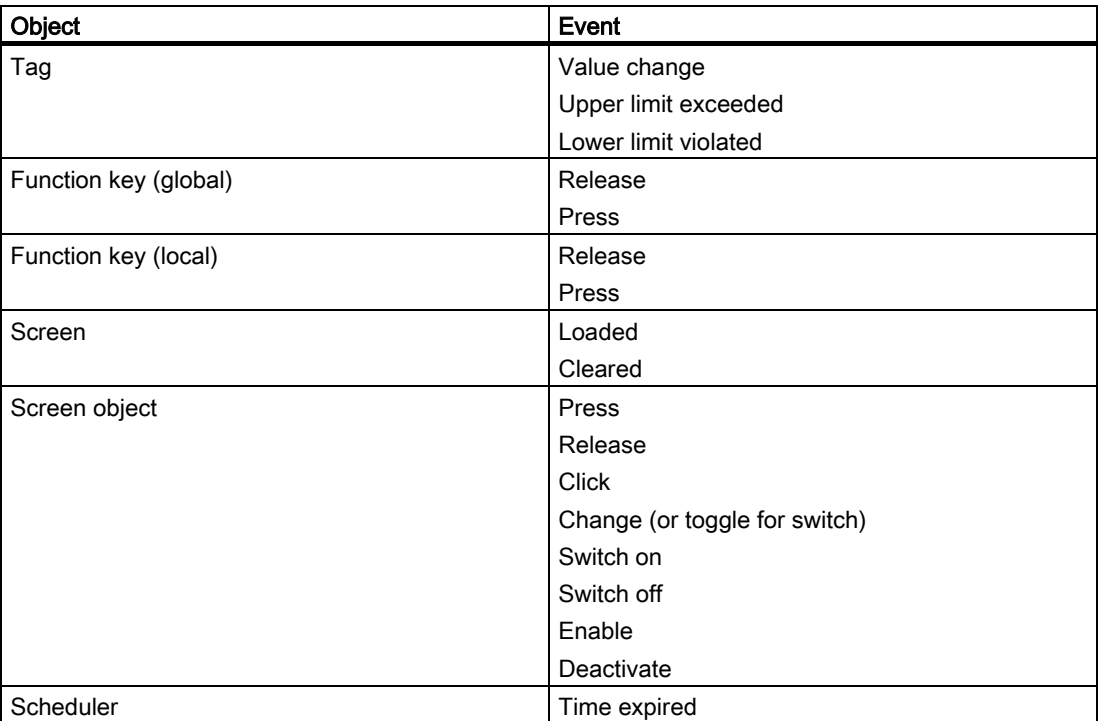

# 2.73 2.73 PROFIBUSScreenNumber

## Application

Sets the bit within the given bit area of a direct key and transfers it to the S7 controller to which the HMI device is connected. This ensures unambiguous allocation of a control bit to screen number at all times..

Without the use of the system function, the S7 controller must distinguish the respective functionality by means of the screen number. This delays the updating of the screen number after a screen change.

#### **Syntax**

PROFIBUSScreenNumber (bit)

Usable in the script: No

### Parameter

#### Bit

Determines the bit which is set. Depending on the HMI device, the bit numbers 0 to 31 or 0 to 39 are possible.

2.74 AcknowledgeAlarm

## Configurable HMI devices

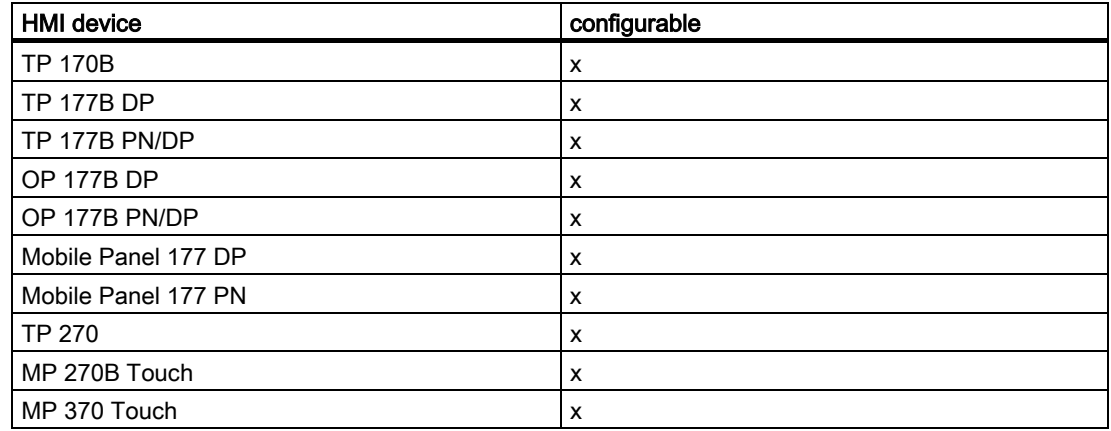

## Configurable objects

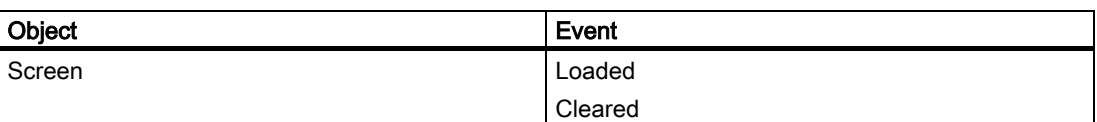

# 2.74 2.74 AcknowledgeAlarm

#### Application

Acknowledges all selected alarms.

This system function is used when the HMI device does not have an ACK key or when the integrated key of the alarm screen should not be used.

#### **Syntax**

AcknowledgeAlarm Usable in the script: No

#### **Parameter**

## Configurable HMI devices

--

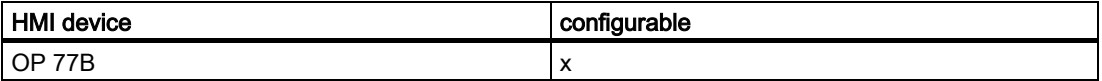
2.75 RecipeViewNewDataRecord

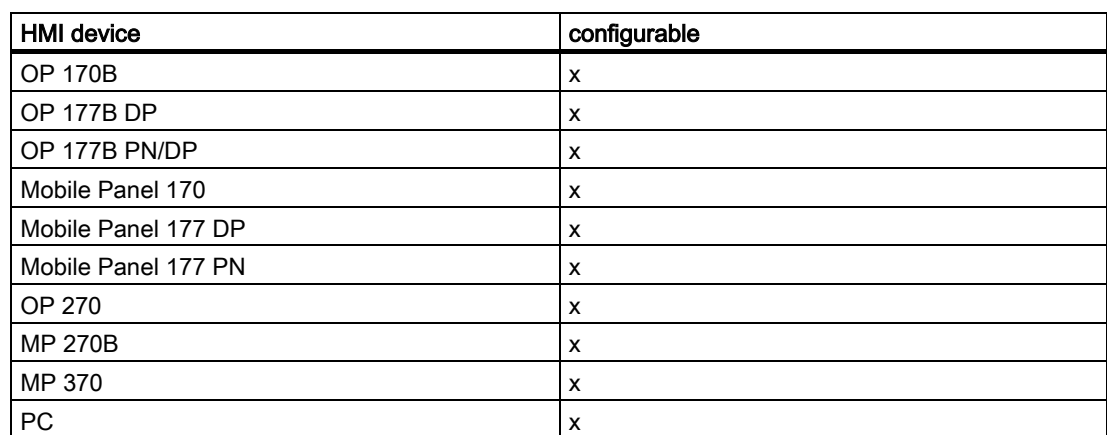

## Configurable objects

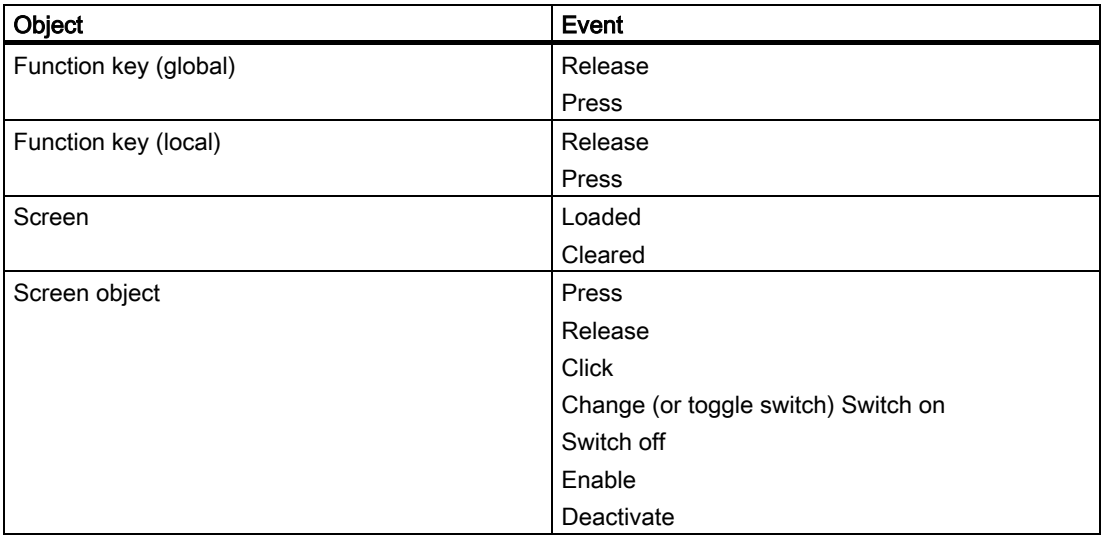

# 2.75 RecipeViewNewDataRecord

### Application

Creates a new data record in the given recipe view.

### **Syntax**

RecipeViewNewDataRecord (screen object) Usable in the script: No

2.75 RecipeViewNewDataRecord

## Parameter

### Screen object

Name of the recipe view in which the new recipe data record is created.

# Configurable HMI devices

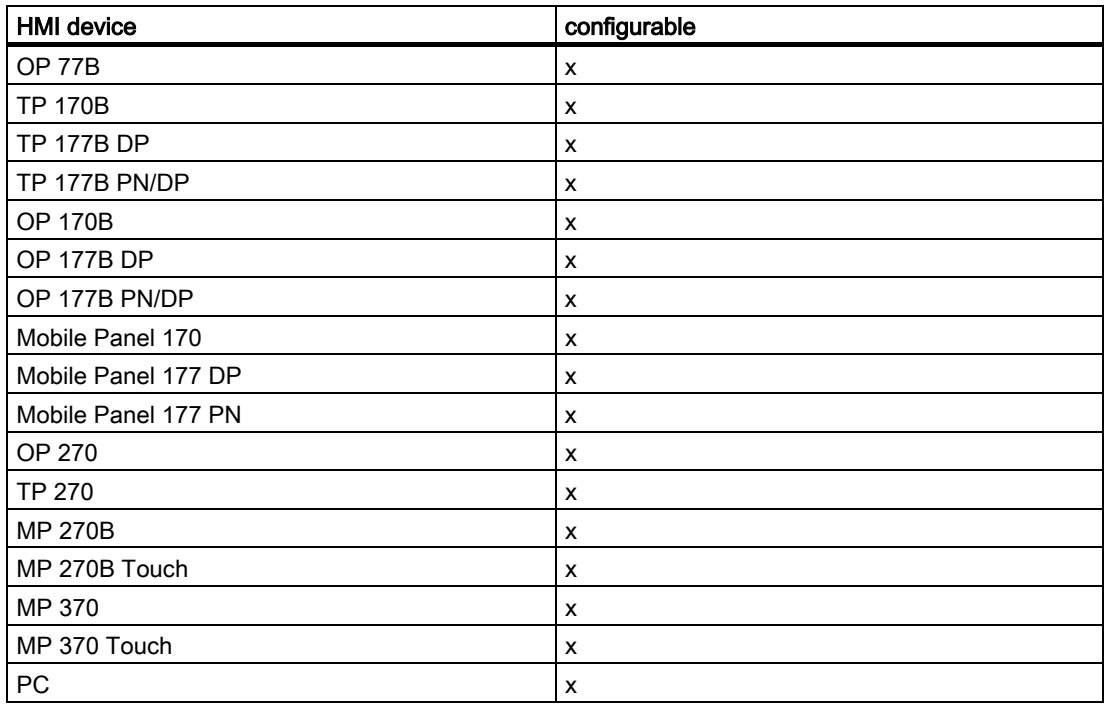

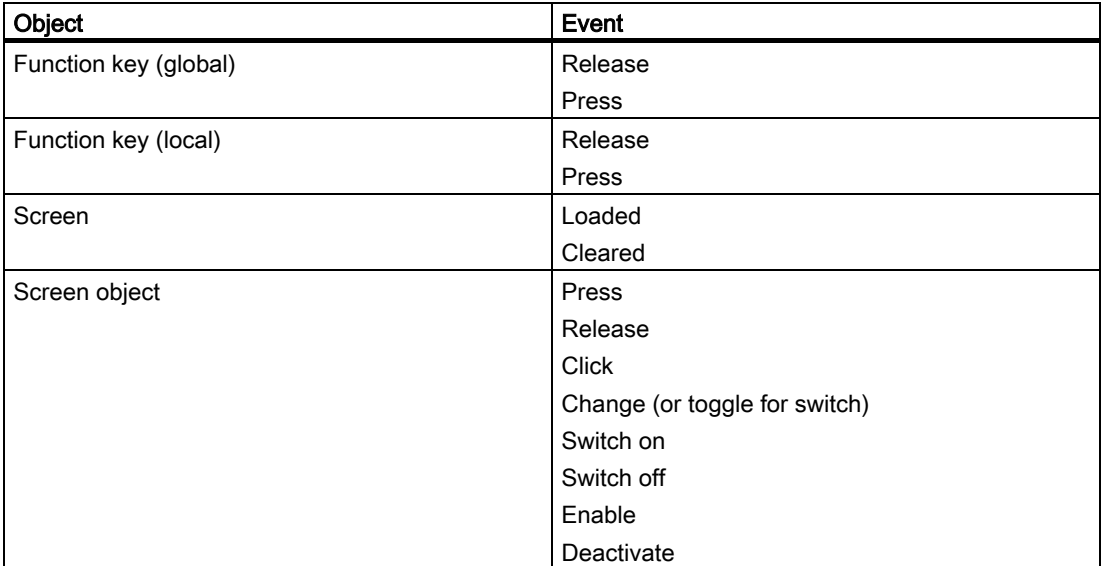

# 2.76 2.76 RecipeViewGetDataRecordFromPLC

### Application

Transfers the data record that is currently loaded in the PLC to the HMI device and displays it in the recipe view.

### **Syntax**

RecipeViewGetDataRecordFromPLC (screen object) Usable in the script: No

## Parameter

### Screen object

Name of the recipe view in which the recipe data record from the PLC is displayed.

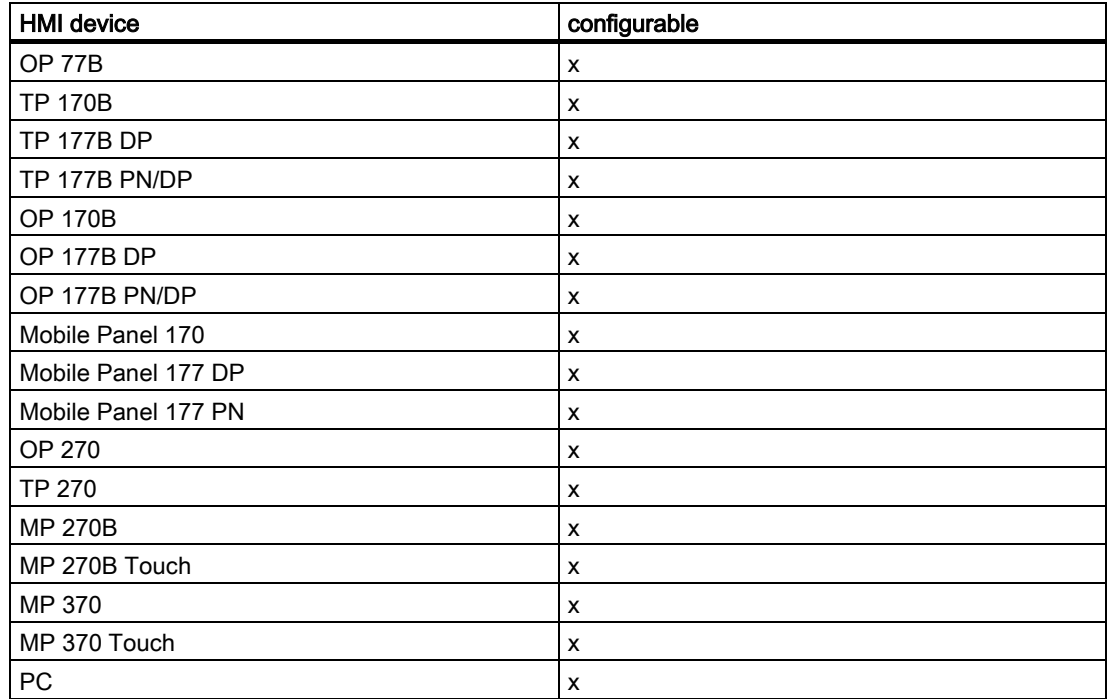

2.77 RecipeViewDeleteDataRecord

### Configurable objects

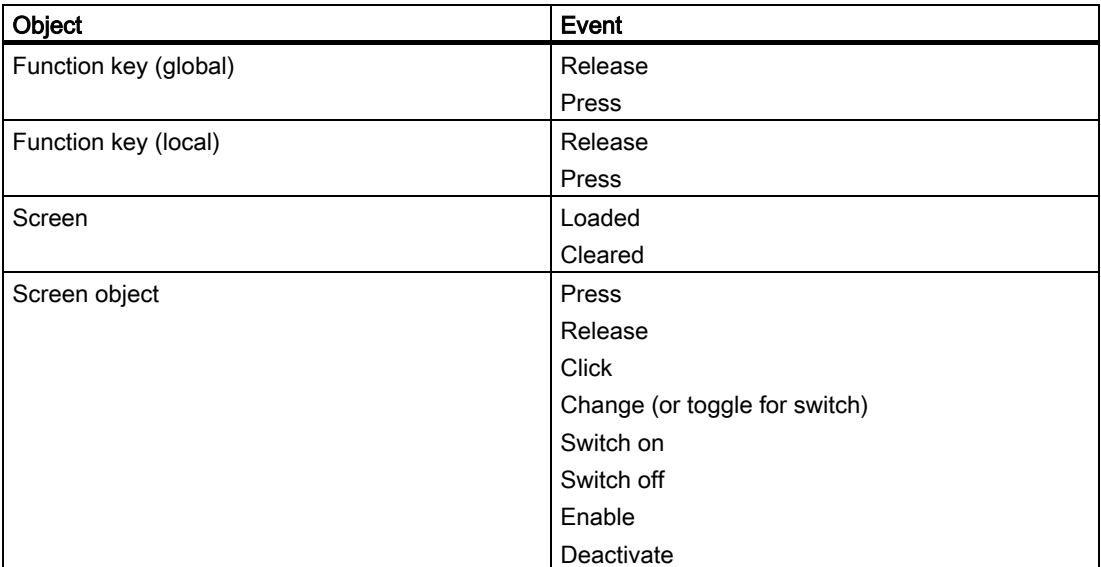

# 2.77 RecipeViewDeleteDataRecord

### Application

Deletes the data record which is currently displayed in the recipe view.

### **Syntax**

Recipe view DeleteDataRecord (screen object) Usable in the script: No

### Parameter

### Screen object

Name of the recipe view in which the displayed recipe data record is deleted.

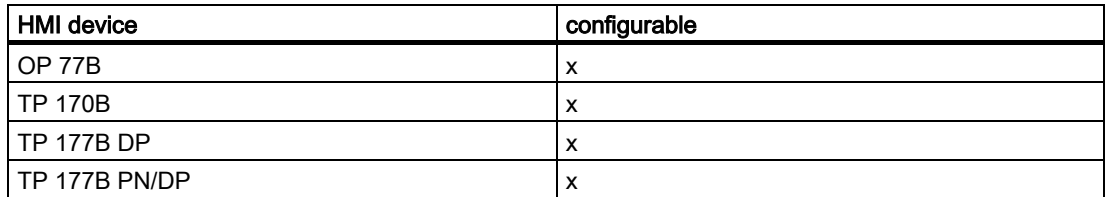

### System functions 2.78 RecipeViewMenu

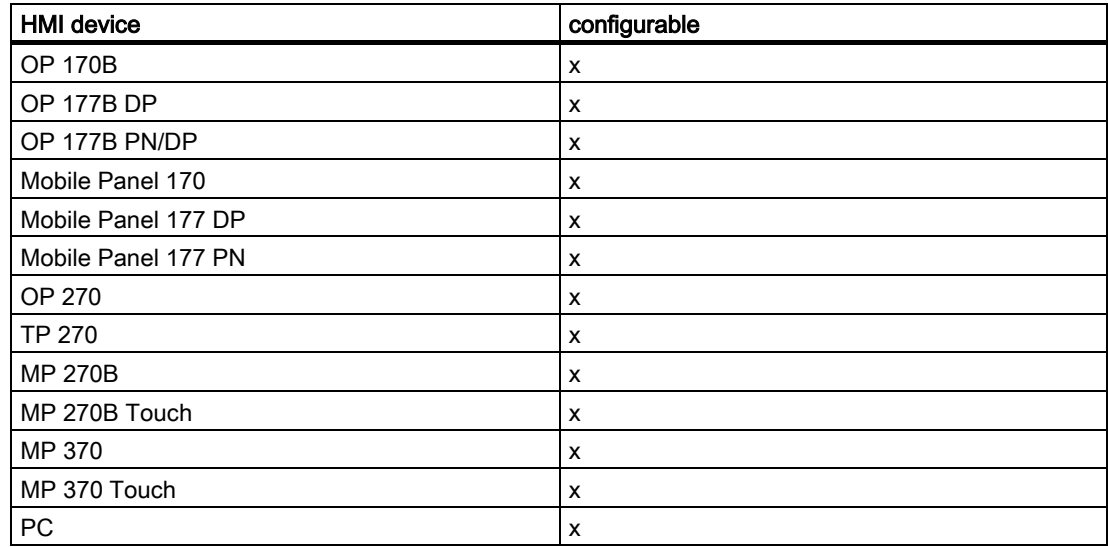

## Configurable objects

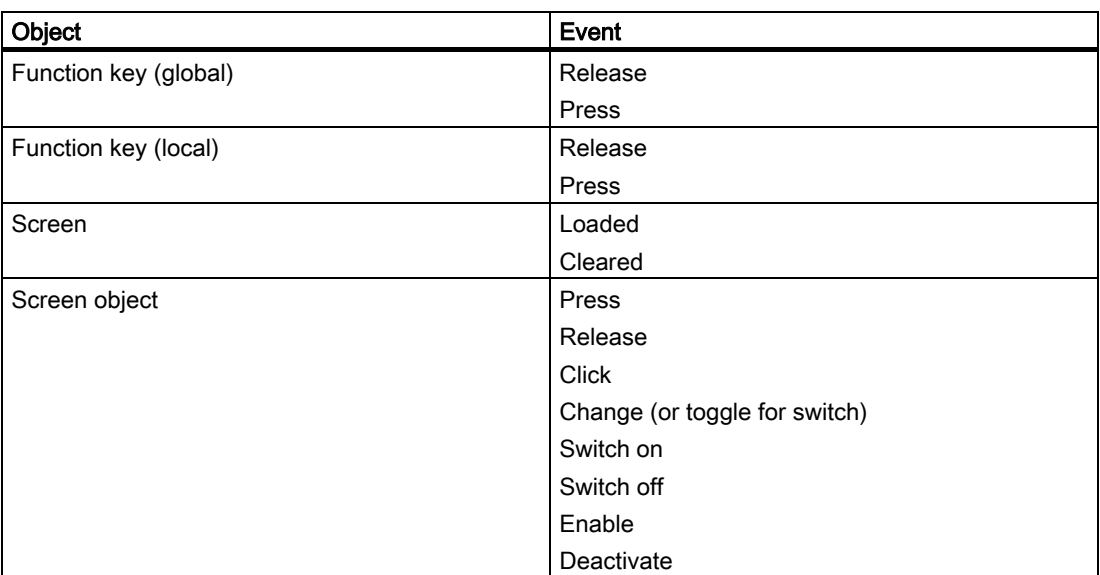

# 2.78 RecipeViewMenu

# Application

Opens the menu of the specified simple recipe view. Only use this system function at a simple recipe view. 2.78 RecipeViewMenu

### **Syntax**

RecipeViewMenu (screen object) Usable in the script: No

## Parameter

### Screen object

Name of the recipe view in which the menu is to be opened.

### Configurable HMI devices

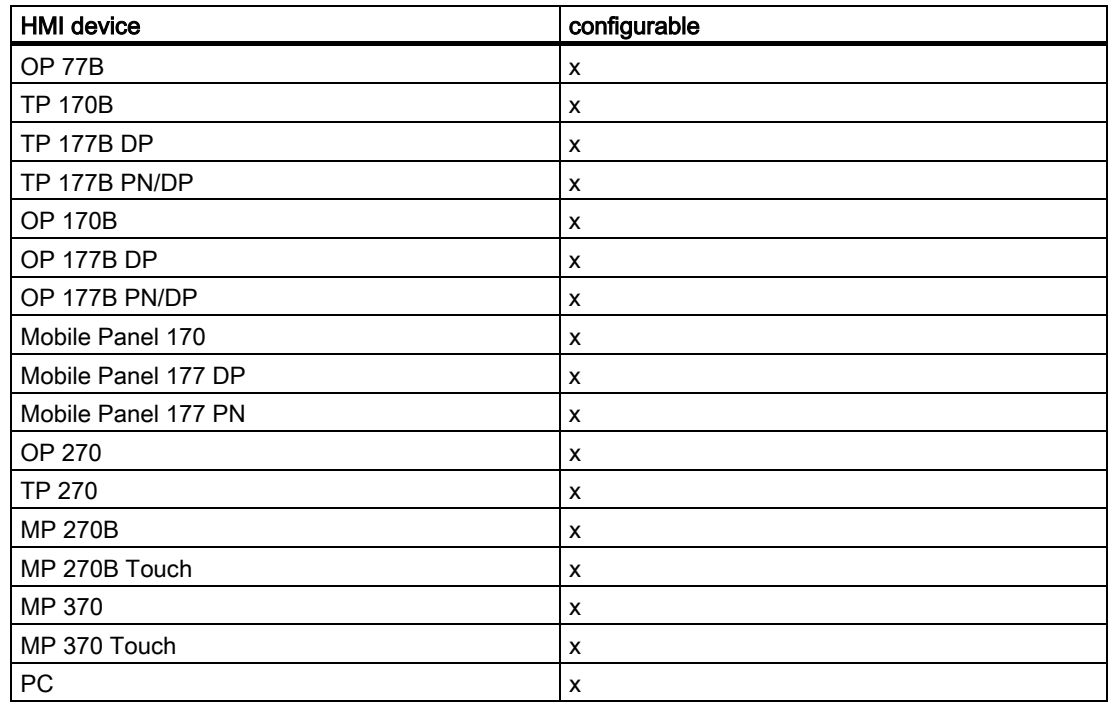

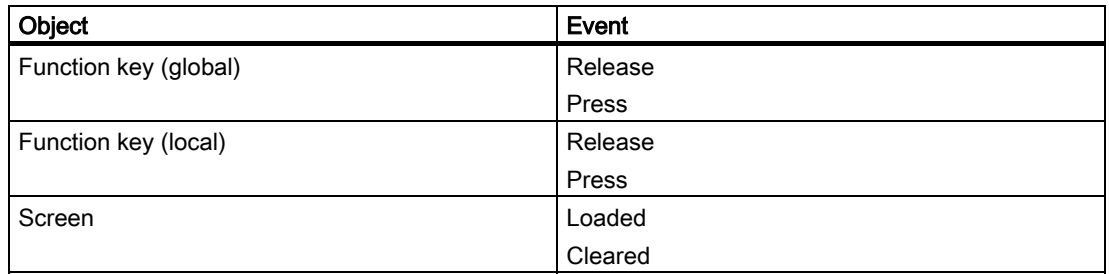

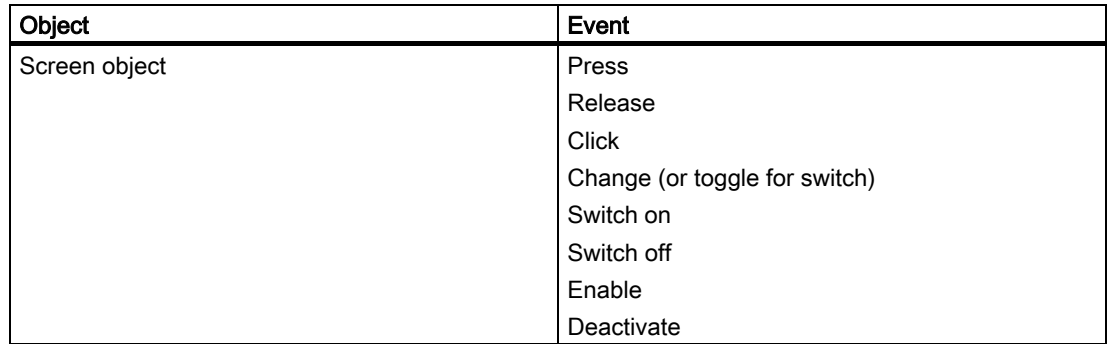

# 2.79 RecipeViewOpen

### Application

Displays the data record values in the given recipe view. The system function is not performed if the recipe data record values are already displayed on the HMI device.

This system function is used when a simple recipe view has been configured. In the simple recipe view, only one selection list is displayed at a time on the HMI device. The system function "RecipeViewBack" is used to display the previous selection list.

### **Syntax**

RecipeViewOpen (screen object) Usable in the script: No

## Parameter

### Screen object

Name of the recipe view in which the recipe data record is displayed.

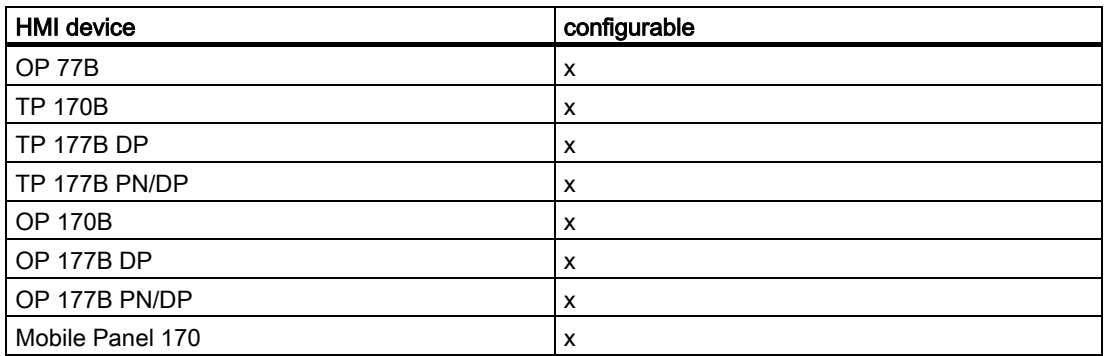

2.80 RecipeViewSetDataRecordToPLC

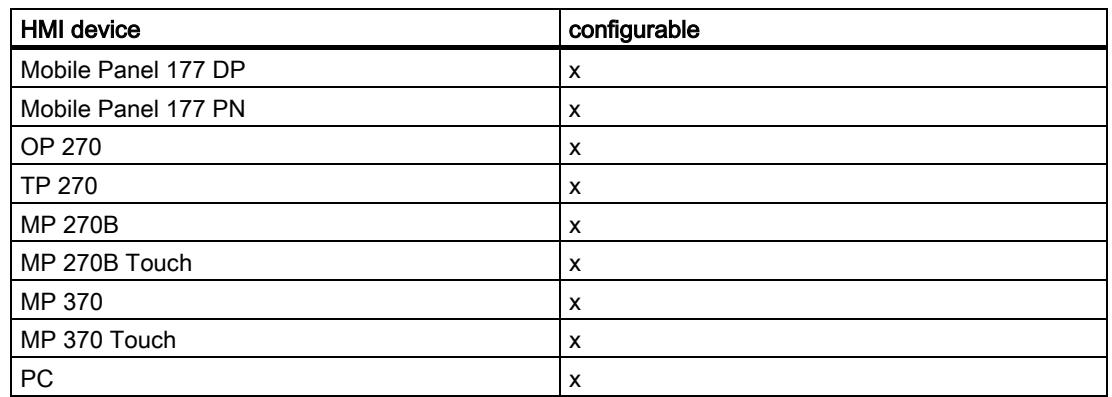

# Configurable objects

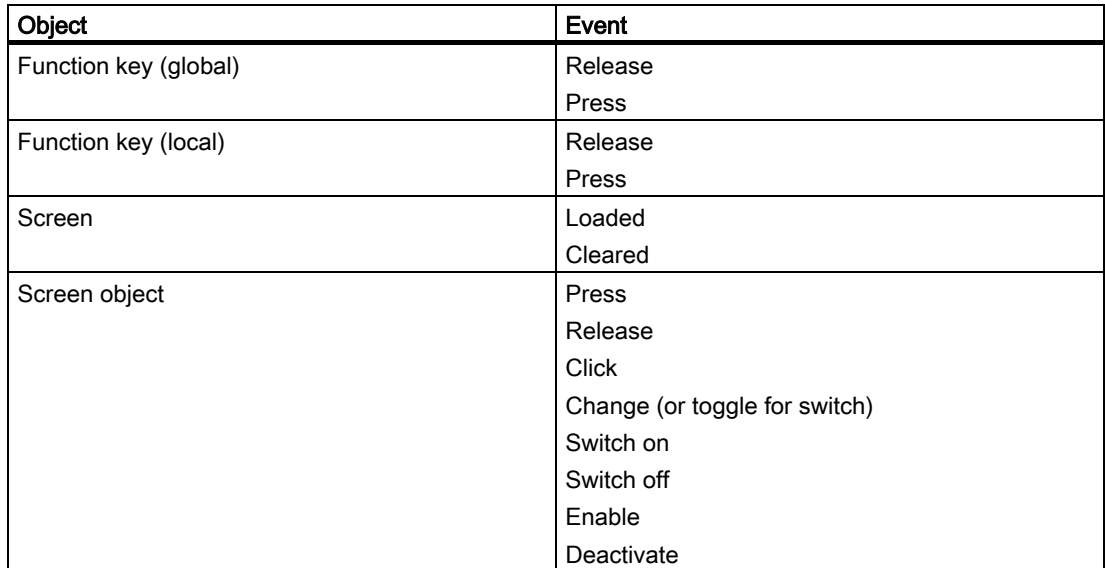

# 2.80 2.80 RecipeViewSetDataRecordToPLC

### Application

Transfers the recipe data record which is currently displayed in the recipe view to the PLC.

### **Syntax**

RecipeViewSetDataRecordToPLC (screen object) Usable in the script: No

2.80 RecipeViewSetDataRecordToPLC

## Parameter

# Screen object

Name of the recipe view from which the recipe data record is transferred to the connected PLC.

### Configurable HMI devices

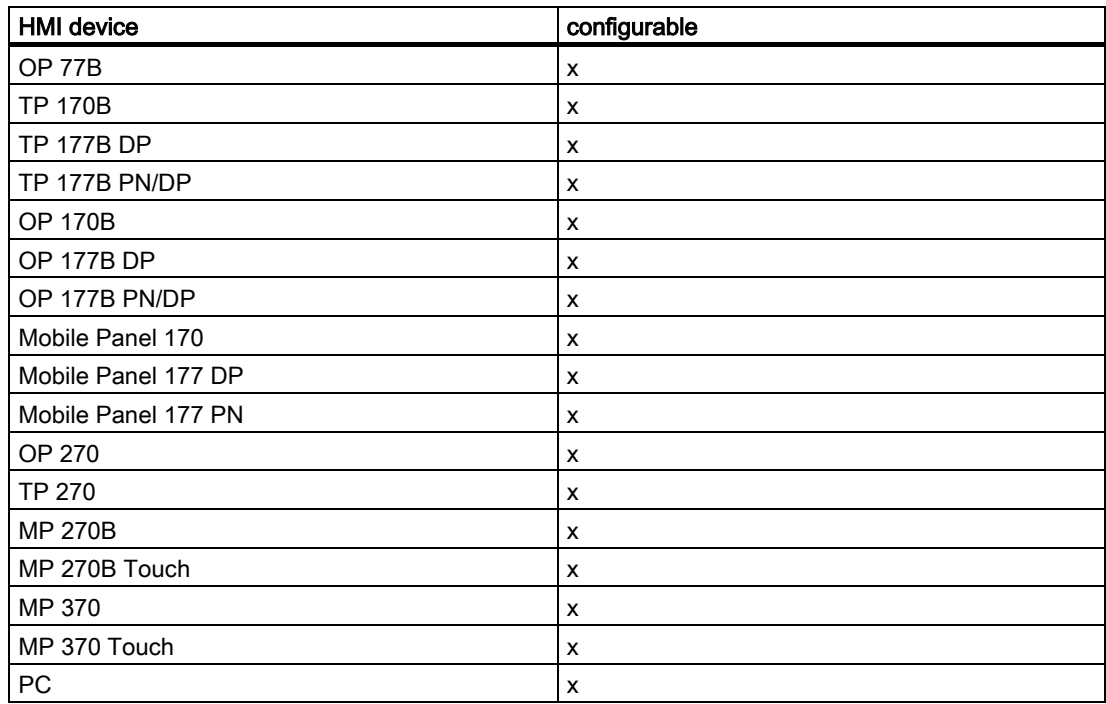

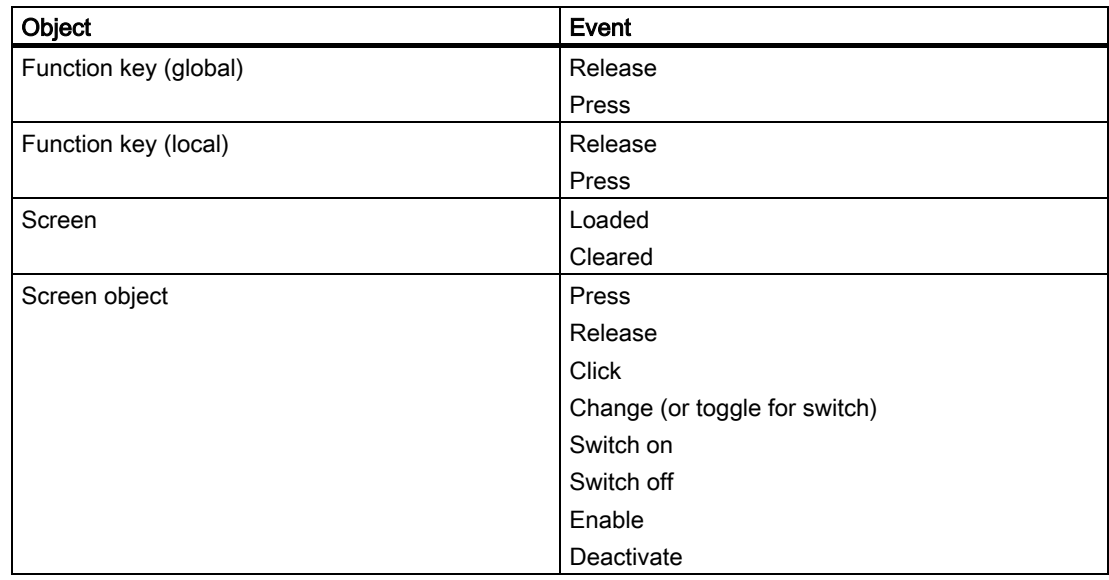

2.81 RecipeViewSaveDataRecord

# 2.81 2.81 RecipeViewSaveDataRecord

### Application

Saves the recipe data record which is currently displayed in the recipe view.

### **Syntax**

RecipeViewSaveDataRecord (screen object) Usable in the script: No

### Parameter

### Screen object

Name of the recipe view in which the recipe data record is saved.

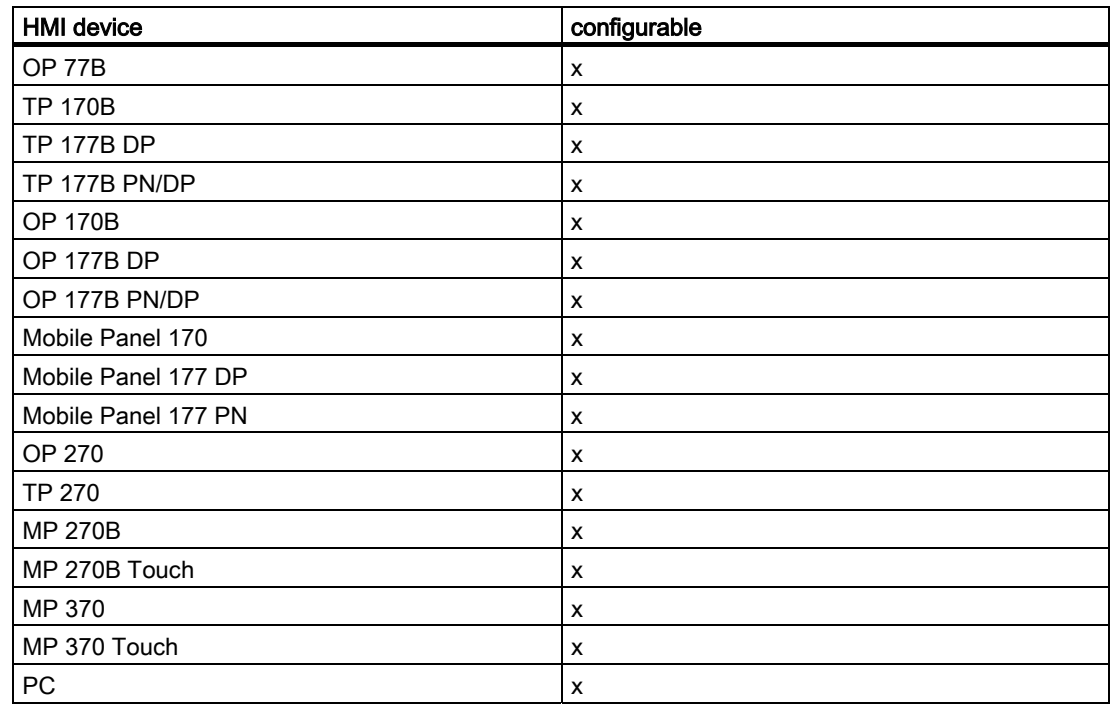

2.82 RecipeViewSaveAsDataRecord

## Configurable objects

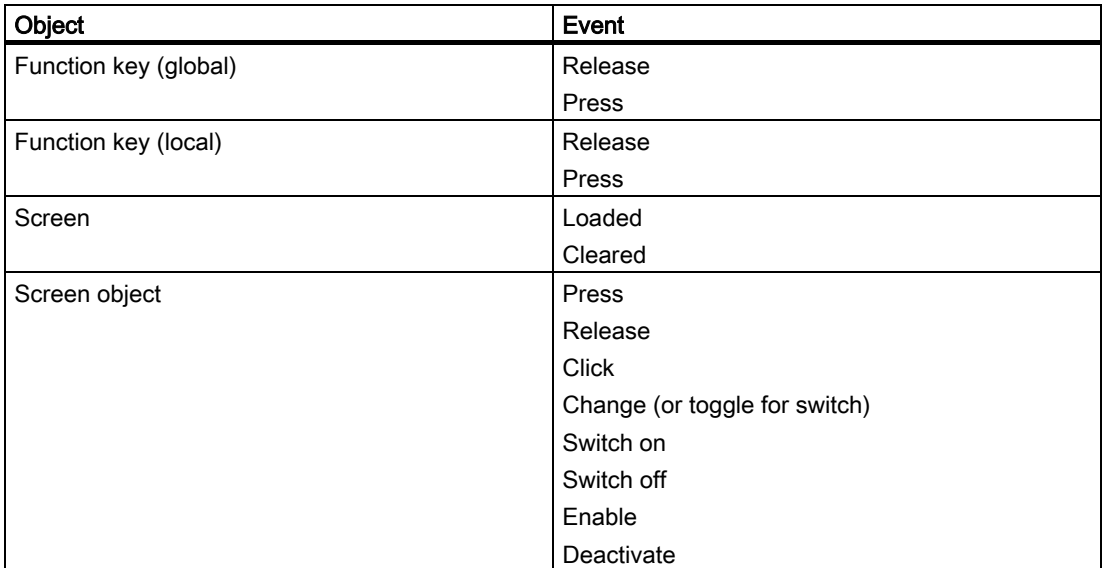

# 2.82 RecipeViewSaveAsDataRecord

### Application

Saves the data record currently being displayed in the recipe view under a new name.

### **Syntax**

RecipeViewSaveAsDataRecord (screen object) Usable in the script: No

## Parameter

### Screen object

Name of the recipe view in which the recipe data record is saved under a new name.

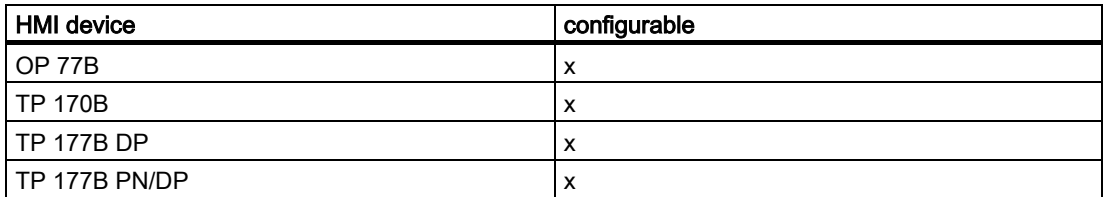

2.83 RecipeViewSynchronizeDataRecordWithTags

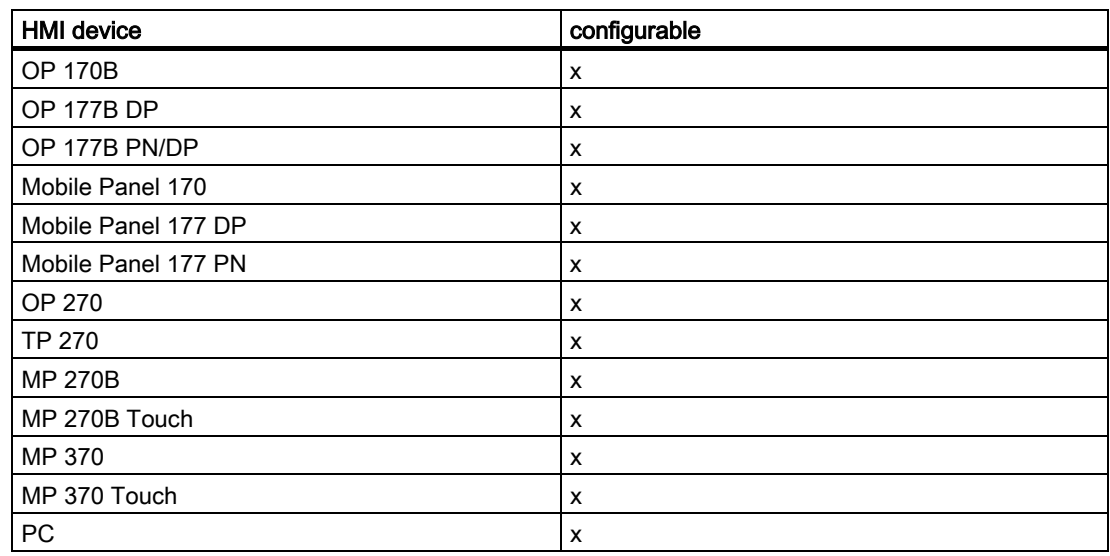

### Configurable objects

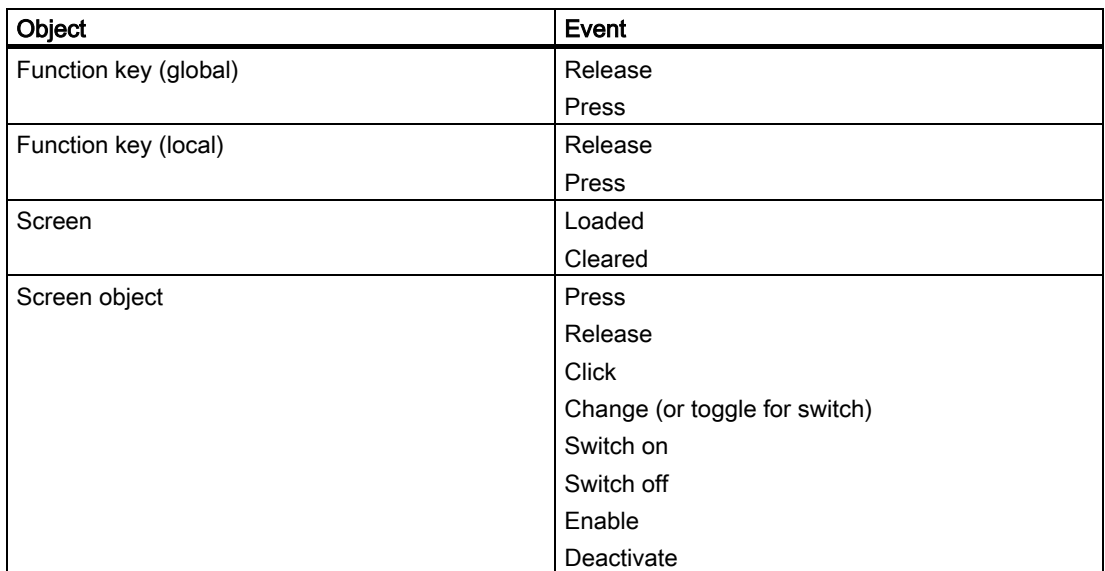

# 2.83 2.83 RecipeViewSynchronizeDataRecordWithTags

### Application

Synchronizes the values of the data record which is currently displayed in the recipe view with their recipe tags.

During synchronization, all values of the data record are written to their recipe tags.

2.83 RecipeViewSynchronizeDataRecordWithTags

## **Syntax**

RecipeViewSynchronizeDataRecordWithTags (screen object) Usable in the script: No

## Parameter

### Screen object

Name of the recipe view in which the values are synchronized with their tags.

# Configurable HMI devices

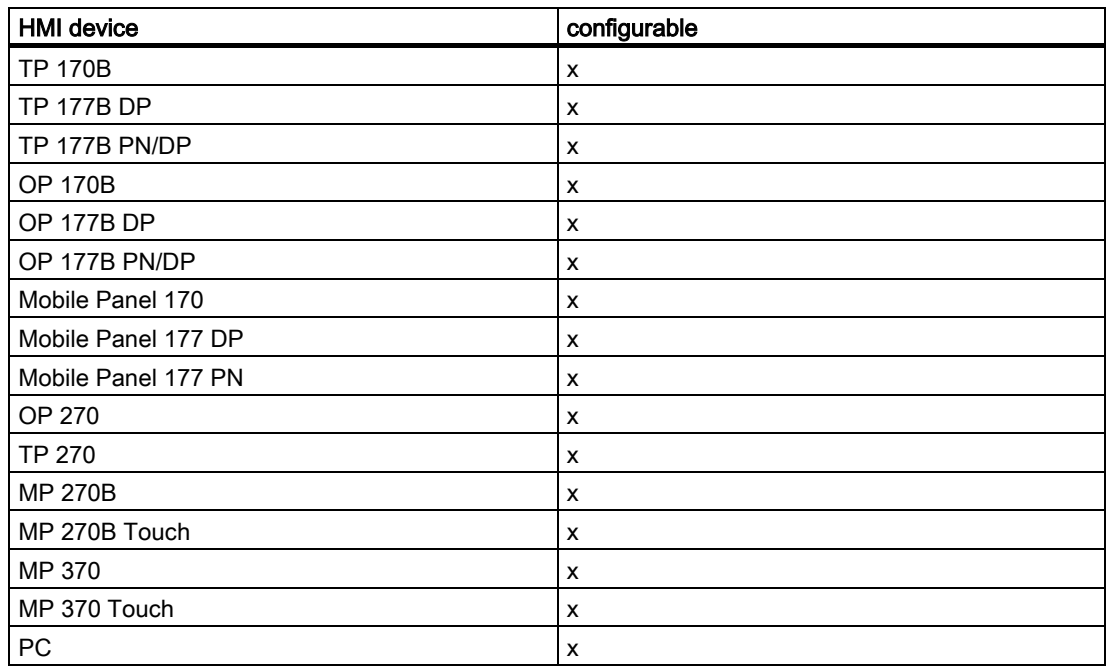

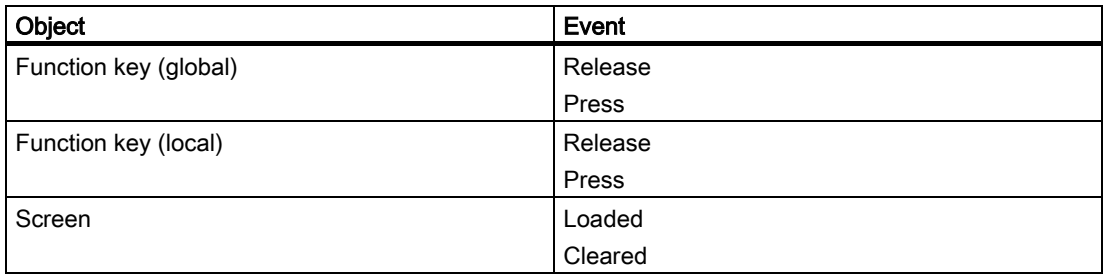

2.84 RecipeViewRenameDataRecord

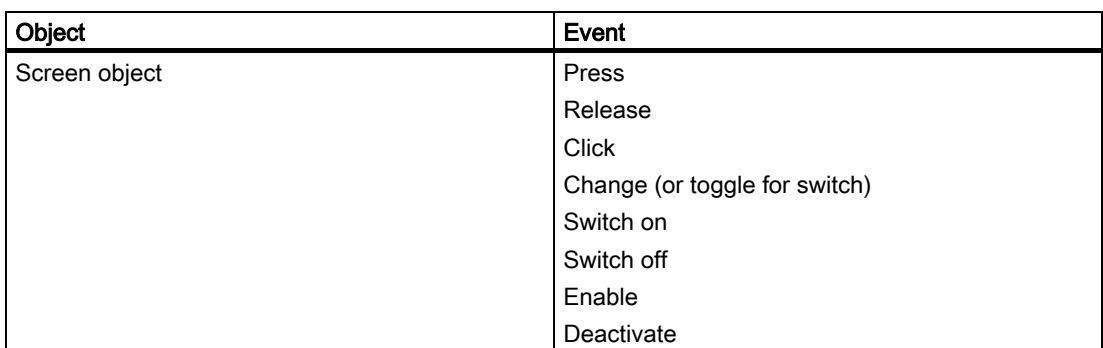

# 2.84 2.84 RecipeViewRenameDataRecord

### Application

Renames the selected data record in the given recipe view. Only use this system function at a simple recipe view.

### **Syntax**

RecipeViewRenameDataRecord (screen object) Usable in the script: No

### Parameter

### Screen object

Name of the recipe view in which the recipe data record is renamed.

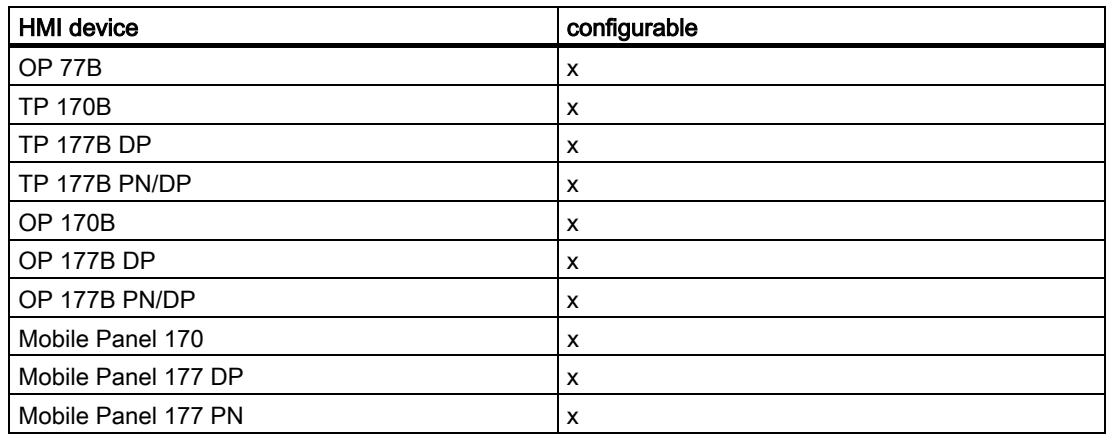

#### 2.85 RecipeViewShowOperateNotes

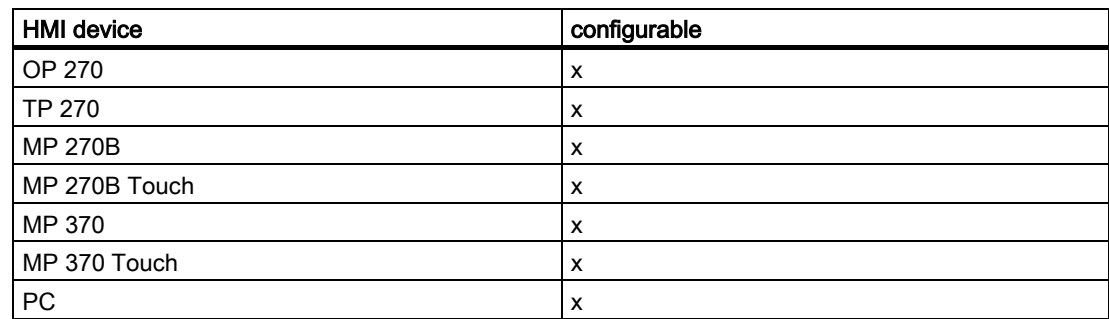

### Configurable objects

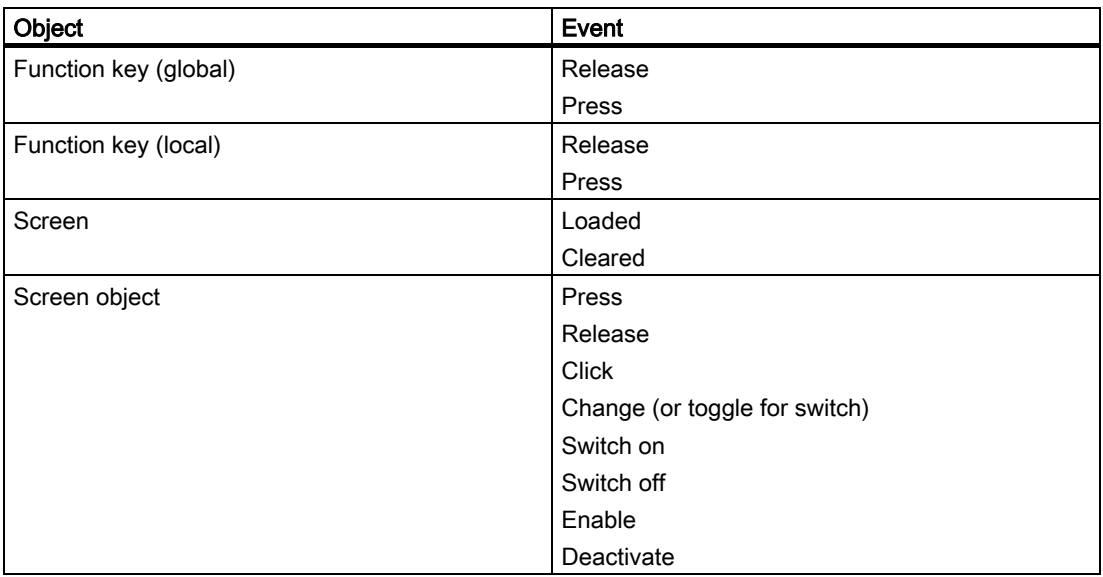

# 2.85 2.85 RecipeViewShowOperateNotes

## Application

Displays the configured operator notes of the given recipe view.

### **Syntax**

RecipeViewShowOperateNotes (screen object) Usable in the script: No

2.85 RecipeViewShowOperateNotes

## Parameter

# Screen object

Name of the recipe view whose configured help text is displayed.

# Configurable HMI devices

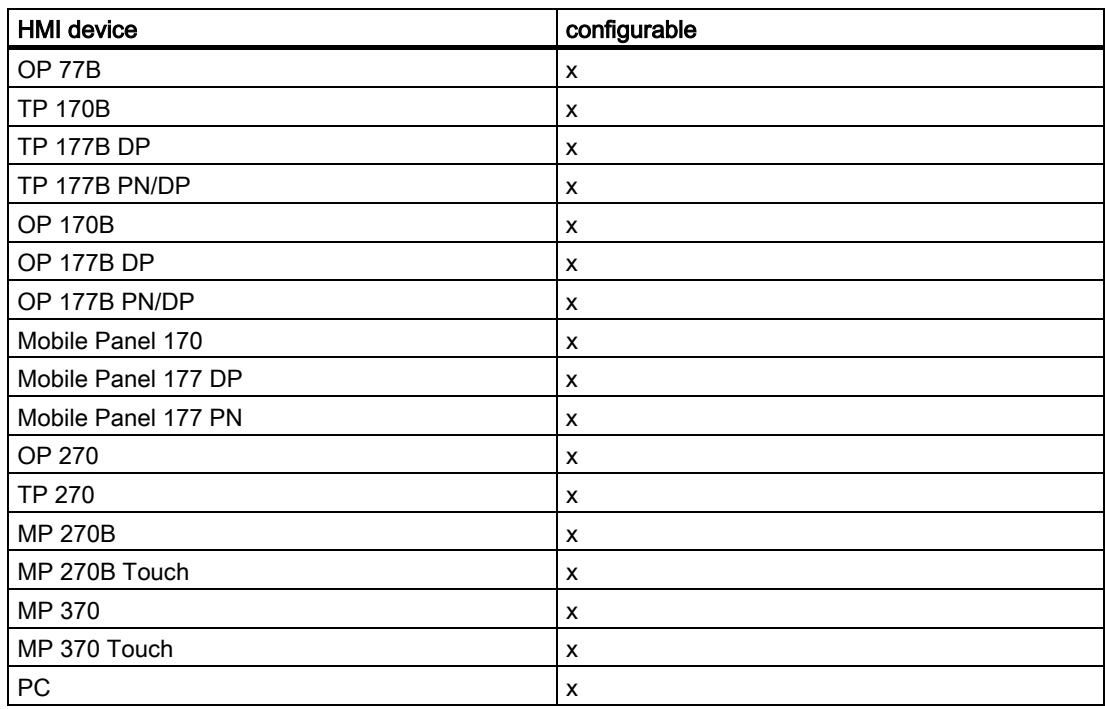

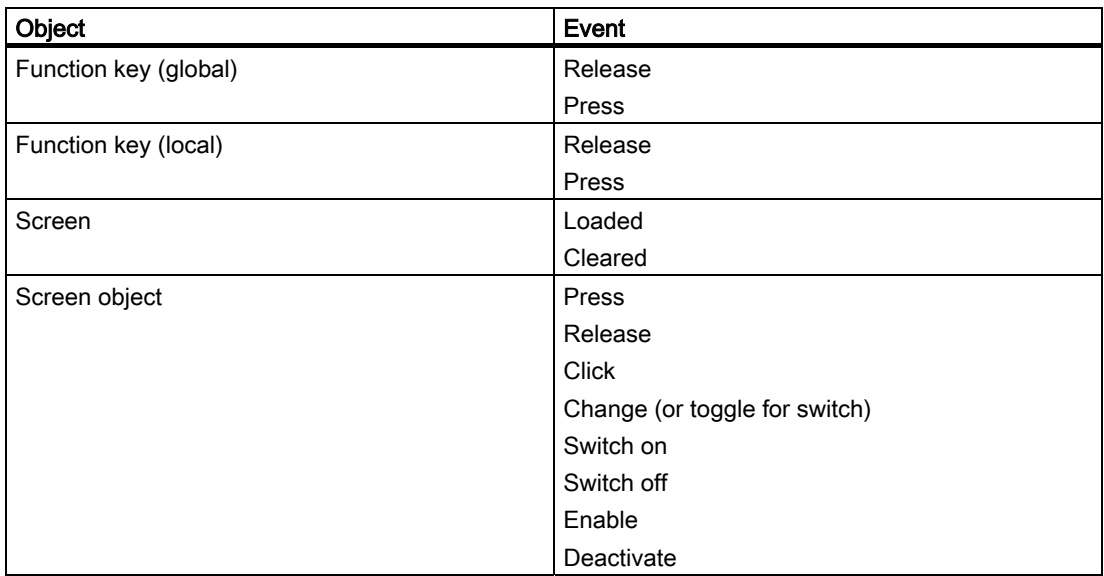

# 2.86 RecipeViewBack

### Application

Returns to the previous selection list in the given recipe view.

The system function has no effect if the recipe selection is displayed on the HMI device. Operation sequence of the selection lists in runtime:

- Recipe selection
- RecipeDataRecordSelection
- RecipeDataRecordValues

This system function is used when a simple recipe view has been configured. In the simple recipe view, only one selection list is displayed at a time on the HMI device. The system function "RecipeViewOpen" is used to display the recipe data record values.

### **Syntax**

RecipeViewBack (screen object) Usable in the script: No

### **Parameter**

### Screen object

Name of the recipe view in which the command is triggered.

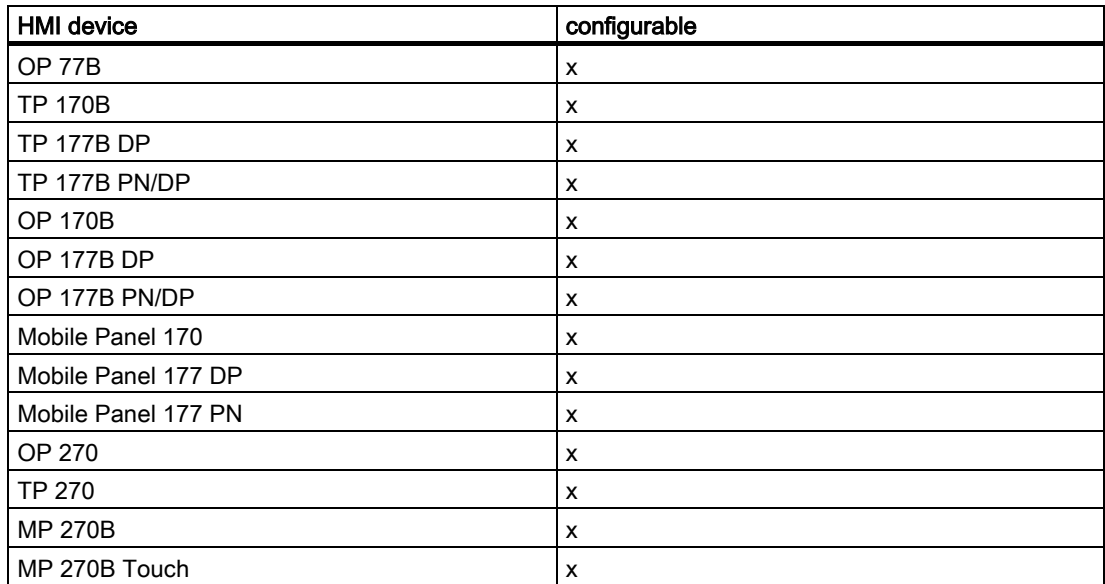

2.87 ResetBit

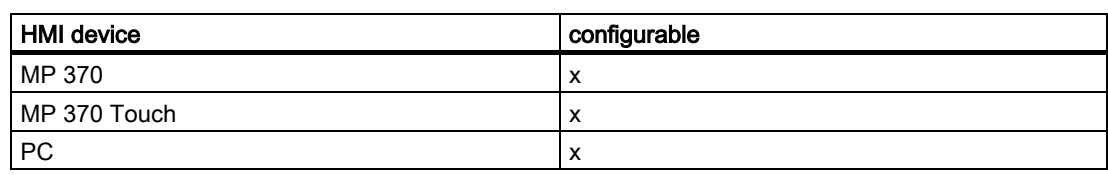

# Configurable objects

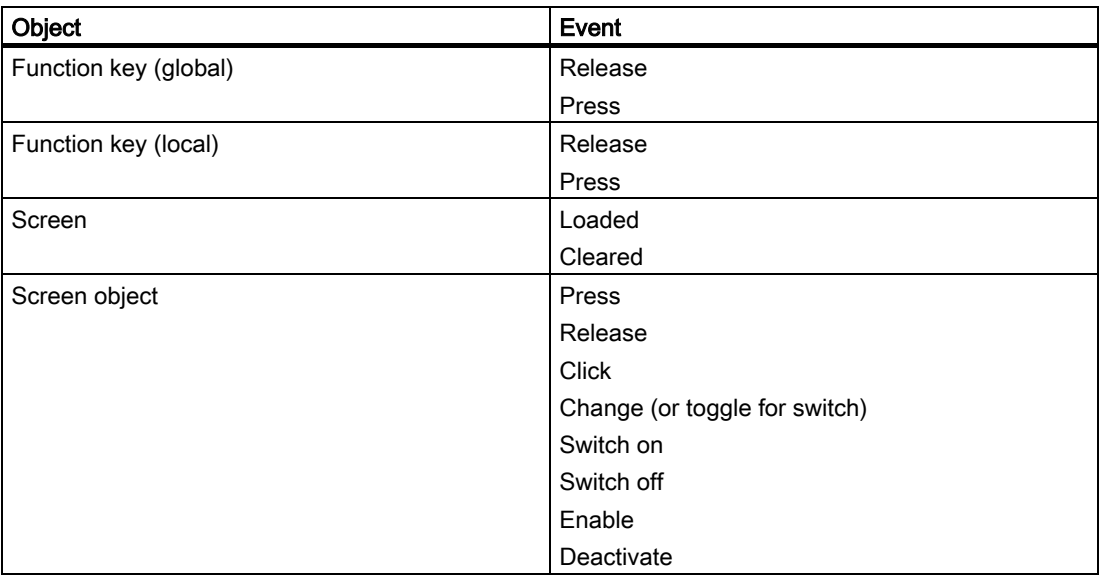

# 2.87 2.87 ResetBit

# Application

Sets the value of a "Bool" type tag at 0 (FALSE).

## **Syntax**

ResetBit (tag) Usable in the script: yes (ResetBit)

## Parameter

### Tag

The BOOL type tag which is set to 0 (FALSE).

# Configurable HMI devices

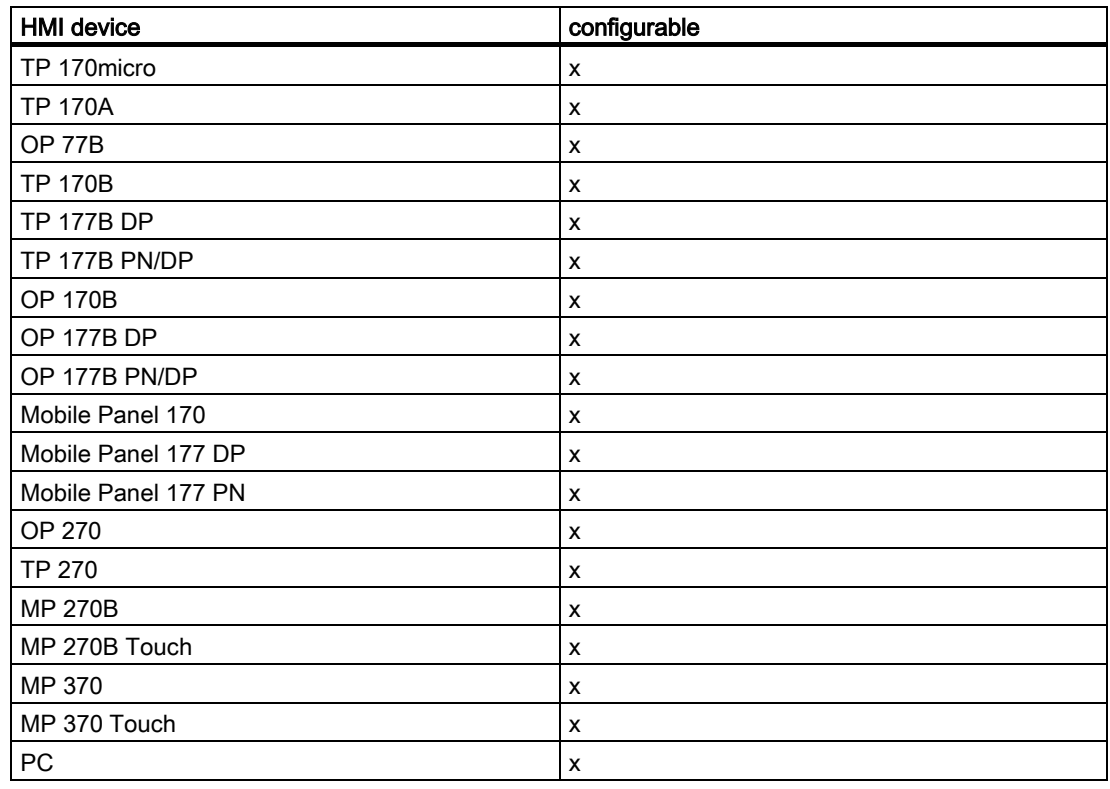

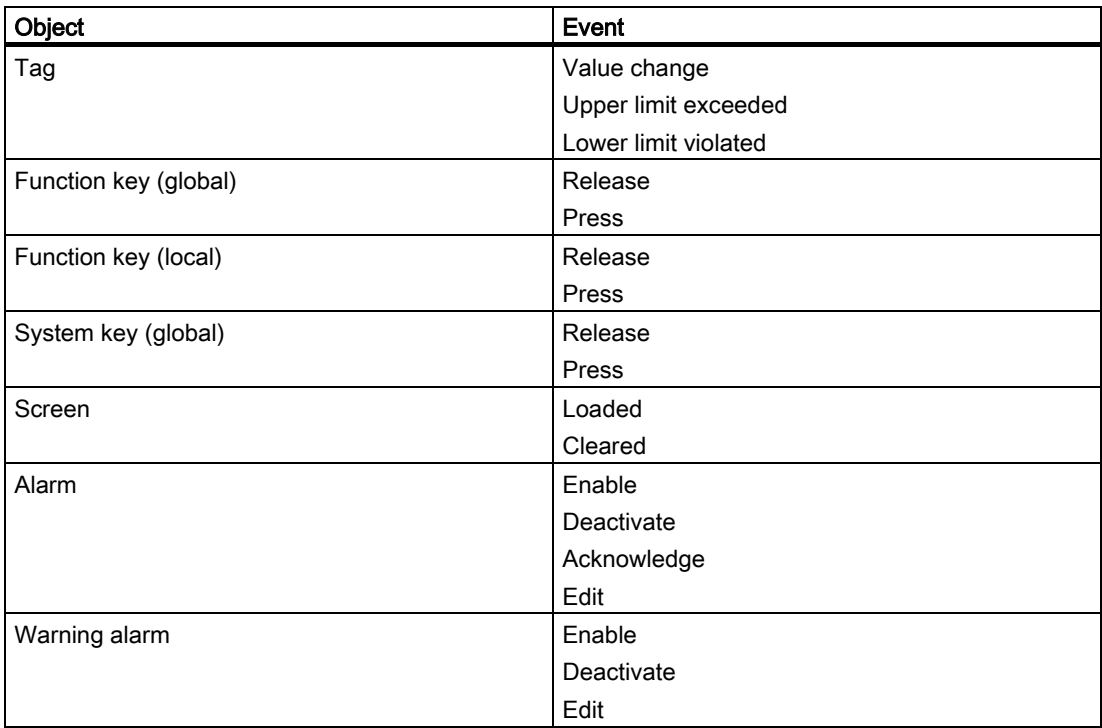

2.88 ResetBitInTag

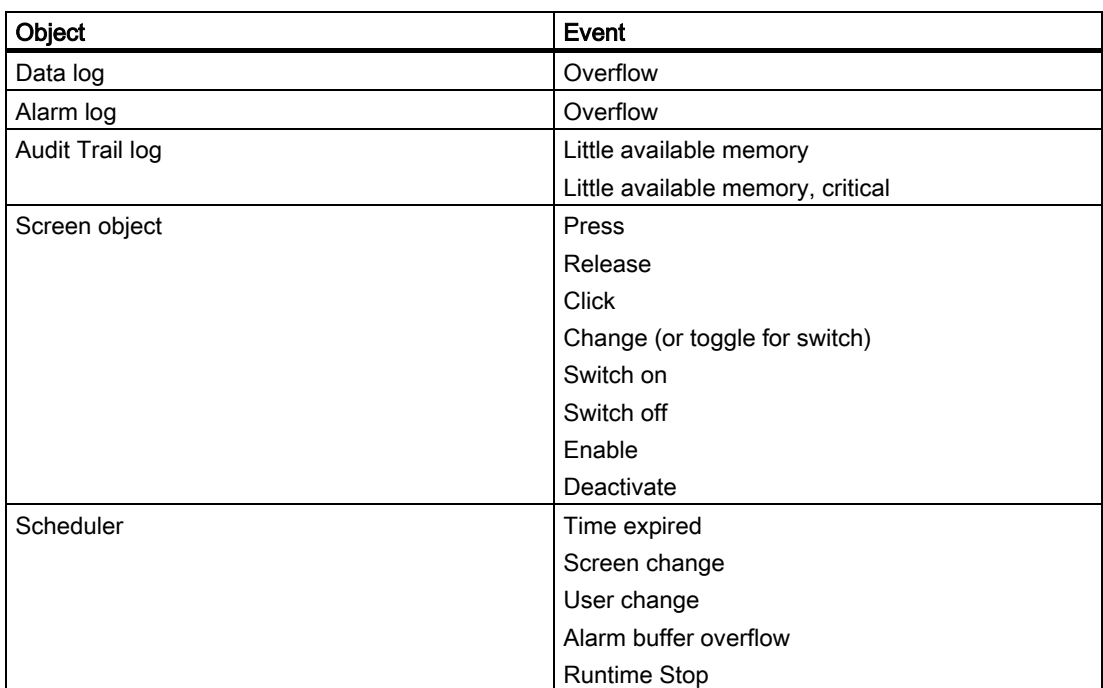

# 2.88 2.88 ResetBitInTag

### Application

Sets a bit in the given tag to 0 (FALSE).

After changing the given bit, the system function transfers the entire tag back to the PLC. It is not checked whether In the meantime, other bits in the tag have changed. Operator and PLC may only read the tag until it is transferred back to the PLC.

#### **Note**

If the PLC supports BOOL tags, do not use this system function. Instead, use the system function "ResetBit."

### **Syntax**

ResetBitInTag (tag, bit) Usable in the script: yes (ResetBitInTag)

## Parameter

### Tag

The tag in which a bit is set to 0 (FALSE).

Bit

The number of the bit that is set to 0 (FALSE).

When this system function is used in a script, the bits in the given tag are counted from right to left independent of the PLC used.. The counting begins with 0.

## Configurable HMI devices

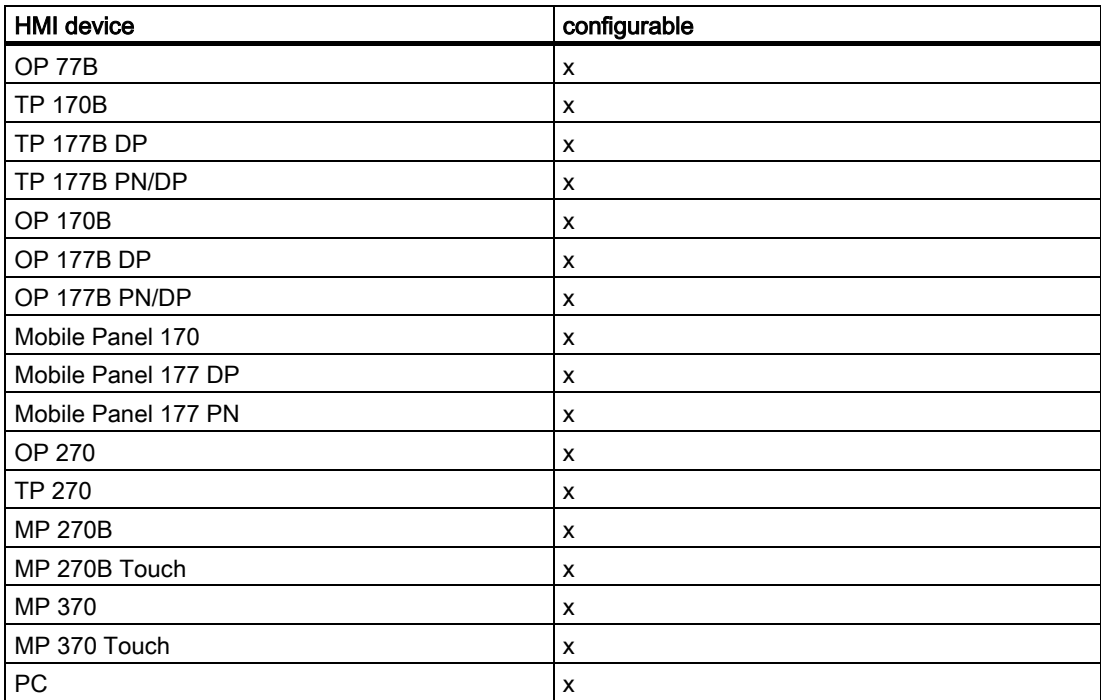

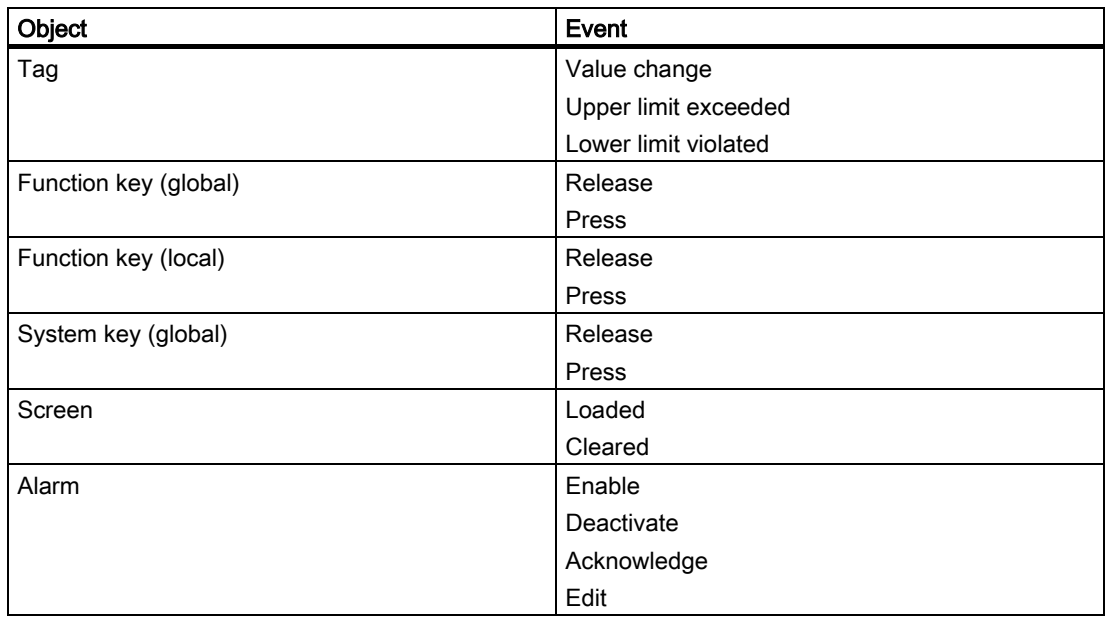

2.89 ButtonPress

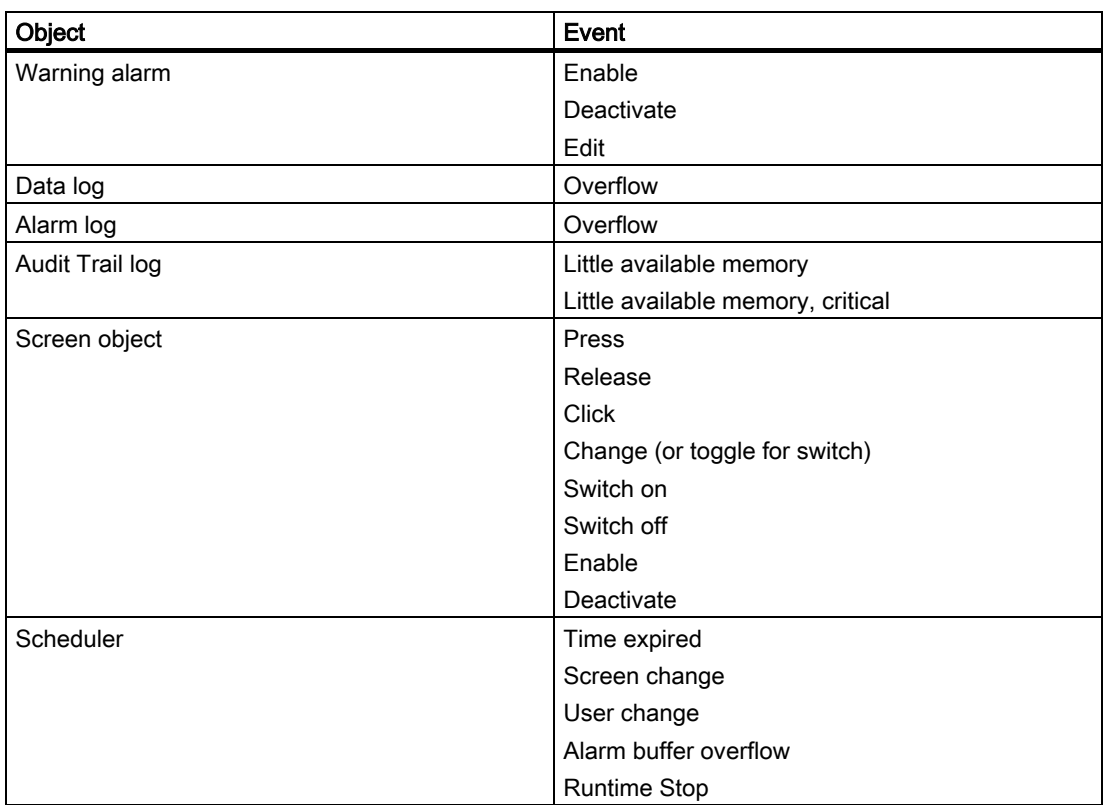

# 2.89 2.89 ButtonPress

### Application

Triggers the event "Press" on the given screen object.

This system function is used, for example when you want to operate a screen button using a function key of the HMI device.

#### Note

The system functions "ButtonPress" and "ButtonRelease" must always be configured together. Therefore, when the system function "ButtonPress" is configured on the event "Press" of a function key, then the system function "ButtonRelease" is configured on the event "Release" of the same function key.

### **Syntax**

ButtonPress (screen object) Usable in the script: No

## Parameter

# Screen object

Name of the screen object on which the event is triggered.

# Configurable HMI devices

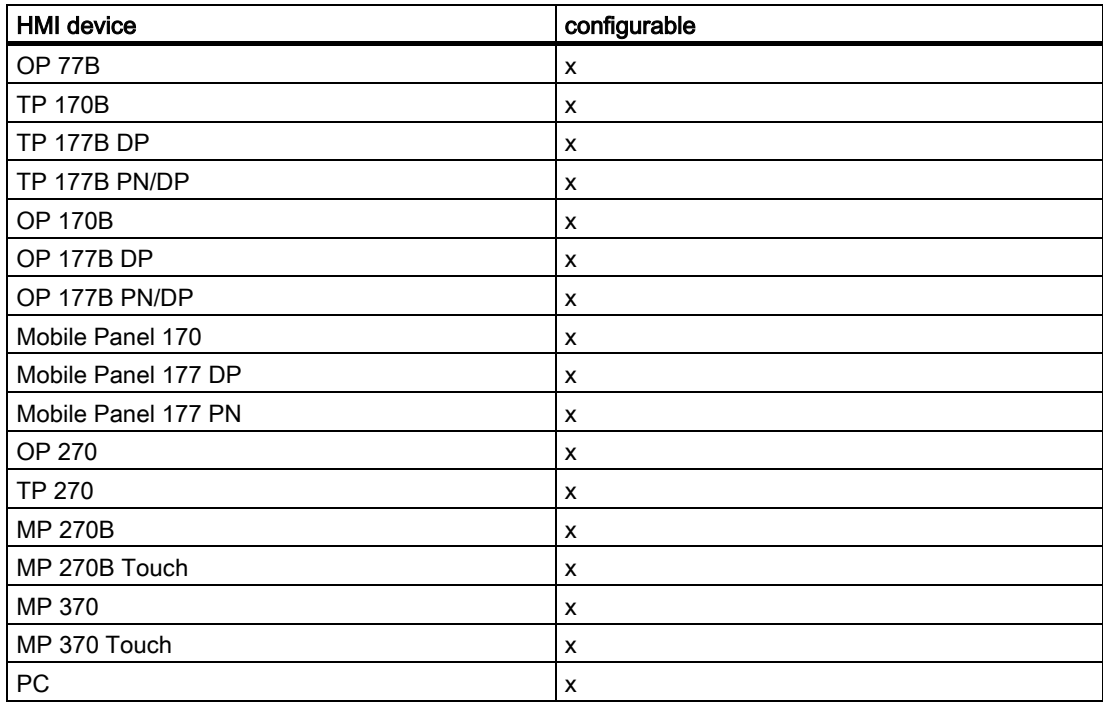

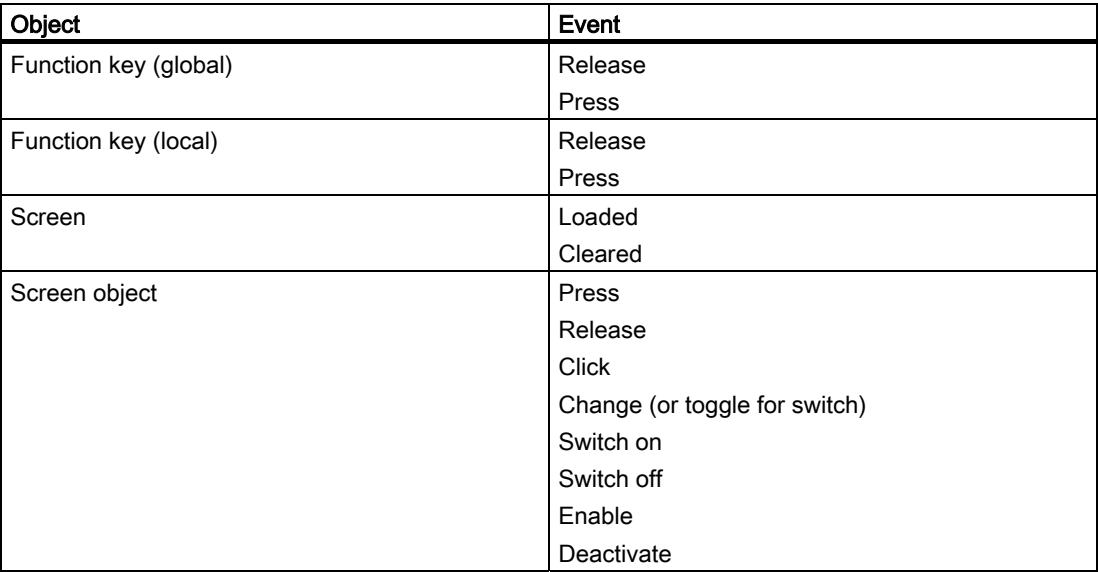

## 2.90 ButtonRelease

# 2.90 2.90 ButtonRelease

### Application

Triggers the event "Release" on the given screen object.

This system function is used, for example when you want to operate a screen button using a function key of the HMI device.

#### **Note**

The system functions "ButtonPress" and "ButtonRelease" must always be configured together. Therefore, when the system function "ButtonPress" is configured on the event "Press" of a function key, then the system function "ButtonRelease" is configured on the event "Release" of the same function key.

### **Syntax**

ButtonRelease (screen object) Usable in the script: No

### Parameter

### Screen object

Name of the screen object on which the event is triggered.

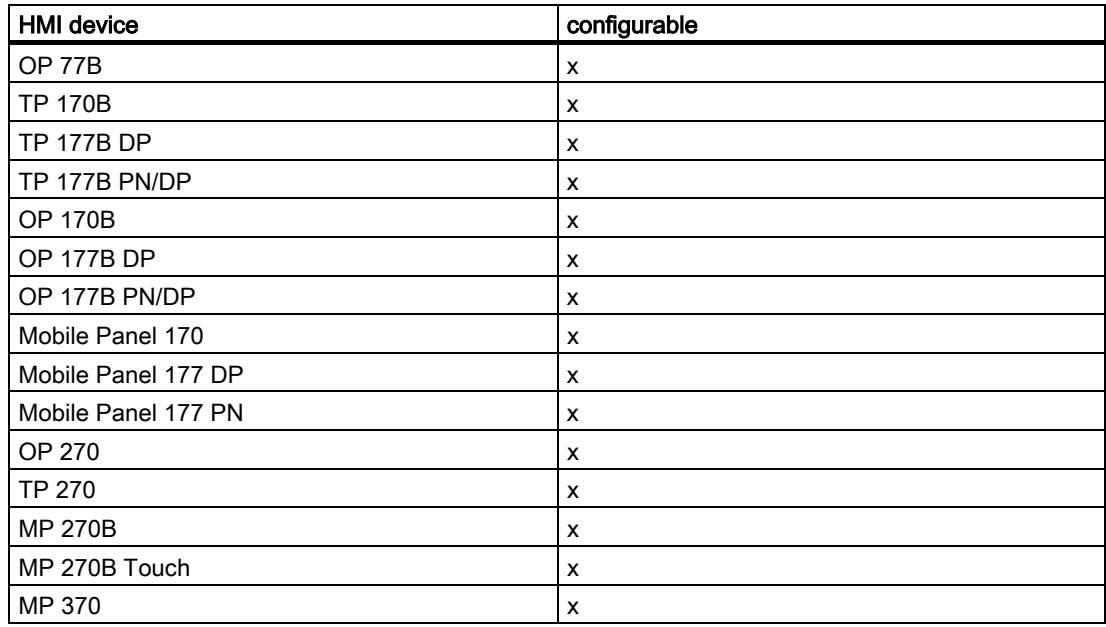

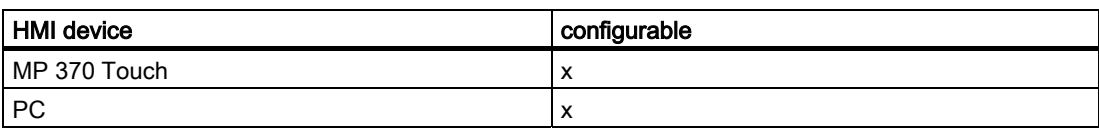

# Configurable objects

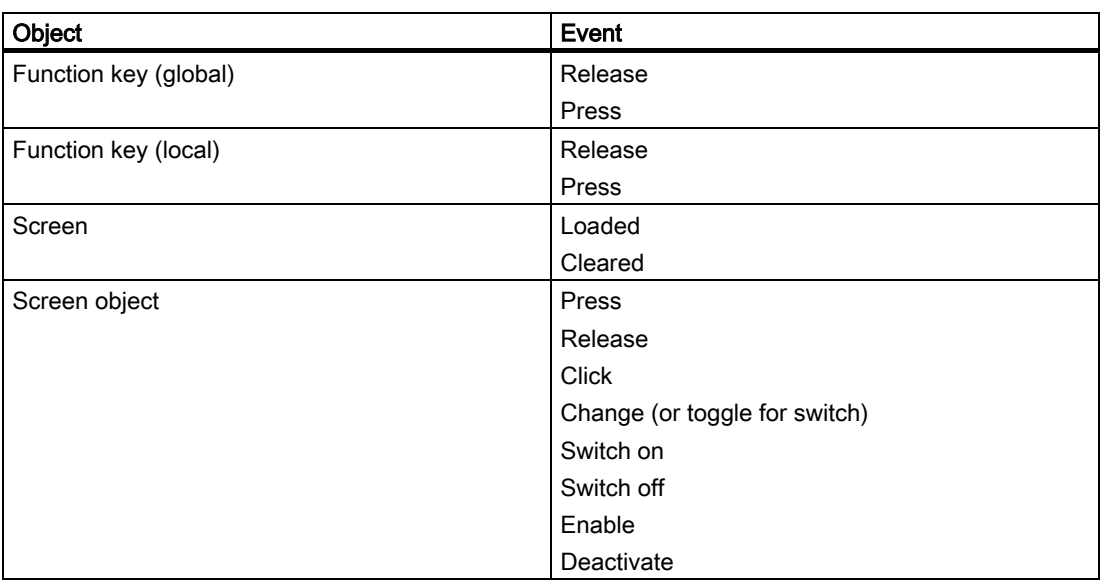

# 2.91 2.91 CloseAllLogs

## Application

Disconnects the connection between WinCC and all logs.

### Note

Before you close a log, the logging function must first be stopped in the log. This is done by using the system function "StopLogging."

### **Syntax**

CloseAllLogs

Usable in the script: yes (CloseAllLogs)

## Parameter

--

2.91 CloseAllLogs

# Configurable HMI devices

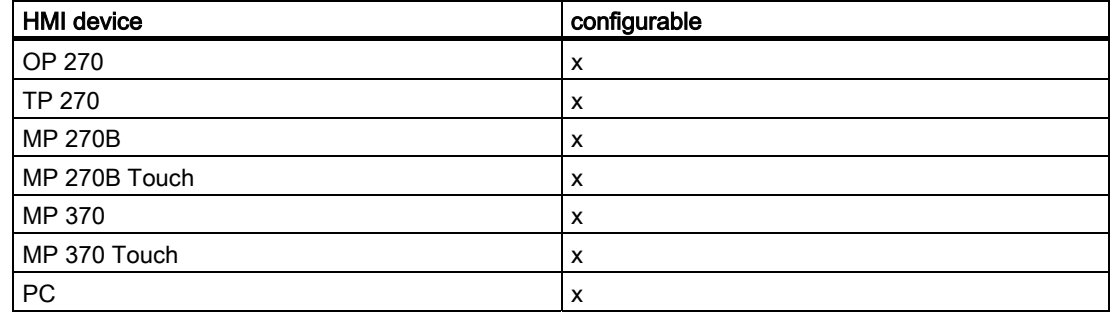

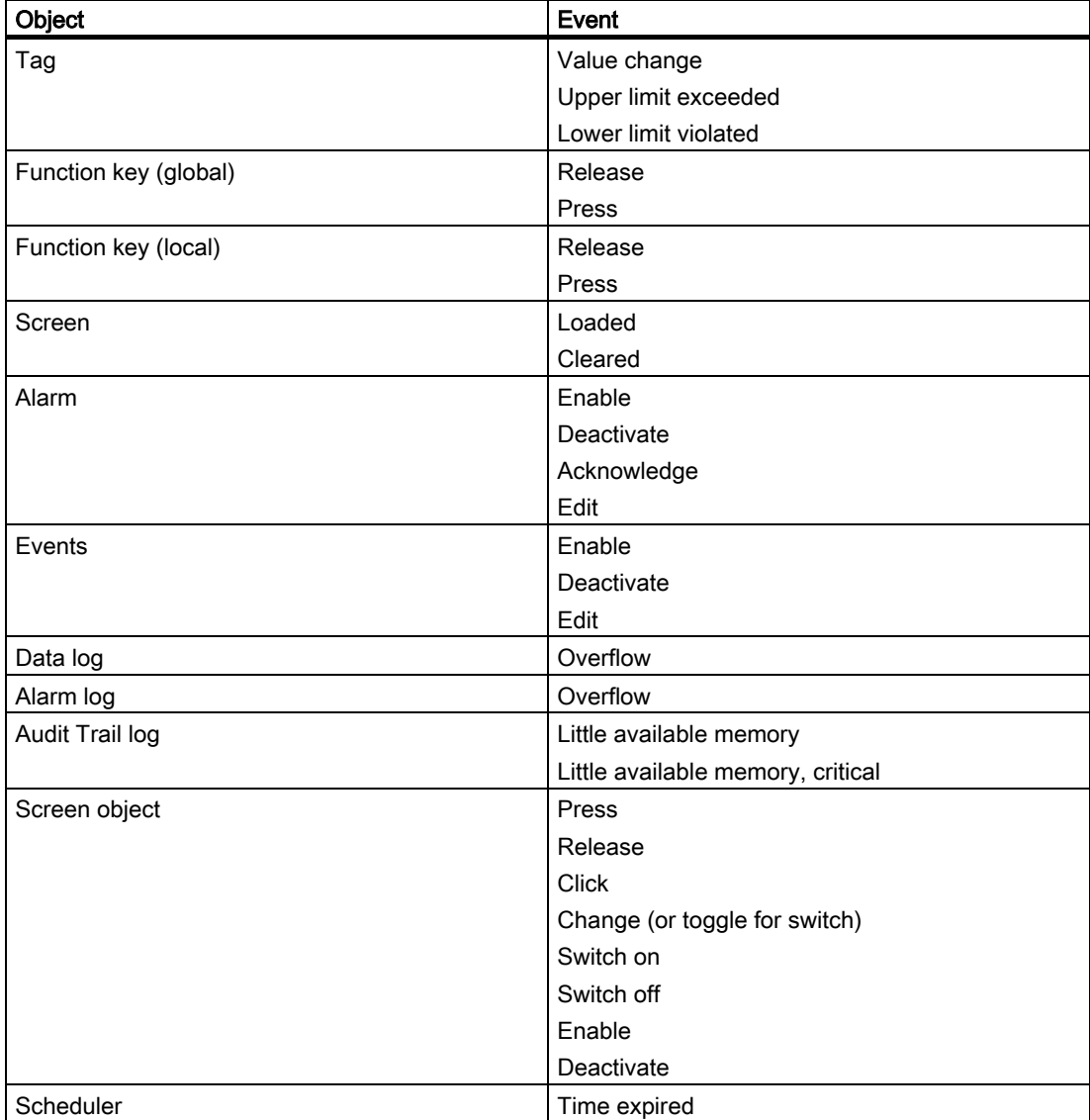

### Application example

#### **Objective**

You are in runtime and want to change the data medium on which the process values are logged.

#### Information for configuring

Configure the system functions "StopLogging" and "CloseAllLogs" on the "Close log" button. Configure the system functions "OpenAllLogs" and "StartLogging" on the "Open log" button. As parameter transfer the respective name of the log that is to be stopped and started.

### Procedure on HMI device

When the button "Close log" is pressed, the given log is stopped and all open logs are closed. The data medium can be changed. The button "Open log" opens all logs and continues logging in the specified log.

# 2.92 2.92 SetDataRecordToPLC

### Application

Transfers the given recipe data record directly from the data medium of the HMI device to the PLC with which the HMI device is connected.

## **Note**

The values of the recipe data record don't need to be displayed on the HMI device.

#### Syntax

SetDataRecordToPLC (recipe number/name, record number/name, output status message, processing status)

Usable in the script: yes (SetDataRecordToPLC)

#### Parameter

#### Recipe number/name

Number or name of the recipe from which recipe data record is transferred to the PLC.

2.92 SetDataRecordToPLC

### Data record number/name

Number or name of the recipe data record to be transferred to the PLC.

### Output status message

Determines whether a status message is output after the transfer:

0 (hmiOff) = Off: Status message is not output.

1 (hmiOn) = On: Status message is output.

### Processing status

Returns the processing status of the system function. You can use the return value, for example to delay execution of other system functions until this system function has been successfully completed.

2 = System function is being performed.

4 = System function was successfully completed.

12 = System function was not performed because an error occurred.

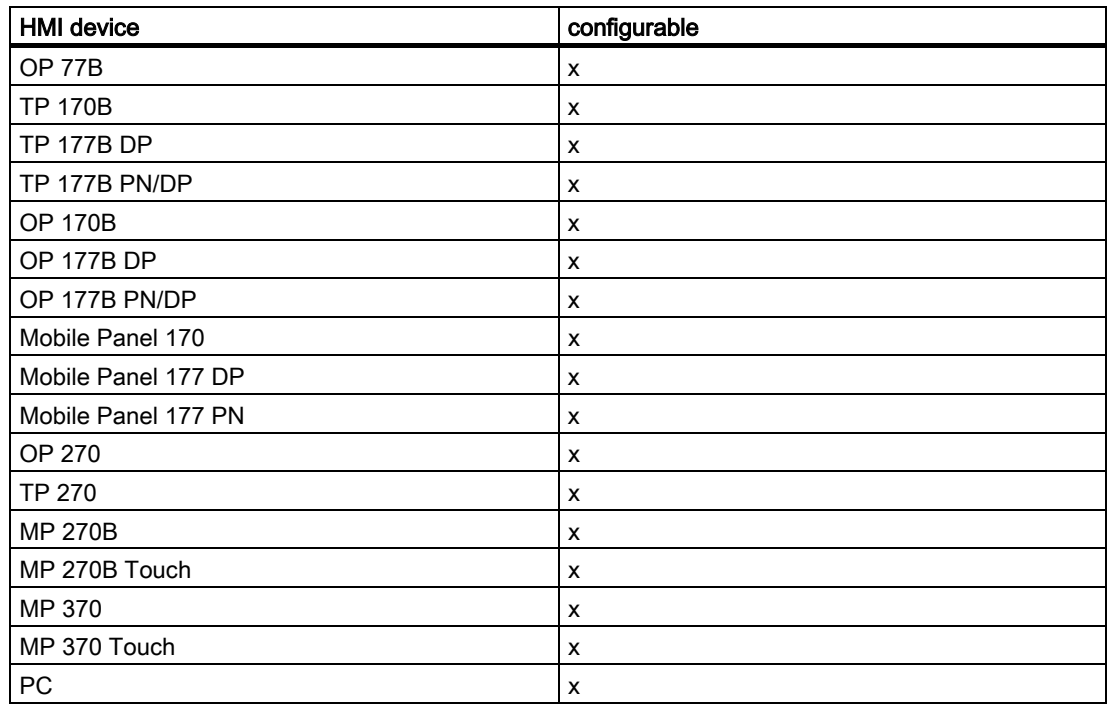

System functions 2.93 SetDataRecordTagsToPLC

### Configurable objects

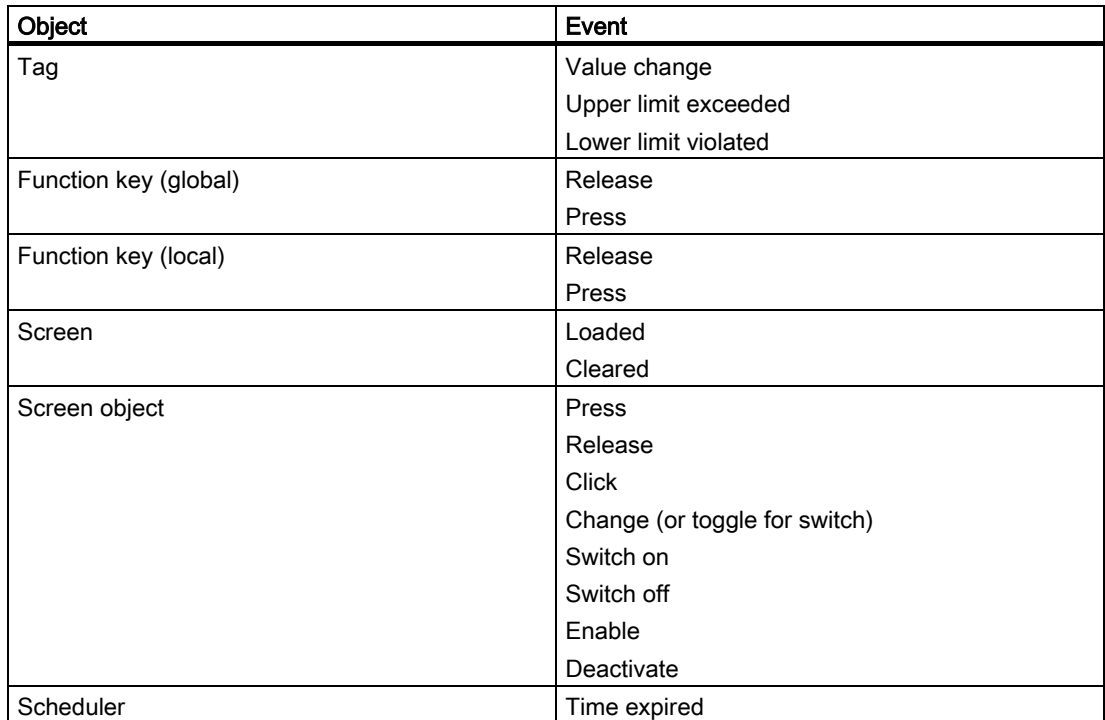

# 2.93 2.93 SetDataRecordTagsToPLC

### Application

Transfers the values of the recipe tags to the PLC. The recipe tags contain the values of the data record which is displayed on the HMI device.

### **Syntax**

SetDataRecordTagsToPLC (Recipe number/name, processing status) Usable in the script: yes (SetDataRecordTagsToPLC)

### Parameter

### Recipe number/name

Number or name of the recipe from which recipe data record is transferred to the PLC.

2.93 SetDataRecordTagsToPLC

### Processing status

Returns the processing status of the system function. You can use the return value, for example to delay execution of other system functions until this system function has been successfully completed.

- 2 = System function is being performed.
- 4 = System function was successfully completed.

12 = System function was not performed because an error occurred.

### Configurable HMI devices

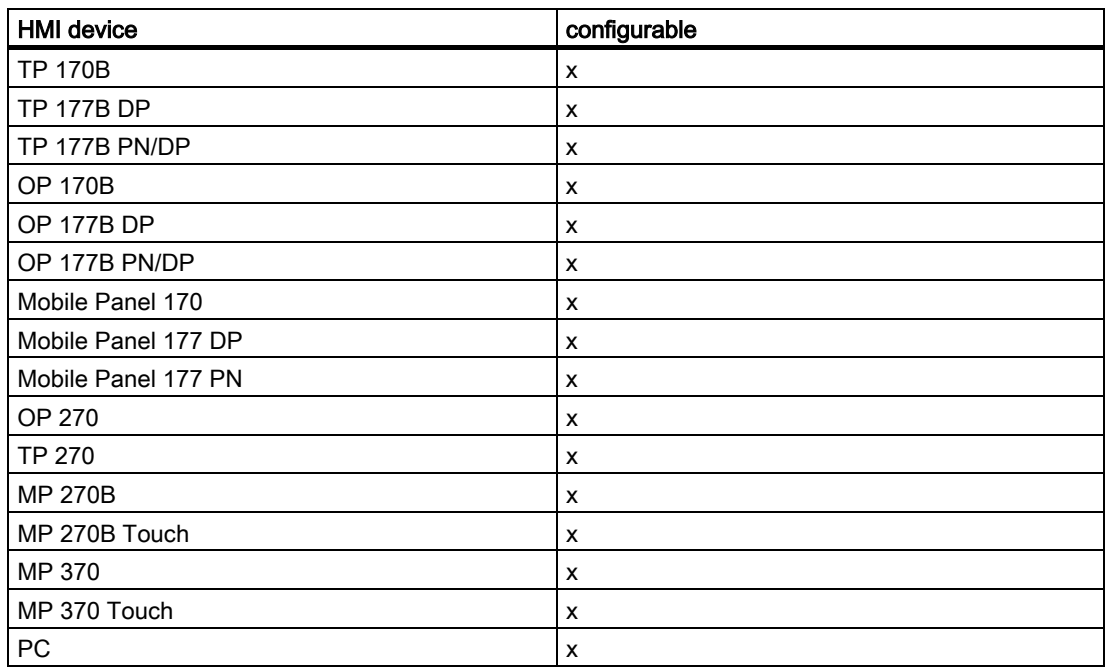

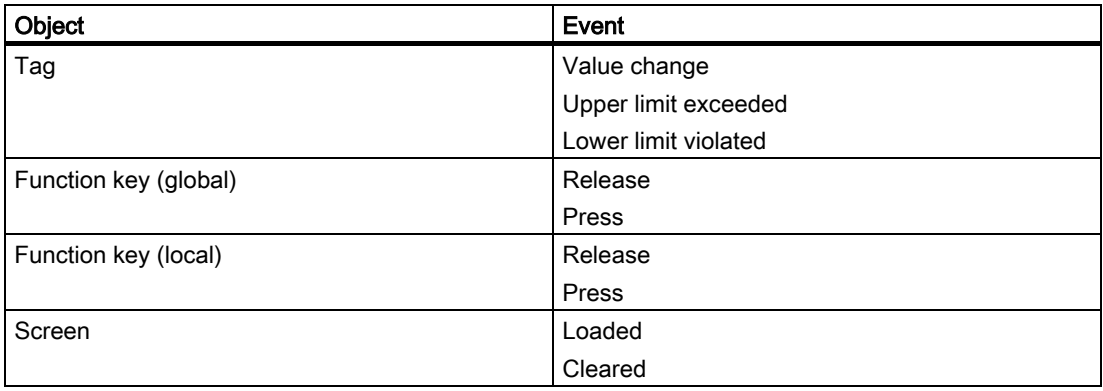

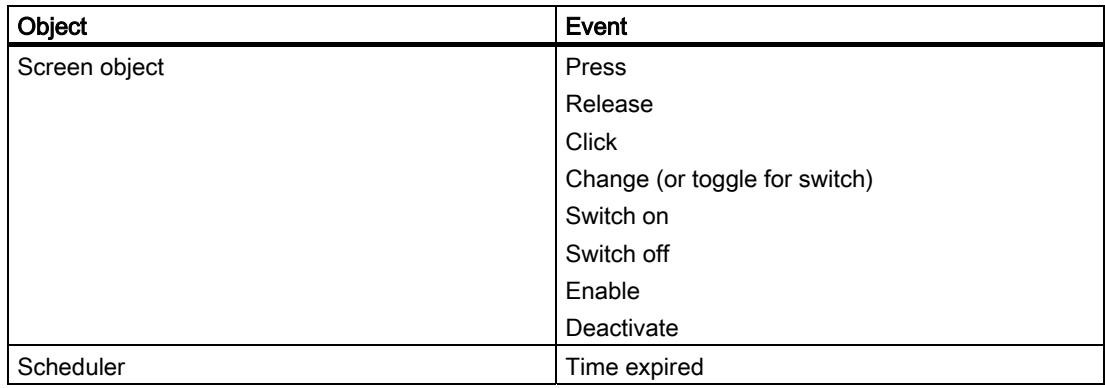

# 2.94 2.94 SendEMail

# Application

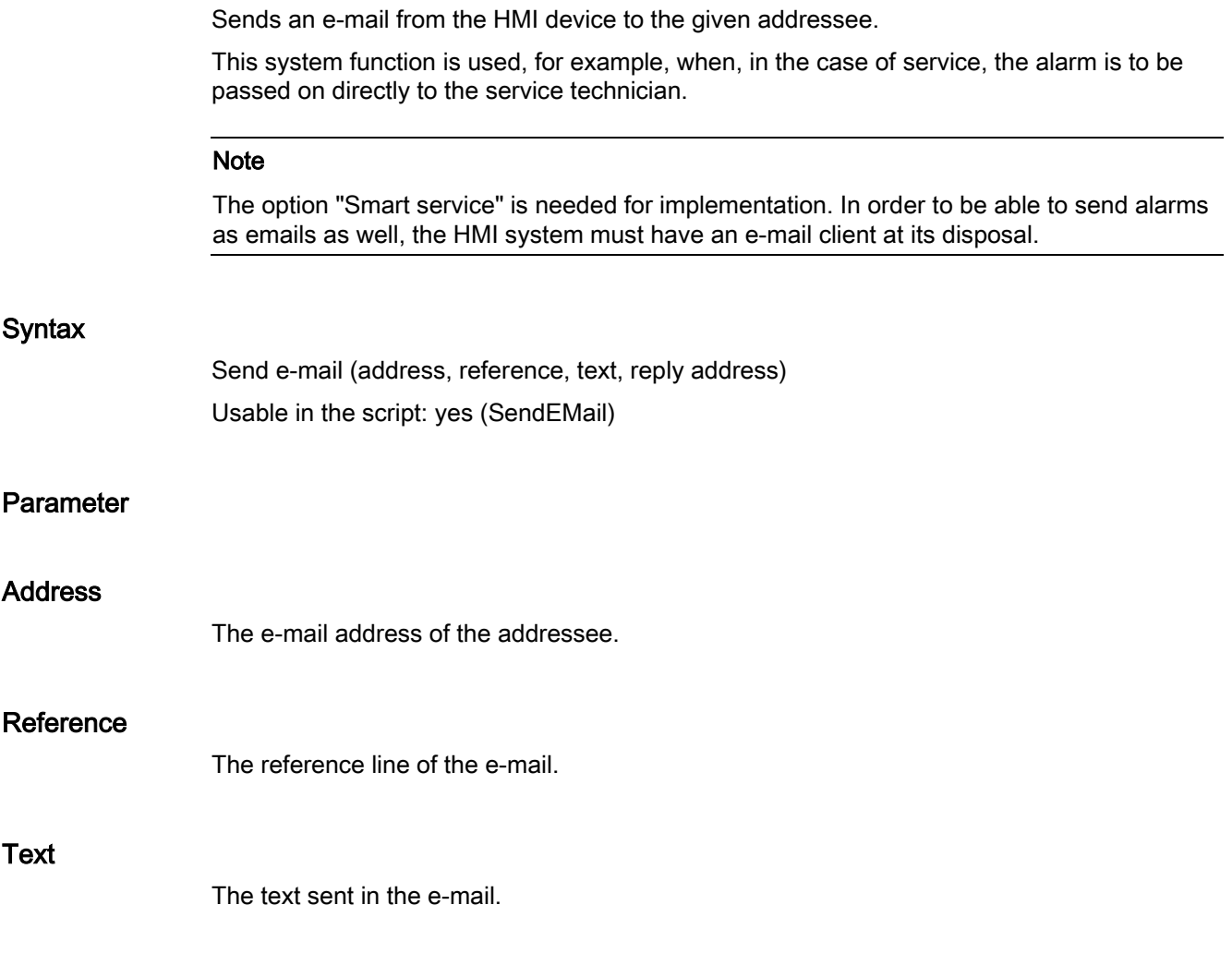

2.94 SendEMail

# Reply address

The e-mail address to which the addressee of this e-mail should send the reply.

## Configurable HMI devices

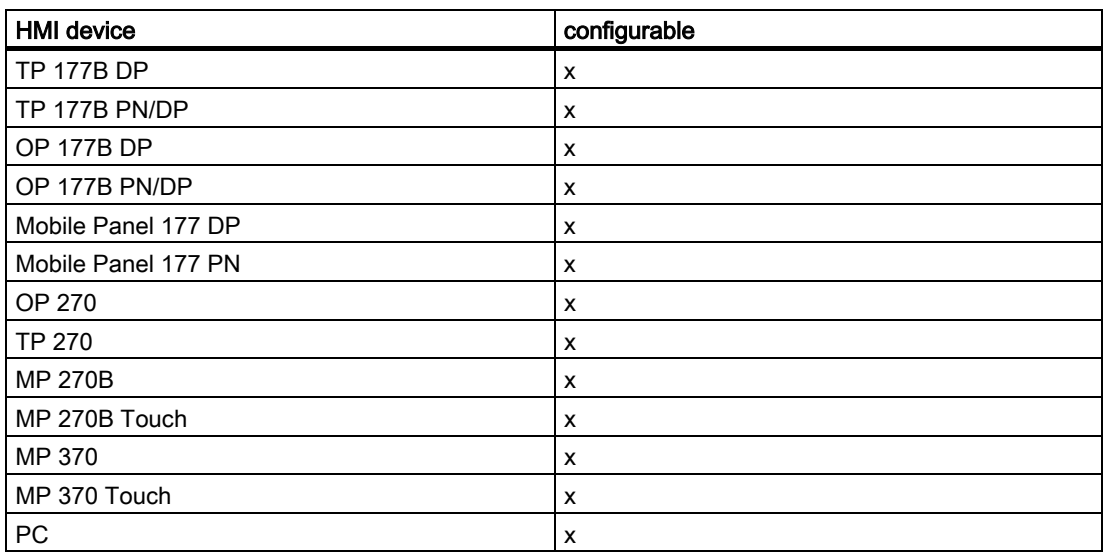

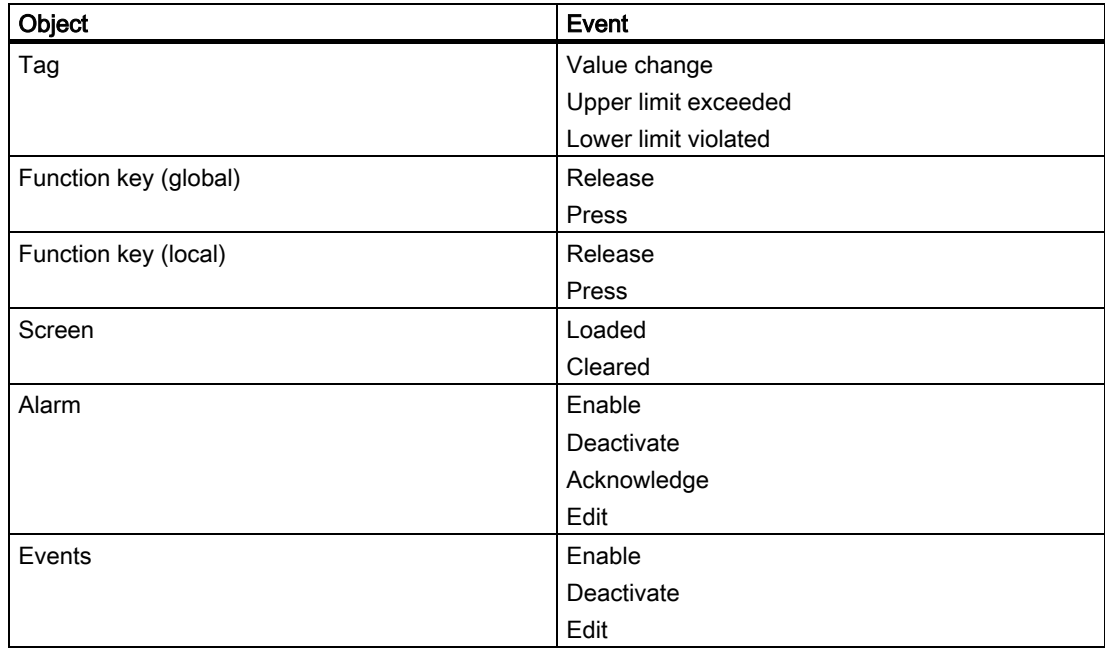

2.95 PageDown

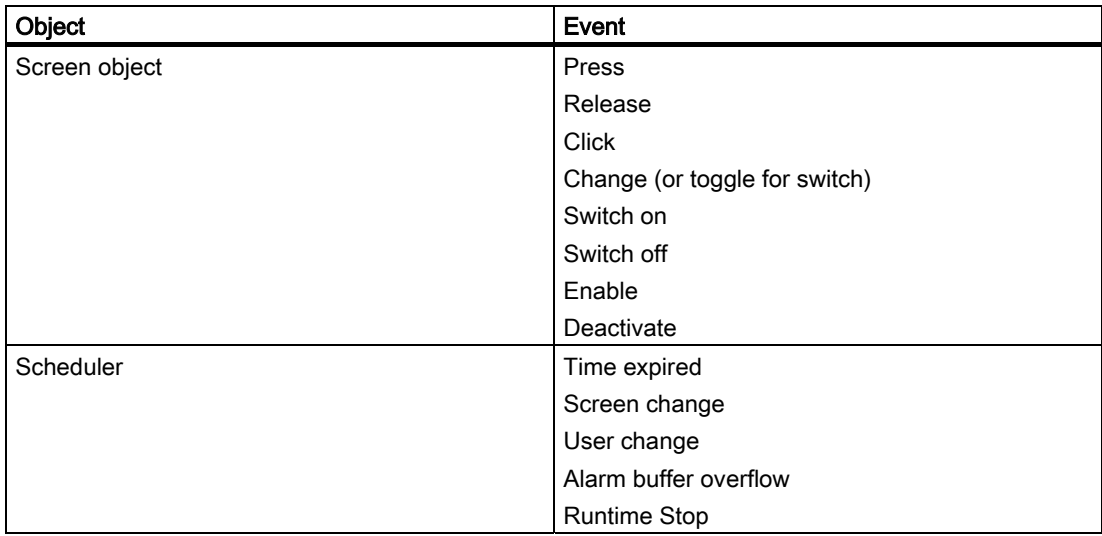

# 2.95 PageDown

# Application

Executes the key function <Screen up> on the HMI device:

# **Syntax**

PageUp Usable in the script: yes (PageUp)

# Parameter

# Configurable HMI devices

-

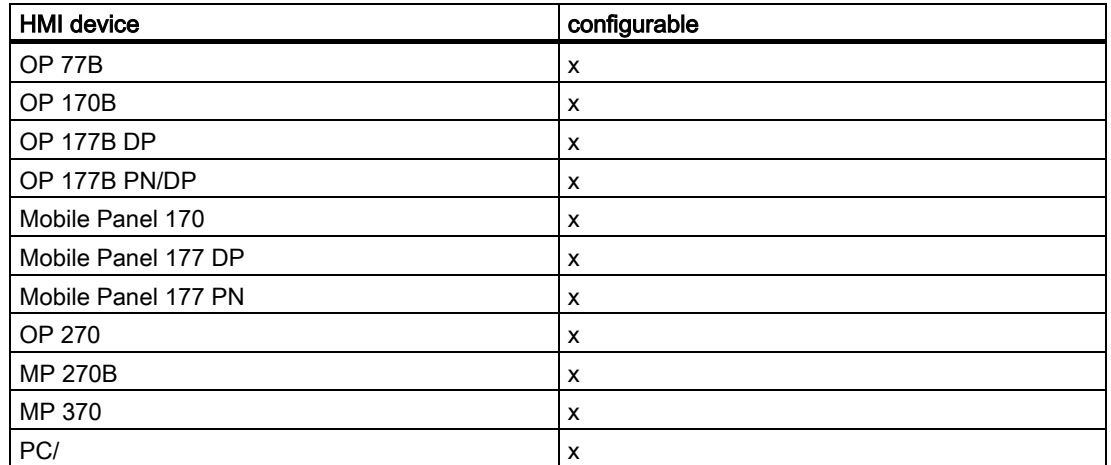

2.96 PageUp

# Configurable objects

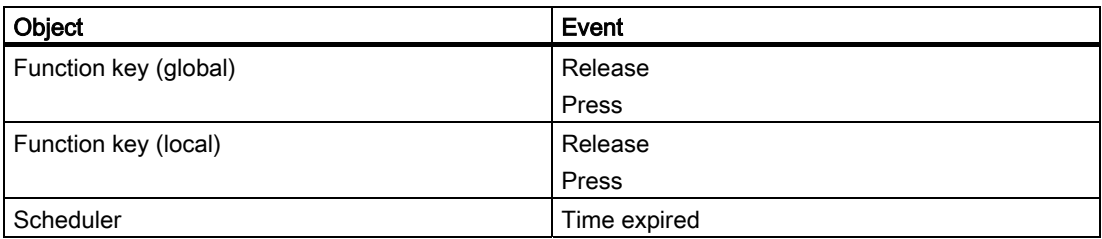

# 2.96 PageUp

# Application

Executes the key function <Screen down> on the HMI device.

# **Syntax**

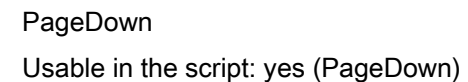

### Parameter

Table 2-1 Principle

-

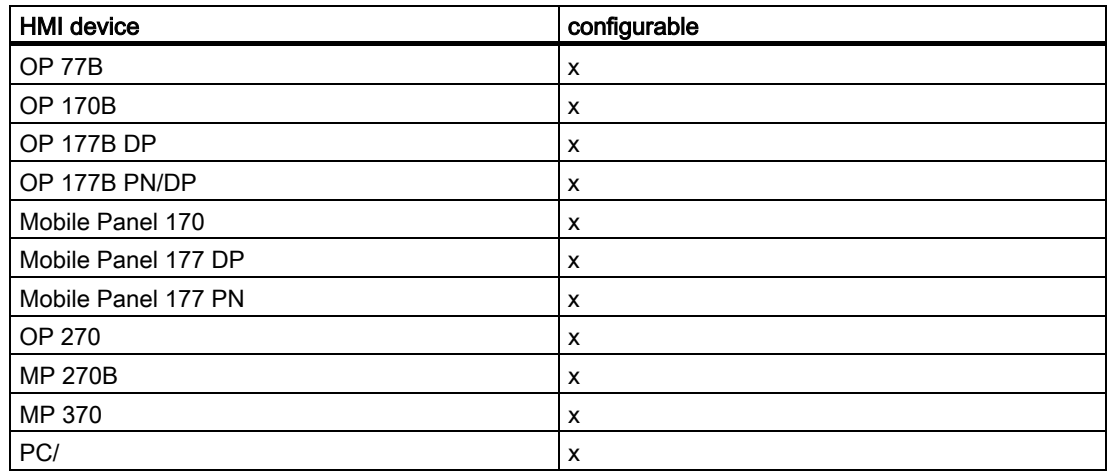

## Configurable objects

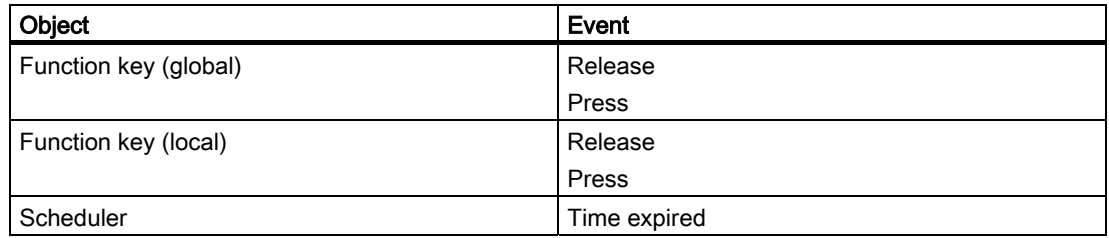

# 2.97 2.97 SetAcousticSignal

### Application

Configures the acoustic check back of the HMI device when operating the touch screen.

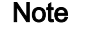

The configuration that was set at Switch off is reestablished when restarting the HMI device.

### **Syntax**

SetAcousticSignal (volume) Usable in the script: yes (SetAcousticSignal)

## Parameter

## Volume

Determines whether and how loud an acoustic signal is emitted:

-1 (hmiToggle) = Toggle: Toggles the emission of the acoustic signal as follows: Muted > Quiet > Loud.

0 (hmiMuted) = Muted: no acoustic signal

1 (hmiQuiet) = Quiet: quiet acoustic signal

2 (hmiLoud) = Loud: loud acoustic signal

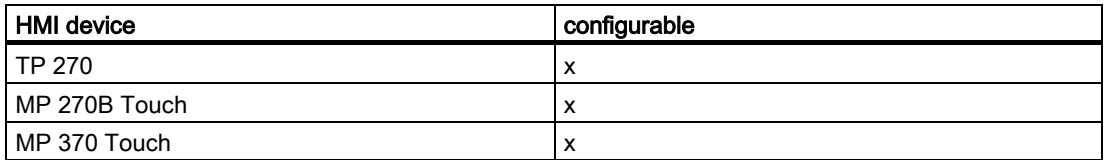

2.98 SetDisplayMode

## Configurable objects

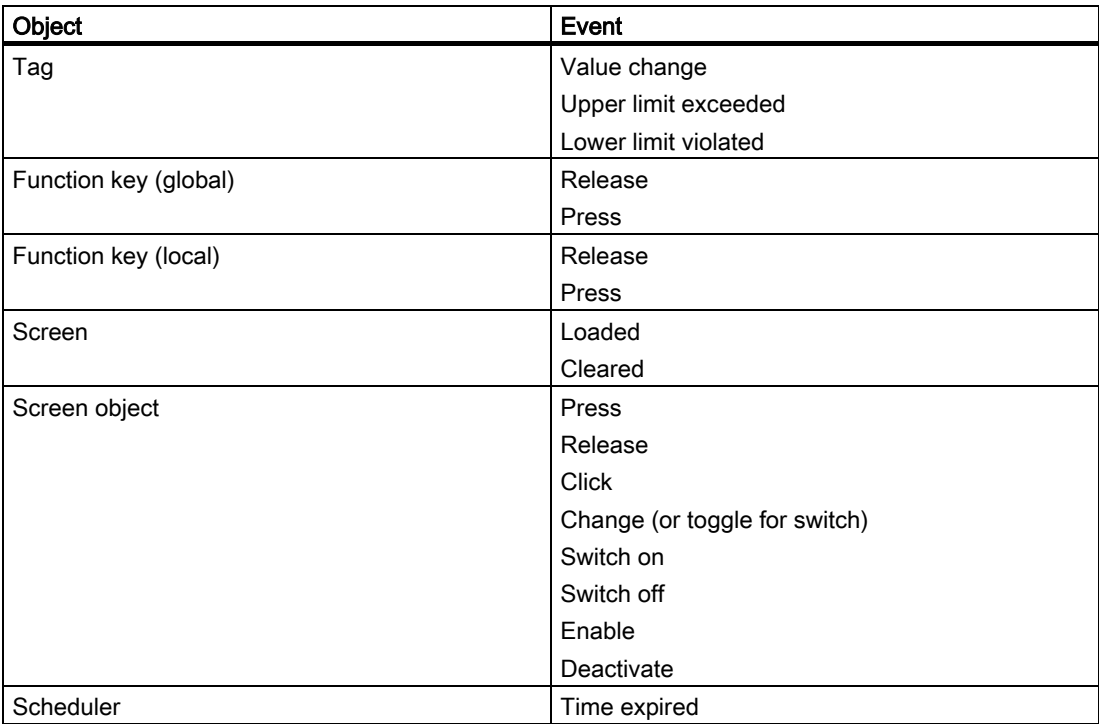

# 2.98 2.98 SetDisplayMode

### Application

Changes the settings of the screen in which the runtime software runs.

The runtime software runs in full-screen mode as default. The Windows task switch is disabled.

## **Syntax**

SetDisplayMode (Display mode)

Usable in the script: yes (SetScreenMode)
### Parameter

### Display mode

Determines the settings for the screen in which the runtime software runs.

- 1 (hmiScreenFull): Full-screen Title bar of the screen is not visible
- 2 (hmiScreenMaximized): Maximized

3 (hmiScreenRestore): Restore: The last used screen setting is used. This display mode can only be used when the window is displayed minimized or maximized.

4 (hmiScreenMinimized): Minimized

5 (hmiScreenAutoAdjust): Automatic: The size of the window is set so that all screen objects within it are visible

6 (hmiScreenOnTop): Foreground; either the window appears in the foreground or the program icon related to the window flashes in the toolbar depending on the Windows setting. The setting can be changed in the Windows configuration and applies to all Windows applications.

## Configurable HMI devices

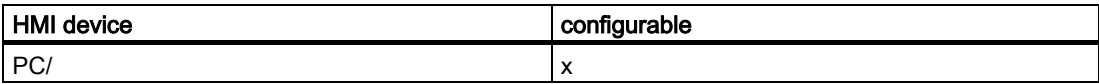

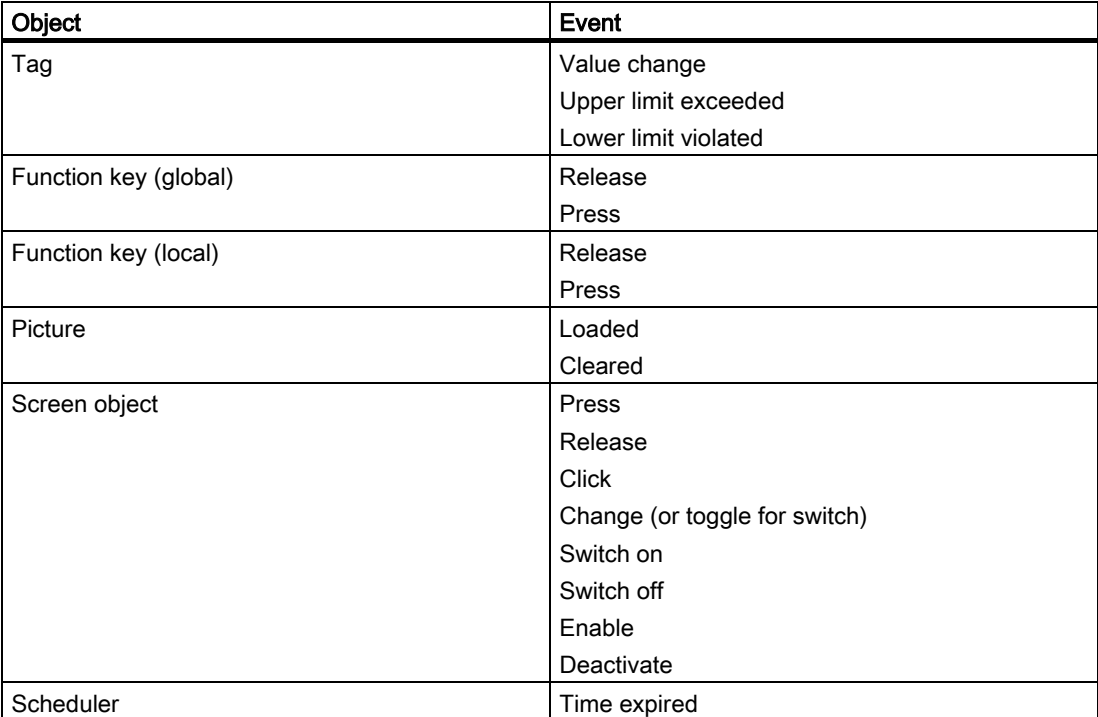

# 2.99 2.99 SetDeviceMode

## Application

Toggles the operating mode on the HMI device. The following types of operation are possible: "Online", "Offline" and "Transfer."

### **Syntax**

SetDeviceMode (operating mode) Usable in the script: yes (SetDeviceMode)

### Parameter

### Operating mode

Determines the operation mode of the HMI device:

0 (hmiOnline) = "Online": The connection to the PLC is established.

1 (hmiOffline) = "Offline": The connection to the PLC is disconnected.

2 (hmiTransfer) = "Transfer": A project can be transferred from the configuration computer to the HMI device.

#### Note

If a PC is used as an HMI device, when toggling the operation mode after the transfer the runtime software is exited.

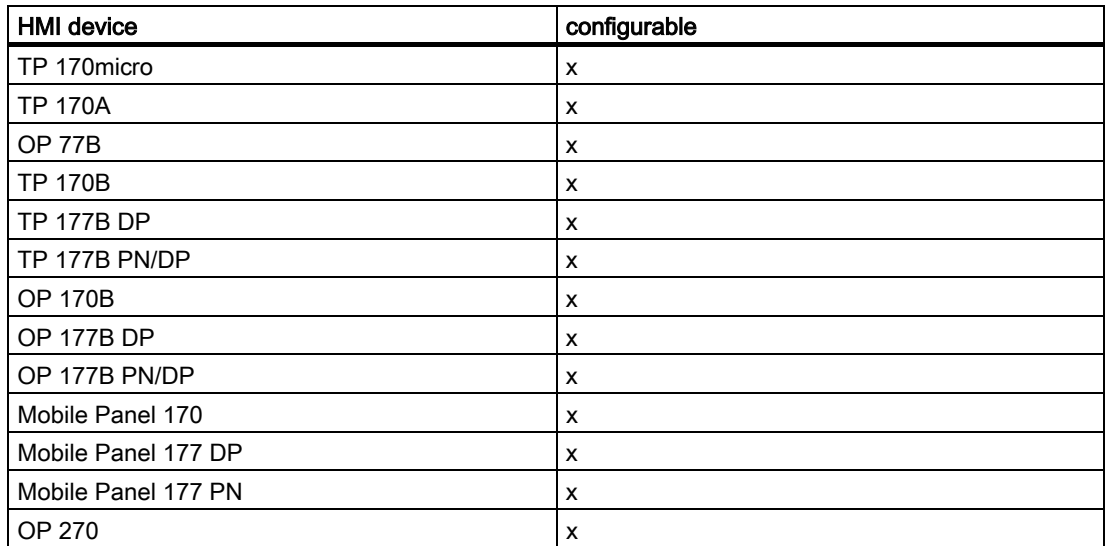

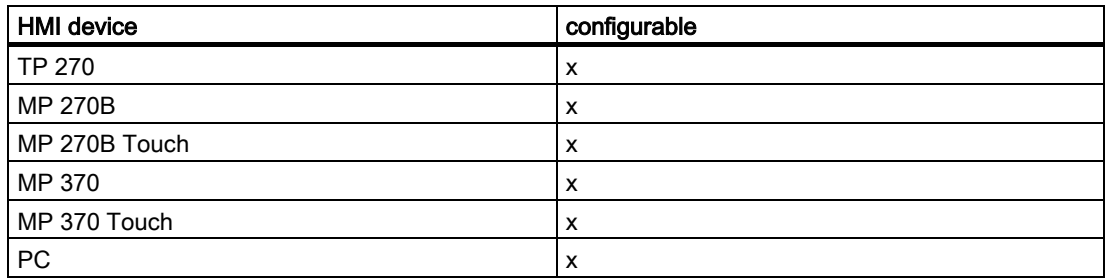

## Configurable objects

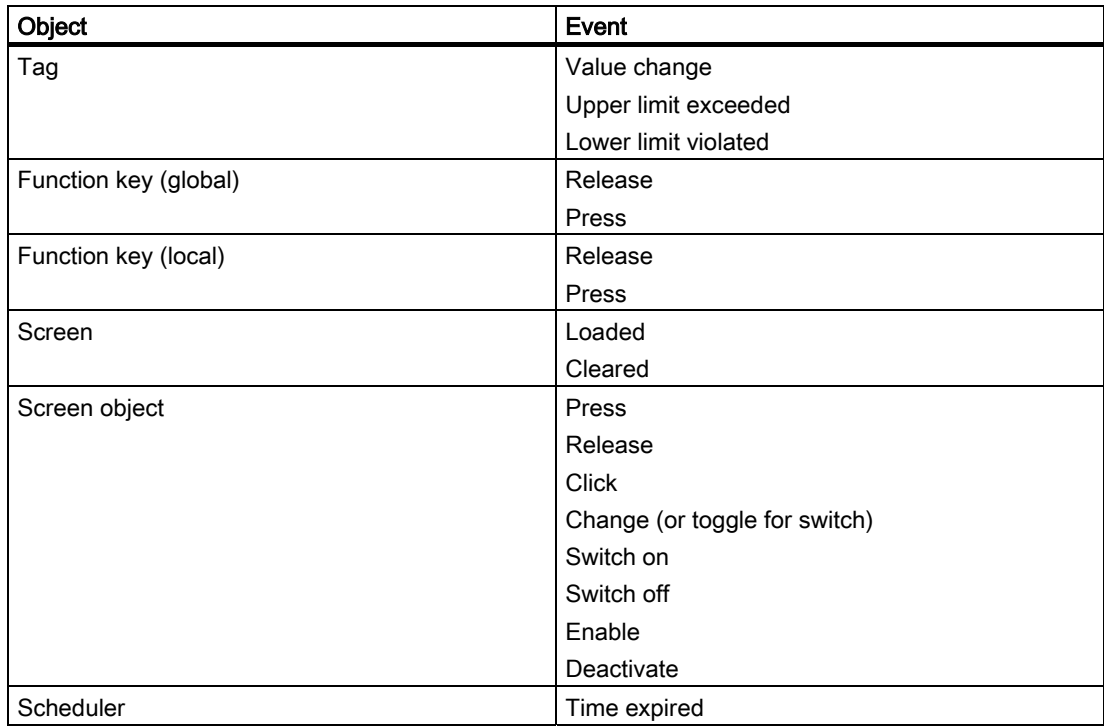

## 2.100 SetBit

## Application

Sets the value of a "Bool" type tag to 1 (TRUE).

## **Syntax**

SetBit (Variable) Usable in the script: yes (SetBit) 2.100 SetBit

## Parameter

## Tag

The BOOL type tag which is set to 1 (TRUE).

## Configurable HMI devices

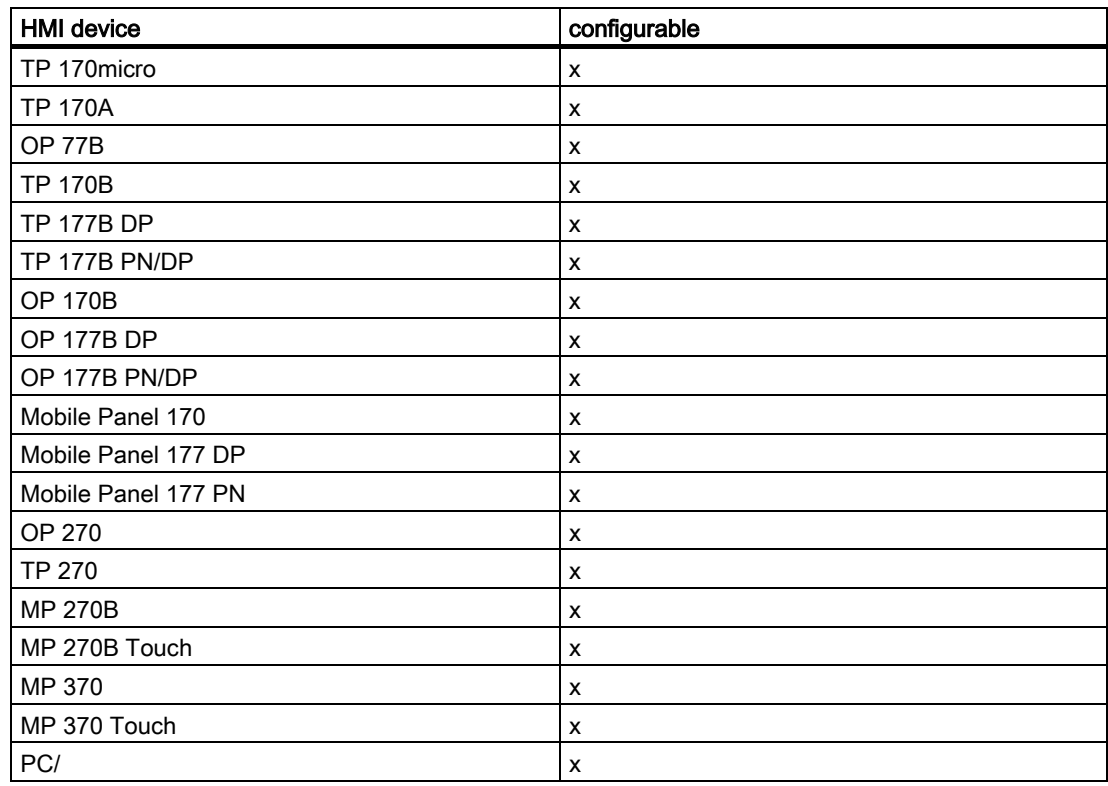

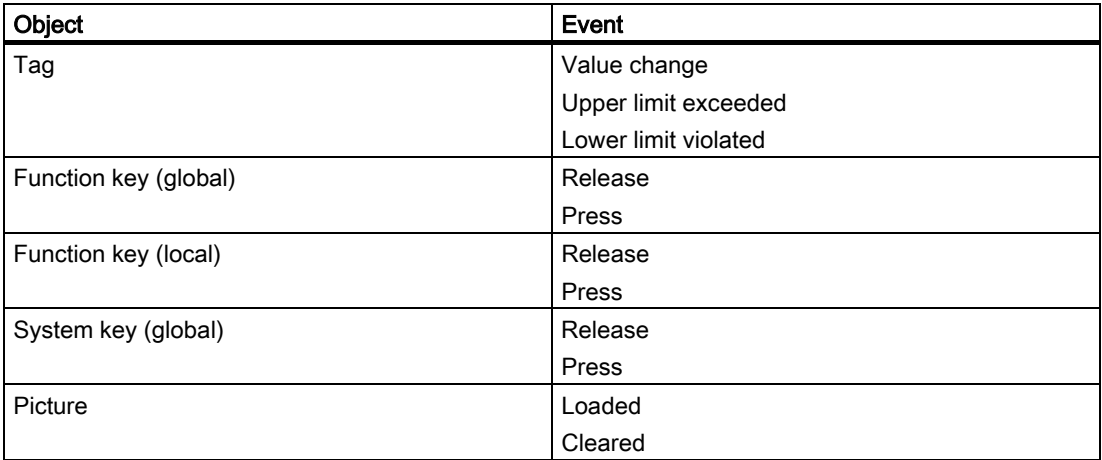

System functions 2.101 SetBitInTag

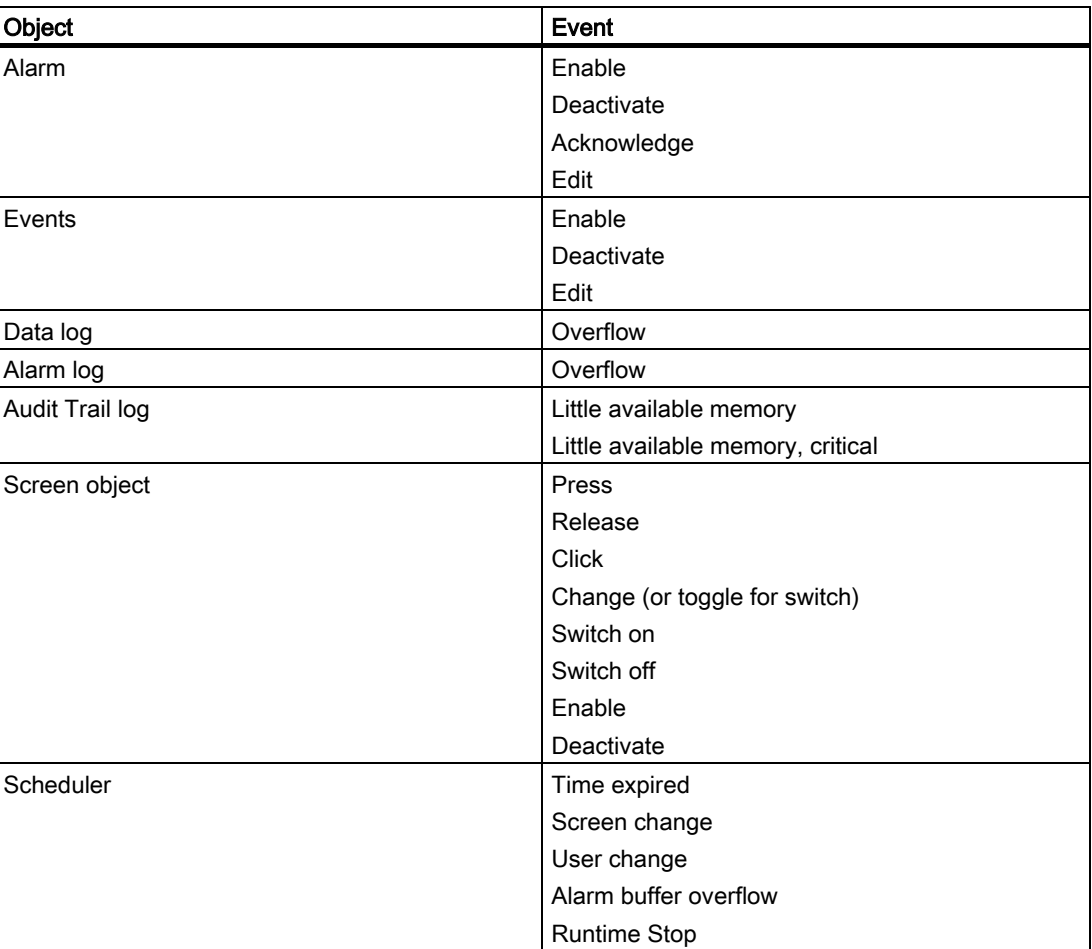

## 2.101 SetBitInTag

## Application

Sets a bit in the given tag to 1 (TRUE).

After changing the given bit, the system function transfers the entire tag back to the PLC. It is not checked whether In the meantime, other bits in the tags have changed. Operator and PLC may only read the tag until it is transferred back to the PLC.

### Note

If the PLC supports BOOL tags, do not use this system function. Use the system function "SetBit" instead.

## **Syntax**

SetBitInTag (tag, bit)

Usable in the script: yes (SetBitInTag)

System functions 2.101 SetBitInTag

### **Parameter**

## Tag

The tag in which a bit is set to 1 (TRUE).

#### Bit

The number of the bit that is set to 1 (TRUE).

When this system function is used in a script, the bits in the given tag are counted from right to left independent of the PLC used.. The counting begins with 0.

### Configurable HMI devices

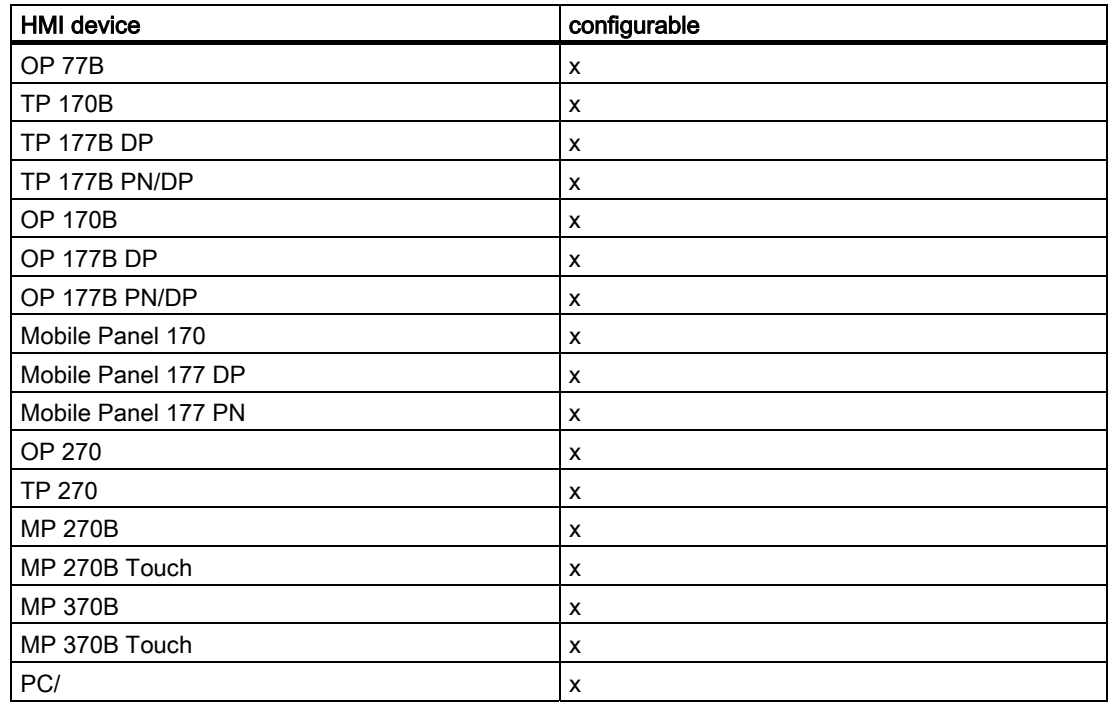

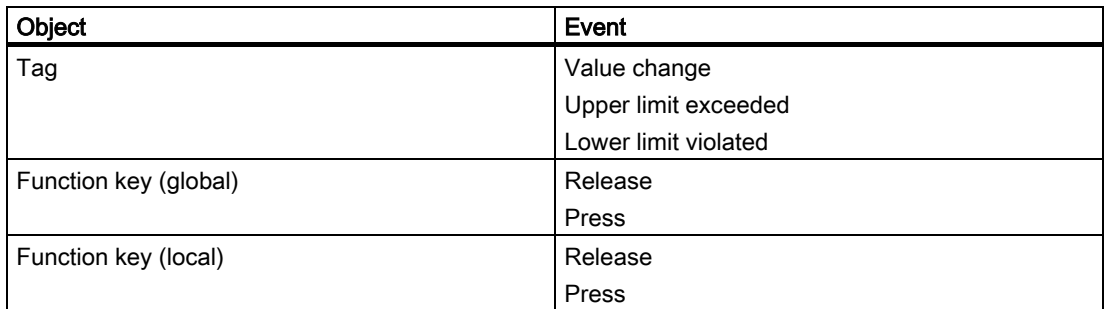

2.102 SetBitWhileKeyPressed

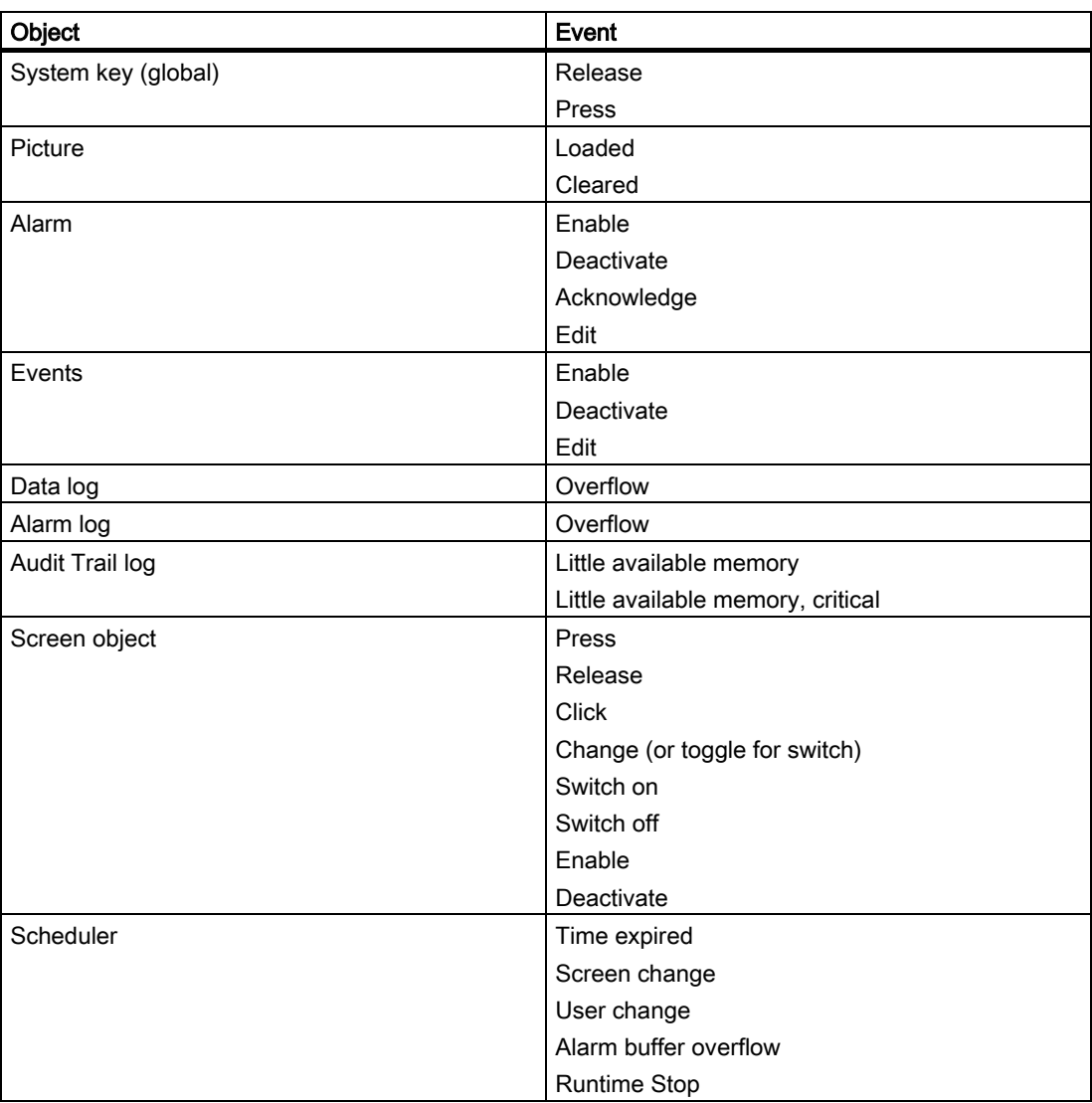

## 2.102 SetBitWhileKeyPressed

## Application

Sets the bit of the given tag to 1 (TRUE) as long as the user keeps the configured key pressed.

After changing the given bit, the system function transfers the entire tag back to the PLC. It is not checked whether In the meantime, other bits in the tags have changed. Operator and PLC may only read the tag until it is transferred back to the PLC. You should only access tag of the type BOOL with this function in order to avoid problems with overlapping accesses to the same tag.

2.102 SetBitWhileKeyPressed

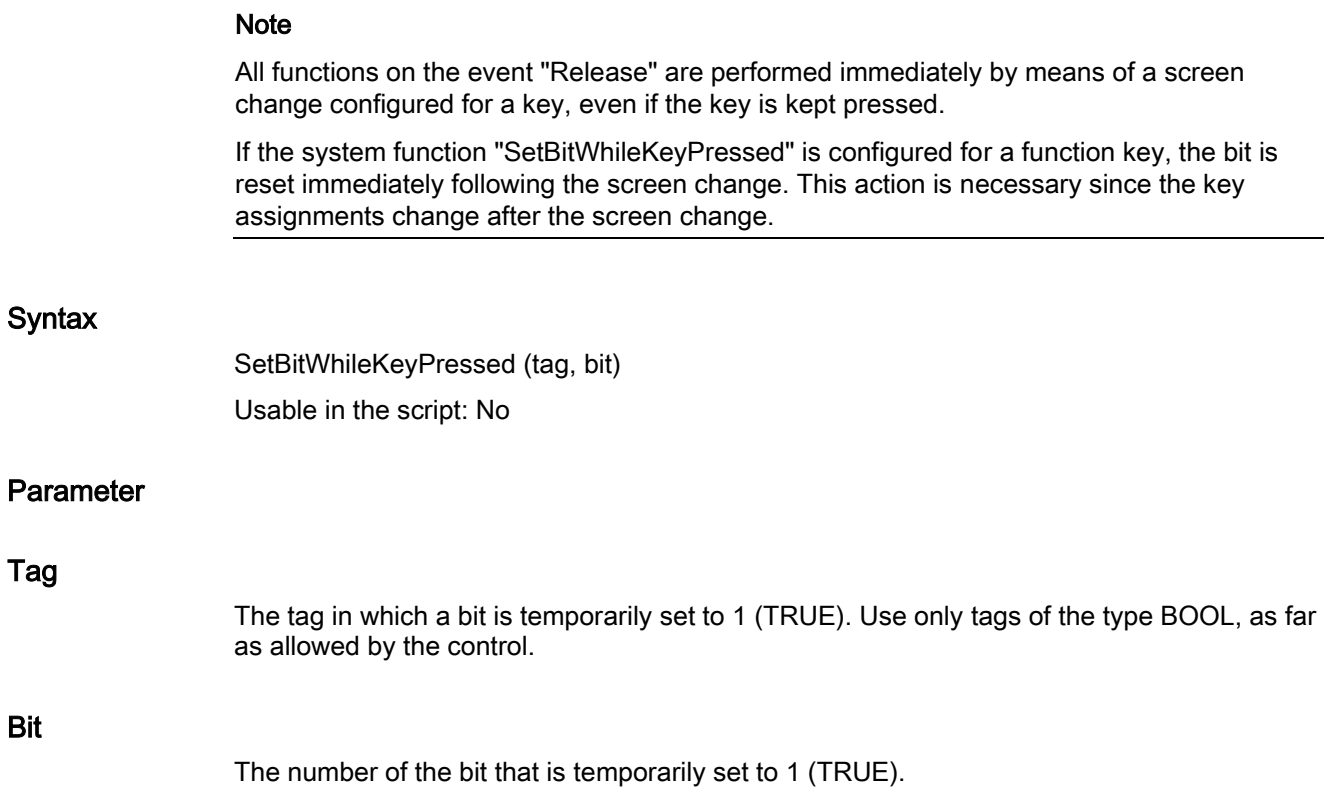

## Configurable HMI devices

Tag

Bit

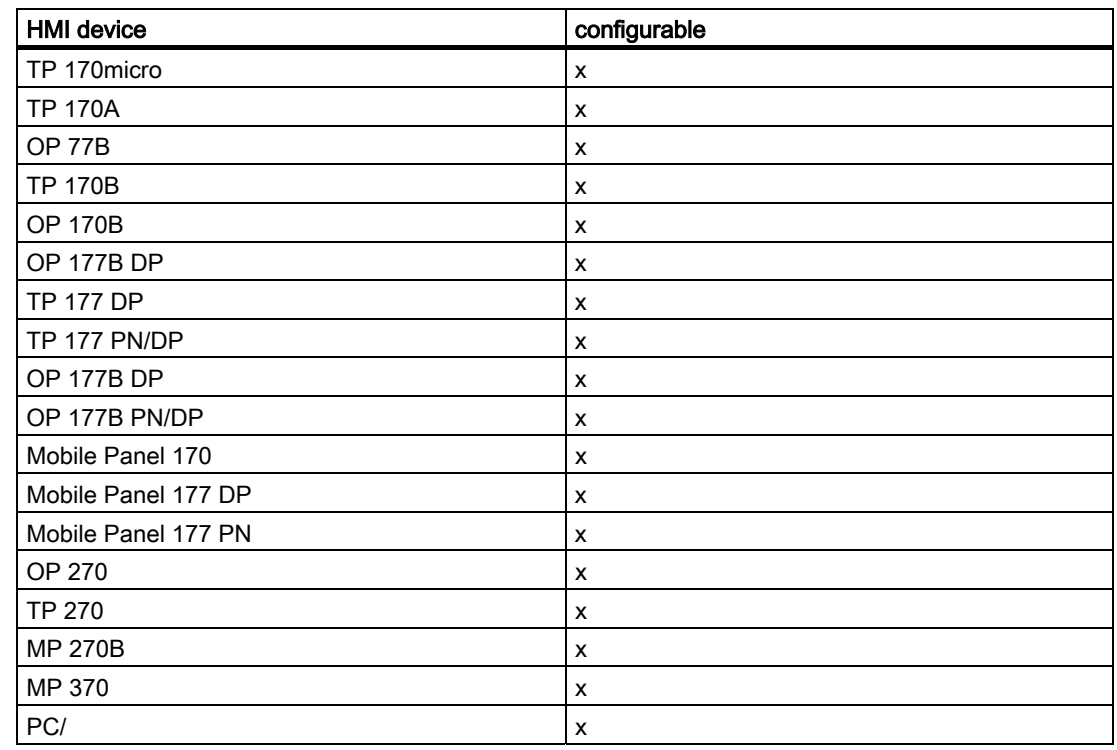

System functions 2.102 SetBitWhileKeyPressed

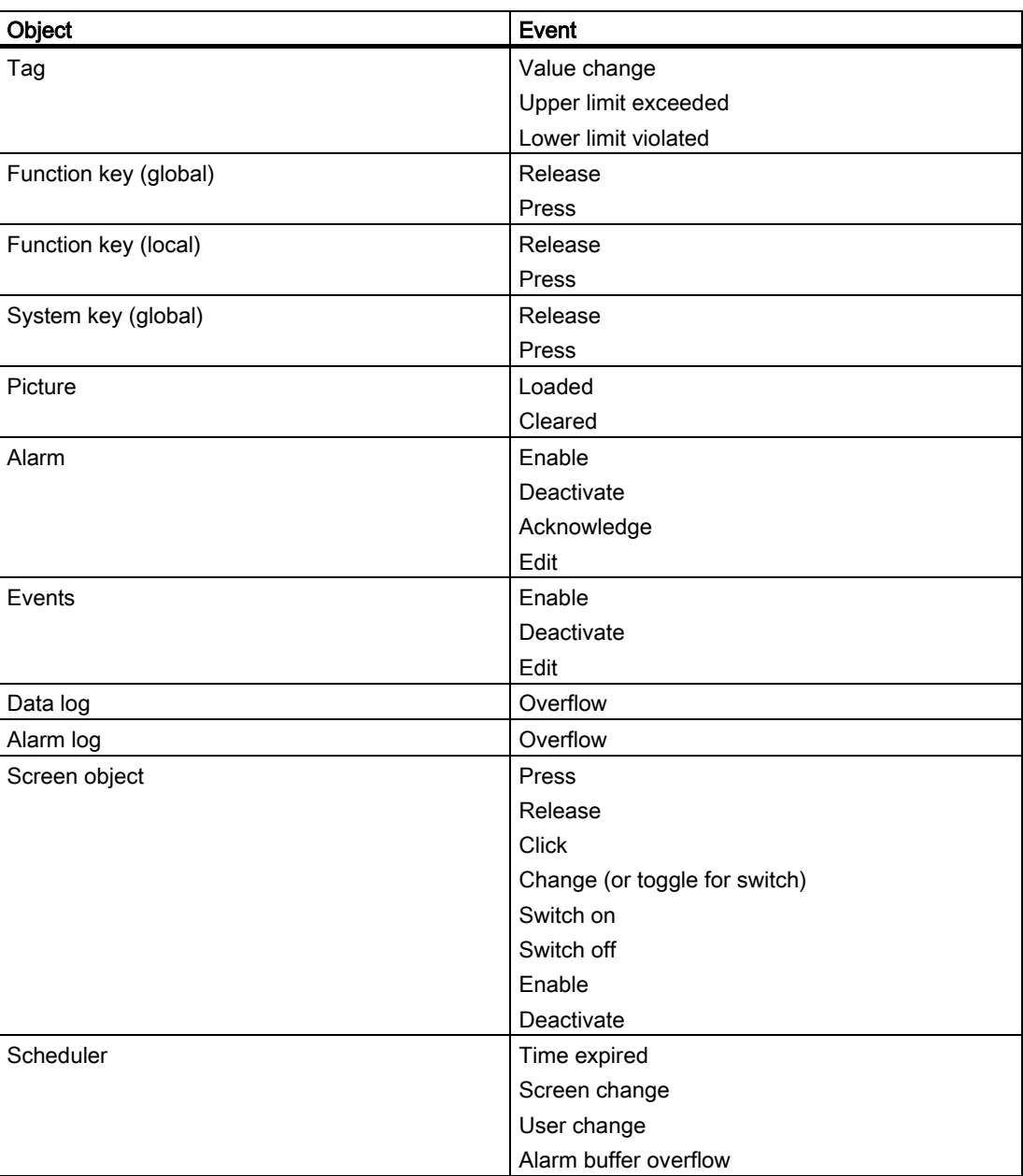

# 2.103 2.103 SetScreenKeyboardMode

## Application

Enables or disables the automatic display of the screen keyboard on the HMI device.

This system function is also used to prevent the display of the screen keyboard, e.g. because an external keyboard is connected to the HMI device.

## **Syntax**

SetScreenKeyboardMode (Mode) Usable in the script: yes (SetScreenKeyboardMode)

## Parameter

## Mode

Determines whether the screen keyboard is hidden or shown:

0 (hmiOff) = Off: Screen keyboard is hidden

1 (hmiOn) = On: Screen keyboard is shown

-1 (hmiToggle) = Toggle: Toggles between the two modes.

## Configurable HMI devices

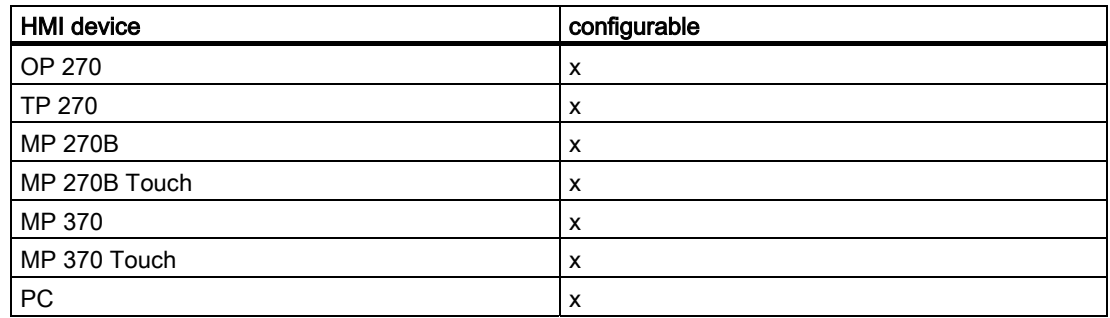

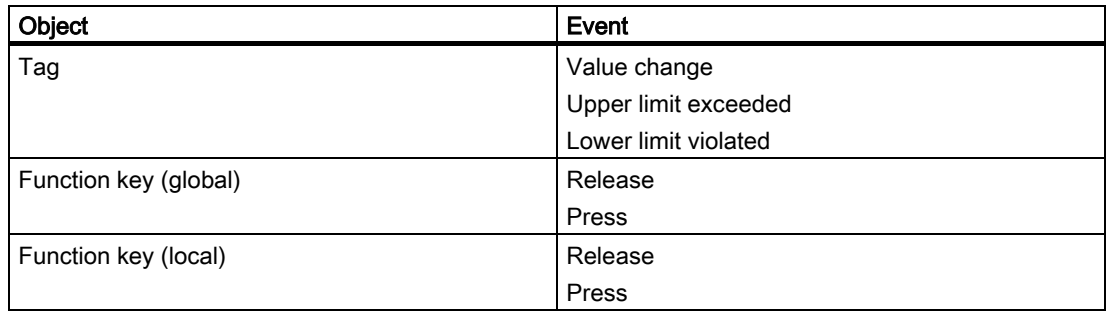

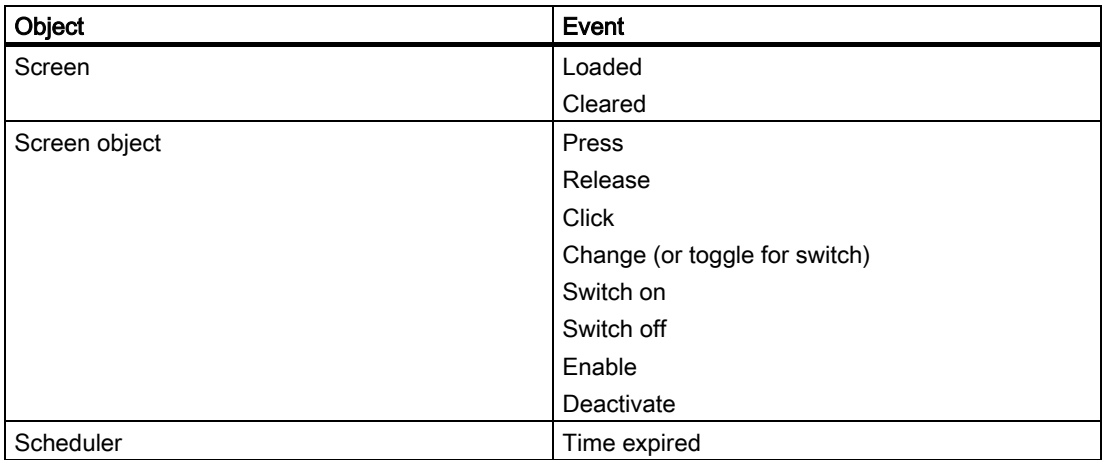

# 2.104 2.104 SetAlarmReportMode

### Application

Switches the automatic reporting of alarms on the printer on or off.

### **Syntax**

SetAlarmReportingMode (Mode) Usable in the script: yes (SetAlarmReportMode)

## Parameter

### Mode

Determines whether alarms are reported automatically on the printer:

0 (hmiDisablePrinting) = Reporting off: Alarms are not printed automatically.

1 (hmiEnablePrinting) = Reporting on: Alarms are printed automatically.

-1 (hmiToggle) = Toggle: Toggles between the two modes.

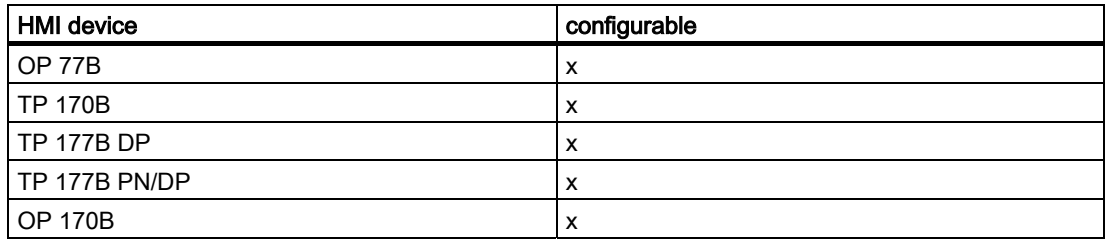

2.104 SetAlarmReportMode

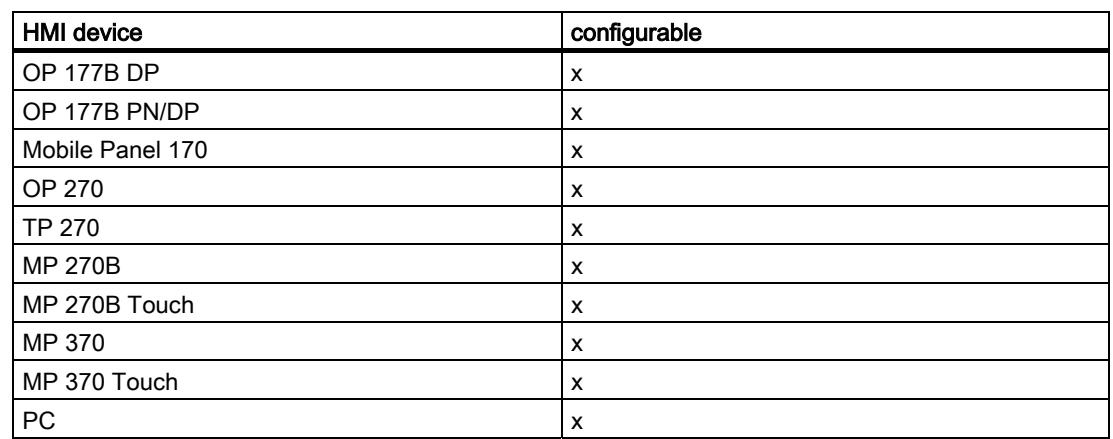

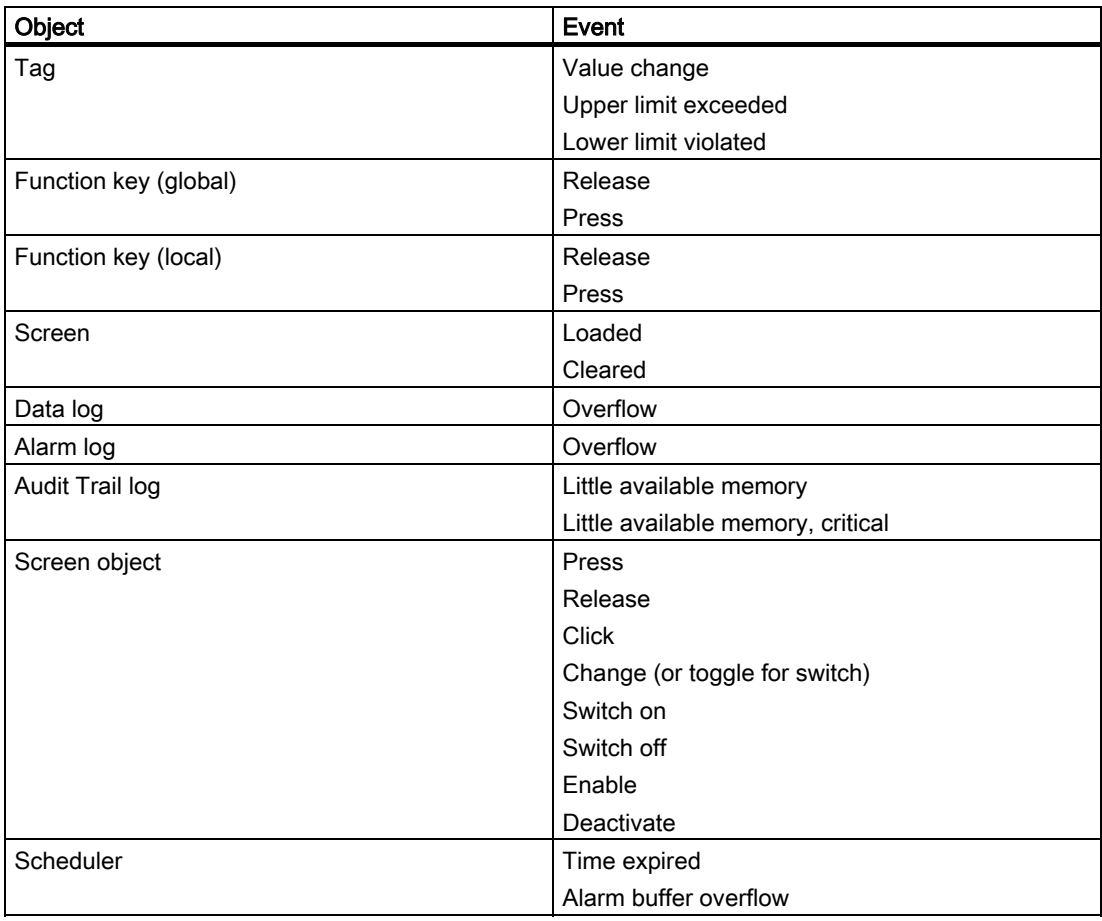

## 2.105 SetRecipeTags

### Application

Changes the status of the recipe tags from "Online" to "Offline" and vice versa.

This system function is used, for example, when recipe data record values are fine tuned when starting up a machine.

### **Syntax**

SetRecipeTags (recipe number/name, status, output status message, processing status) Usable in the script: yes (SetRecipeTags)

### Parameter

### Recipe number/name

Number or name of the recipe in which the recipe data record is saved.

### **Status**

Determines the status of the recipe tags:

0 (hmiOnline) = "Online": Value changes of the recipe tags are transferred immediately to the PLC connected to the HMI device.

1 (hmiOffline) = "Offline": Value changes of the recipe tags are only transferred to the PLC connected to the HMI device when, for example, the "WriteDataRecordTagsToPLC" system function is executed.

### Output status message

Determines whether a status report is output after saving:

0 (hmiOff) = Off: Status message is not output.

1 (hmiOn) = On: Status message is output.

### Processing status

Returns the processing status of the system function. You can use the return value, for example to delay execution of other system functions until this system function has been successfully completed.

2 = System function is being performed.

4 = System function was successfully completed.

12 = System function was not performed because an error occurred.

2.105 SetRecipeTags

## Configurable HMI devices

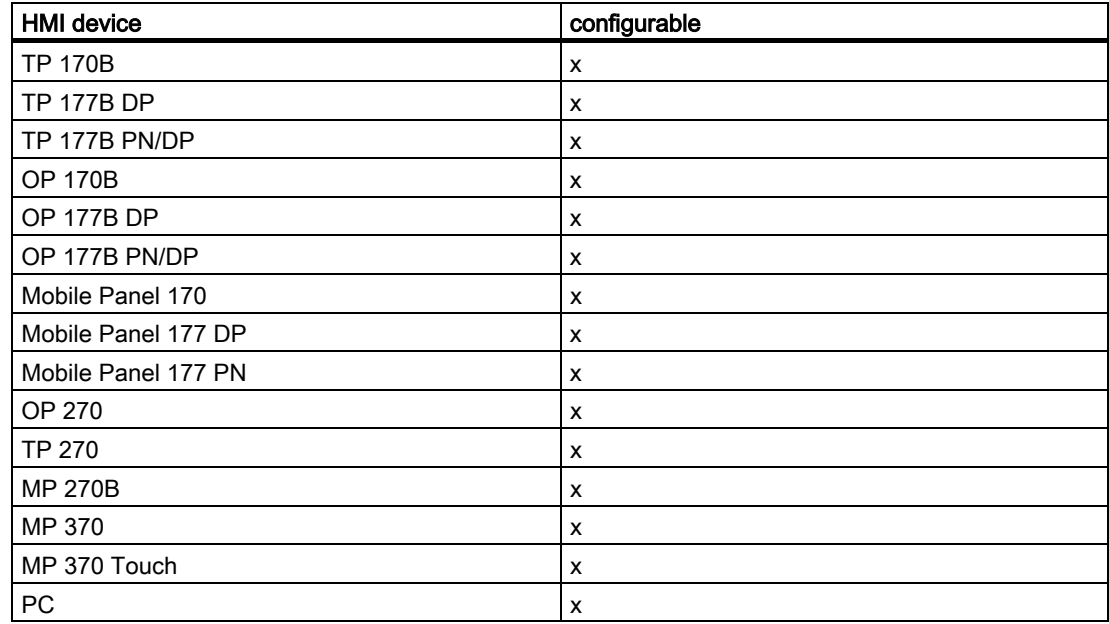

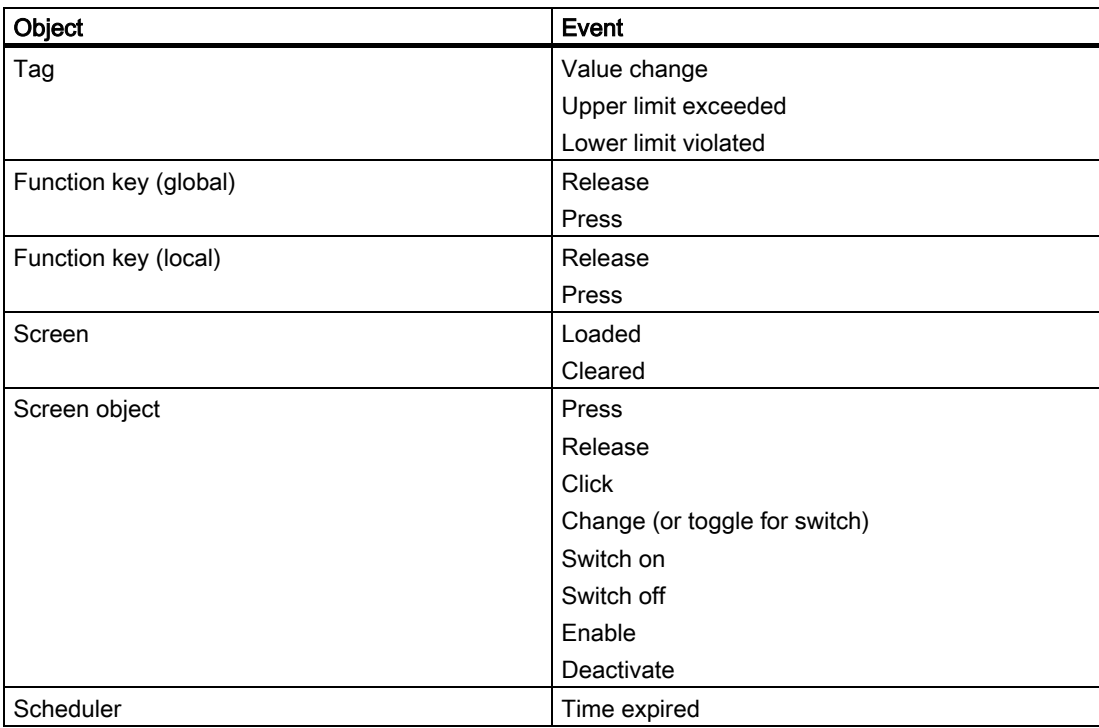

## 2.106 SetLanguage

## Application

Toggles the language on the HMI device. All configured text and system events are displayed on the HMI device in the newly set language.

### **Syntax**

SetLanguage (Language) Usable in the script: yes (SetLanguage)

## Parameter

### Language

Determines which language is set on the HMI device. The following specifications are possible:

- -1 (hmiToggle) = Toggle: Changes to the next language. The sequence is determined during configuration in the "Project languages" editor.
- Number which you have specified in the "Project languages" editor under "Order for language switching": Changes to the language with the given number.
- Language abbreviation in accordance with the VBScript5 reference: Changes to the language which corresponds to the specified language, for example "de-DE" for German (Germany) or "en-US" for English (United States of America).

An overview of the language abbreviations is available in the basic information of VBScript under the topic "Area diagram-ID (LCID) Diagram".

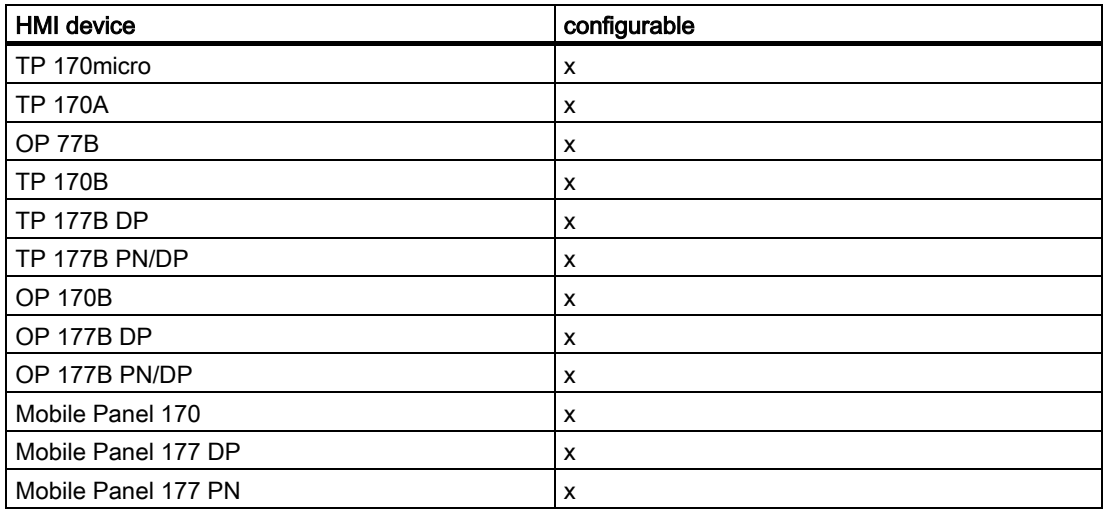

2.106 SetLanguage

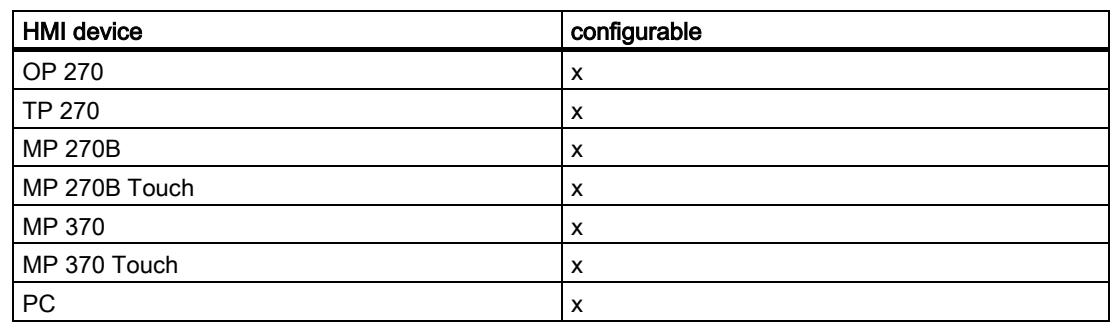

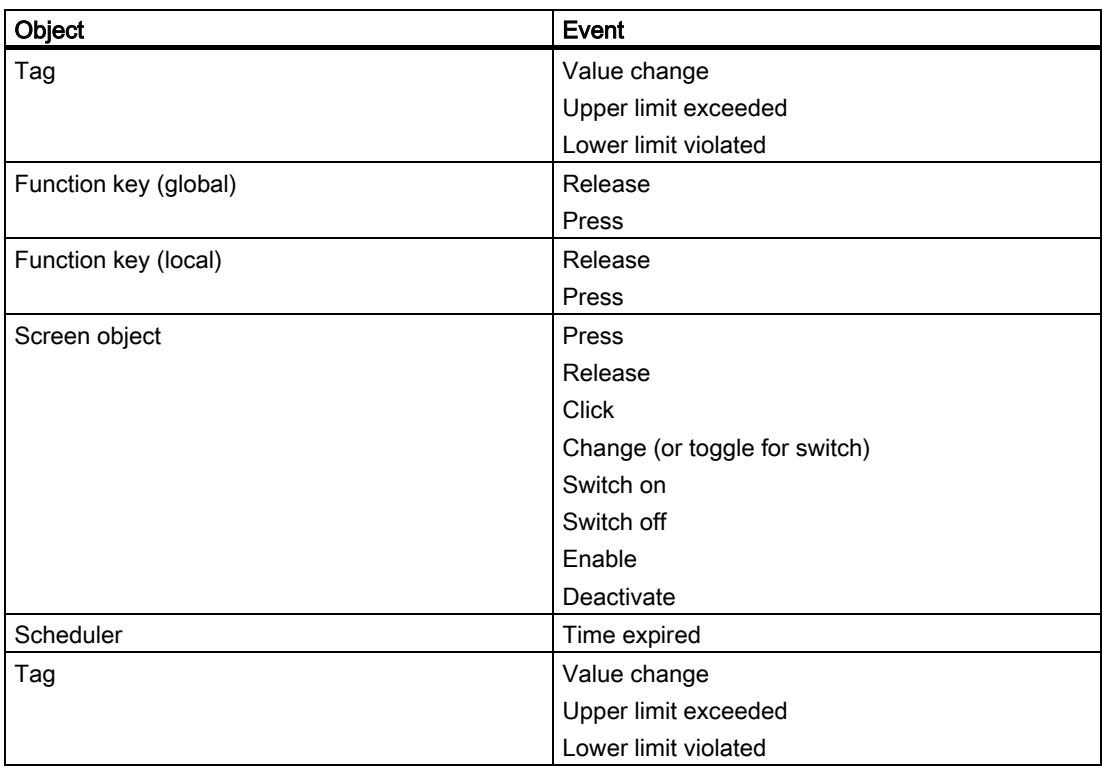

# 2.107 2.107 SetConnectionMode

## Application

Connects or disconnects the given connection.

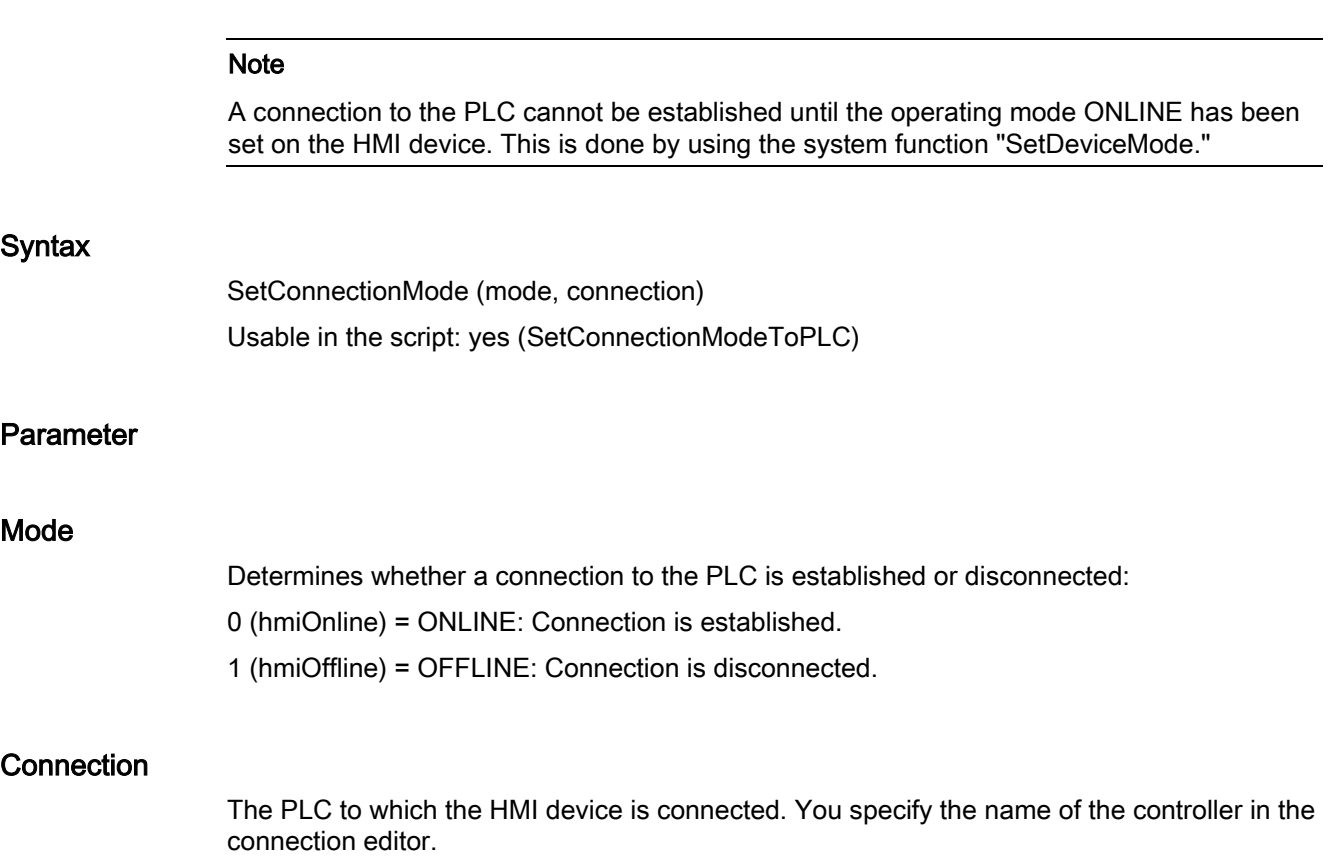

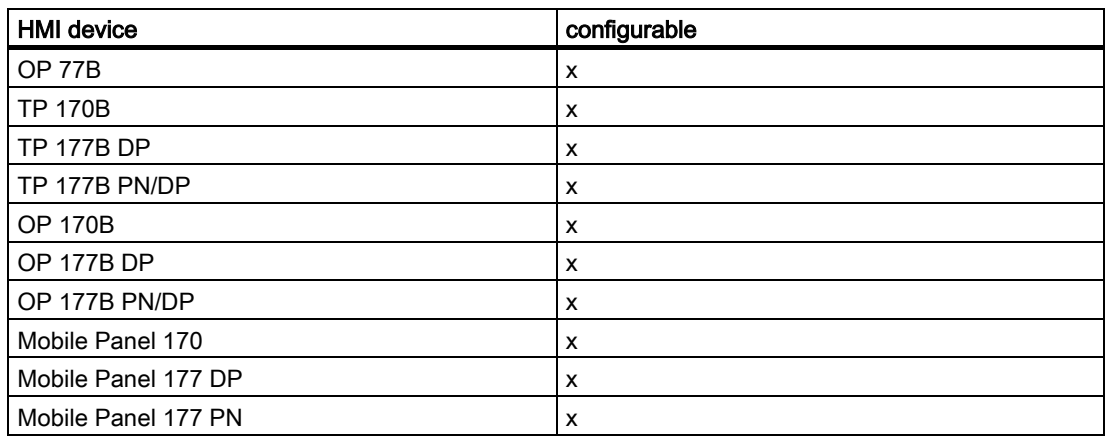

2.107 SetConnectionMode

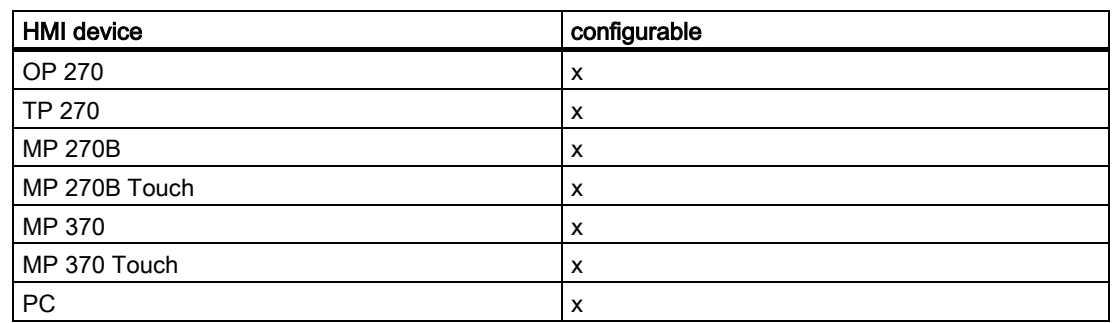

### Configurable objects

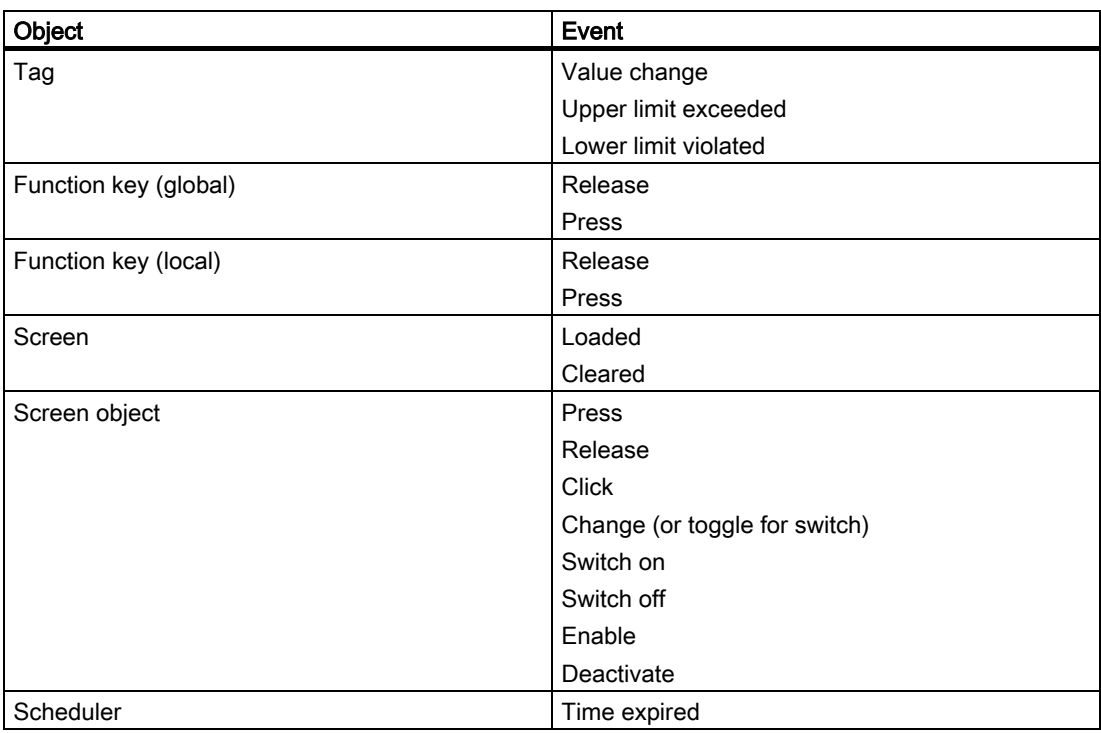

## Application example

Two typical examples of usage for this system function are as follows:

• Test

As long as no PLC is connected to the HMI device, no error messages will be output during the test on the HMI device. If the HMI device is connected to a PLC, the connection to the PLC can be established by pressing a key.

• Start up

Several PLCs are to be configured for a system. At first, all PLCs except one are configured "Offline." After start up of the first PLC, the connection to each of the other PLCs is established by pressing a key. In this way, the other PLCs are started up one after another.

## 2.108 2.108 SetWebAccess

### Application

Determines the mode of access to the runtime application using the Internet.

### **Syntax**

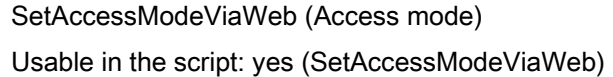

## Parameter

### Access mode

Determines the mode of access to the runtime application:

-1 (hmiToggle) = Toggle: Toggles between the two modes.

0 (hmiReadOnly) = Read only.

1 (hmiReadWrite) = Read and write.

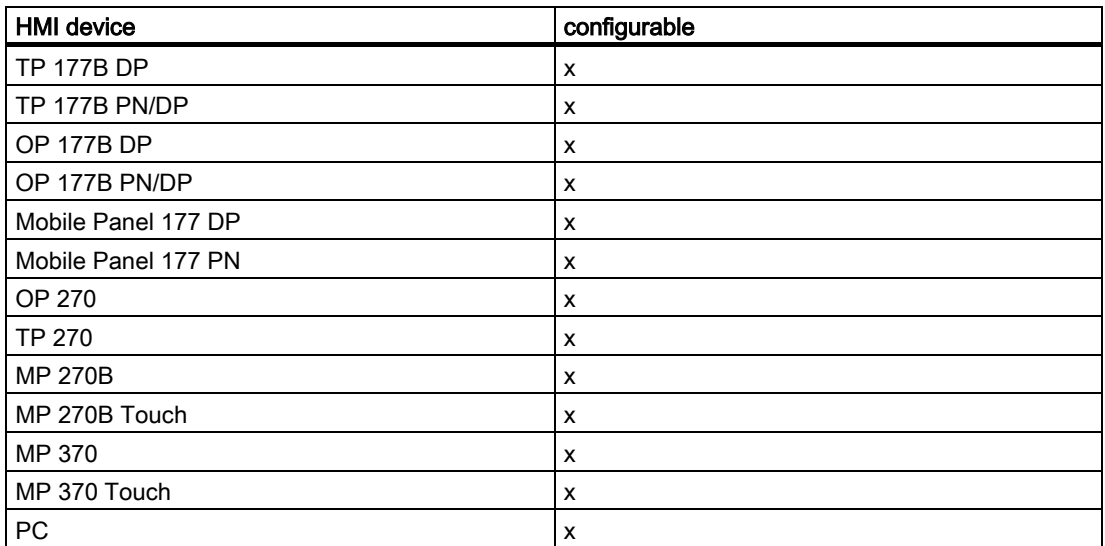

2.109 SetValue

## Configurable objects

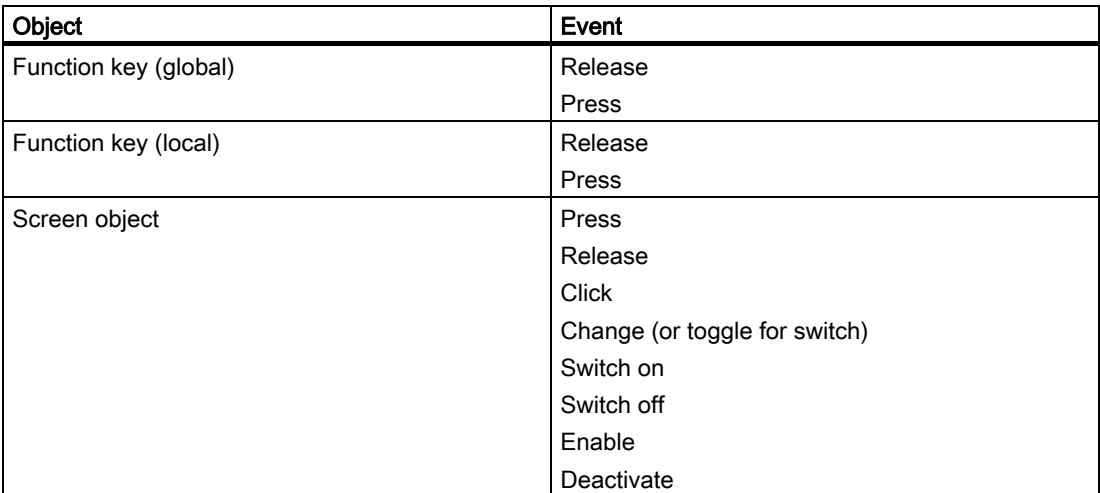

# 2.109 SetValue

### Application

Assigns a new value to the given tag.

### Note

This system function can be used to assign strings and numbers, depending on the type of tag.

## **Syntax**

SetValue (tag, value) Usable in the script: No

## Parameter

The tag to which the given value is assigned.

### Value

Tag

The value which the given tag is assigned.

2.109 SetValue

## Configurable HMI devices

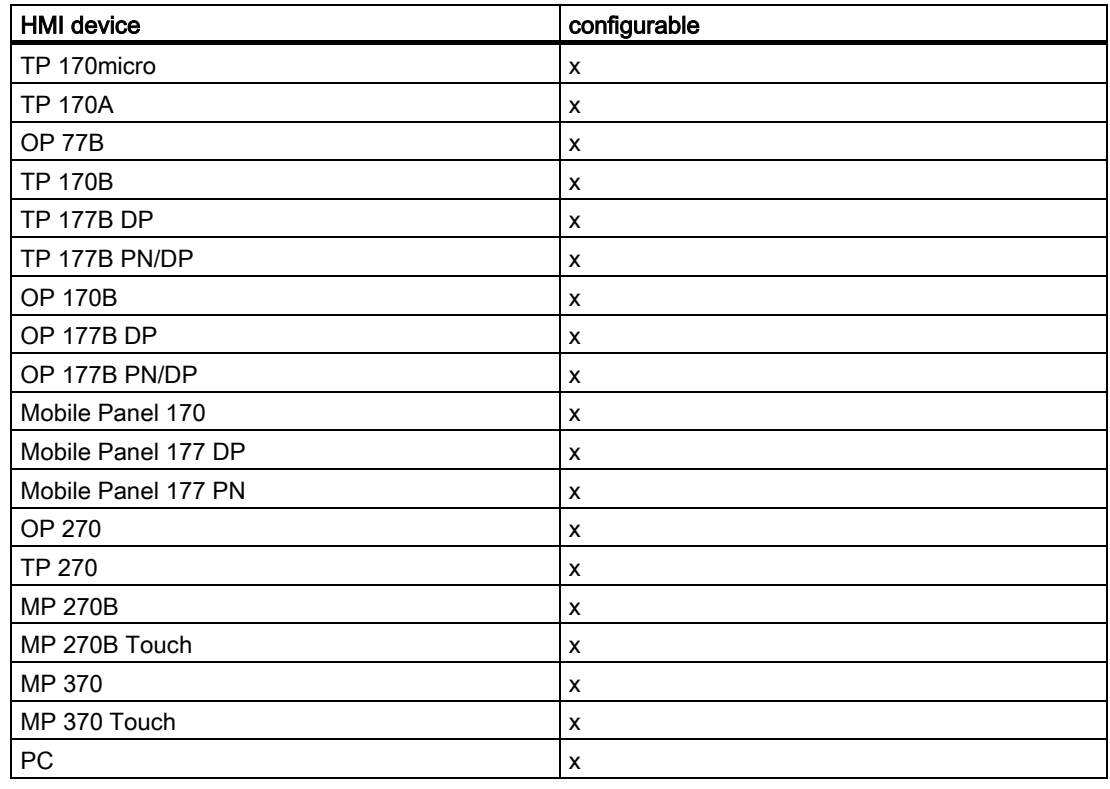

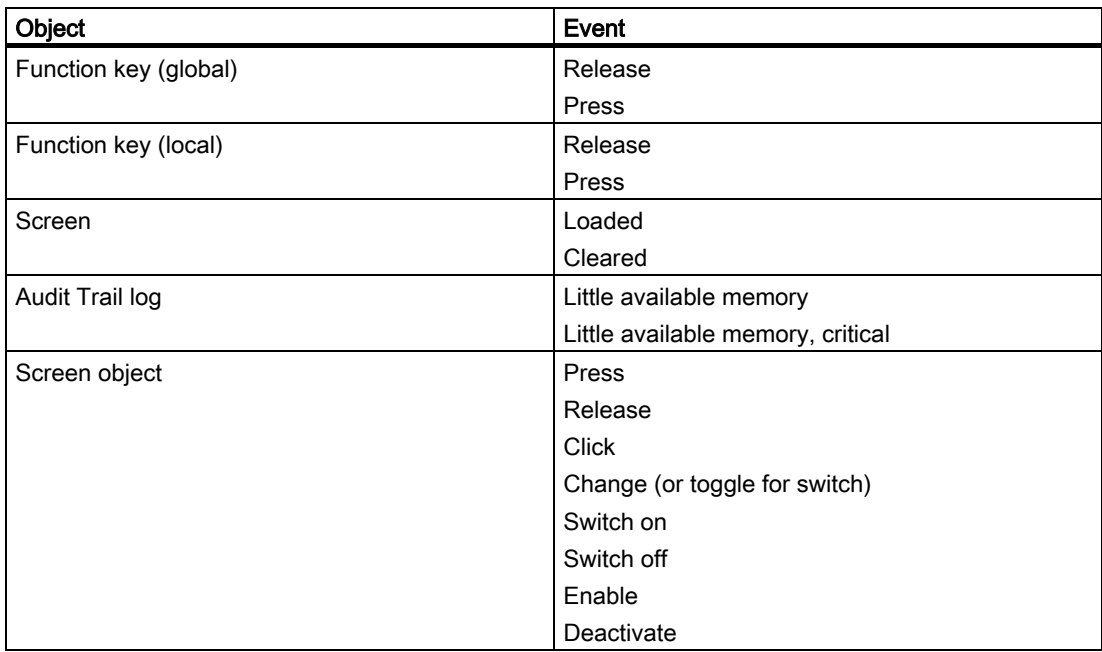

# 2.110 BackupRAMFileSystem

## Application

Backs up the RAM file system in the memory medium of the HMI device.

After restarting the HMI device, the data is automatically reloaded in the RAM file system.

Applications such as the Internet Explorer save data (e.g. the last web sites called up) temporarily to the DRAM file system of the HMI device.

## **Syntax**

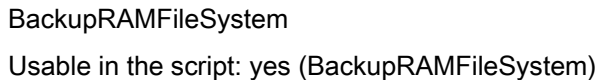

## Parameter

--

## Configurable HMI devices

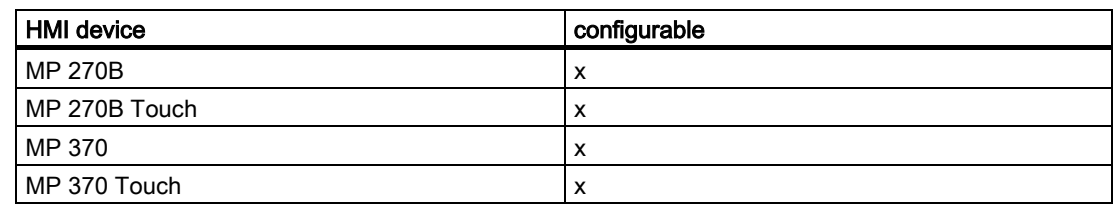

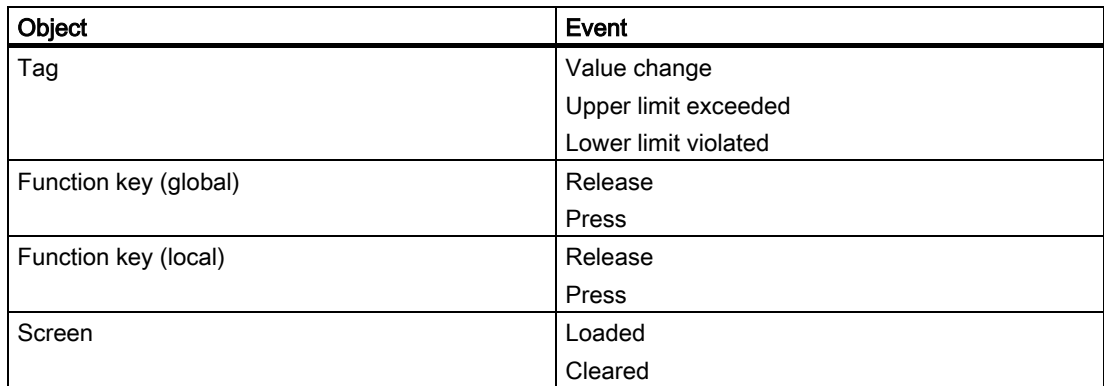

System functions 2.111 SimulateSystemkey

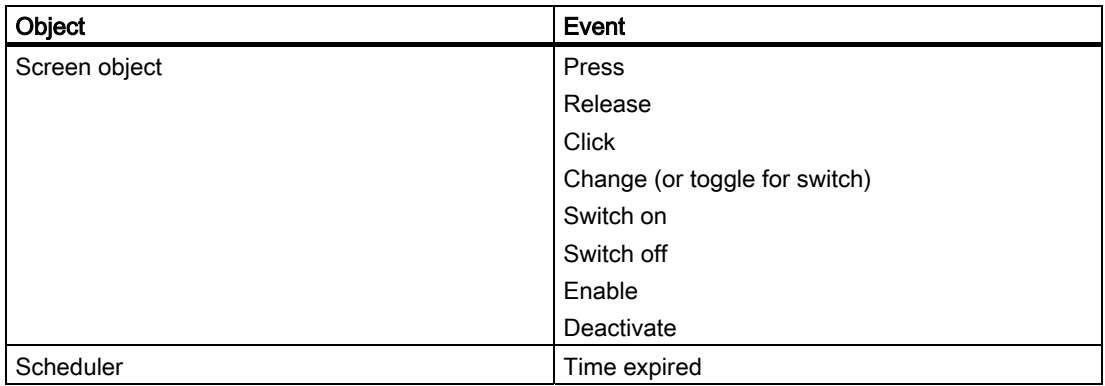

## See also

OpenInternetExplorer (Page [2-119\)](#page-138-0)

# 2.111 SimulateSystemkey

## Application

**Syntax** 

Usable in the script: ?

## Parameter

## Parameter 1

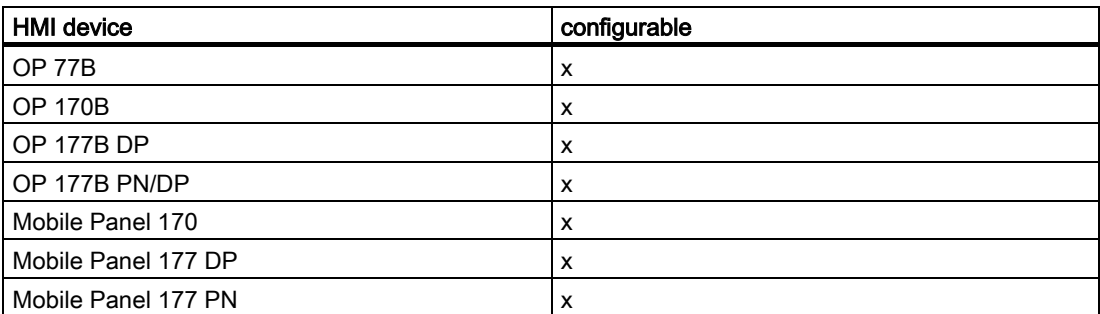

2.112 Simulate Tag

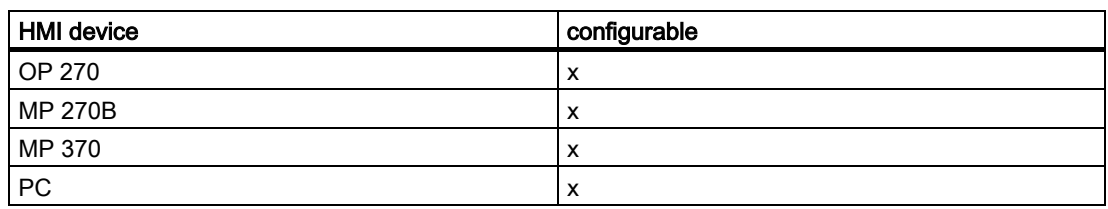

### Configurable objects

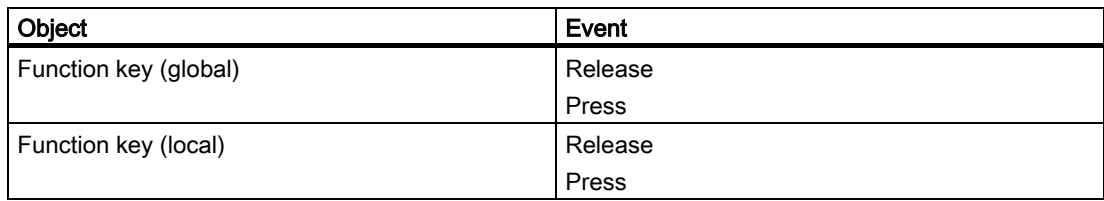

# 2.112 SimulateTag

### Application

Simulates the behavior of tags and dynamic objects such as text lists, without having the HMI device connected to a PLC.

This system function is used, for example, to present the functionality of a project.

#### Note

As soon as the tag value lies outside of the defined limit value (minimum value and maximum value), the tag value is set at the minimum value after the next update cycle.

### **Syntax**

SimulateTag (tag, cycle, maximum value, minimum value, value) Usable in the script: No

### Parameter

#### Tag

The tag whose value is changed.

### **Cycle**

The factor by which the basic cycle of 200 milliseconds is multiplied. The cycle determines when the tag value is changed by the specified value X.

#### Maximum value

The maximum value that the tag value can assume. The maximum value must be higher than the minimum value. When the maximum value is achieved, the maximum value is set to the configured minimum value for the next run.

### Minimum value

The minimum value that the tag value can assume. The minimum value must be lower than the maximum value. When the minimum value is achieved, the minimum value is set to the configured maximum value for the next run.

#### Value

The value by which the tag value is changed during each cycle. A negative value reduces the tag value.

### Configurable HMI devices

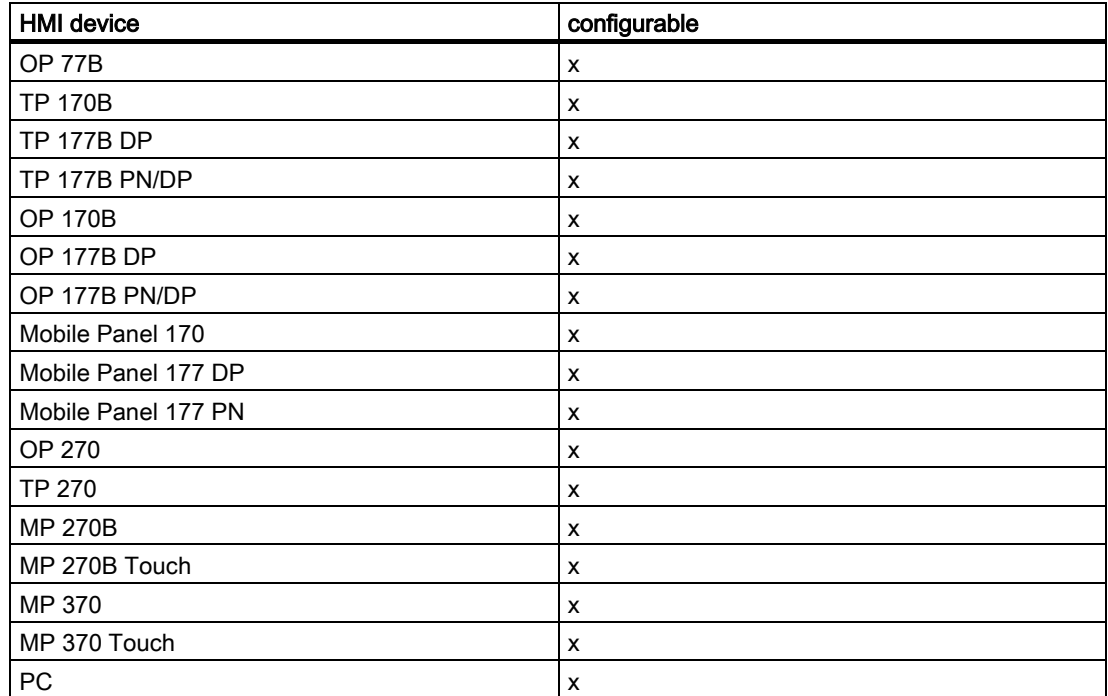

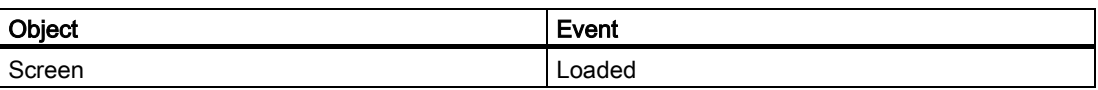

# 2.113 2.113 SmartClientViewRefresh

## Application

Updates the contents displayed in the specified smart client view.

### **Syntax**

SmartClientViewRefresh (screen object) Usable in the script: No

## Parameter

## Screen object

Name of the smart client view in which the command is triggered.

## Configurable HMI devices

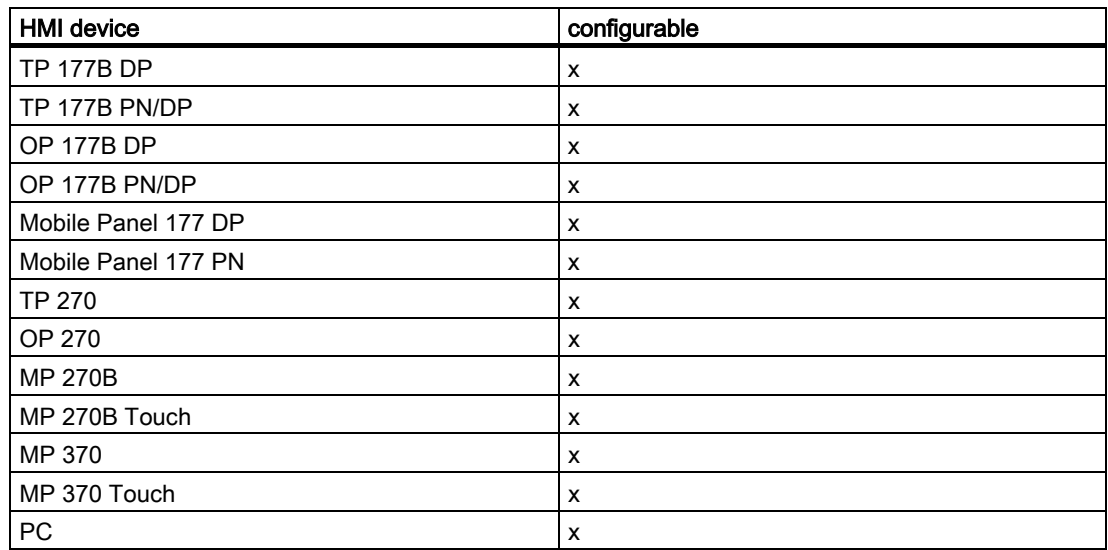

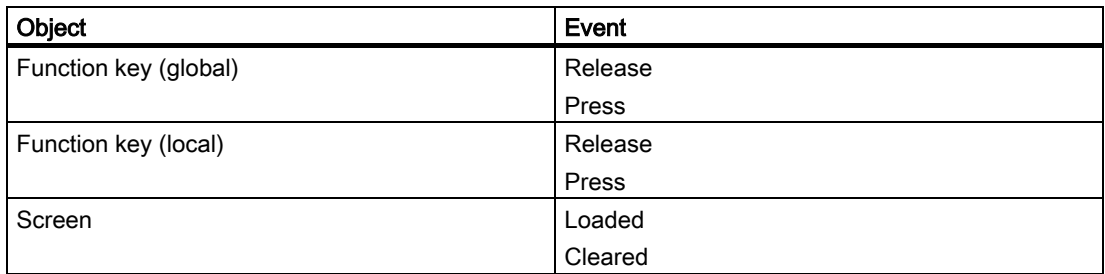

2.114 SmartClientViewReadOnlyOff

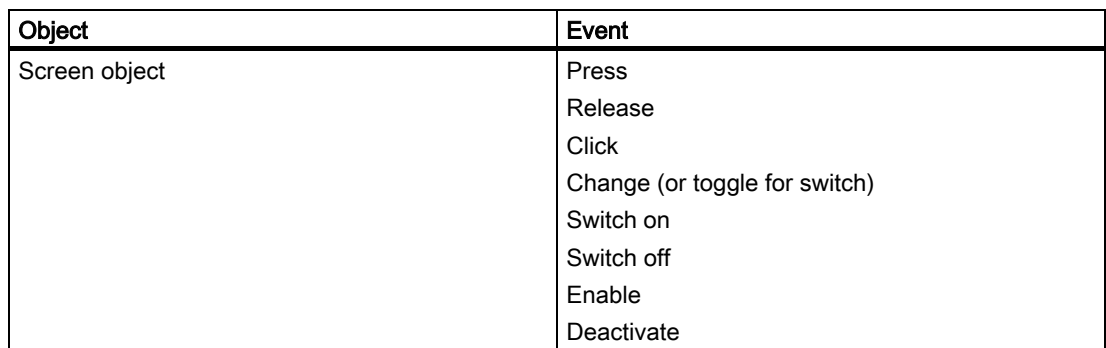

# 2.114 2.114 SmartClientViewReadOnlyOff

### Application

Sets read-only access to "Off" in the specified smart client view.

This setting allows a distant HMI device to be operated. The "SmartClientViewReadOnlyOn" system function is used to enable read-only access again.

### **Syntax**

SmartClientViewReadOnlyOff (screen object) Usable in the script: No

### Parameter

### Screen object

Name of the smart client view in which the command is triggered.

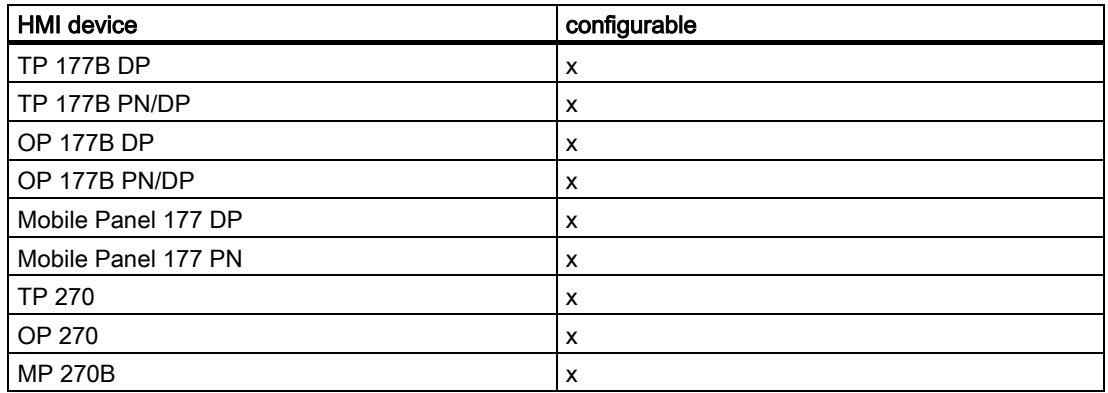

2.115 SmartClientViewReadOnlyOn

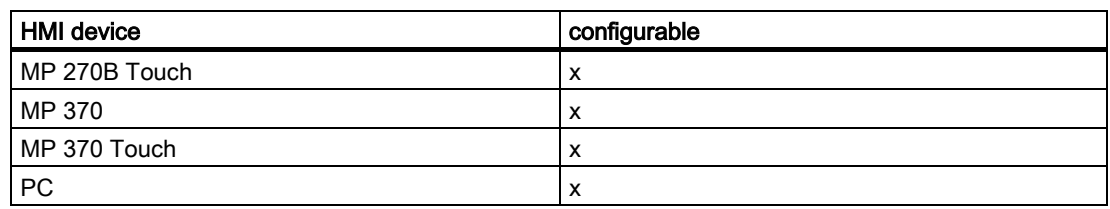

### Configurable objects

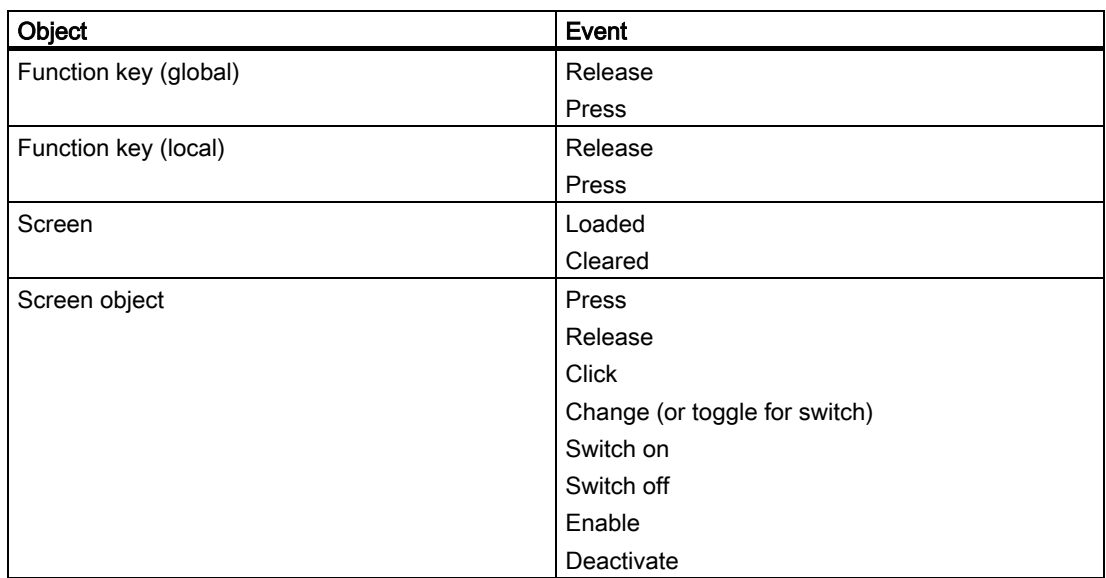

# 2.115 SmartClientViewReadOnlyOn

## Application

Sets read-only access to "On" in the specified smart client view.

This setting allows a distant HMI device to be monitored only. Use the "SmartClientViewReadOnlyOff" system function to turn off read-only access again.

## **Syntax**

SmartClientViewReadOnlyOn (screen object) Usable in the script: No

## Parameter

## Screen object

Name of the smart client view in which the command is triggered.

## Configurable HMI devices

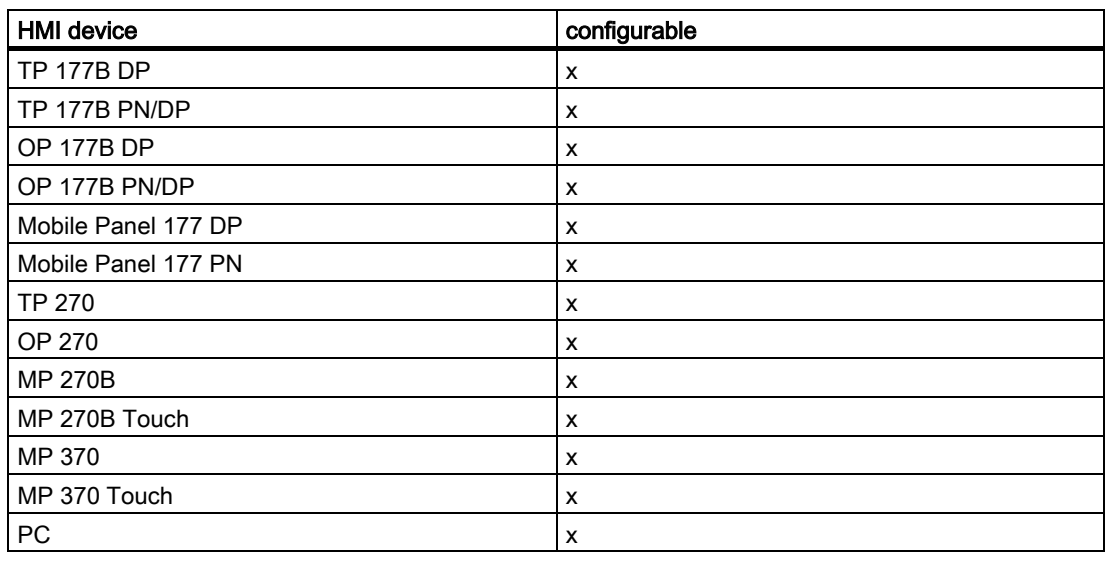

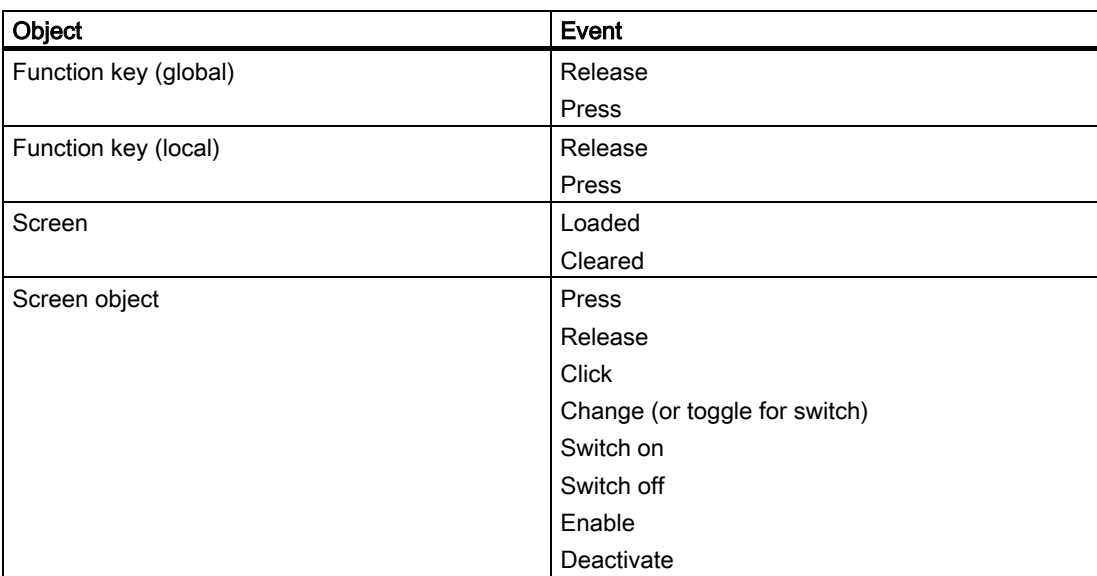

2.116 SmartClientViewDisconnect

# 2.116 2.116 SmartClientViewDisconnect

## Application

Executes the "Disconnect" command in the specified smart client view.

This system function is used when the integrated buttons of the screen object should not be used.

## **Syntax**

SmartClientViewDisconnect (screen object) Usable in the script: No

## Parameter

## Screen object

Name of the smart client view in which the command is triggered.

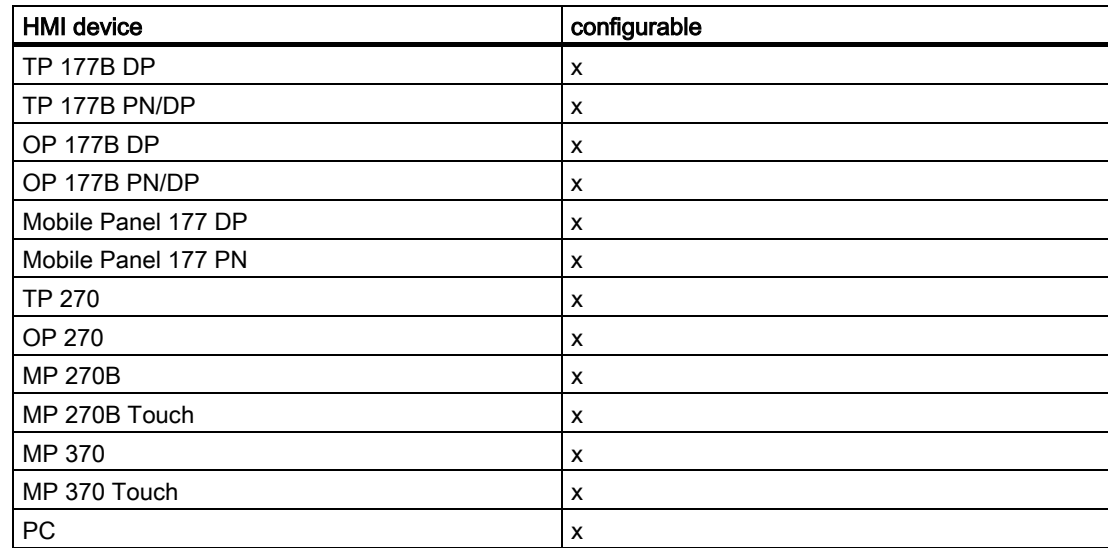

## Configurable objects

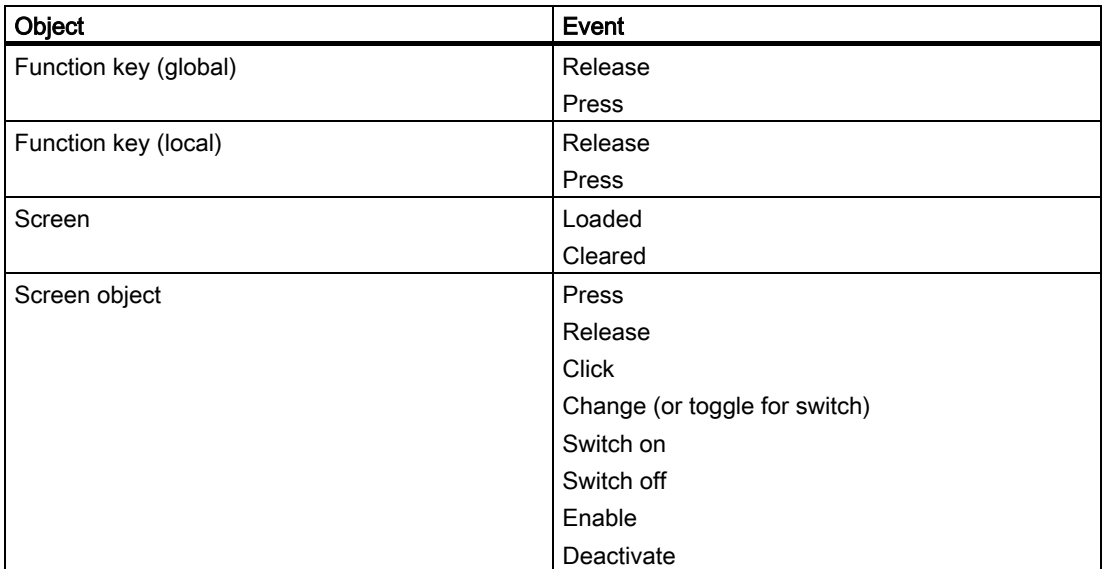

# 2.117 SmartClientViewConnect

### Application

Executes the "Connect" command in the specified smart client view.

This system function is used when the integrated buttons of the screen object should not be used. The smart client view connects to the configured HMI device.

### **Syntax**

SmartClientViewConnect (screen object) Usable in the script: No

## Parameter

### Screen object

Name of the smart client view in which the command is triggered.

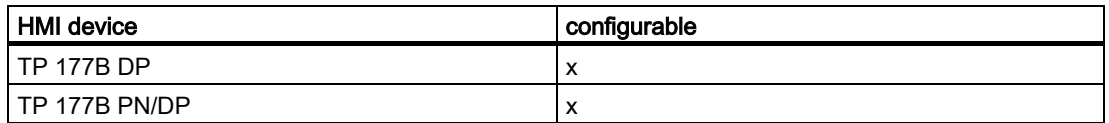

2.118 SmartClientViewLeave

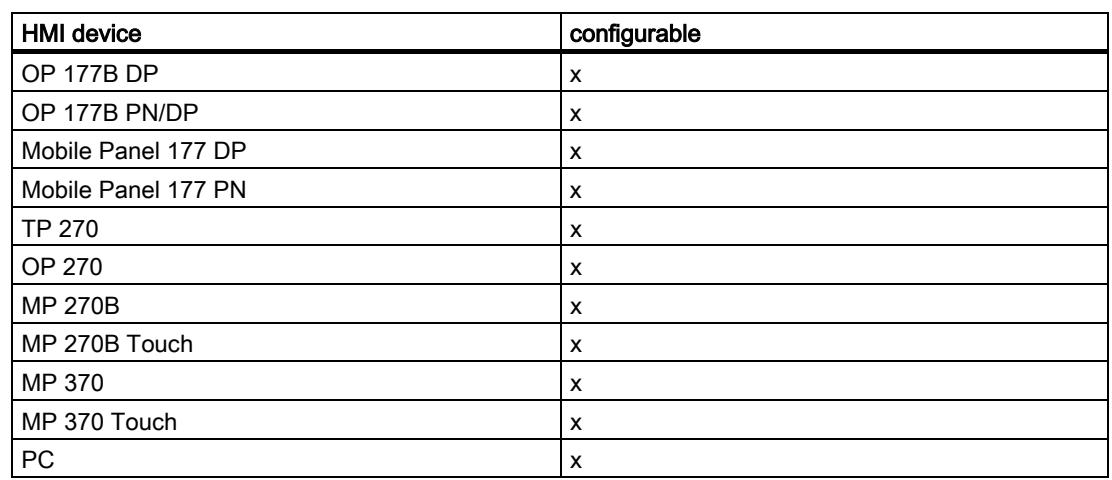

## Configurable objects

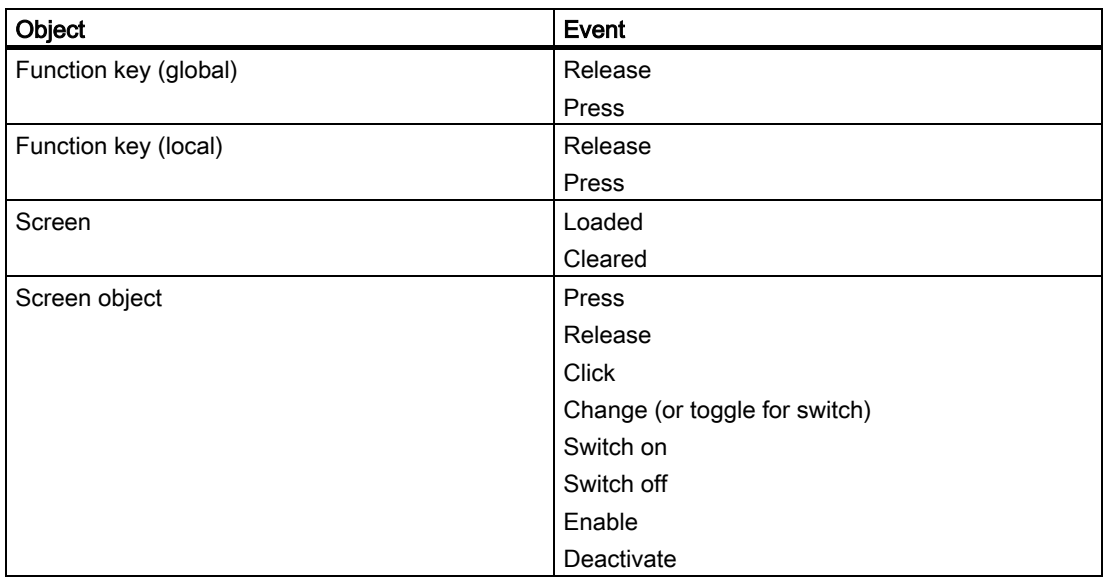

# 2.118 2.118 SmartClientViewLeave

## Application

Exits the smart client view and returns to control of the HMI device. The connection to the HMI device configured in the smart client view is retained.

### **Syntax**

SmartClientViewLeave (screen object) Usable in the script: No

## Parameter

## Screen object

Name of the smart client view in which the command is triggered.

## Configurable HMI devices

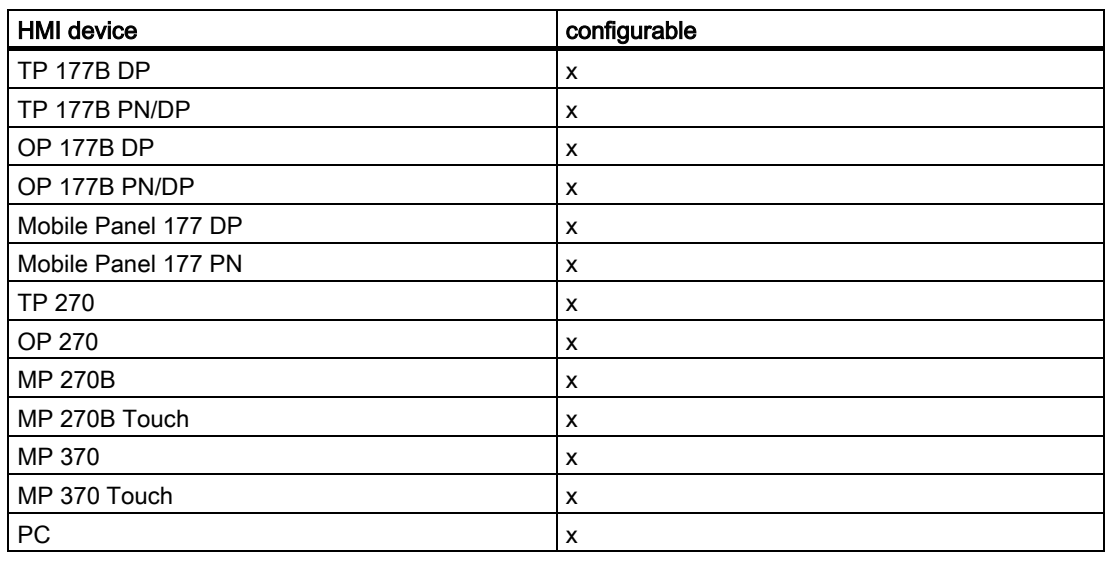

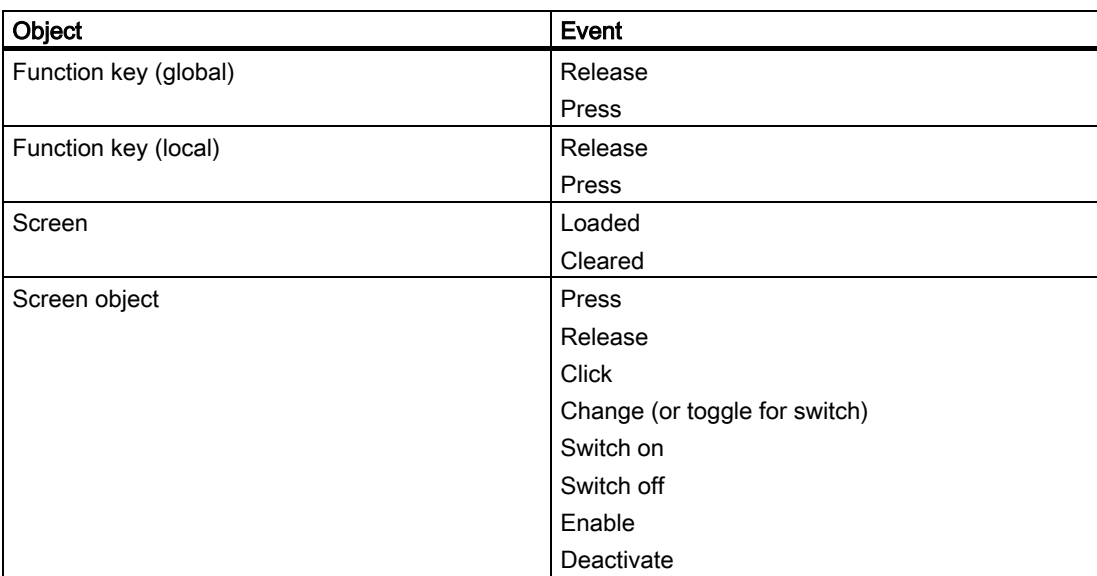

# 2.119 2.119 SaveDataRecord

### Application

Saves the current values of the recipe tags as data record to the memory medium of the HMI device.

This system function is used, for example, to save a recipe data record in the recipe screen.

### **Syntax**

SaveDataRecord (recipe number/name, record number/name, overwrite, output status message, processing status) Usable in the script: yes (SaveDataRecord)

### **Parameter**

### Recipe number/name

Number or name of the recipe to which a recipe data record is saved.

### Data record number/name

Number or name of the recipe data record to be saved.

### **Overwrite**

Specifies whether an existing data record is overwritten:

0 (hmiOverwriteForbidden) = No: The recipe data record is not overwritten, the data record is not saved.

1 (hmiOverwriteAlways) = Yes: The recipe data record is overwritten without a prompt for confirmation.

2 (hmiOverwriteWithPrompting) = After confirmation: The recipe data record is overwritten only after confirmation by the user.

### Output status message

Determines whether a status report is output after saving:

0 (hmiOff) = Off: Status message is not output.

1 (hmiOn) = On: Status message is output.

### Processing status

Returns the processing status of the system function. You can use the return value, for example to delay execution of other system functions until this system function has been successfully completed.

- 2 = System function is being performed.
- 4 = System function was successfully completed.
- 12 = System function was not performed because an error occurred.

### Configurable HMI devices

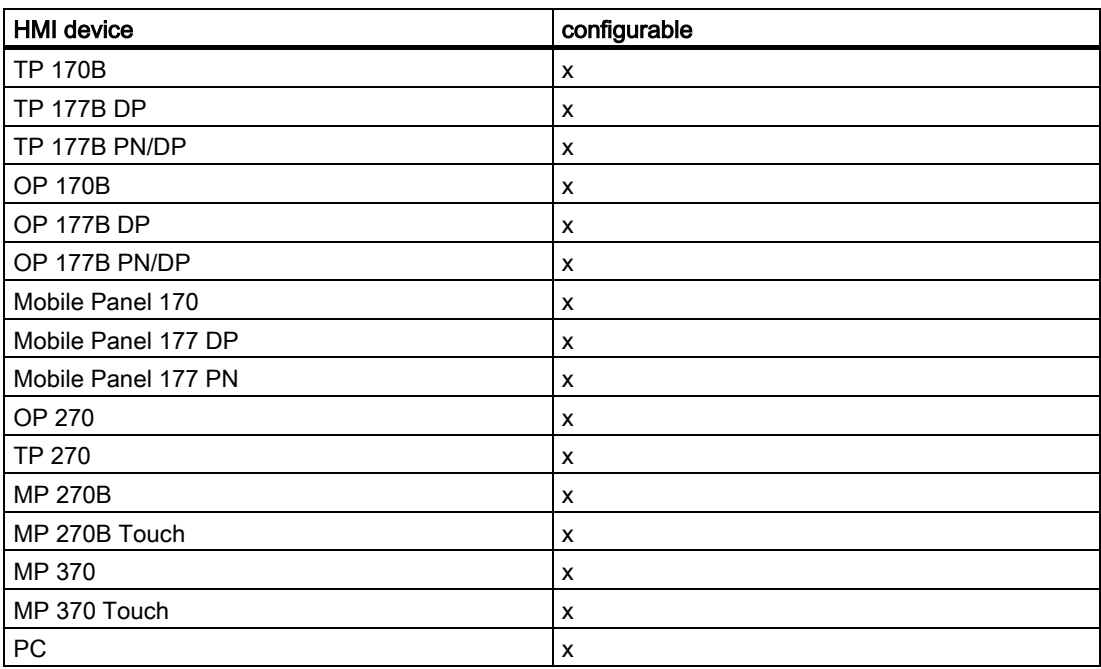

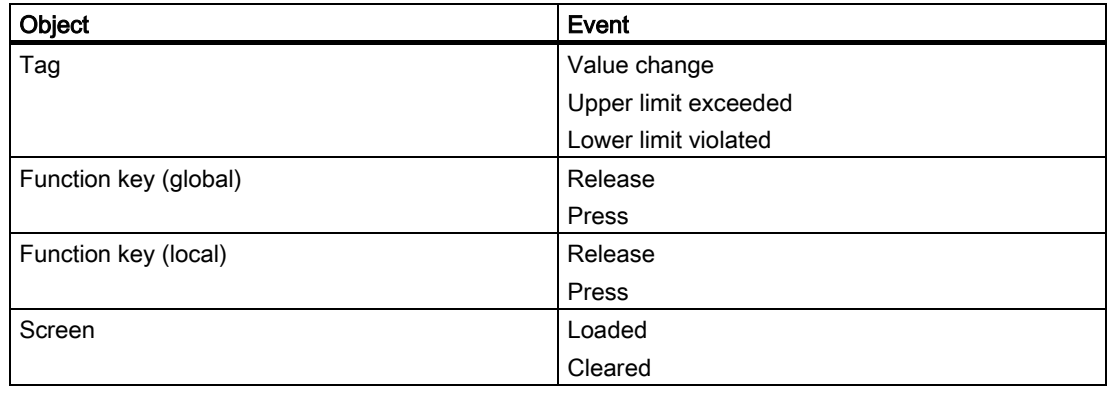

2.120 StartLogging

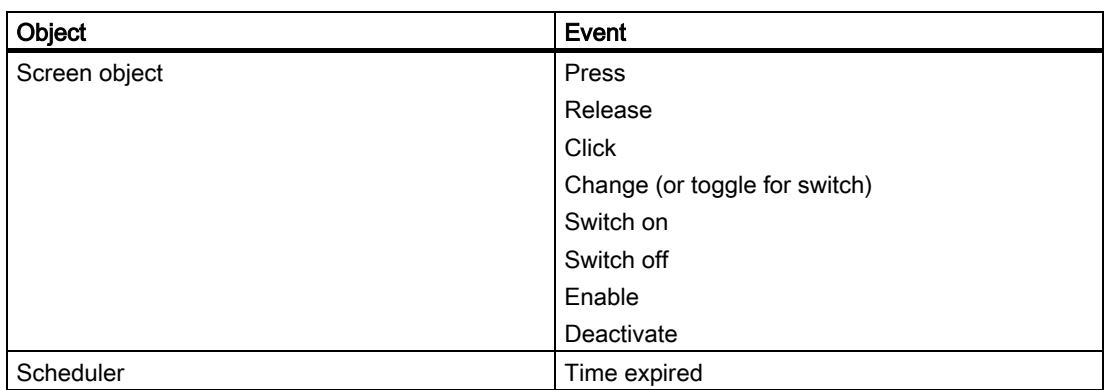

# 2.120 StartLogging

## Application

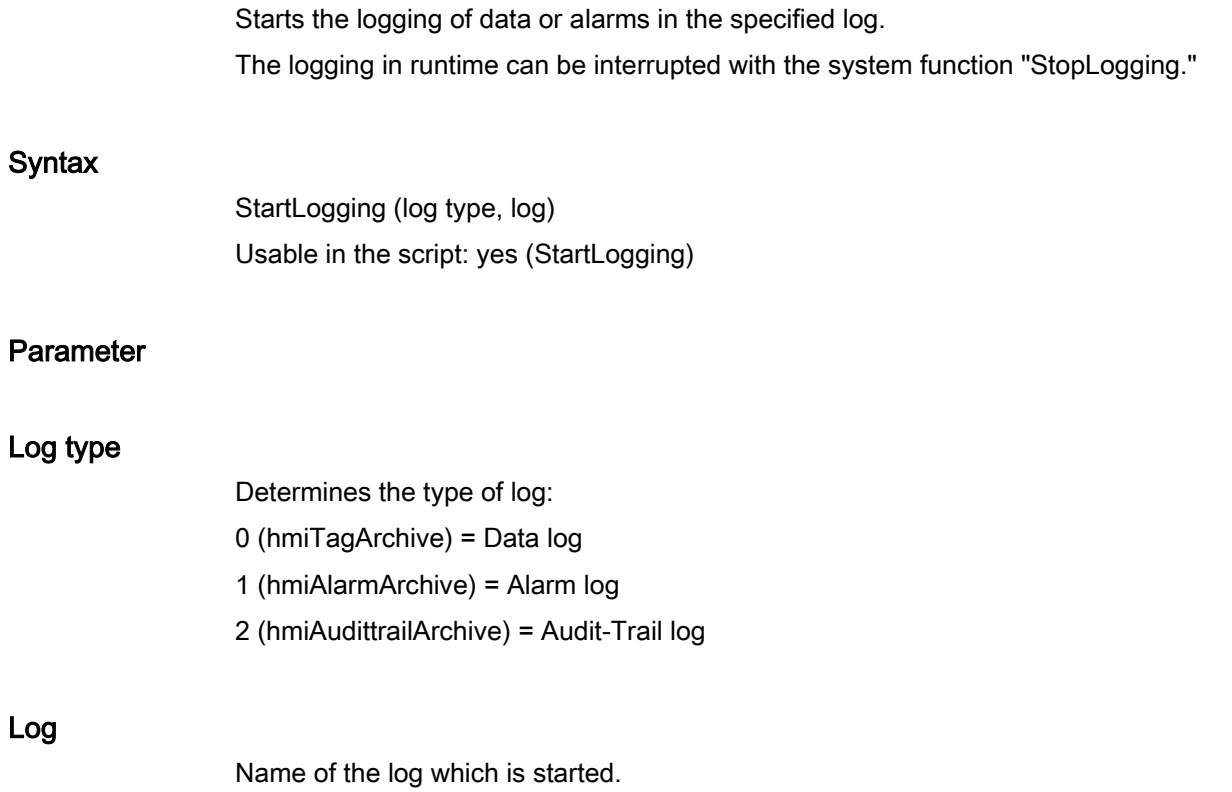
### Configurable HMI devices

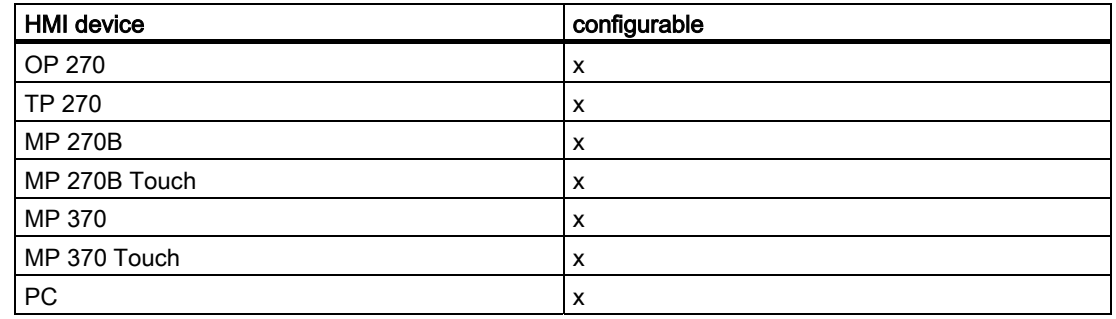

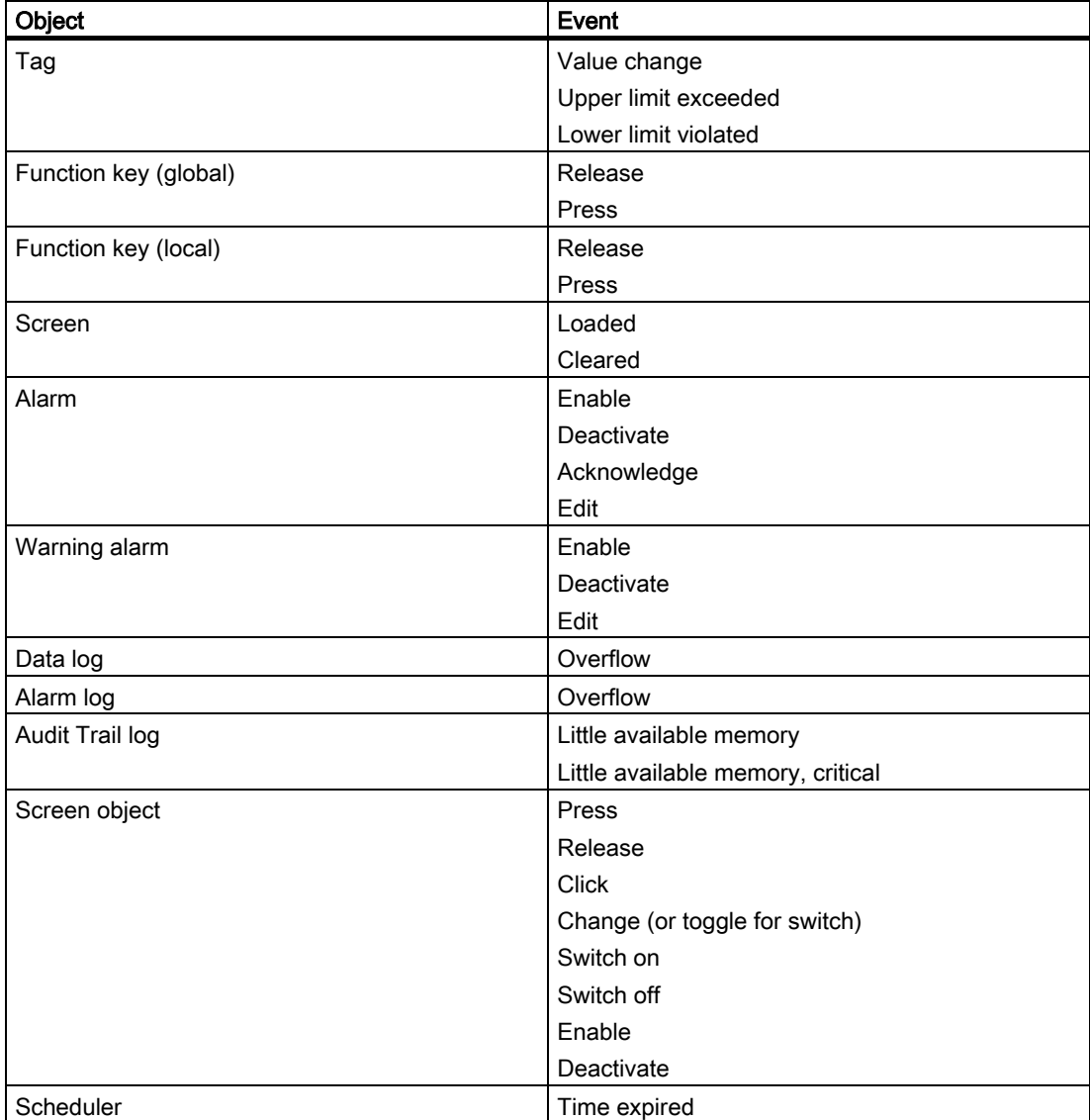

## 2.121 StartSequenceLog

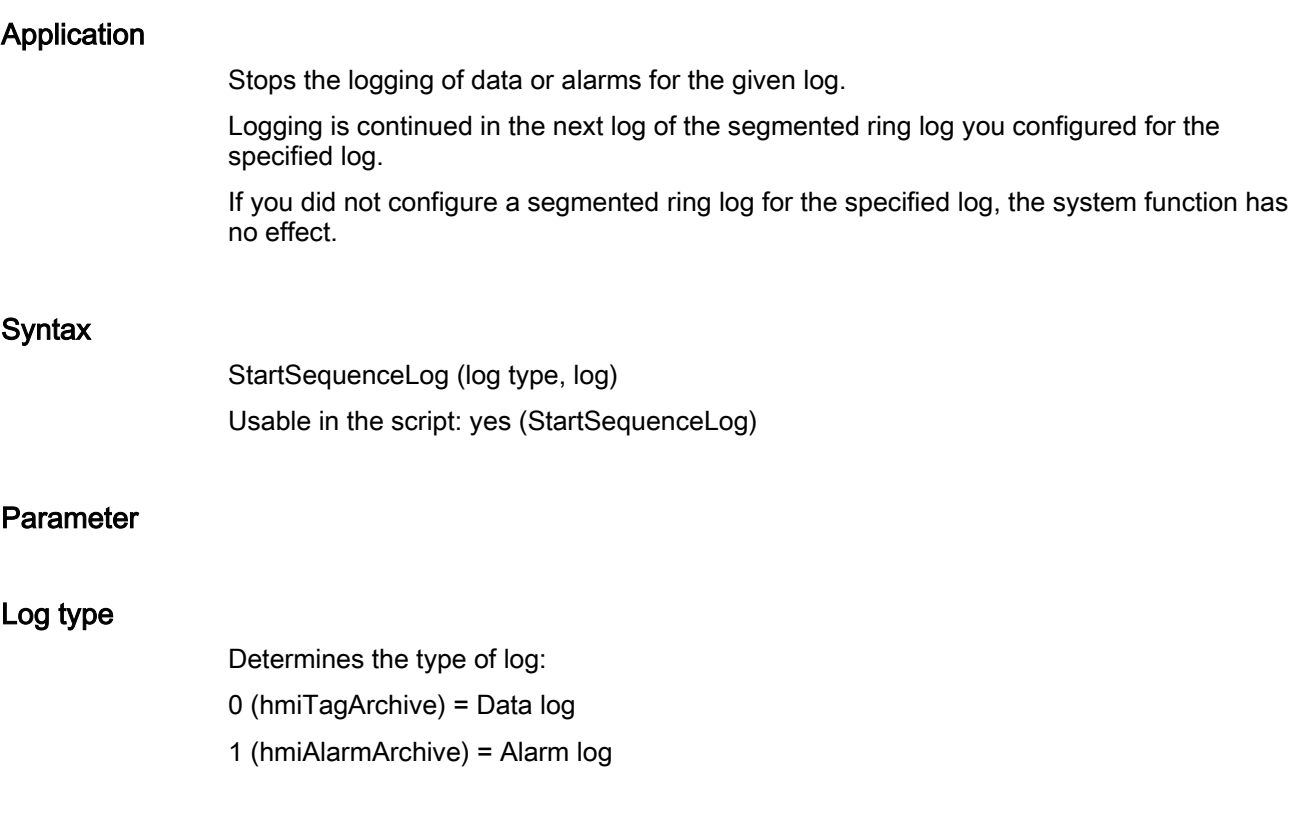

#### Log

Name of the log for which the logging is stopped and continued in the next log.

### Configurable HMI devices

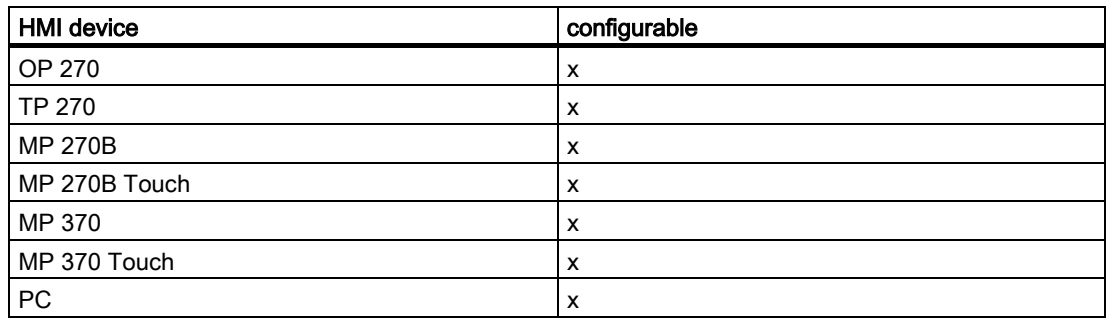

System functions 2.121 StartSequenceLog

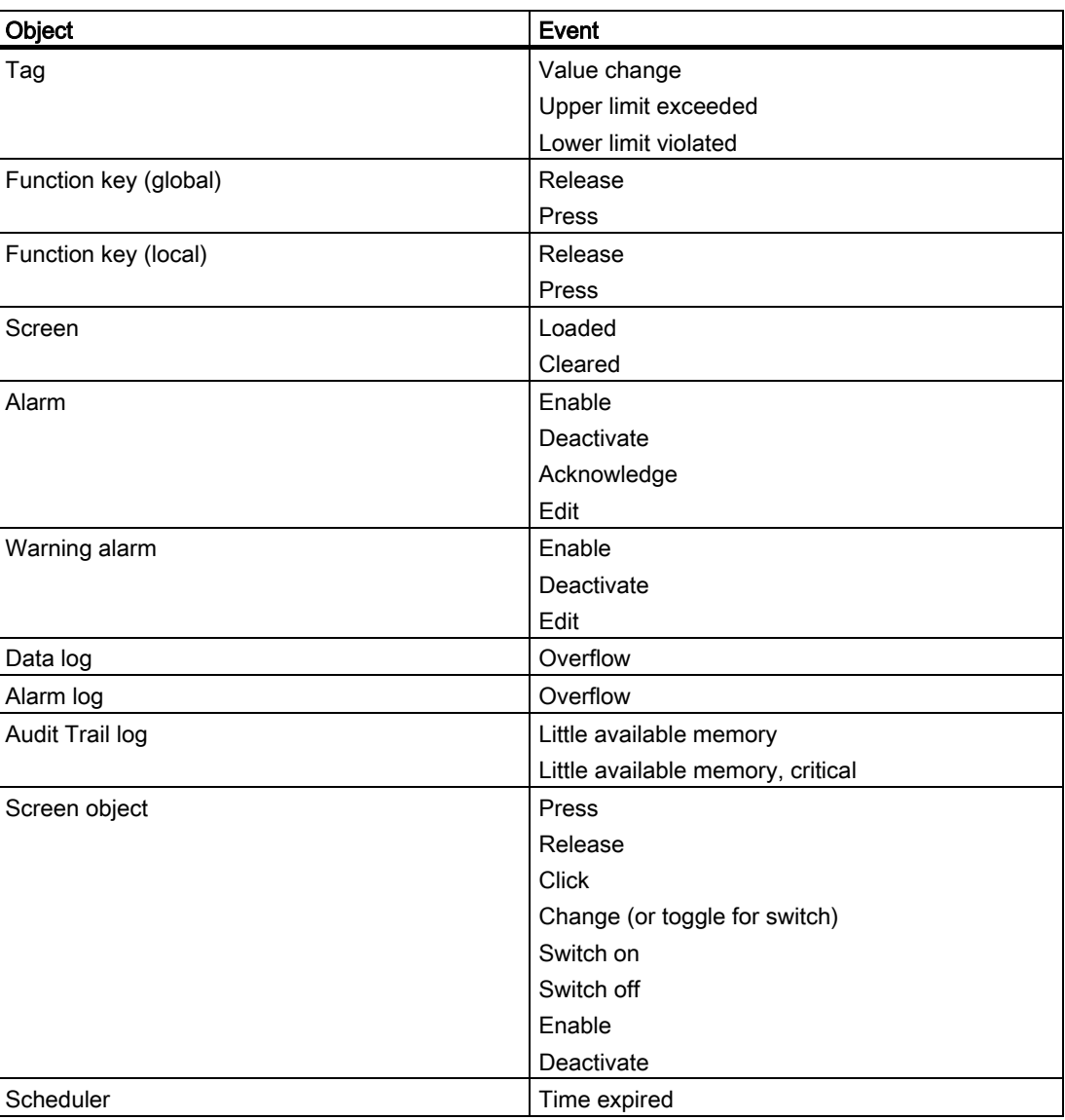

## 2.122 StartProgram

#### Application

Starts the specified program on the HMI device.

The runtime software continues running in the background. Alarms continue to be output and data continues to be updated.

When the given application is exited, the screen which was active during the performance of the system function is displayed on the HMI device.

This system function is used, for example, to edit recipe data records in MS Excel on the HMI device.

#### Note

If Windows CE is installed on the HMI device, during the configuration it must be checked whether the desired application can be started with this system function.

This system function allows all applications to be started which can be started in the "Execute" dialog of Windows CE.

The application to be started must be installed on the HMI device.

#### **Syntax**

StartProgram (program name, program parameter, display, wait for end of program) Usable in the script: yes (StartProgram)

#### Parameter

#### Program name

Name and path of the program which is started. Upper and lower case are taken into account in this parameter.

#### Program parameter

The parameters you transfer at the start of the program, for example a file that is opened after the start of the program.

The description of the necessary parameters is found in the documentation of the program to be started.

#### Layout

Determines how the program window is displayed on the HMI device.

- 0 (hmiShowNormal) = Normal
- 1 (hmiShowMinimized) = Minimized
- 2 (hmiShowMaximized) = Maximized
- 3 (ShowMinimizedAndInactive) = Minimized and inactive

#### Wait for end of program

Determines whether there is a change back to the project after the called up program has ended.

0 (hmiNo) = No: No change to project.

1 (hmiYes) = Yes: Change to project.

### Configurable HMI devices

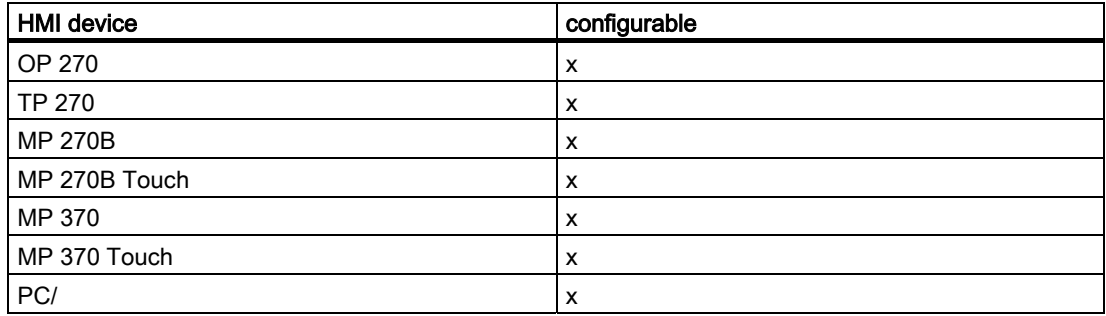

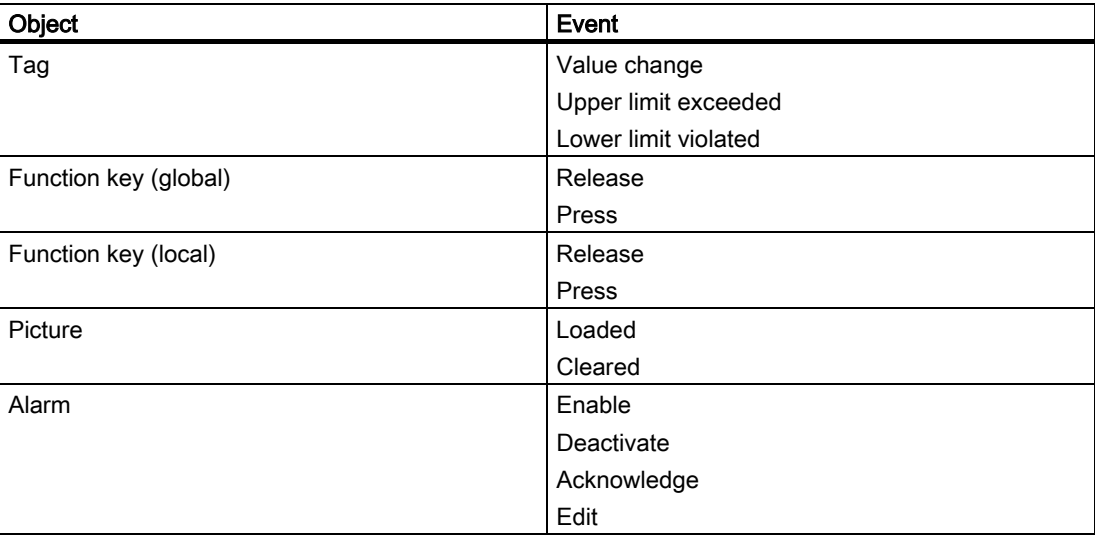

2.123 StatusForceGetValues

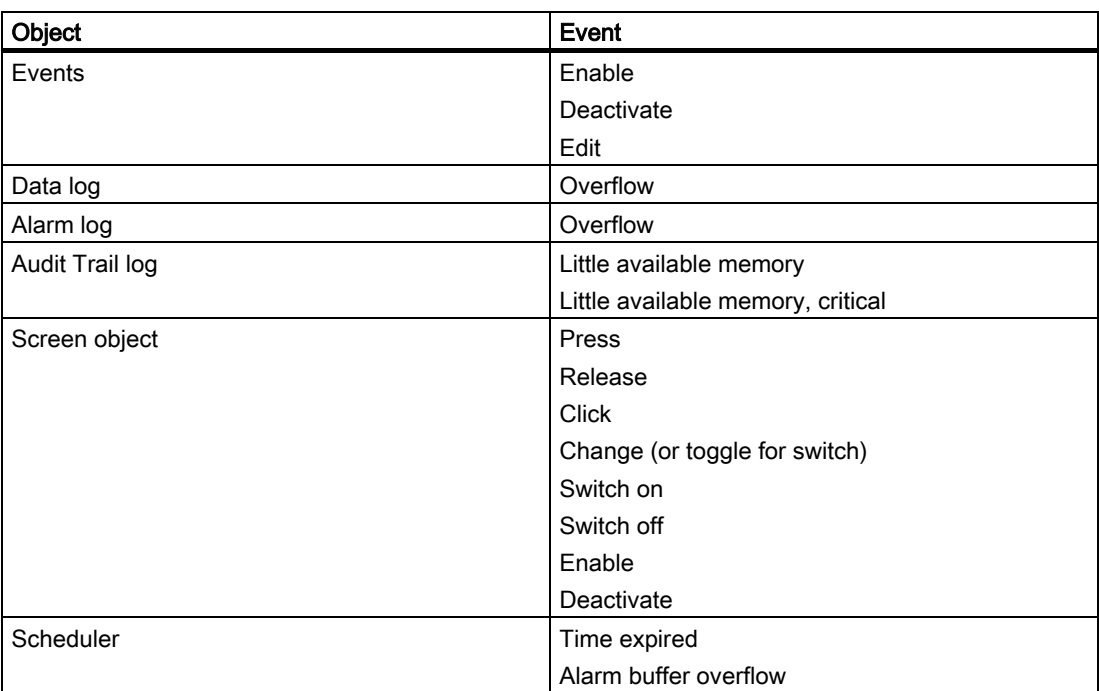

## 2.123 2.123 StatusForceGetValues

#### Application

Starts or stops the updating of values in the status/control display. The values are read from the PLC connected to the HMI device until the update is stopped.

#### **Note**

As long as the values are updated, no entries are possible in the input fields of the status/control display.

#### **Syntax**

StatusForceGetValues (screen object) Usable in the script: No

#### Parameter

#### Screen object

Name of the status/control display to which data from the PLC is written.

### Configurable HMI devices

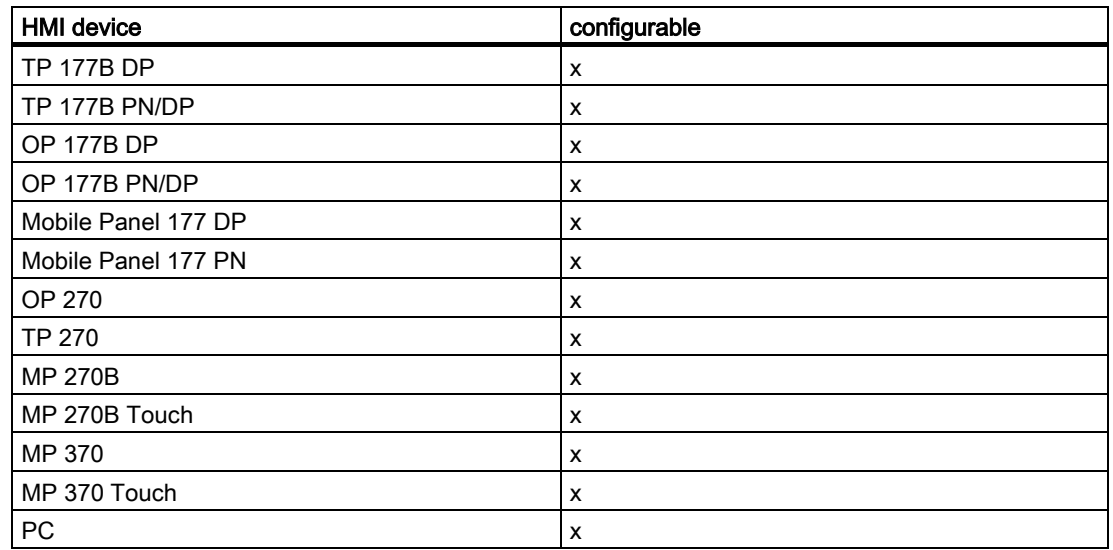

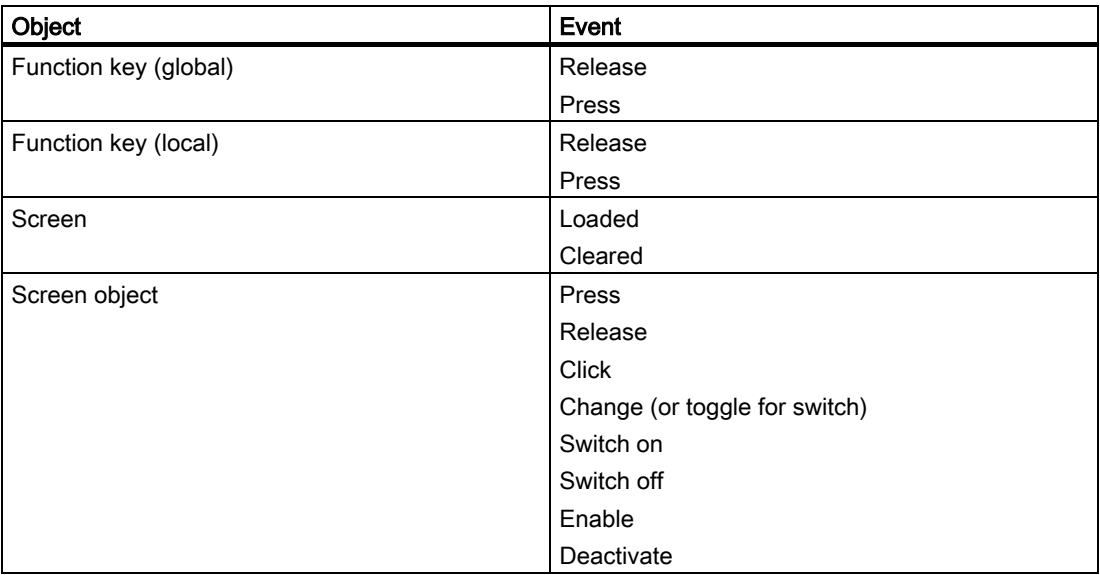

## 2.124 2.124 StatusForceSetValues

#### Application

Writes the values from the status/control display to the PLC to which the HMI device is connected.

#### **Syntax**

StatusForceSetValues (screen object) Usable in the script: No

#### Parameter

#### Screen object

Name of the status/control display from which data is written to the PLC.

## Configurable HMI devices

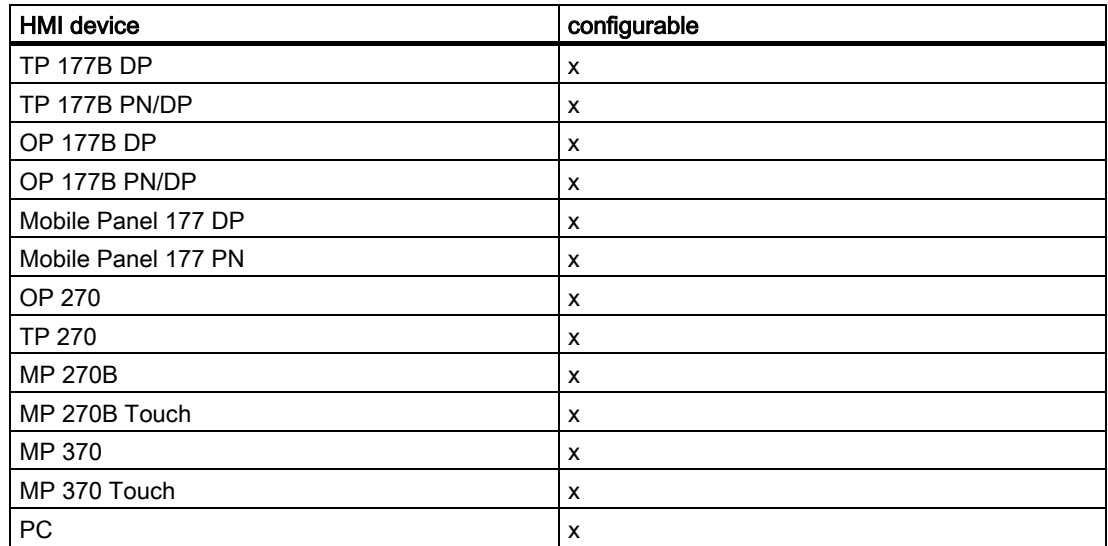

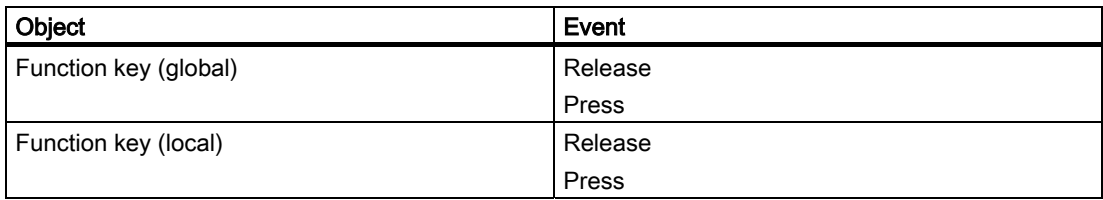

System functions

2.125 ControlSmartServer

<span id="page-224-0"></span>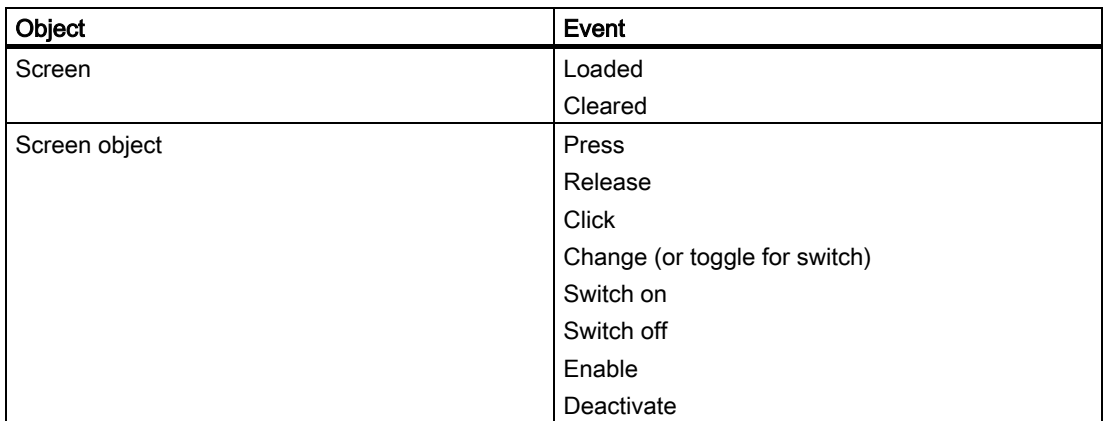

## 2.125 2.125 ControlSmartServer

#### Application

Starts or stops the Sm@rtServer. .

#### **Syntax**

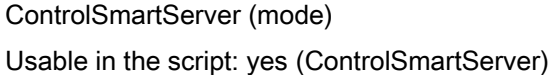

#### Parameter

#### Mode

Specifies whether the Sm@rtServer is started or stopped. -1 (hmiToggle) = Toggle: Toggles between the two modes 0 (hmiStop) = Stop: Sm@rtServer is stopped 1 (hmiStart) = Start: Sm@rtServer is started

#### Configurable HMI devices

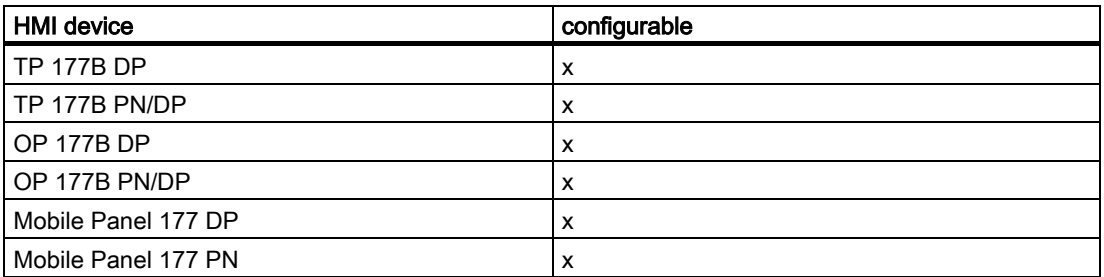

#### System functions

2.126 ControlWebServer

<span id="page-225-0"></span>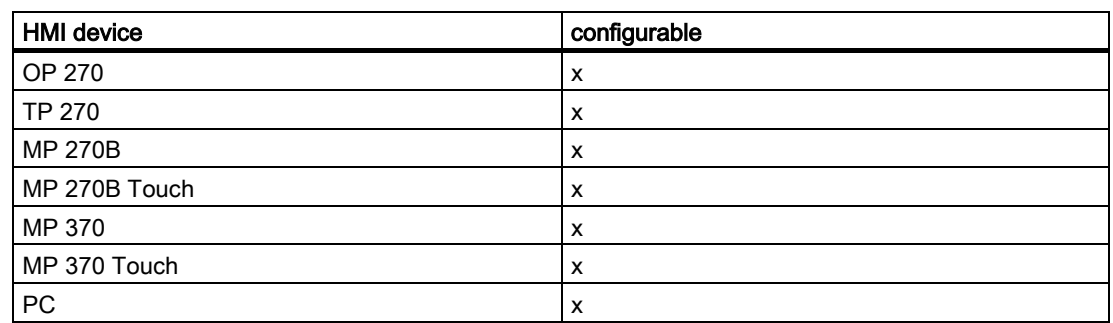

#### Configurable objects

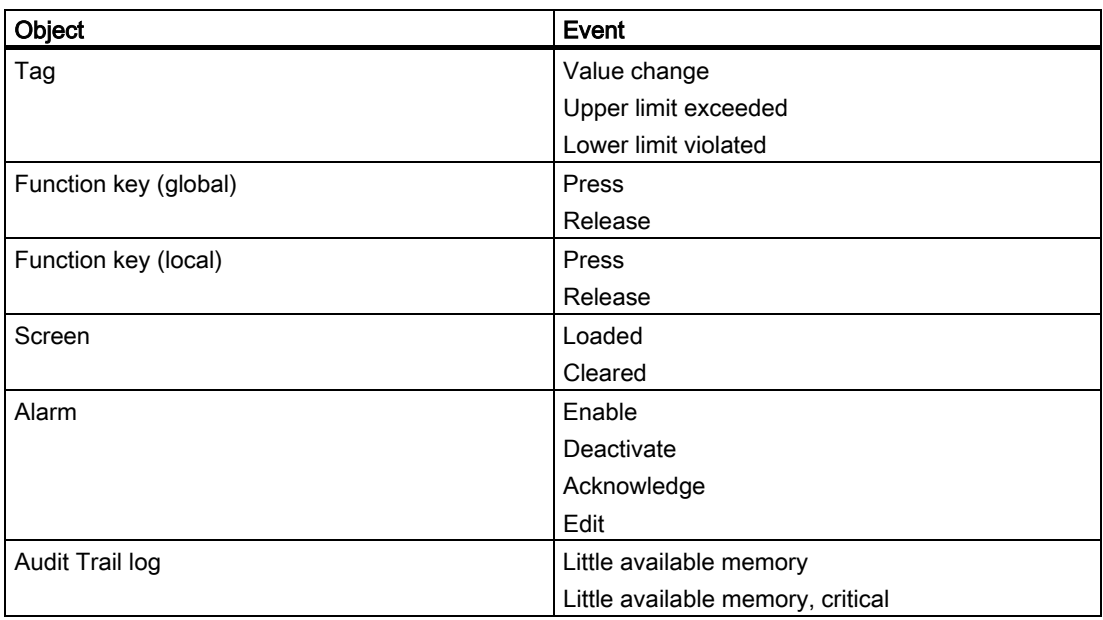

## 2.126 2.126 ControlWebServer

### Application

Starts or stops the Web server.

#### **Syntax**

ControlWebServer (mode) Usable in the script: yes (ControlWebServer)

#### Parameter

#### Mode

Specifies whether the Web server is started or stopped.

- -1 (hmiToggle) = Toggle: Toggles between the two modes
- 0 (hmiStop) = Stop: The Web server is stopped

1 (hmiStart) = Start: The Web server is started

### Configurable HMI devices

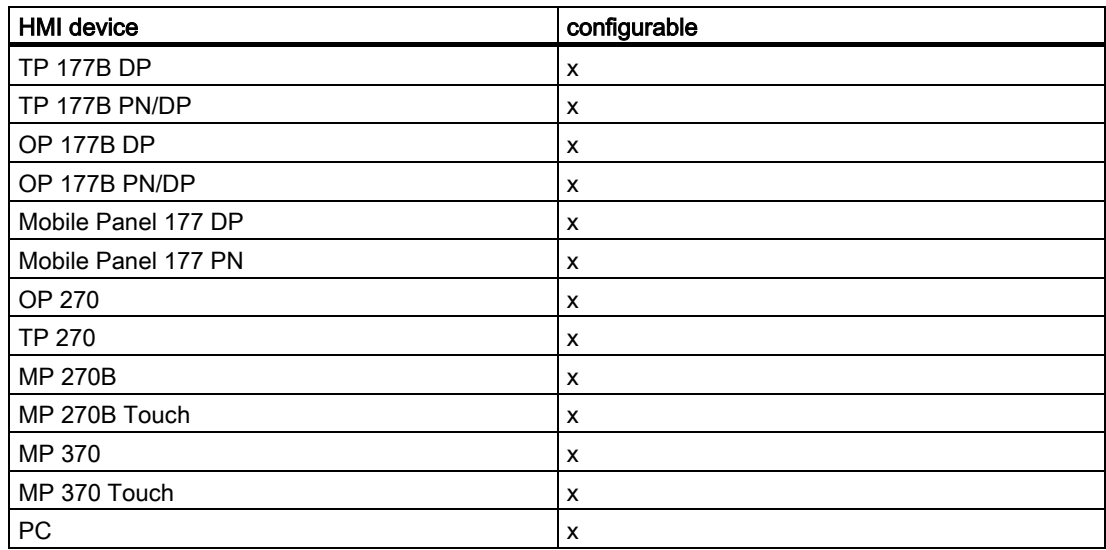

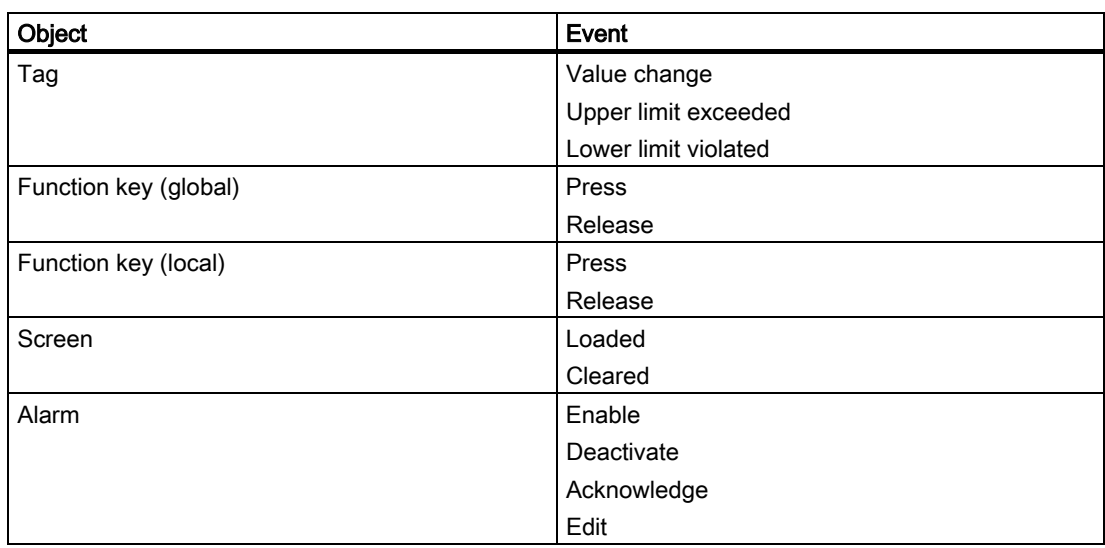

2.127 StopLogging

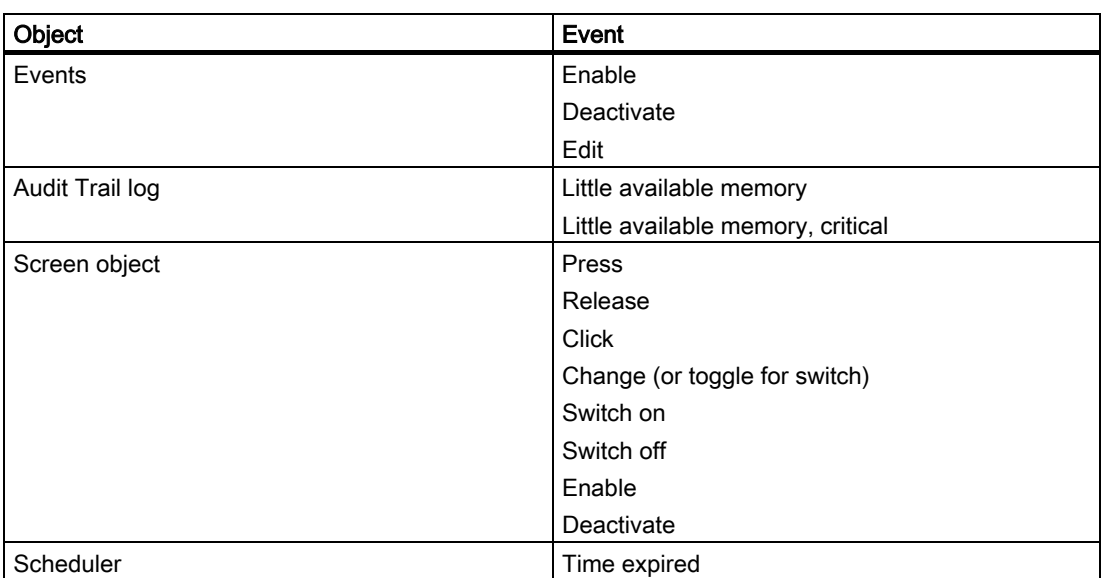

## 2.127 StopLogging

#### Application

Stops the logging of process values or alarms in the specified log.

The logging in runtime can be continued with the system function "StartLogging."

#### Note

When logging is stopped, a connection between WinCC flexible and the log files or log database still exists. To disconnect this connection, the system function "CloseAllLogs" is used.

#### **Syntax**

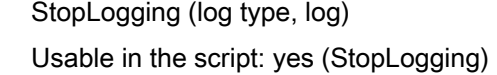

#### Parameter

#### Log type

Determines the type of log:

- 0 (hmiTagArchive) = Data log
- 1 (hmiAlarmArchive) = Alarm log
- 2 (hmiAudittrailArchive) = Audit-Trail log

### Log

Name of the log which is stopped.

### Configurable HMI devices

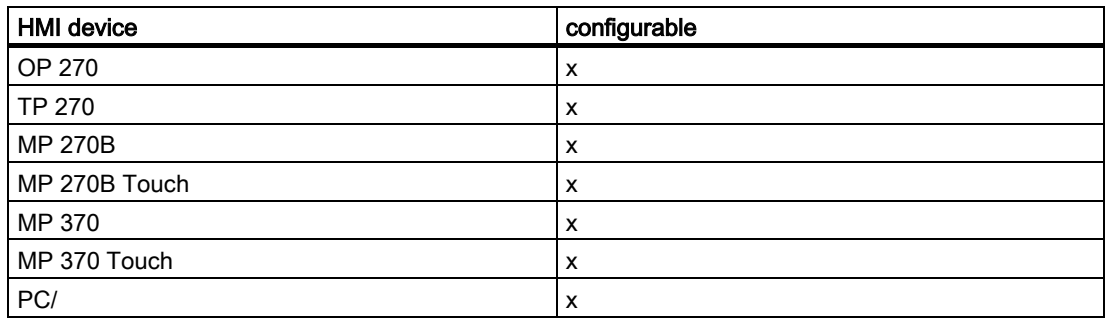

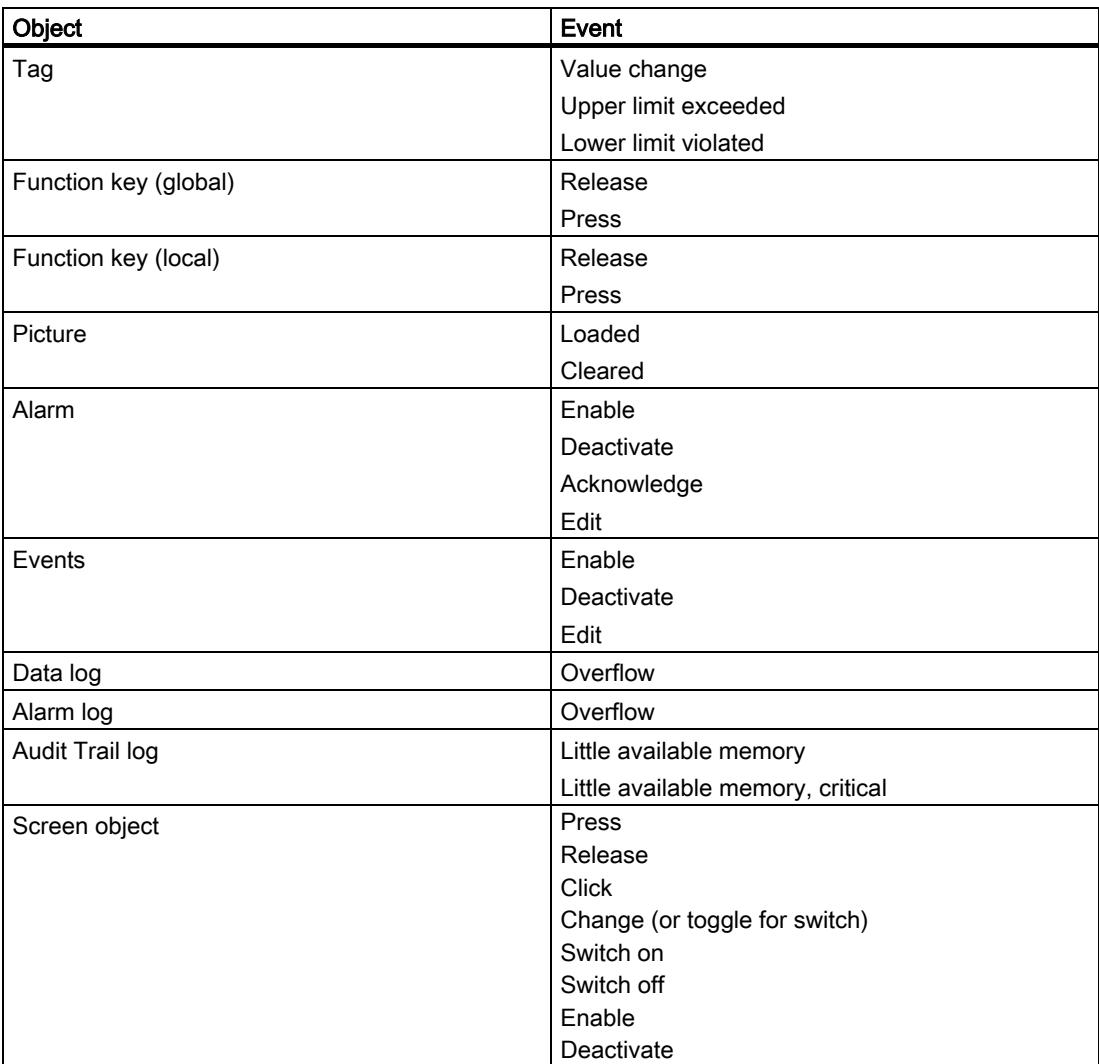

2.128 StopRuntime

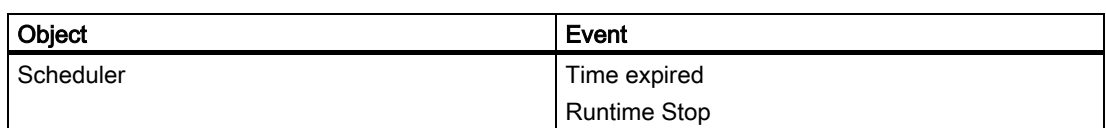

#### Application example

#### **Objective**

You are in runtime and want to change the data medium on which the process values are logged.

#### Information for configuring

Configure the system functions "StopLogging" and "CloseAllLogs" on the "Close log" button. Configure the system functions "OpenAllLogs" and "StartLogging" on the "Open log" button. As parameter transfer the respective name of the log that is to be stopped and started.

#### Procedure on HMI device

When the button "Close log" is pressed, the given log is stopped and all open logs are closed. The data medium can be changed. The button "Open log" opens all logs and continues logging in the specified log.

## 2.128 2.128 StopRuntime

#### Application

Exits the runtime software and thereby the project running on the HMI device.

#### **Syntax**

StopRuntime (Mode) Usable in the script: yes (StopRuntime)

#### Parameter

#### Mode

Determines whether the operating system is shut down after exiting runtime.

0 (hmiStopRuntime) = Runtime: Operating system is not shut down

1 (hmiStopRuntimeAndOperatingSystem) = Runtime and operating system: Operating system is shut down

### Configurable HMI devices

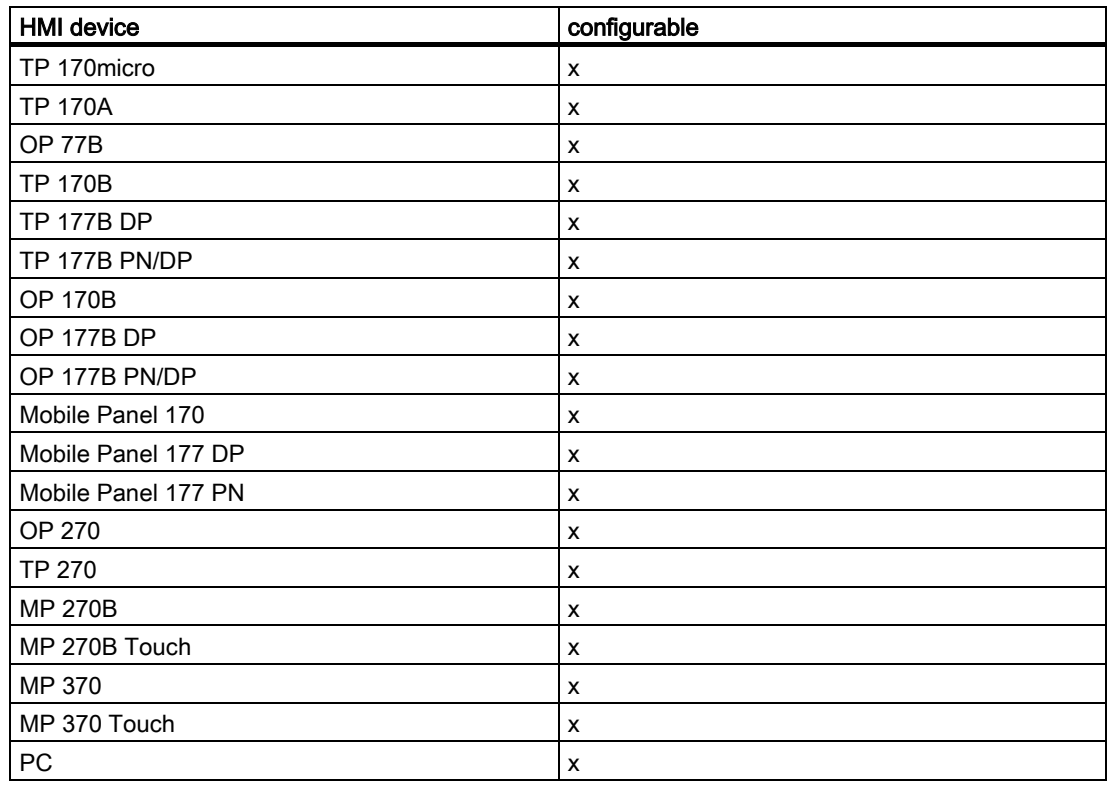

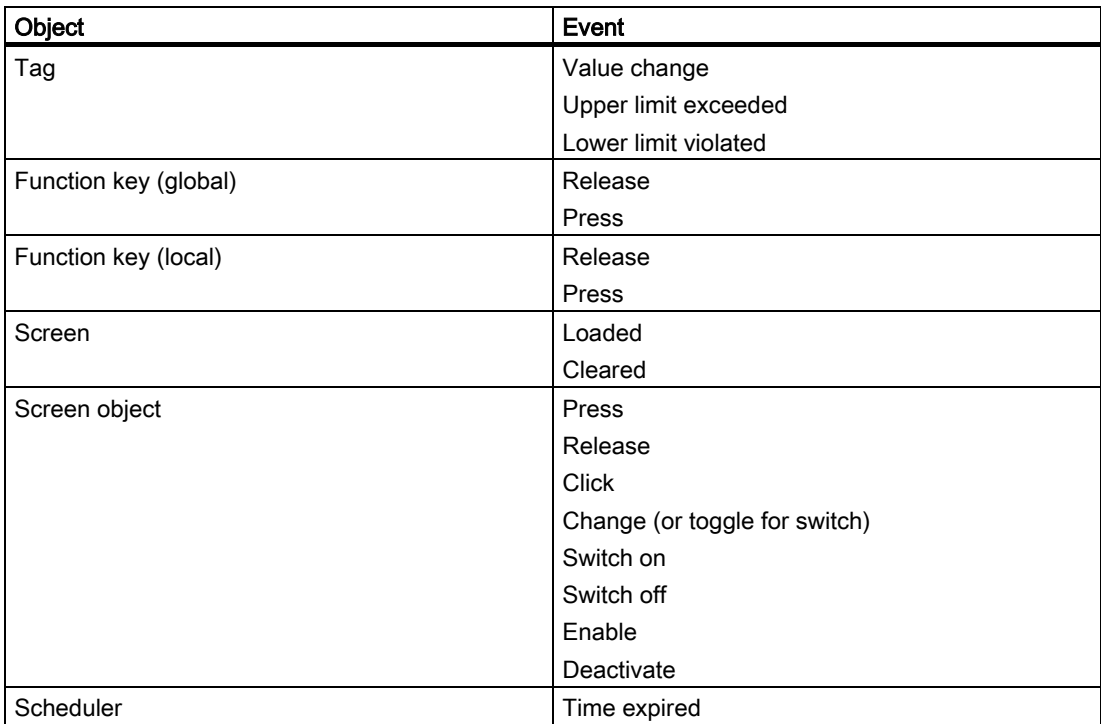

2.129 SeperateTagFromHandwheel

## 2.129 2.129 SeperateTagFromHandwheel

#### Application

Separates the tag that is connected with the operating element handwheel, and reconnects the handwheel with the global tags.

#### **Syntax**

SeperateTagFromHandwheel Usable in the script: No

#### Parameter

### Configurable HMI devices

--

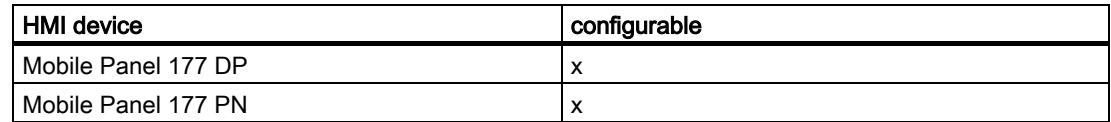

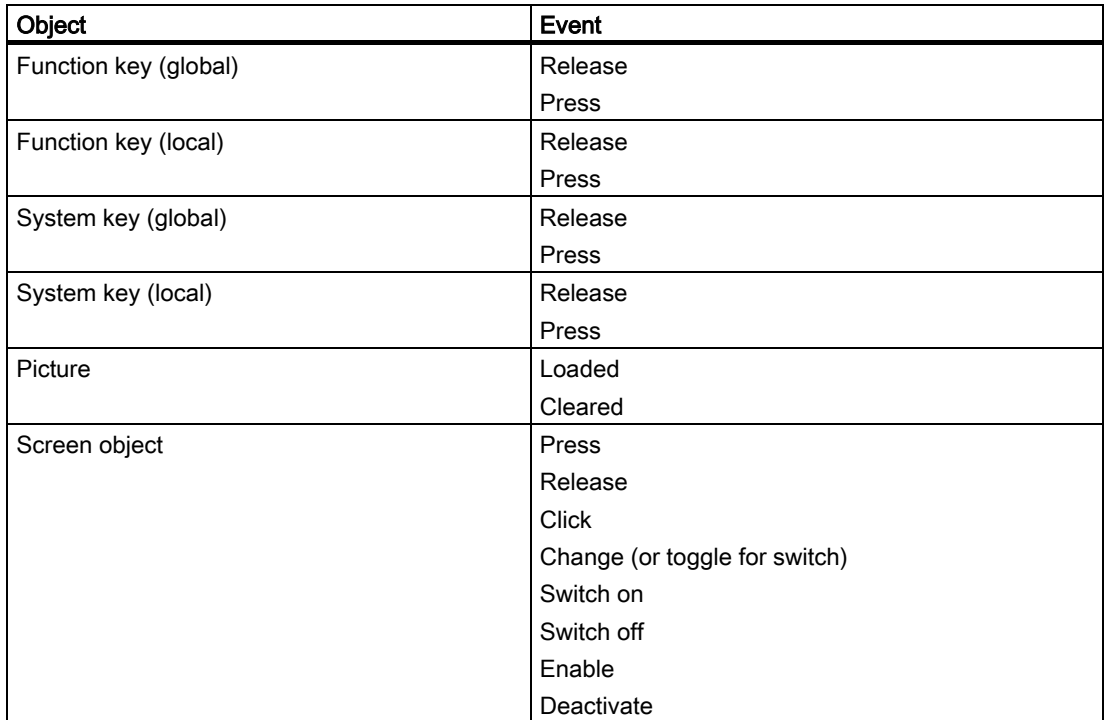

## <span id="page-232-0"></span>2.130 2.130 ConnectTagWithHandwheel

#### Application

Connect the tag with the operating device handwheel If the handwheel is operated, the tag value changes. The connection can be separated with the system function "SeperateTagFromHandwheel".

#### **Syntax**

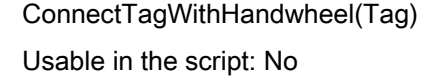

#### Parameter

#### Tag

Tag names which are connected to the operating device handwheel.

#### Configurable HMI devices

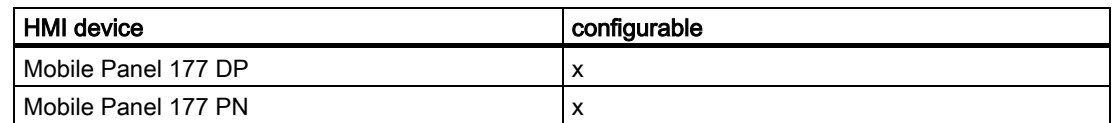

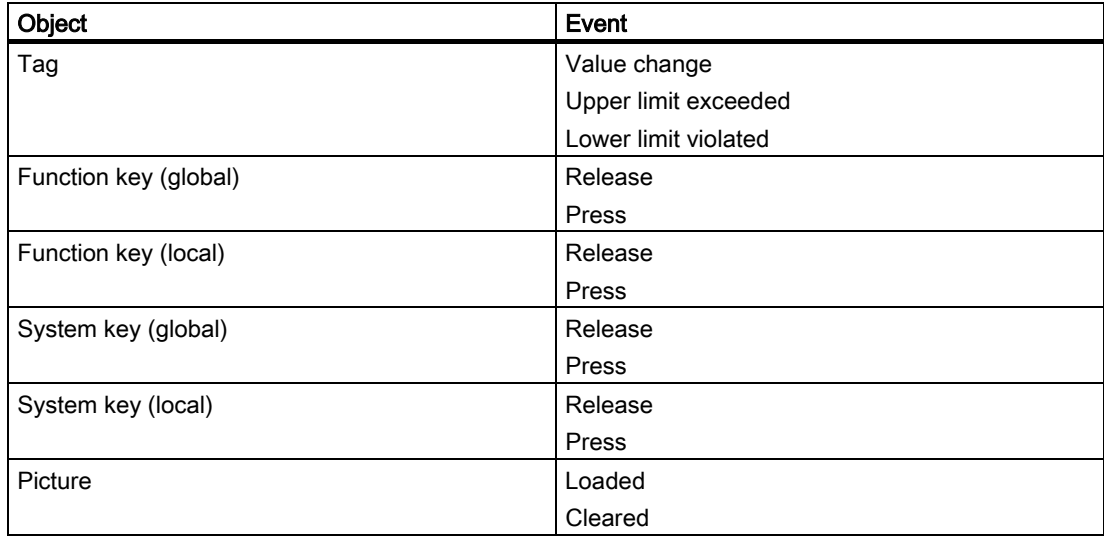

2.131 TraceUserChange

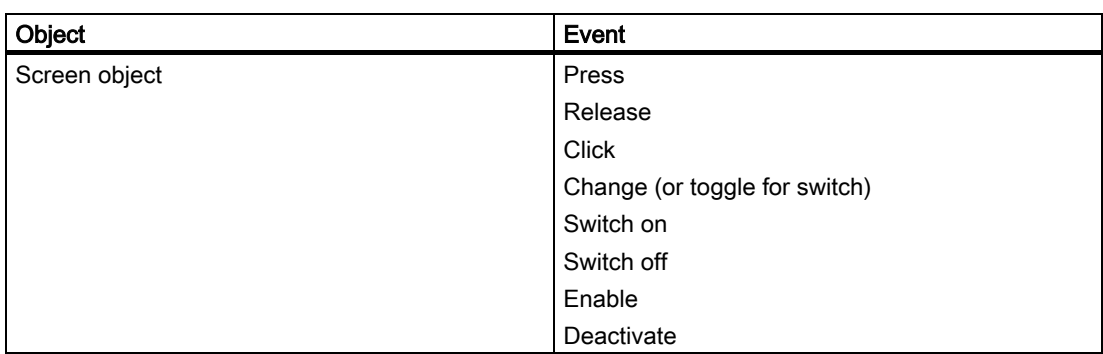

## 2.131 TraceUserChange

#### Application

Outputs a system event that shows which user is currently logged in on the HMI device.

#### **Syntax**

TraceUserChange Usable in the script: No

#### Parameter

Configurable HMI devices

--

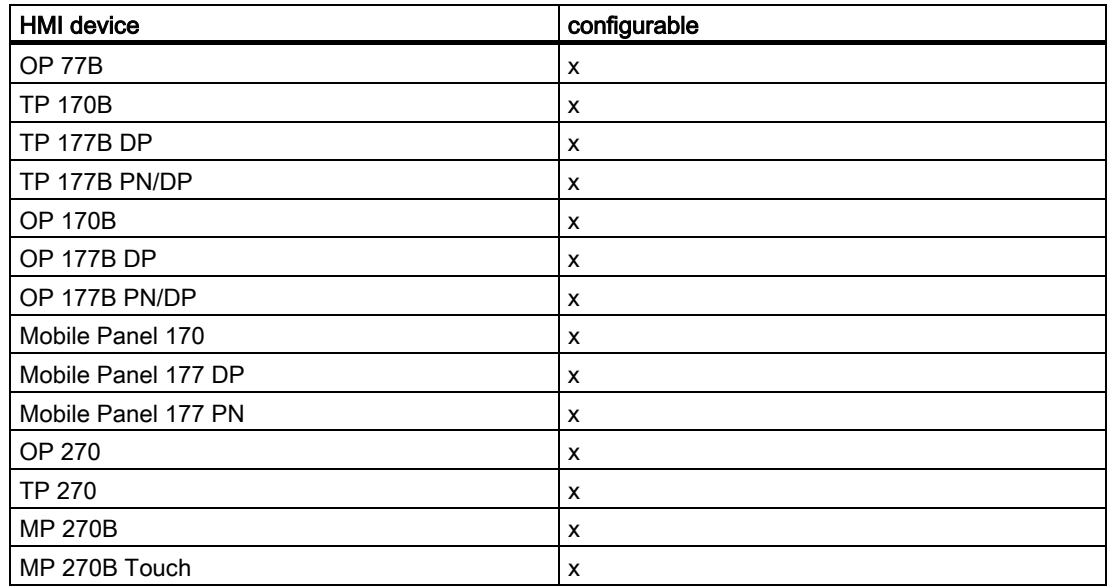

2.132 DecreaseFocusedValue

<span id="page-234-0"></span>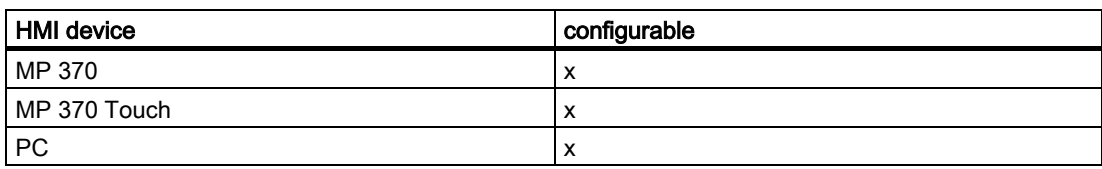

#### Configurable objects

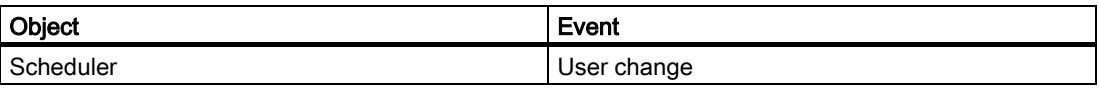

## 2.132 DecreaseFocusedValue

#### Application

Subtracts the given value from the value of the tag which is connected to the input field or to the drop-down list, graphic selection list, slider bar which has the current focus.

#### **Syntax**

DecreaseFocusedValue (value) Usable in the script: yes (DecreaseFocusedValue)

#### Parameter

#### Value

The value which is subtracted from the tag value.

#### Configurable HMI devices

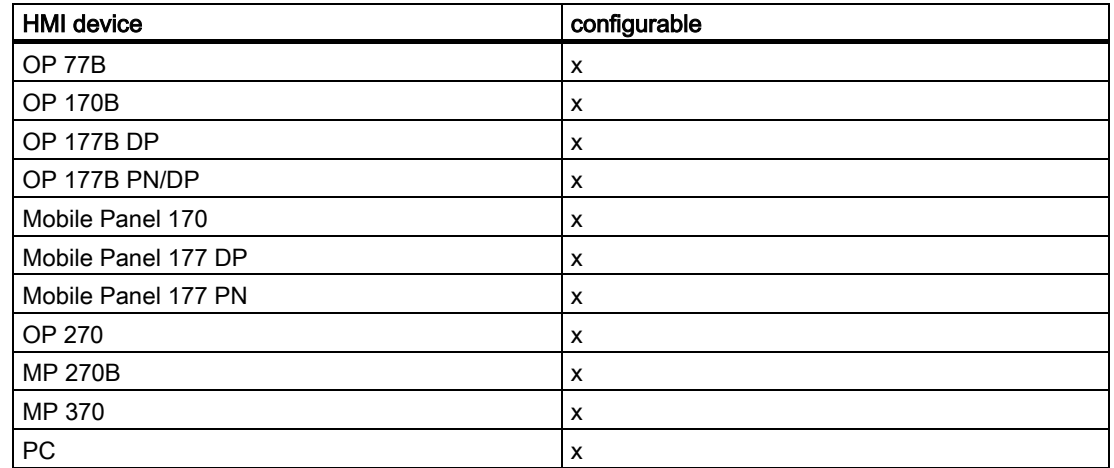

2.133 DecreaseValue

#### <span id="page-235-0"></span>Configurable objects

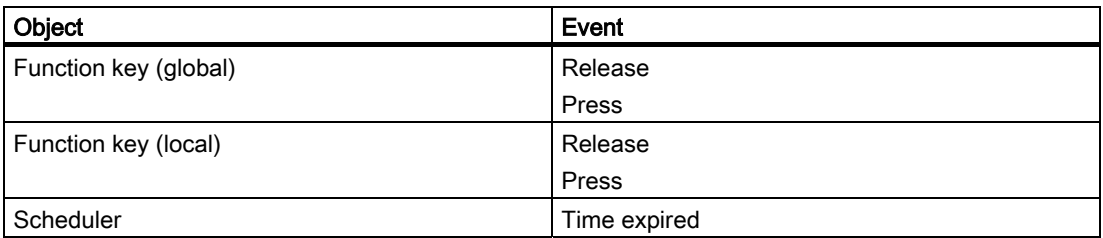

## 2.133 DecreaseValue

#### Application

Subtracts the given value from the tag values.

 $X = X - a$ 

#### **Note**

The system function uses the same tag as input and output values. When this system function is used to convert a value, help tags must be used. The tag value can be assigned to the help tags with the function "SetValue."

#### **Syntax**

DecreaseValue (tag, value) Usable in the script: yes (DecreaseValue)

### Parameter

#### Tag

The tag from which the given value is subtracted.

#### Value

The value which is subtracted.

#### Configurable HMI devices

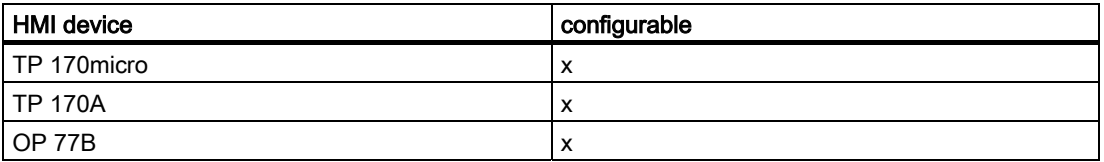

#### System functions 2.133 DecreaseValue

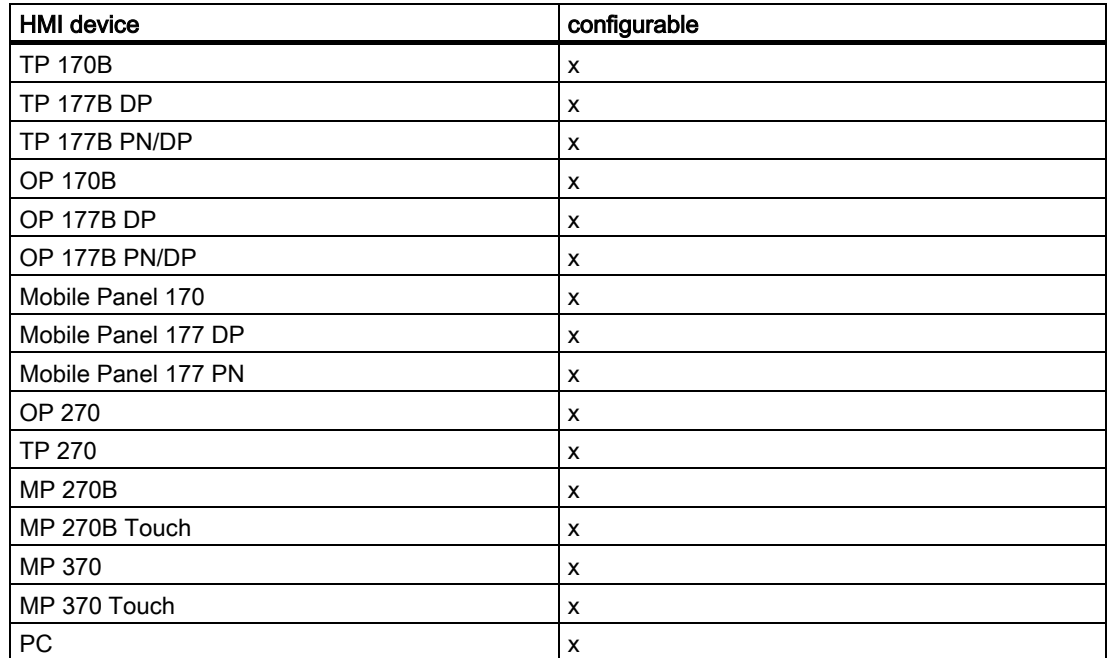

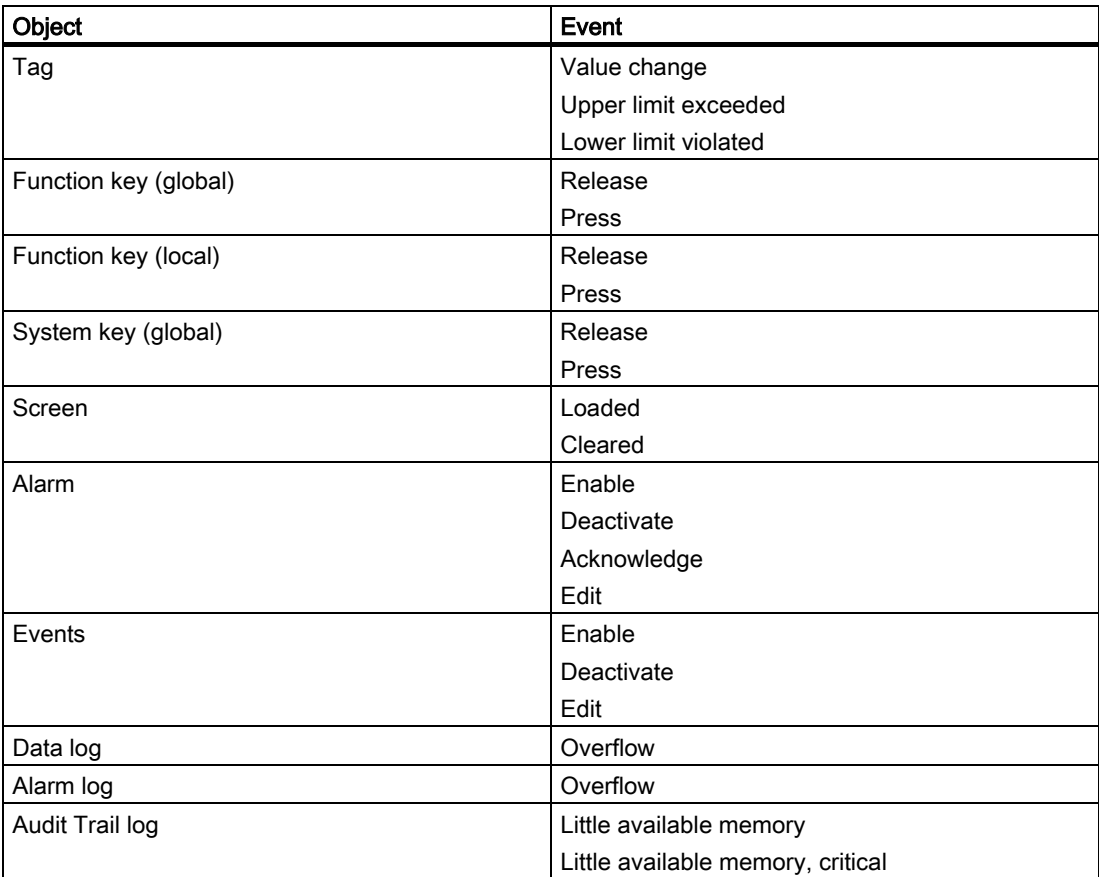

#### System functions

2.134 ChangeProject

<span id="page-237-0"></span>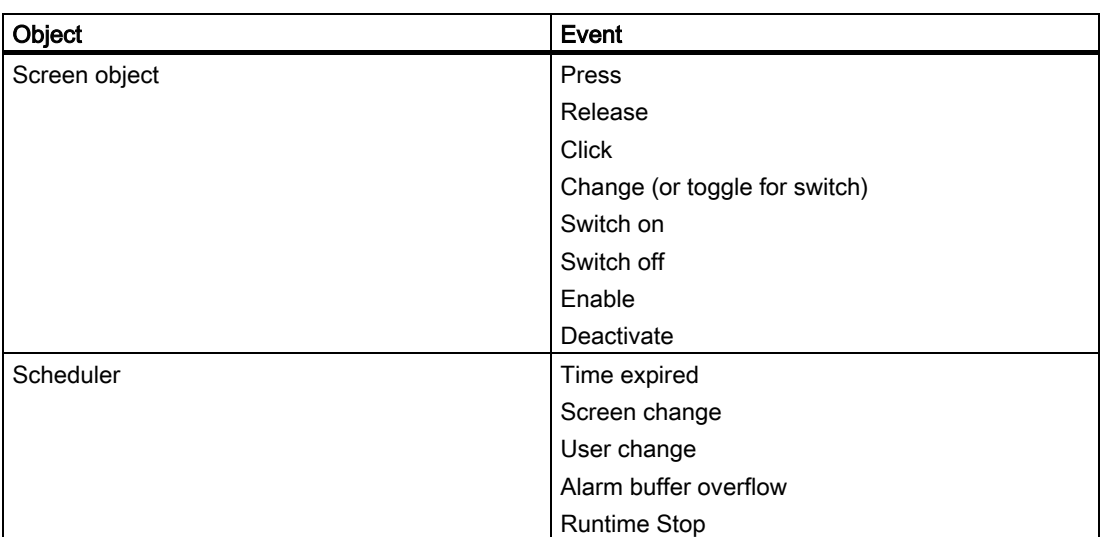

## 2.134 2.134 ChangeProject

### Application

**Syntax** 

Usable in the script: ?

#### Parameter

#### Parameter 1

#### Configurable HMI devices

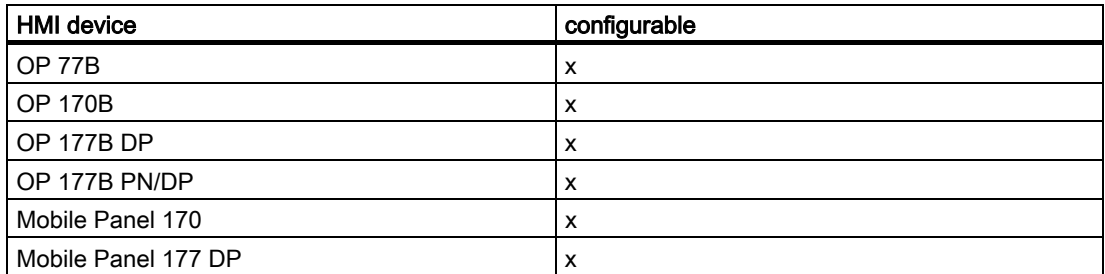

2.135 ChangeConnection

<span id="page-238-0"></span>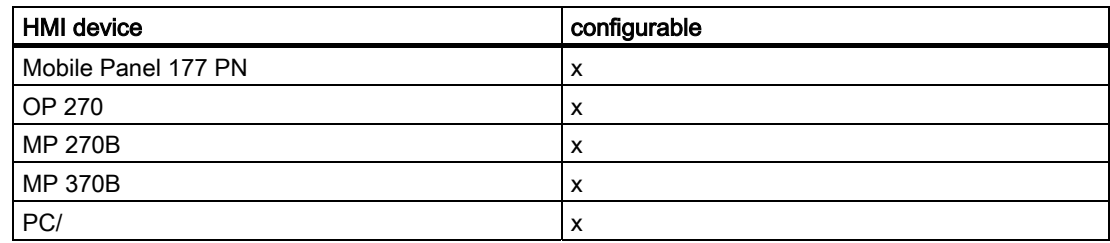

#### Configurable objects

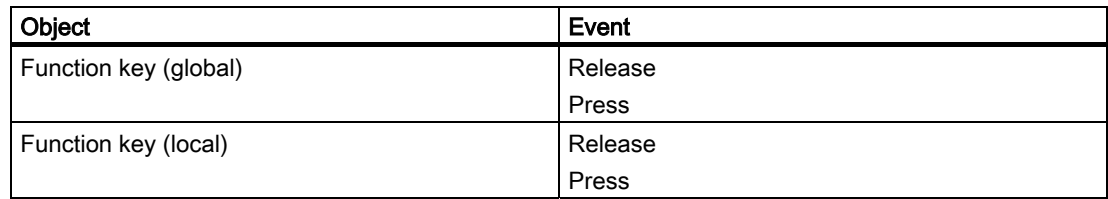

## 2.135 2.135 ChangeConnection

#### Application

Disconnects the connection to the PLC in use and establishes a new connection to the given PLC.

#### Note

S7 PLCs are supported. The PLC must be connected at the DP/MPI interface.

This function may not be used to establish a connection to a SIMOTION PLC.

#### **Syntax**

ChangeConnection (connection, MPI/PROFIBUS address, slot, rack) Usable in the script: yes (ChangeConnection)

#### Parameter

#### **Connection**

Name of the PLC to which the connection is to be established. The name is determined during configuration in the connection editor.

#### MPI/PROFIBUS address

MPI/PROFIBUS address of the PLC to which the connection is to be established. The address is determined during configuration in the connection editor.

2.135 ChangeConnection

### Slot

Slot for the PLC to which the connection is to be established.

#### Rack

Rack for the PLC to which the connection is to be established.

### Configurable HMI devices

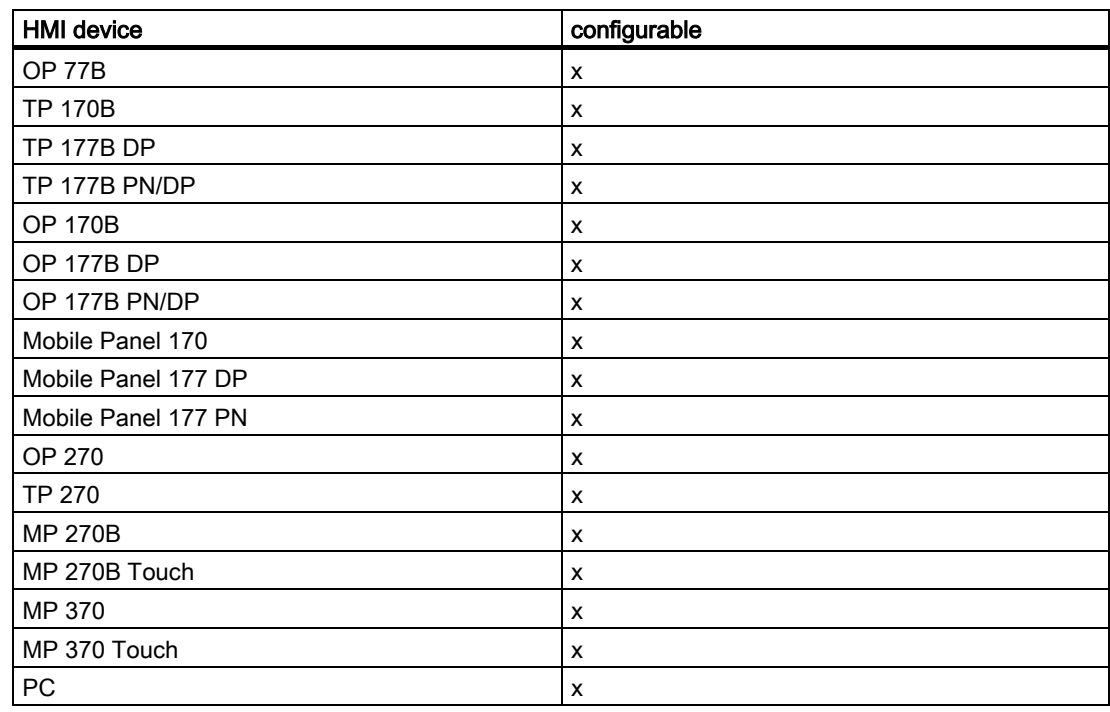

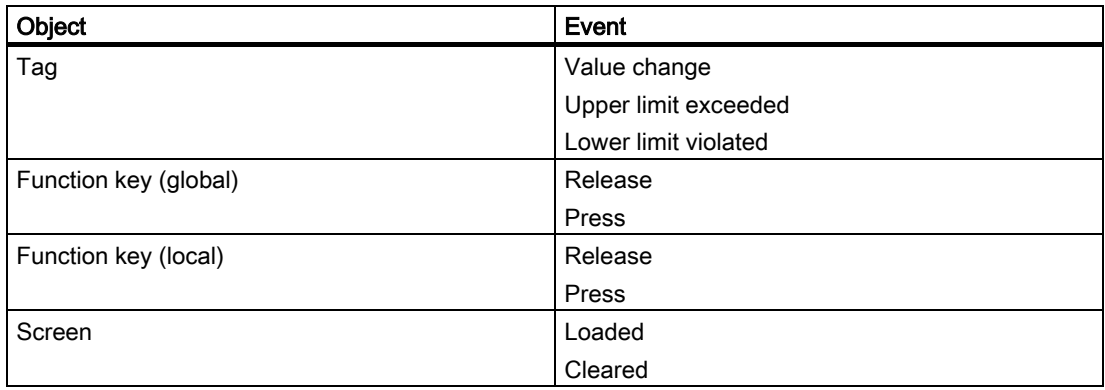

System functions 2.136 ShowLogonDialog

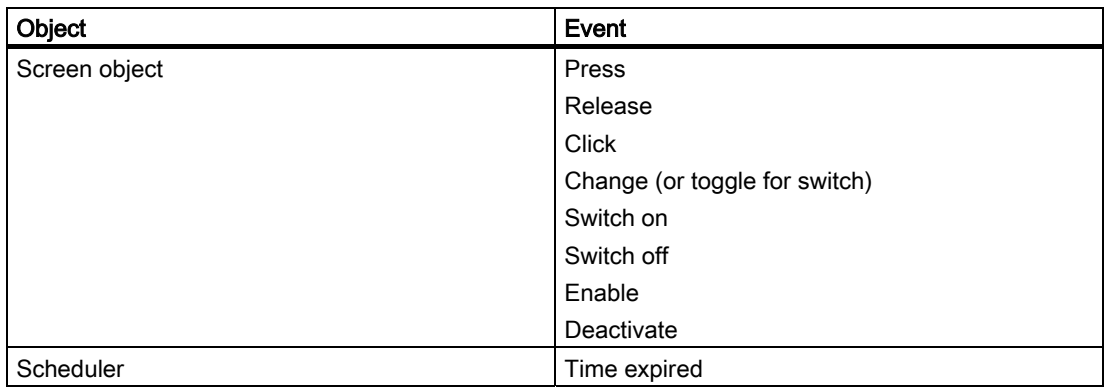

#### Application example

#### **Objective**

You want to operate one HMI device on several machines. Configure the necessary PLCs in the project, to which you want to change by pressing a key. When changing the PLC, the connection to the PLC in use is disconnected. Then the connection to the new PLC with other address parameters is reestablished. To be able to access the values of the new PLC, the same tags are to be configured for the PLC used.

The PLC which was given when creating the project is used as default.

- 1. Enter the name and address of the PLC in the "Connections" editor.
- 2. Configure a button in the process screen.
- 3. Configure the system function "ChangeConnection" on the "Press" event.
- 4. Give the name and address of the PLC as parameters.

#### See also

Direct key (Page [2-38\)](#page-57-0) 

## 2.136 2.136 ShowLogonDialog

#### Application

Opens a dialog on the HMI device with which the user can log on to the HMI device.

#### **Syntax**

ShowLogonDialog Usable in the script: No 2.136 ShowLogonDialog

#### Parameter

### Configurable HMI devices

--

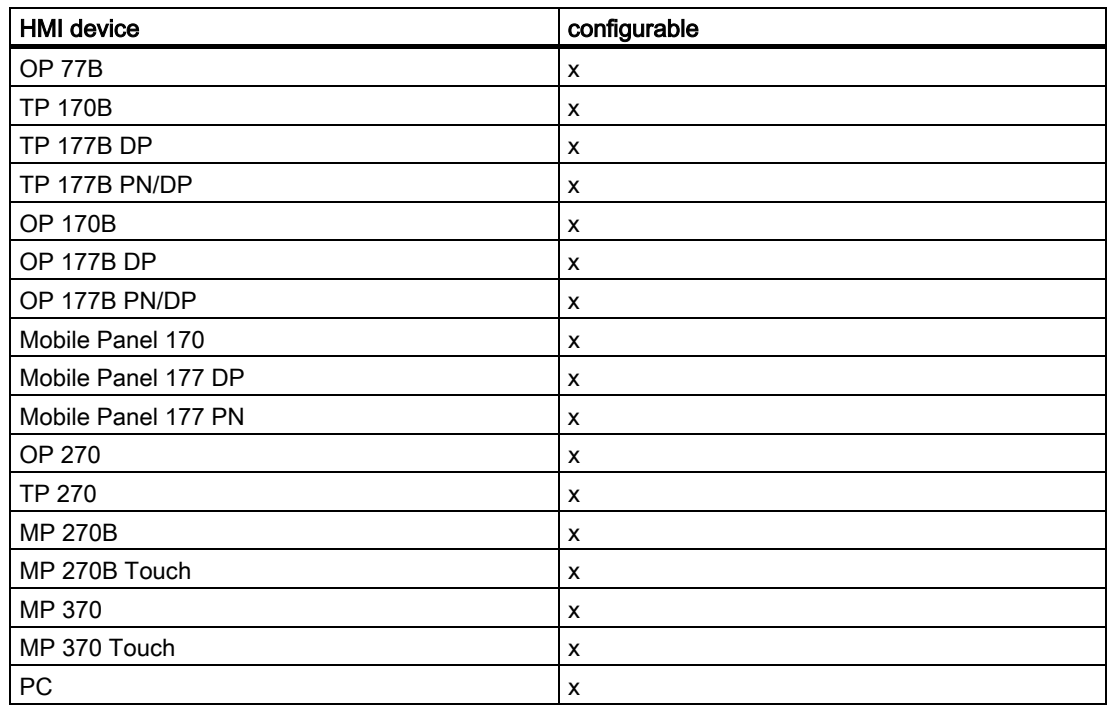

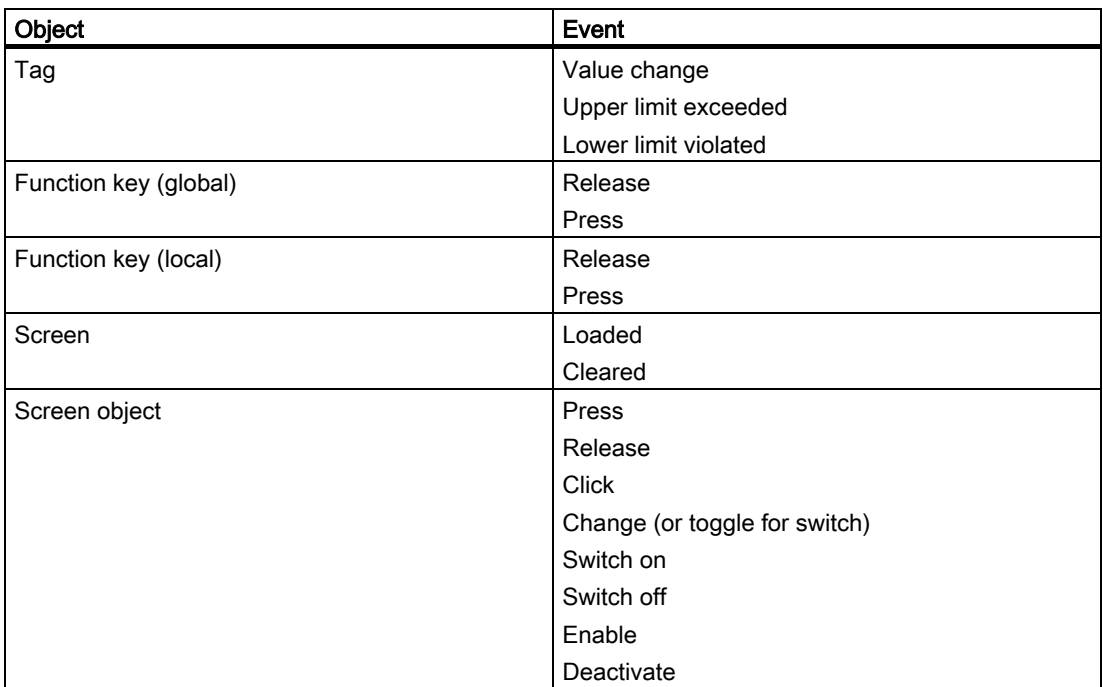

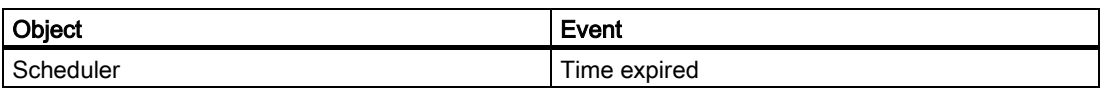

## 2.137 2.137 ShowInfoText

#### Application

Displays the configured help text of the selected object.

If the function is configured on a funktion key, the help text for the screen object that currently has the focus is displayed. If a help text is configured for the screen itself, you can switch to this text with <Enter> or by double-clicking on the help window.

If the function is configured on a button, only the help text for the current screen is displayed.

#### **Syntax**

ShowInfoText (display) Usable in the script: yes (ShowInfoText)

#### Parameter

#### Layout

Determines whether the configured help text is hidden or shown:

0 (hmiOff) = Off: Configured help text is hidden

1 (hmiOn) = On: Configured help text is shown

-1 (hmiToggle) = Toggle: Toggles between the two modes

#### Configurable HMI devices

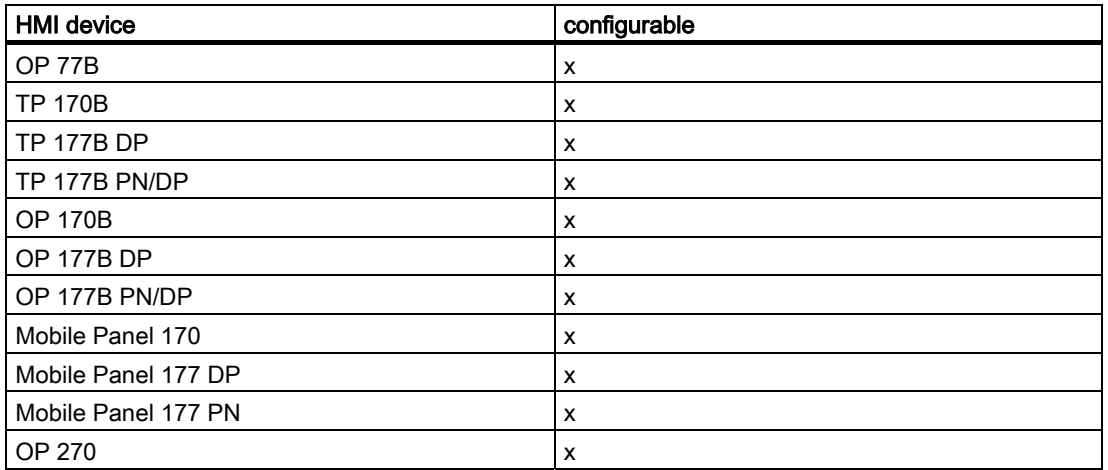

#### System functions

2.138 ShowAlarmWindow

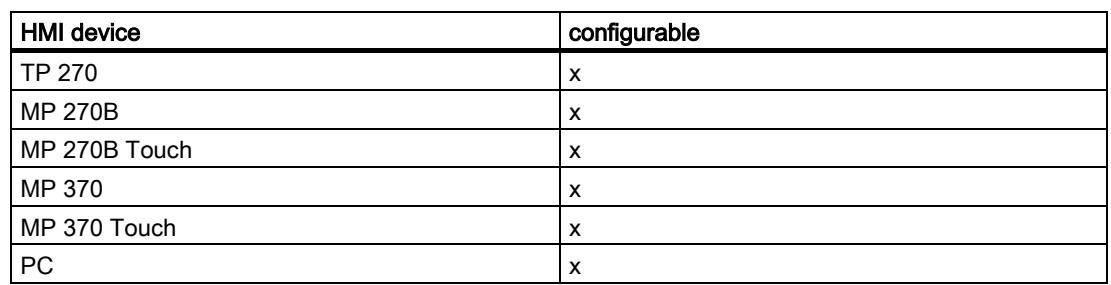

### Configurable objects

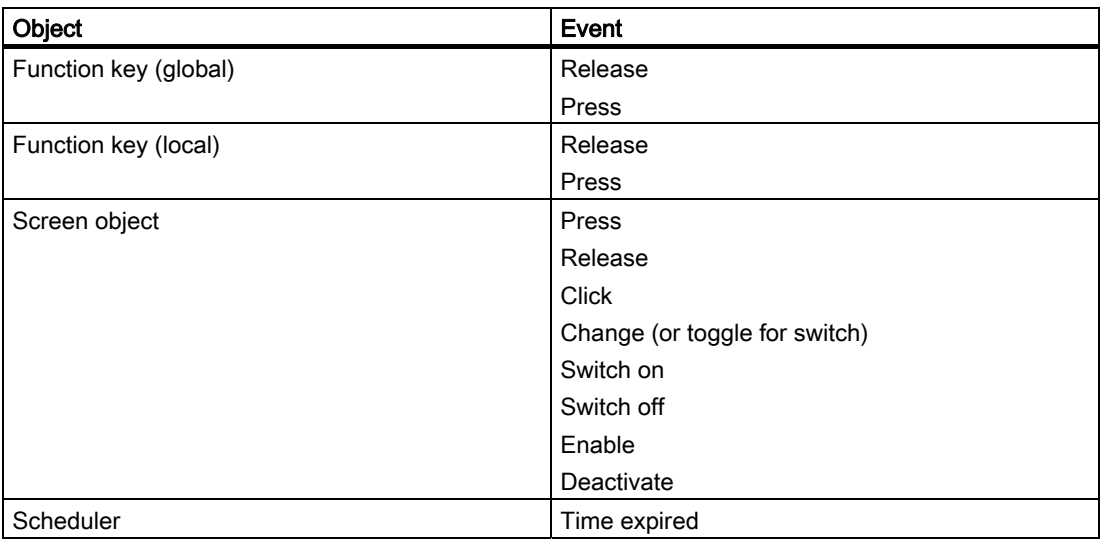

## 2.138 2.138 ShowAlarmWindow

### Application

Hides or shows the alarm window on the HMI device.

#### **Syntax**

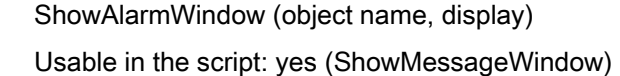

### Parameter

### Object name

Name of the alarm screen which is hidden or shown.

### Layout

Determines whether the alarm window is hidden or shown:

0 (hmiOff) = Off: Alarm screen is hidden.

1 (hmiOn) = On: Alarm screen is shown

-1 (hmiToggle) = Toggle: Toggles between the two modes

### Configurable HMI devices

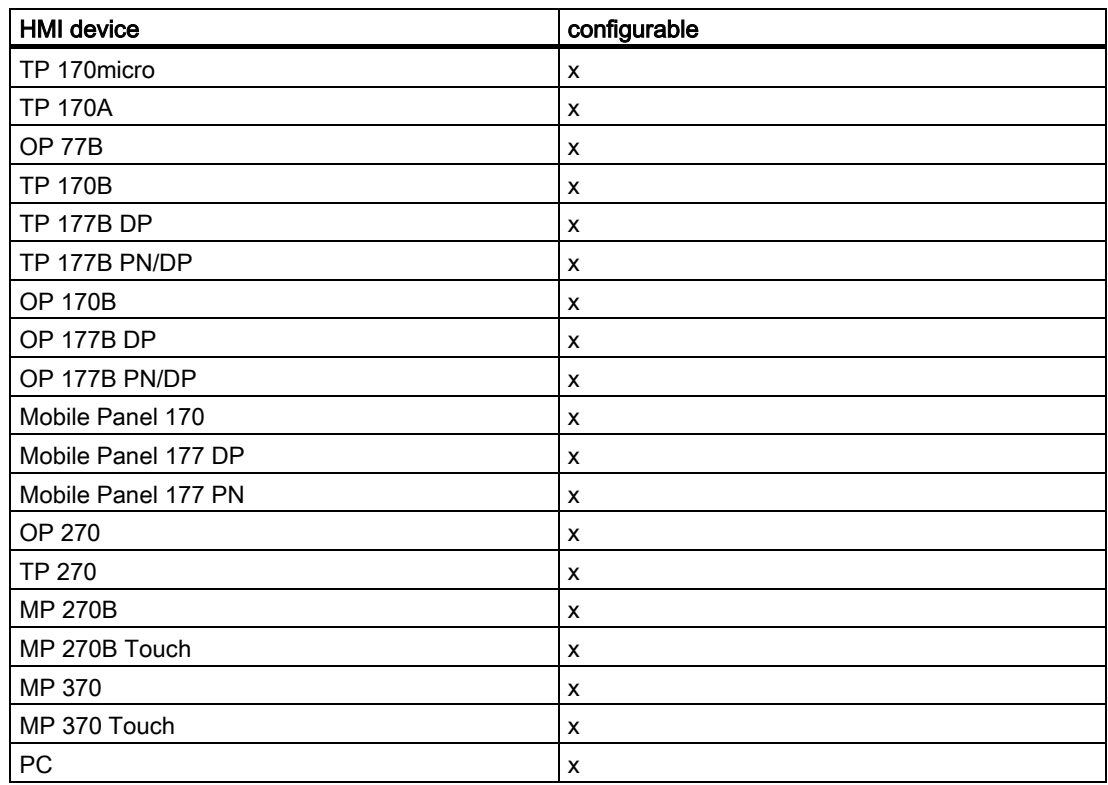

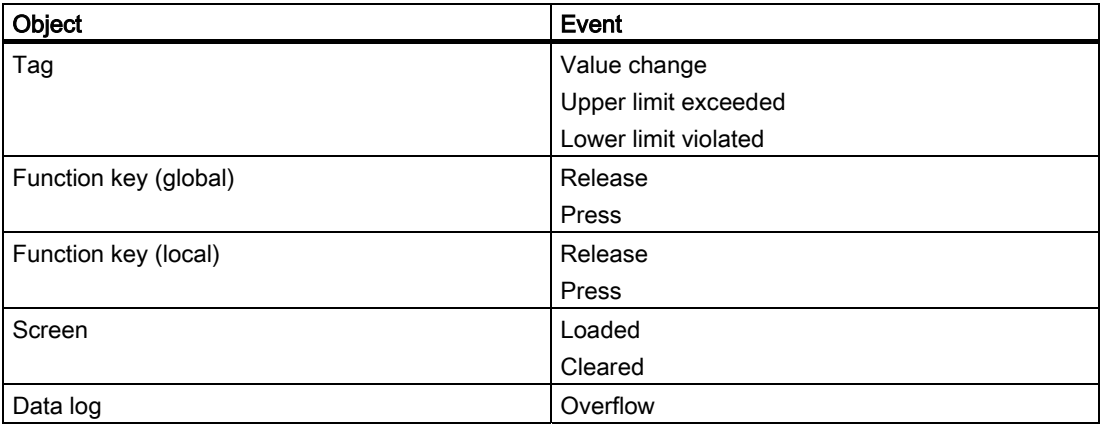

2.139 ShowSoftwareVersion

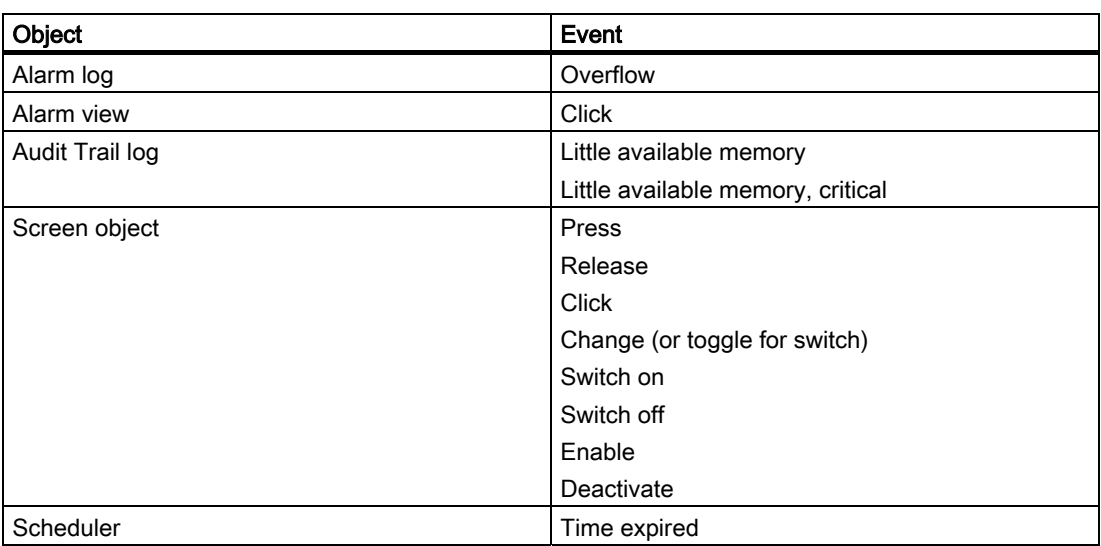

## 2.139 2.139 ShowSoftwareVersion

### Application

Hides or shows the version number of the runtime software.

Use this system function if during servicing, for example, you required the version of the runtime software used.

#### **Syntax**

ShowSoftwareVersion (display) Usable in the script: yes (ShowSoftwareVersion)

### Parameter

#### Layout

Determines whether the version number is shown:

0 (hmiOff) = Off: Version number is not shown

1 (hmiOn) = On: Version number is shown

-1 (hmiToggle) = Toggle: Toggles between the two modes

#### Configurable HMI devices

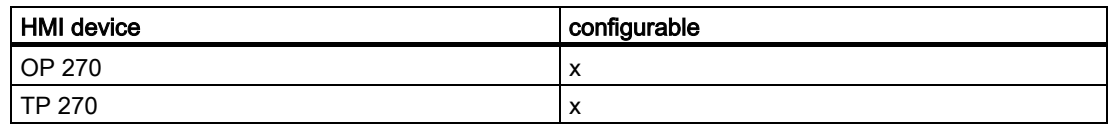

2.140 ShowSystemAlarm

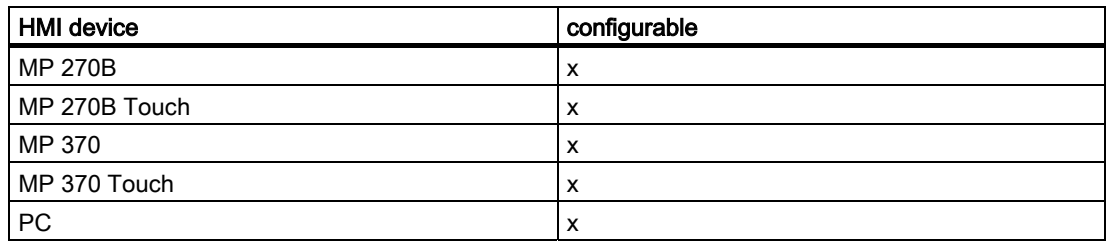

### Configurable objects

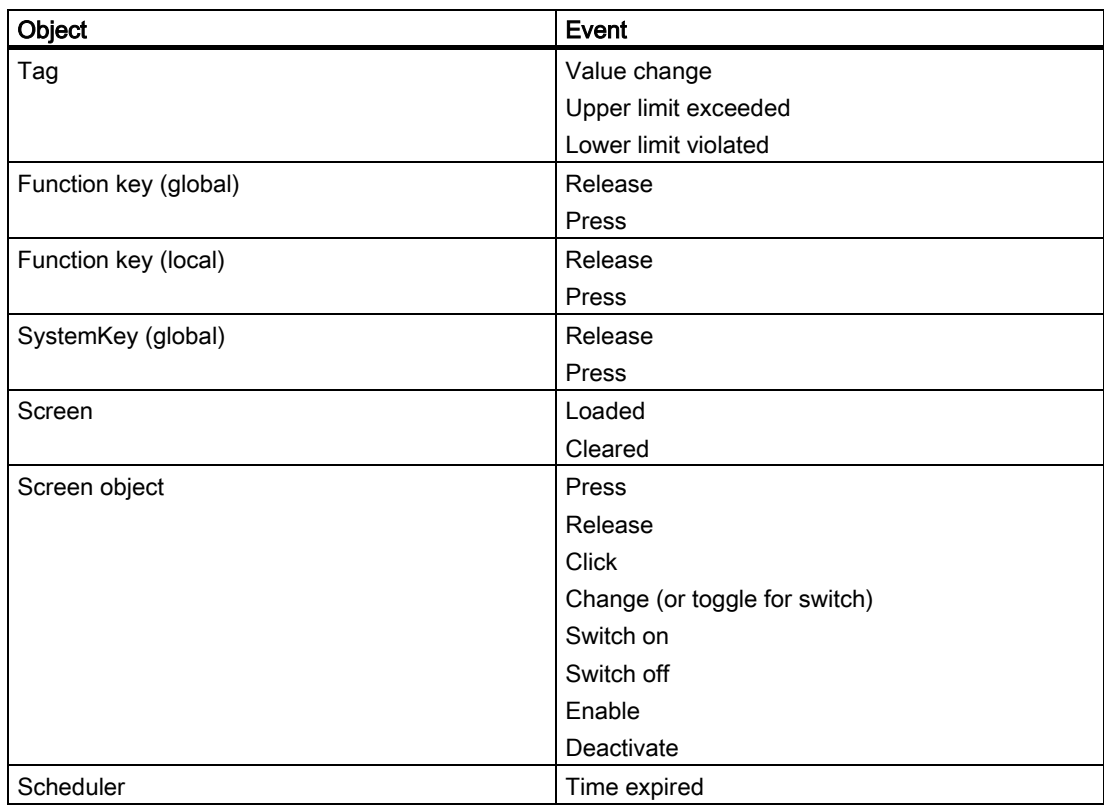

## 2.140 2.140 ShowSystemAlarm

#### Application

Displays the value of the delivered parameter as a system alarm on the HMI device.

### **Syntax**

ShowSystemAlarm (text/value) Usable in the script: yes (ShowSystemAlarm) System functions

2.140 ShowSystemAlarm

### Parameter

### Text/Value

The text or the value, which was output as a system alarm.

#### Configurable HMI devices

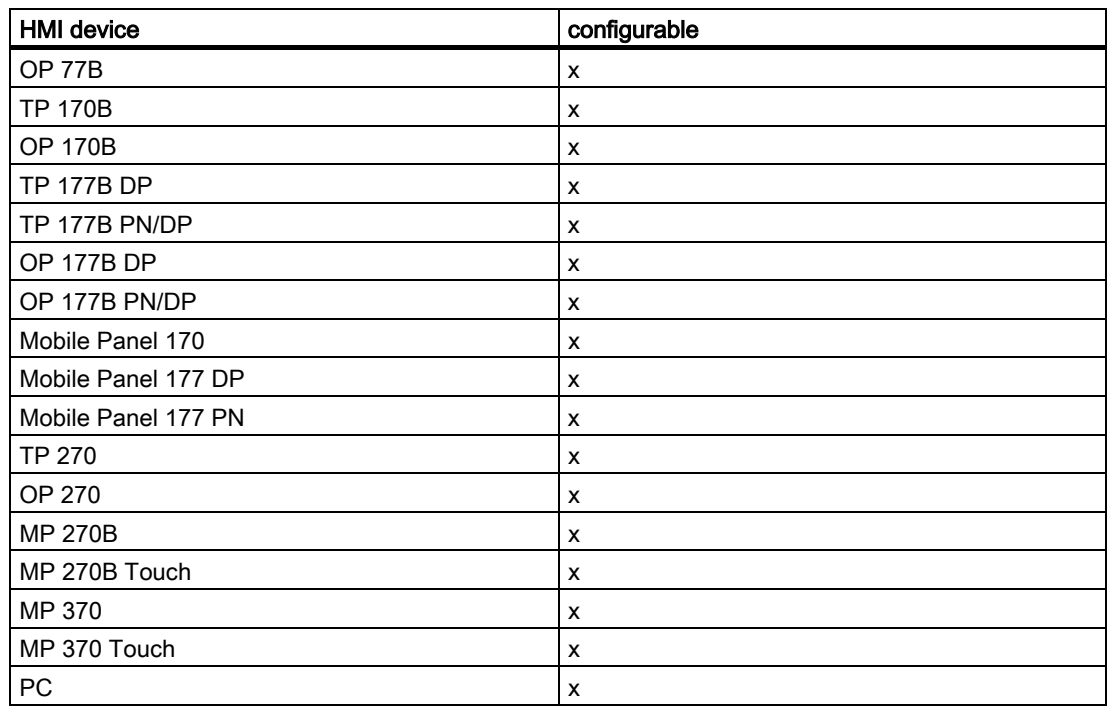

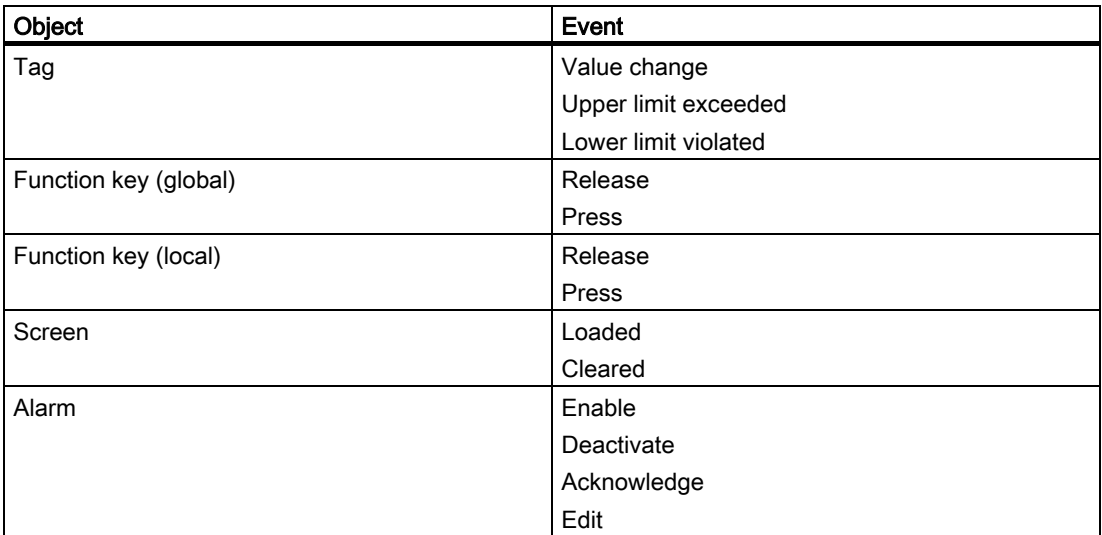

System functions 2.140 ShowSystemAlarm

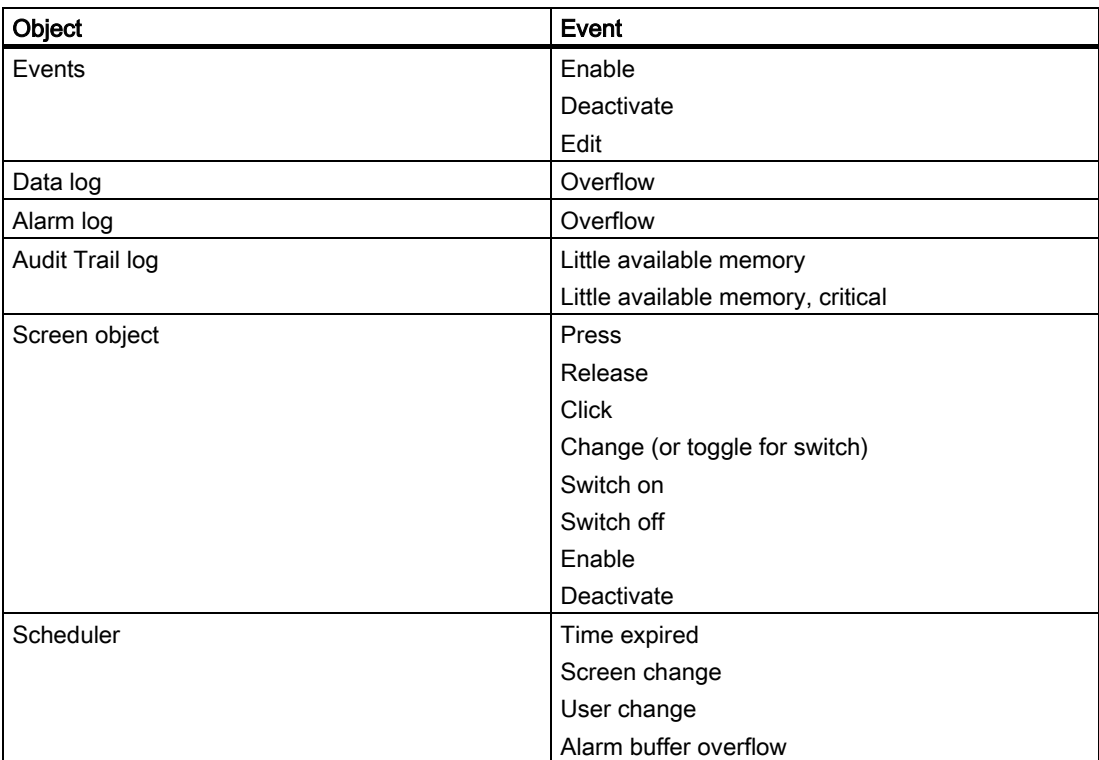

System functions

2.140 ShowSystemAlarm

# Index

## A

AcknowledgeAlarm, [2-124](#page-143-0)  Acknowledging, [1-9](#page-16-0)  acknowledgment, [1-9](#page-16-0)  activate, [1-7](#page-14-0)  Activate, [1-2](#page-9-0)  ActivateCleanScreen, [2-16](#page-35-0)  ActivateFirstChildScreen, [2-14](#page-33-0)  ActivateLeftScreen, [2-15](#page-34-0)  ActivateParentScreen, [2-20](#page-39-0)  ActivatePreviousScreen, [2-22](#page-41-0)  ActivateRightScreen, [2-18](#page-37-0)  ActivateRootScreen, [2-19](#page-38-0)  ActivateScreen, [2-10](#page-29-0)  ActivateScreenByNumber, [2-12](#page-31-0)  AdjustContrast, [2-8](#page-27-0)  Alarm buffer overflow, [1-8](#page-15-0)  AlarmViewAcknowledgeAlarm, [2-111](#page-130-0)  AlarmViewEditAlarm, [2-110](#page-129-0)  AlarmViewShowOperatorNotes, [2-113](#page-132-0)  ArchiveLogFile, [2-26](#page-45-0)  ArchiveLogFile, [2-26](#page-45-0) 

## B

Back up RAM file system, [2-182](#page-201-0)  BackupRAMFileSystem, [2-182](#page-201-0)  ButtonPress, [2-146](#page-165-0)  ButtonRelease, [2-148](#page-167-0) 

## C

CalibrateTouchScreen, [2-68](#page-87-0)  ChangeConnection, [2-219](#page-238-0)  Changing, [1-3](#page-10-0)  ClearAlarmBuffer, [2-106,](#page-125-0) [2-108](#page-127-0)  ClearAlarmBufferProTool, [2-108](#page-127-0)  cleared, [1-2](#page-9-0)  ClearLog, [2-100](#page-119-0)  click, [1-7](#page-14-0)  Click event, [1-7](#page-14-0)  CloseAllLogs, [2-149](#page-168-0) 

ConnectTagWithHandwheel, [2-213](#page-232-0)  ControlSmartServer, [2-205](#page-224-0)  ControlWebServer, [2-206](#page-225-0)  CopyLog, [2-70](#page-89-0) 

## D

deactivate, [1-7](#page-14-0)  Deactivate, [1-5](#page-12-0)  DecreaseFocusedValue, [2-215](#page-234-0)  DecreaseValue, [2-216](#page-235-0)  DeleteDataRecord, [2-102](#page-121-0)  DeleteDataRecordMemory, [2-104](#page-123-0)  Direct key, [2-38](#page-57-0)  double-click, [1-6](#page-13-0) 

## E

EditAlarm, [2-30](#page-49-0)  Editing, [1-4](#page-11-0)  Event, [1-1](#page-8-0)  Acknowledging, [1-9](#page-16-0)  acknowledgment, [1-9](#page-16-0)  activate, [1-7](#page-14-0)  Activate, [1-2](#page-9-0)  Alarm buffer overflow, [1-8](#page-15-0)  Changing, [1-3](#page-10-0)  cleared, [1-2](#page-9-0)  deactivate, [1-7](#page-14-0)  Deactivate, [1-5](#page-12-0)  double-click, [1-6](#page-13-0)  Editing, [1-4](#page-11-0)  Little available memory, [1-11](#page-18-0)  Little available memory, critical, [1-11](#page-18-0)  Loaded, [1-3](#page-10-0)  Lower limit violated, [1-11](#page-18-0)  Overflow, [1-10](#page-17-0)  Overview, [1-1](#page-8-0)  press, [1-6](#page-13-0)  release, [1-8](#page-15-0)  Runtime Stop, [1-10](#page-17-0)  Screen change, [1-4](#page-11-0)  Switching off, [1-4](#page-11-0)  Switching on, [1-6](#page-13-0) 

Time expired, [1-12](#page-19-0)  toggle, [1-10](#page-17-0)  Upper limit exceeded, [1-8](#page-15-0)  User change, [1-5](#page-12-0)  Value change, [1-12](#page-19-0)  Events Reach margin, [1-9](#page-16-0)  ExportDataRecords, [2-49](#page-68-0)  ExportImportUserAdministration, [2-52](#page-71-0) 

## F

Fname, [2-183,](#page-202-0) [2-218](#page-237-0) 

## G

GetDataRecordFromPLC, [2-88](#page-107-0)  GetDataRecordName, [2-91](#page-110-0)  GetDataRecordTagsFromPLC, [2-94](#page-113-0)  GetGroupNumber, [2-95](#page-114-0)  GetPassword, [2-97](#page-116-0)  GetUserName, [2-87](#page-106-0)  GoToEnd, [2-55](#page-74-0)  GoToHome, [2-54](#page-73-0) 

## H

HTMLBrowserBack, [2-59](#page-78-0)  HTMLBrowserForward, [2-58](#page-77-0)  HTMLBrowserRefresh, [2-57](#page-76-0)  HTMLBrowserStop, [2-56](#page-75-0) 

## I

ImportDataRecords, [2-64](#page-83-0)  IncreaseFocusedValue, [2-46](#page-65-0)  IncreaseValue, [2-47](#page-66-0)  InvertBit, [2-60](#page-79-0)  InvertBitInTag, [2-62](#page-81-0)  InvertLinearScaling, [2-66](#page-85-0) 

## L

LinearScaling, [2-98](#page-117-0)  Little available memory, [1-11](#page-18-0)  Little available memory, critical, [1-11](#page-18-0)  LoadDataRecord, [2-85](#page-104-0)  Loaded, [1-3](#page-10-0)  Logoff, [2-6](#page-25-0)  LogOff, [2-6](#page-25-0)  Logon, [2-24](#page-43-0) 

LogTag, [2-29](#page-48-0)  Lower limit violated, [1-11](#page-18-0) 

## N

NotifyUserAction, [2-43](#page-62-0) 

## O

OpenAllLogs, [2-114](#page-133-0)  OpenCommandPrompt, [2-117](#page-136-0)  OpenControlPanel, [2-122](#page-141-0)  OpenInternetExplorer, [2-119](#page-138-0)  OpenScreenKeyboard, [2-116](#page-135-0)  OpenTaskManager, [2-120](#page-139-0)  Overflow, [1-10](#page-17-0)  Overview, [1-1,](#page-8-0) [2-1](#page-20-0)  Event, [1-1](#page-8-0)  System functions, [2-1](#page-20-0) 

## P

PageDown, [2-158](#page-177-0)  PageUp, [2-157](#page-176-0)  press, [1-6](#page-13-0)  PrintReport, [2-42](#page-61-0)  PrintScreen, [2-40](#page-59-0)  PROFIBUSScreenNumber, [2-123](#page-142-0) 

## R

Reach margin, [1-9](#page-16-0)  RecipeViewBack, [2-141](#page-160-0)  RecipeViewDeleteDataRecord, [2-128](#page-147-0)  RecipeViewGetDataRecordFromPLC, [2-127](#page-146-0)  RecipeViewMenu, [2-129](#page-148-0)  RecipeViewNewDataRecord, [2-125](#page-144-0)  RecipeViewOpen, [2-131](#page-150-0)  RecipeViewRenameDataRecord, [2-138](#page-157-0)  RecipeViewSaveAsDataRecord, [2-135](#page-154-0)  RecipeViewSaveDataRecord, [2-134](#page-153-0)  RecipeViewSetDataRecordToPLC, [2-132](#page-151-0)  RecipeViewShowOperateNotes, [2-139](#page-158-0)  RecipeViewSynchronizeDataRecordWithTags, [2-136](#page-155-0)  RecordUserAction, [2-43](#page-62-0)  release, [1-8](#page-15-0)  ResetBit, [2-142](#page-161-0)  ResetBitInTag, [2-144](#page-163-0)  Runtime Stop, [1-10](#page-17-0)
## S

SaveDataRecord, [2-194](#page-213-0)  Screen change, [1-4](#page-11-0)  ScreenObjectCursorDown, [2-32](#page-51-0)  ScreenObjectCursorUp, [2-33](#page-52-0)  ScreenObjectPageDown, [2-35](#page-54-0)  ScreenObjectPageUp, [2-36](#page-55-0)  ScriptName, [2-183,](#page-202-0) [2-218](#page-237-0)  SendEMail, [2-155](#page-174-0)  SeperateTagFromHandwheel, [2-212](#page-231-0)  SetAccessModeViaWeb, [2-179](#page-198-0)  SetAcousticSignal, [2-159](#page-178-0)  SetAlarmReportingMode, [2-171](#page-190-0)  SetAlarmReportMode, [2-171](#page-190-0)  SetBit, [2-163](#page-182-0)  SetBitInTag, [2-165](#page-184-0)  SetBitWhileKeyPressed, [2-167](#page-186-0)  SetConnectionMode, [2-177](#page-196-0)  SetConnectionModeToPLC, [2-177](#page-196-0)  SetDataRecordTagsToPLC, [2-153](#page-172-0)  SetDataRecordToPLC, [2-151](#page-170-0)  SetDeviceMode, [2-162](#page-181-0)  SetDisplayMode, [2-160](#page-179-0)  SetLanguage, [2-175](#page-194-0)  SetRecipeTags, [2-173](#page-192-0)  SetScreenKeyboardMode, [2-170](#page-189-0)  SetScreenMode, [2-160](#page-179-0)  SetValue, [2-180](#page-199-0)  SetWebAccess, [2-179](#page-198-0)  ShowAlarmWindow, [2-224](#page-243-0)  ShowInfoText, [2-223](#page-242-0)  ShowLogonDialog, [2-221](#page-240-0)  ShowSoftwareVersion, [2-226](#page-245-0)  ShowSystemAlarm, [2-227](#page-246-0)  SimulateTag, [2-184](#page-203-0)  SmartClientViewConnect, [2-191](#page-210-0)  SmartClientViewDisconnect, [2-190](#page-209-0)  SmartClientViewLeave, [2-192](#page-211-0)  SmartClientViewReadOnlyOff, [2-187](#page-206-0)  SmartClientViewReadOnlyOn, [2-188](#page-207-0)  SmartClientViewRefresh, [2-186](#page-205-0)  SmartServer, [2-205](#page-224-0)  StartLogging, [2-196](#page-215-0)  StartProgram, [2-200](#page-219-0)  StartSequenceLog, [2-198](#page-217-0)  StatusForceGetValues, [2-202](#page-221-0)  StatusForceSetValues, [2-204](#page-223-0)  StopLogging, [2-208](#page-227-0)  StopRuntime, [2-210](#page-229-0)  Switching off, [1-4](#page-11-0)  Switching on, [1-6](#page-13-0)  System functions, [2-1](#page-20-0)  AcknowledgeAlarm, [2-124](#page-143-0) 

ActivateCleanScreen, [2-16](#page-35-0)  ActivateFirstChildScreen, [2-14](#page-33-0)  ActivateLeftScreen, [2-15](#page-34-0)  ActivateParentScreen, [2-20](#page-39-0)  ActivatePreviousScreen, [2-22](#page-41-0)  ActivateRightScreen, [2-18](#page-37-0)  ActivateRootScreen, [2-19](#page-38-0)  ActivateScreen, [2-10](#page-29-0)  ActivateScreenByNumber, [2-12](#page-31-0)  AdjustContrast, [2-8](#page-27-0)  AlarmViewAcknowledgeAlarm, [2-111](#page-130-0)  AlarmViewEditAlarm, [2-110](#page-129-0)  AlarmViewShowOperatorNotes, [2-113](#page-132-0)  ArchiveLogFile, [2-26](#page-45-0)  BackupRAMFileSystem, [2-182](#page-201-0)  ButtonPress, [2-146](#page-165-0)  ButtonRelease, [2-148](#page-167-0)  CalibrateTouchScreen, [2-68](#page-87-0)  ChangeConnection, [2-219](#page-238-0)  ClearAlarmBuffer, [2-106](#page-125-0)  ClearAlarmBufferProTool, [2-108](#page-127-0)  ClearLog, [2-100](#page-119-0)  CloseAllLogs, [2-149](#page-168-0)  ConnectTagWithHandwheel, [2-213](#page-232-0)  ControlSmartServer, [2-205](#page-224-0)  ControlWebServer, [2-206](#page-225-0)  CopyLog, [2-70](#page-89-0)  DecreaseFocusedValue, [2-215](#page-234-0)  DecreaseValue, [2-216](#page-235-0)  DeleteDataRecord, [2-102](#page-121-0)  DeleteDataRecordMemory, [2-104](#page-123-0)  DirectKey, [2-38](#page-57-0)  EditAlarm, [2-30](#page-49-0)  ExportDataRecords, [2-49](#page-68-0)  ExportImportUserAdministration, [2-52](#page-71-0)  FName, [2-218](#page-237-0)  FName, [2-183](#page-202-0)  GetDataRecordFromPLC, [2-88](#page-107-0)  GetDataRecordName, [2-91](#page-110-0)  GetDataRecordTagsFromPLC, [2-94](#page-113-0)  GetGroupNumber, [2-95](#page-114-0)  GetPassword, [2-97](#page-116-0)  GetUserName, [2-87](#page-106-0)  GoToEnd, [2-55](#page-74-0)  GoToHome, [2-54](#page-73-0)  HTMLBrowserBack, [2-59](#page-78-0)  HTMLBrowserForward, [2-58](#page-77-0)  HTMLBrowserRefresh, [2-57](#page-76-0)  HTMLBrowserStop, [2-56](#page-75-0)  ImportDataRecords, [2-64](#page-83-0)  IncreaseFocusedValue, [2-46](#page-65-0)  IncreaseValue, [2-47](#page-66-0)  InvertBit, [2-60](#page-79-0)  InvertBitInTag, [2-62](#page-81-0) 

InvertLinearScaling, [2-66](#page-85-0)  LinearScaling, [2-98](#page-117-0)  LoadDataRecord, [2-85](#page-104-0)  Logoff, [2-6](#page-25-0)  Logon, [2-24](#page-43-0)  LogTag, [2-29](#page-48-0)  OpenAllLogs, [2-114](#page-133-0)  OpenCommandPrompt, [2-117](#page-136-0)  OpenControlPanel, [2-122](#page-141-0)  OpenInternetExplorer, [2-119](#page-138-0)  OpenScreenKeyboard, [2-116](#page-135-0)  OpenTaskManager, [2-120](#page-139-0)  Overview, [2-1](#page-20-0)  PageDown, [2-158](#page-177-0)  PageUp, [2-157](#page-176-0)  PrintReport, [2-42](#page-61-0)  PrintScreen, [2-40](#page-59-0)  PROFIBUSScreenNumber, [2-123](#page-142-0)  RecipeViewBack, [2-141](#page-160-0)  RecipeViewDeleteDataRecord, [2-128](#page-147-0)  RecipeViewGetDataRecordFromPLC, [2-127](#page-146-0)  RecipeViewMenu, [2-129](#page-148-0)  RecipeViewNewDataRecord, [2-125](#page-144-0)  RecipeViewOpen, [2-131](#page-150-0)  RecipeViewRenameDataRecord, [2-138](#page-157-0)  RecipeViewSaveAsDataRecord, [2-135](#page-154-0)  RecipeViewSaveDataRecord, [2-134](#page-153-0)  RecipeViewSetDataRecordToPLC, [2-132](#page-151-0)  RecipeViewShowOperateNotes, [2-139](#page-158-0)  RecipeViewSynchronizeDataRecordWithTags, [2-136](#page-155-0)  RecordUserAction, [2-43](#page-62-0)  ResetBit, [2-142](#page-161-0)  ResetBitInTag, [2-144](#page-163-0)  SaveDataRecord, [2-194](#page-213-0)  ScreenObjectCursorDown, [2-32](#page-51-0)  ScreenObjectCursorUp, [2-33](#page-52-0)  ScreenObjectPageDown, [2-35](#page-54-0)  ScreenObjectPageUp, [2-36](#page-55-0)  SendEMail, [2-155](#page-174-0)  SeperateTagFromHandwheel, [2-212](#page-231-0)  SetAcousticSignal, [2-159](#page-178-0)  SetAlarmReportMode, [2-171](#page-190-0)  SetBit, [2-163](#page-182-0)  SetBitInTag, [2-165](#page-184-0)  SetBitWhileKeyPressed, [2-167](#page-186-0)  SetConnectionMode, [2-177](#page-196-0)  SetDataRecordTagsToPLC, [2-153](#page-172-0)  SetDataRecordToPLC, [2-151](#page-170-0)  SetDeviceMode, [2-162](#page-181-0)  SetDisplayMode, [2-160](#page-179-0)  SetLanguage, [2-175](#page-194-0)  SetRecipeTags, [2-173](#page-192-0)  SetScreenKeyboardMode, [2-170](#page-189-0) 

SetValue, [2-180](#page-199-0)  SetWebAccess, [2-179](#page-198-0)  ShowAlarmWindow, [2-224](#page-243-0)  ShowInfoText, [2-223](#page-242-0)  ShowLogonDialog, [2-221](#page-240-0)  ShowSoftwareVersion, [2-226](#page-245-0)  ShowSystemAlarm, [2-227](#page-246-0)  SimulateTag, [2-184](#page-203-0)  SmartClientViewConnect, [2-191](#page-210-0)  SmartClientViewDisconnect, [2-190](#page-209-0)  SmartClientViewLeave, [2-192](#page-211-0)  SmartClientViewReadOnlyOff, [2-187](#page-206-0)  SmartClientViewReadOnlyOn, [2-188](#page-207-0)  SmartClientViewRefresh, [2-186](#page-205-0)  StartLogging, [2-196](#page-215-0)  StartProgram, [2-200](#page-219-0)  StartSequenceLog, [2-198](#page-217-0)  StatusForceGetValues, [2-202](#page-221-0)  StatusForceSetValues, [2-204](#page-223-0)  StopLogging, [2-208](#page-227-0)  StopRuntime, [2-210](#page-229-0)  TraceUserChange, [2-214](#page-233-0)  TrendViewBackToBeginning, [2-83](#page-102-0)  TrendViewCompress, [2-76](#page-95-0)  TrendViewExtend, [2-75](#page-94-0)  TrendViewRulerBackward, [2-79](#page-98-0)  TrendViewRulerForward, [2-77](#page-96-0)  TrendViewScrollBack, [2-73](#page-92-0)  TrendViewScrollForward, [2-72](#page-91-0)  TrendViewSetRulerMode, [2-80](#page-99-0)  TrendViewStartStop, [2-82](#page-101-0)  UpdateTag, [2-23](#page-42-0) 

## T

Time expired, [1-12](#page-19-0)  toggle, [1-10](#page-17-0)  TraceUserChange, [2-214](#page-233-0)  TrendViewBackToBeginning, [2-83](#page-102-0)  TrendViewCompress, [2-76](#page-95-0)  TrendViewExtend, [2-75](#page-94-0)  TrendViewRulerBackward, [2-79](#page-98-0)  TrendViewRulerForward, [2-77](#page-96-0)  TrendViewScrollBack, [2-73](#page-92-0)  TrendViewScrollForward, [2-72](#page-91-0)  TrendViewSetRulerMode, [2-80](#page-99-0)  TrendViewStartStop, [2-82](#page-101-0) 

## U

UpdateTag, [2-23](#page-42-0)  Upper limit exceeded, [1-8](#page-15-0)  User change, [1-5](#page-12-0) 

## V

Value change, [1-12](#page-19-0) 

**Index**